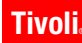

**Version 3.1.0**

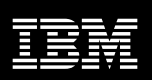

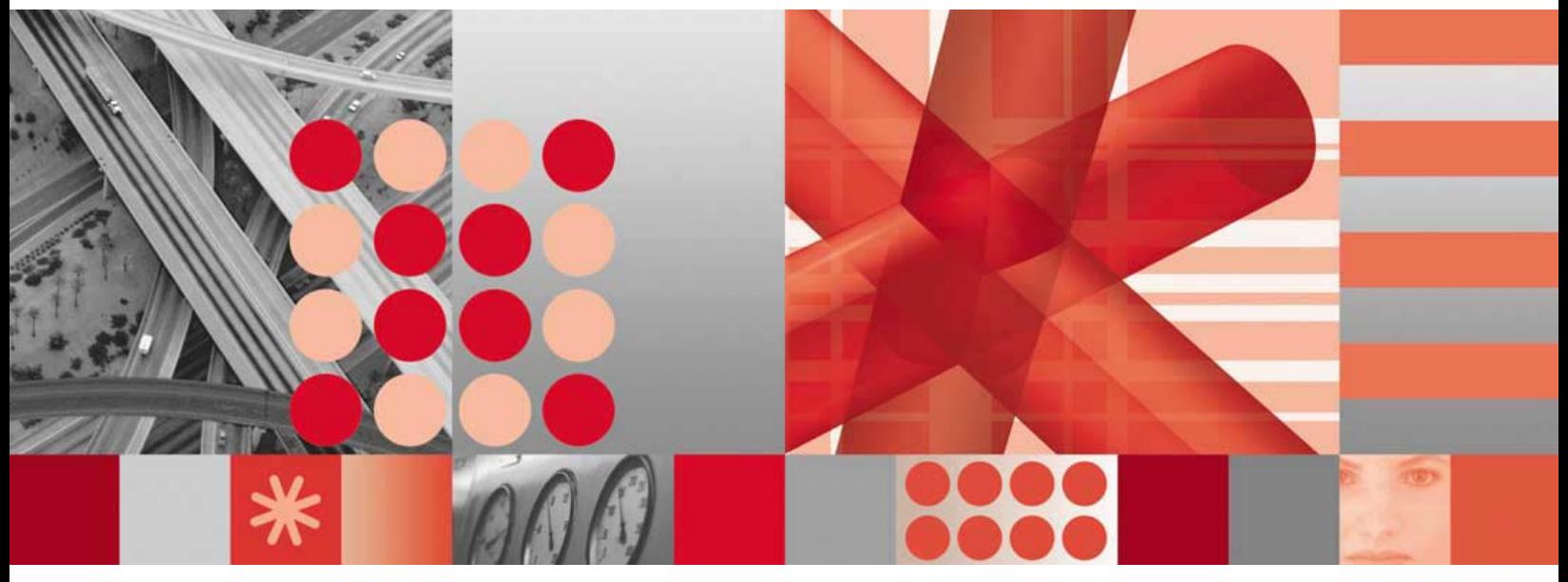

**Configuring OMEGAVIEW and OMEGAVIEW II for the Enterprise**

 $\mathcal{O}(\log\log n)$ 

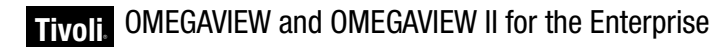

**Version 3.1.0**

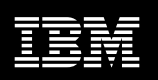

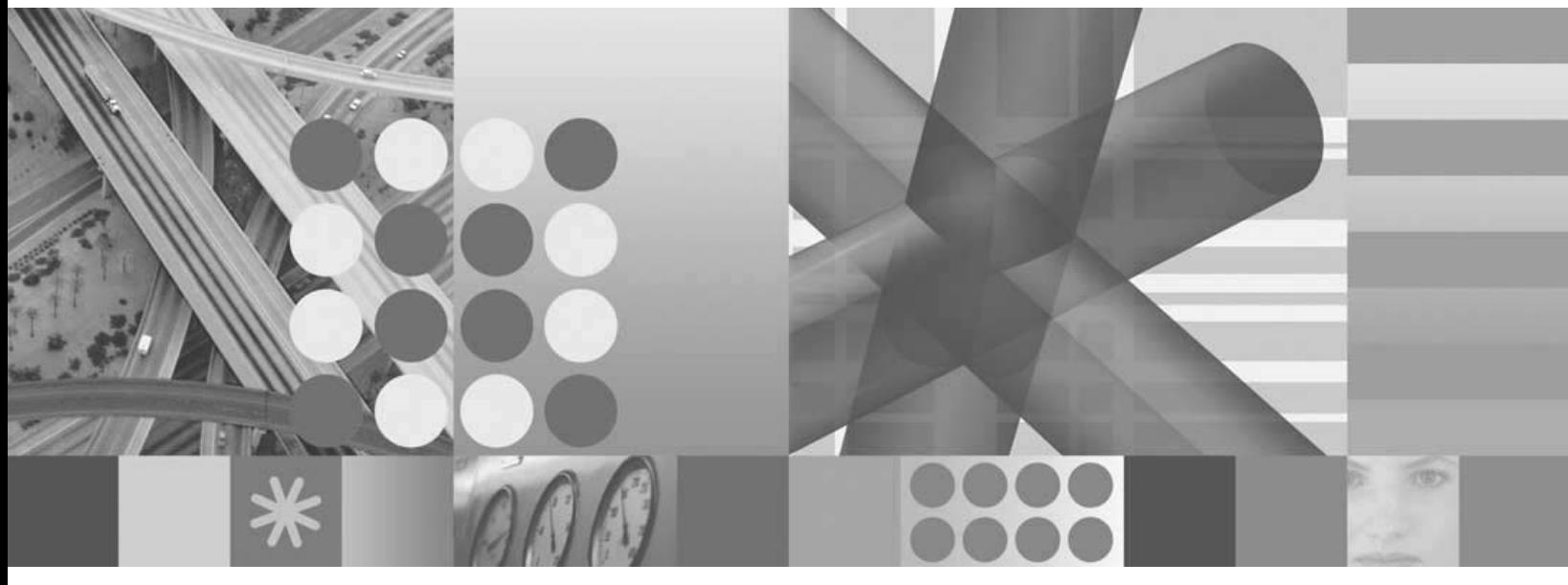

**Configuring OMEGAVIEW and OMEGAVIEW II for the Enterprise**

**Note**

Before using this information and the product it supports, read the information in ["Notices" on page 219.](#page-218-0)

#### **Fourth Edition (November 2005)**

This edition applies to version 3, release 1, modification 0 of OMEGAVIEW (product number 5608-A1200) and OMEGAVIEW II for the Enterprise (product number 5608-A4200), and to all subsequent releases and modifications until otherwise indicated in new editions.

This edition replaces GC32-9334-00.

© Copyright International Business Machines Corporation 1996, 2005. All rights reserved.

Note to U.S. Government Users Restricted Rights -- Use, duplication or disclosure restricted by GSA ADP Schedule Contract with IBM Corp.

# *Contents*

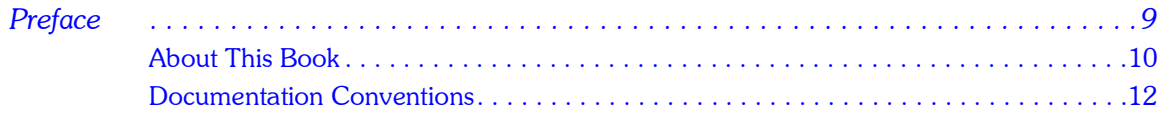

#### *Section 1. [Configuration Tasks](#page-14-0)*

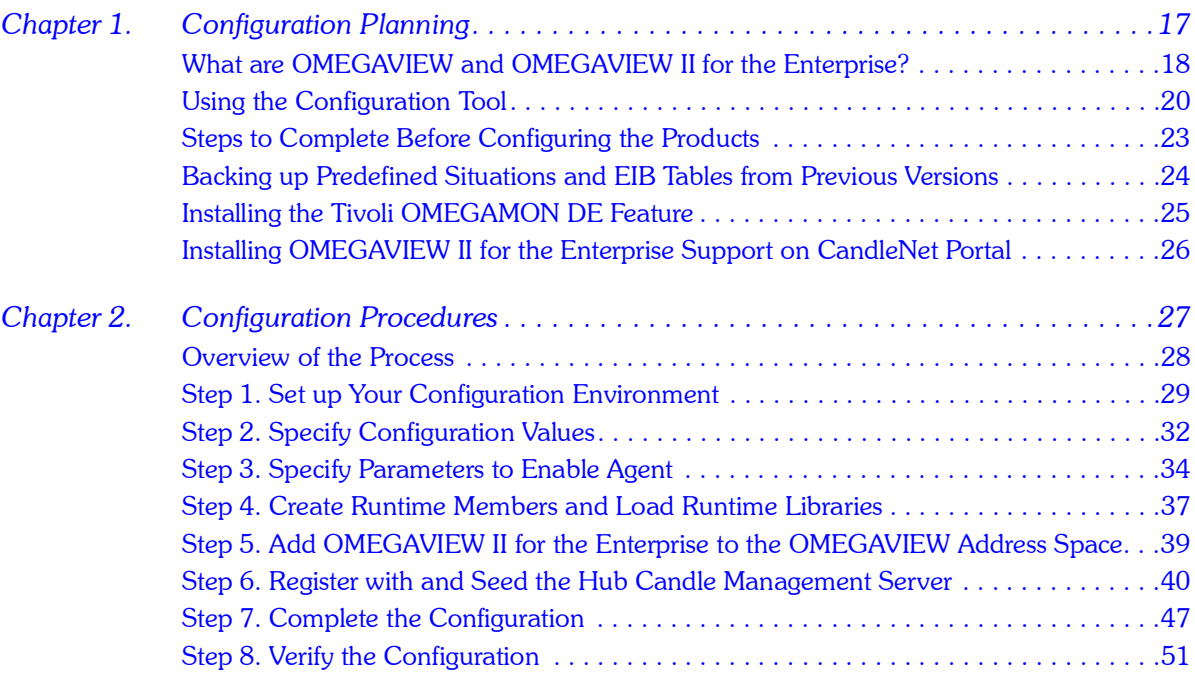

#### *Section 2. [Administration Tasks](#page-54-0)*

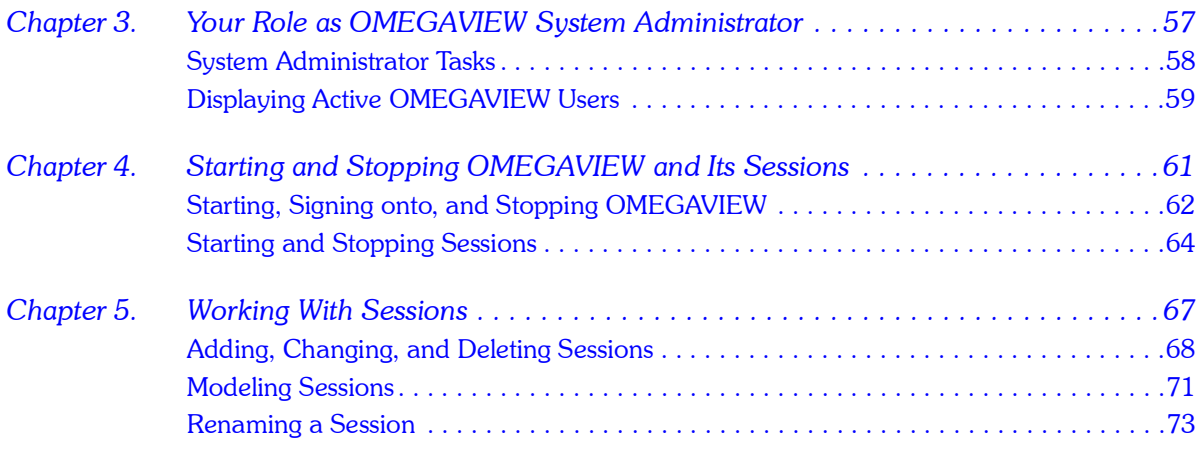

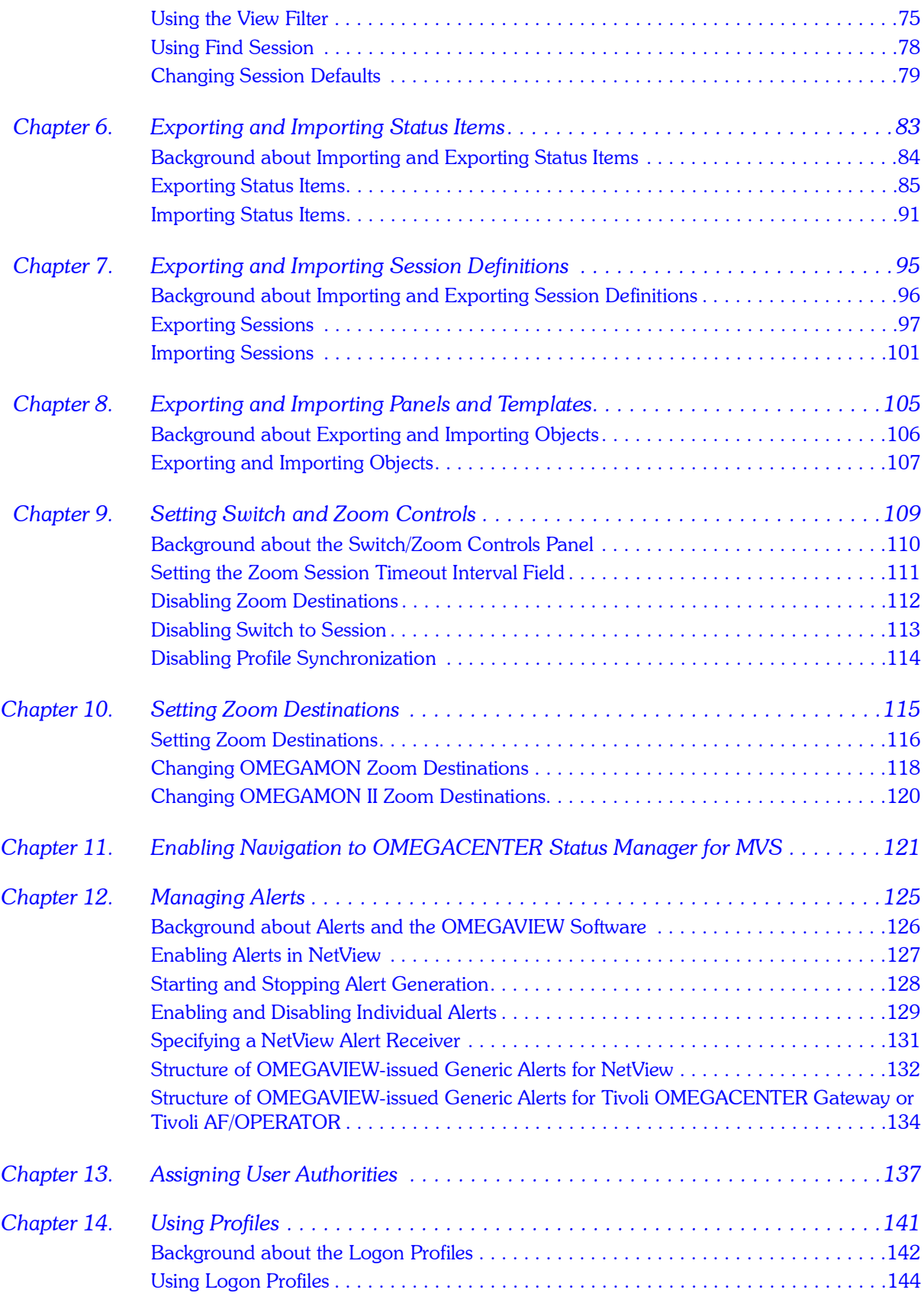

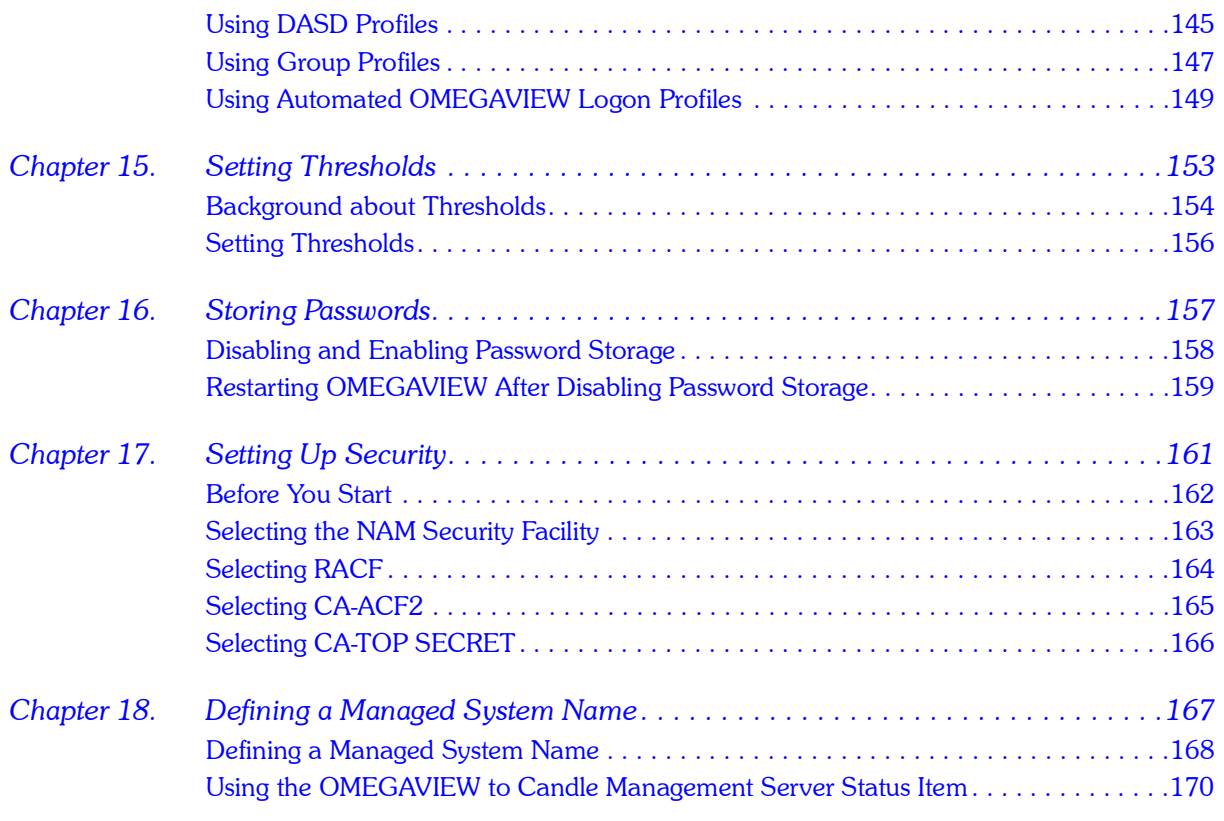

### *Section 3. [Appendixes](#page-172-0)*

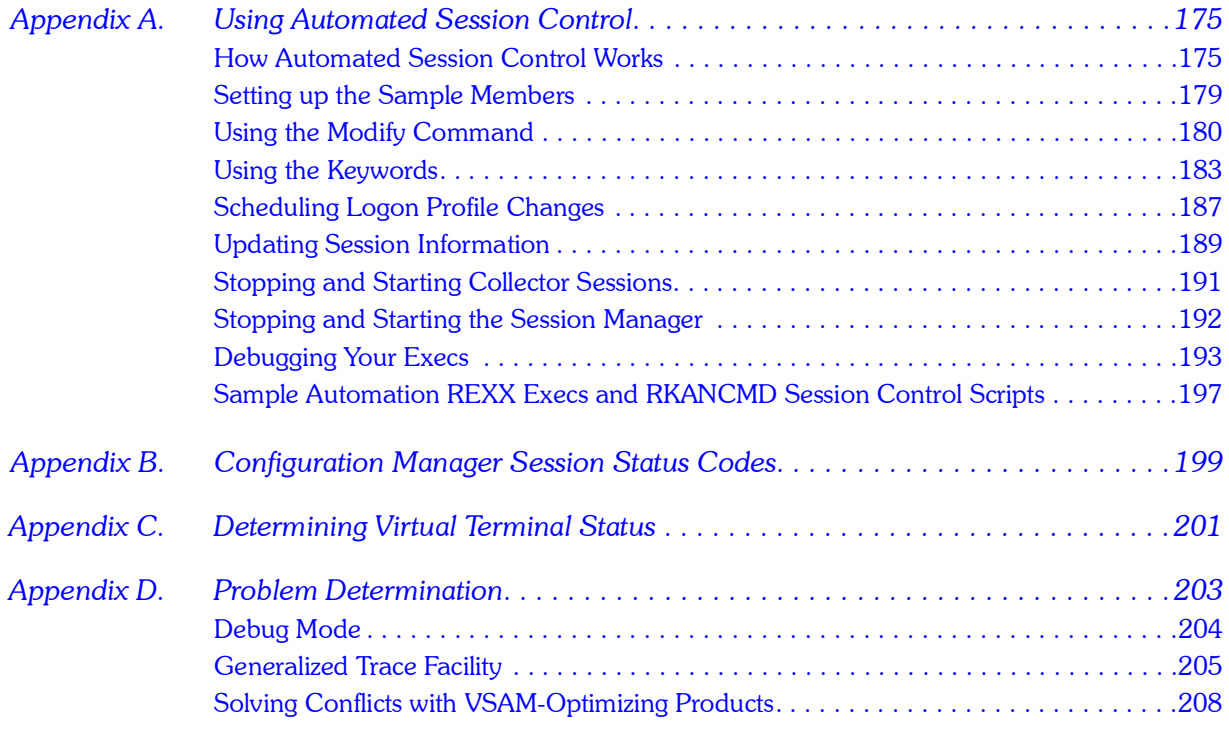

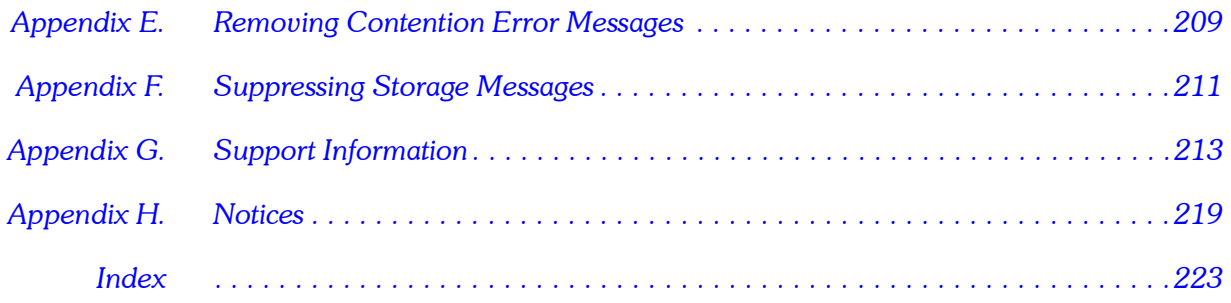

## **Preface**

<span id="page-8-0"></span>*P*

OMEGAVIEW<sup>®</sup> and OMEGAVIEW II<sup>®</sup> for the Enterprise are components of IBM® Tivoli<sup>®</sup> OMEGAMON<sup>®</sup> DE on  $z/\text{OS}^®$ . They provide an integrated view of your mainframe enterprise and the power to take corrective action when problems threaten system and application availability.

OMEGAVIEW aggregates, into a single Common User Access (CUA) view, the status information from the OMEGAMON  $II^{\circledast}$  components of these IBM Tivoli OMEGAMON XE products:

- **Tivoli OMEGAMON XE for CICS<sup>®</sup> on z/OS**
- $\blacksquare$  Tivoli OMEGAMON XE for DB2<sup>®</sup> on z/OS
- **Tivoli OMEGAMON XE for IMS<sup>TM</sup> on z/OS**
- **Tivoli OMEGAMON XE for Mainframe Networks**
- Tivoli OMEGAMON XE for Storage on z/OS
- **Tivoli OMEGAMON XE on z/OS**

You can use the OMEGAVIEW status information to monitor and manage your mainframe computing enterprise.

OMEGAVIEW II for the Enterprise integrates status information into the Tivoli OMEGAMON XE architecture, allowing situations and policies to be created against a number of managed systems. The status information can come from any of these sources:

- **DEGAMON** sessions
- **user-defined IBM Tivoli AF/OPERATOR<sup>®</sup> automation scripts**
- **user-defined IBM Tivoli OMEGACENTER®** Gateway probes
- **E** status items defined in the OMEGAVIEW Status Item Manager

This book explains how to configure OMEGAVIEW and OMEGAVIEW II for the Enterprise, and how to administer the OMEGAVIEW software.

*Note: Before you can follow any of the instructions in this book, you must install Tivoli OMEGAMON DE on z/OS. For instructions, see the Program Directory.*

## <span id="page-9-0"></span>**About This Book**

#### **Who should read this book**

This book is intended for IT operations staff and administrators, system programmers, and network administrators.

#### **Related publications**

This section lists other useful publications in the Tivoli OMEGAMON DE on z/OS library and in the OMEGAMON Platform library.

#### **Other books in the Tivoli OMEGAMON DE on z/OS library**

- ! *Using OMEGAVIEW and OMEGAVIEW II for the Enterprise*, SC32-9427, explains the user interface features of OMEGAVIEW and OMEGAVIEW II for the Enterprise.
- ! *OMEGAVIEW and OMEGAVIEW II for the Enterprise Release Notes*, GI11-4085-00, contains information about changes to OMEGAVIEW and OMEGAVIEW II for the Enterprise since the last release, as well as late-breaking information about these products.
- **E** *IBM Tivoli Candle<sup>®</sup> Products Messages*, 5 vols. SC32-9416–SC32-9420, lists messages issued by OMEGAVIEW and OMEGAVIEW II for the Enterprise, by the Tivoli OMEGAMON XE products, and by the OMEGAMON Platform components.

#### **OMEGAMON Platform library**

These books explain how to install and configure the OMEGAMON Platform components:

- **I** Installing and Setting up OMEGAMON Platform and CandleNet Portal® on Windows *and UNIX,* SC32-1768.
- Configuring IBM Tivoli Candle Management Server® on z/OS, GC32-9414.

These books also provide useful information about the OMEGAMON Platform and the CandleNet Portal interface:

- ! *Administering OMEGAMON Products: CandleNet Portal*, GC32-9180, describes the support tasks and functions required for the OMEGAMON Platform, including CandleNet Portal user administration.
- ! *Using OMEGAMON Products: CandleNet Portal*, GC32-9182, describes the features of CandleNet Portal and how to use them with your Tivoli OMEGAMON XE products.
- ! *Historical Data Collection Guide for IBM Tivoli OMEGAMON XE Products*, GC32-9429, describes the process of collecting historical data and either warehousing it or converting it to delimited flat files for reporting purposes.

The online glossary for the CandleNet Portal includes definitions for many of the technical terms related to Tivoli OMEGAMON XE software.

#### **Accessing publications online**

The documentation CD contains the publications that are in the product library. The format of the publications is PDF. Refer to the readme file on the CD for instructions on how to access the documentation.

IBM posts publications for this and all other Tivoli products, as they become available and whenever they are updated, to the Tivoli software information center Web site. Access the Tivoli software information center by first going to the Tivoli software library at the following Web address:

#### <http://publib.boulder.ibm.com/tividd/td/tdprodlist.html>

In the Tivoli Technical Product Documents Alphabetical Listing window, click the IBM Tivoli OMEGAMON DE on z/OS link to access the product library at the Tivoli software information center.

If you print PDF documents on other than letter-sized paper, set the option in the File > Print window that allows Adobe Reader to print letter-sized pages on your local paper.

#### **Downloading and ordering publications**

You can download many Tivoli publications online from the following Web site:

<http://www.elink.ibmlink.ibm.com/public/applications/publications/cgibin/pbi.cgi>

You can also order publications by telephone by calling one of these numbers:

- In the United States: 800-879-2755
- **In Canada: 800-426-4968**

In other countries, contact your software account representative to order Tivoli publications by telephone.

#### **Tivoli technical training**

For Tivoli technical training information, see the IBM Tivoli Education Web site:

<http://www.ibm.com/software/tivoli/education> 

#### **Support information**

If you have a problem with your IBM software, you want to resolve it quickly. IBM provides the following ways for you to obtain the support you need:

- **E** Searching knowledge bases: You can search across a large collection of known problems and workarounds, Technotes, and other information.
- **.** Obtaining fixes: You can locate the latest fixes that are already available for your product.
- ! Contacting IBM Software Support: If you still cannot solve your problem, and you need to work with someone from IBM, you can use a variety of ways to contact IBM Software Support.

For more information about these three ways of resolving problems, see "Support" Information<sup>"</sup> on page 213.

## <span id="page-11-0"></span>**Documentation Conventions**

#### **Overview**

This guide uses several conventions for special terms and actions, and operating system-dependent commands and paths.

#### **Panels and figures**

The panels and figures in this document are representations. Actual product panels may differ.

#### **Required blanks**

The slashed-b (!) character in examples represents a required blank. The following example illustrates the location of two required blanks.

#### !**eBA\*ServiceMonitor**!**0990221161551000**

#### **Revision bars**

Revision bars (|) may appear in the left margin to identify new or updated material.

#### **Variables and literals**

In examples of  $z/\text{OS}^*$  command syntax, uppercase letters are actual values (literals) that the user should type; lowercase letters are used for variables that represent data supplied by the user. Default values are underscored.

#### **LOGON APPLID (cccccccc)**

In the above example, you type LOGON APPLID followed by an application identifier (represented by *cccccccc*) within parentheses.

#### **Symbols**

The following symbols may appear in command syntax:

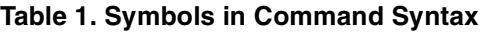

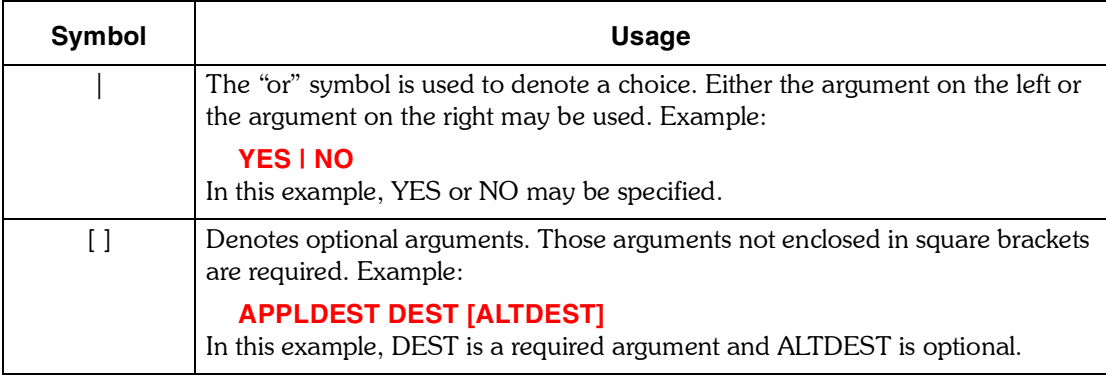

### **Table 1. Symbols in Command Syntax**

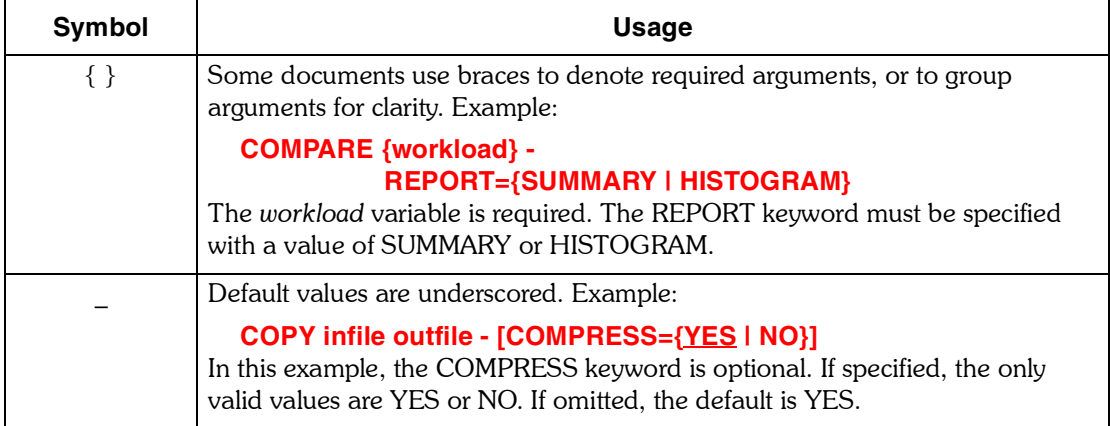

*Documentation Conventions*

# <span id="page-14-0"></span>**Section 1. Configuration Tasks**

This section gives instructions for configuring the OMEGAVIEW and OMEGAVIEW II for the Enterprise software.

These are the chapters in this section.

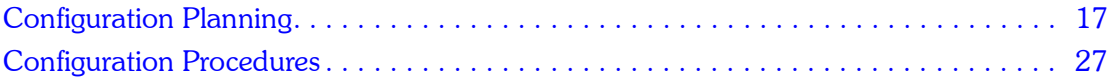

## <span id="page-16-1"></span>**Configuration Planning**

<span id="page-16-0"></span>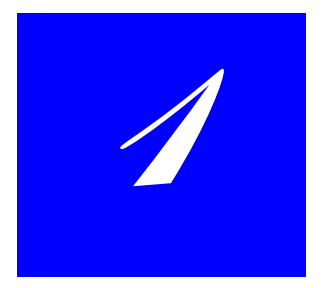

## **Introduction**

This chapter provides information you need before you start configuring OMEGAVIEW and OMEGAVIEW II for the Enterprise.

## **Chapter Contents**

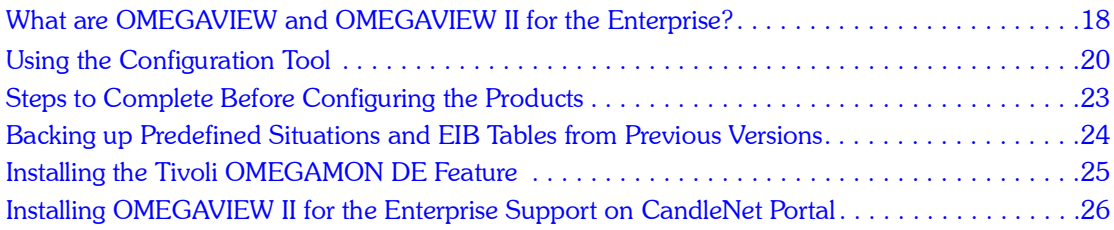

## <span id="page-17-0"></span>**What are OMEGAVIEW and OMEGAVIEW II for the Enterprise?**

OMEGAVIEW and OMEGAVIEW II for the Enterprise are components of Tivoli OMEGAMON DE on z/OS. They provide an integrated view of your mainframe enterprise and the power to take corrective action when problems threaten system and application availability.

OMEGAVIEW aggregates, into a single Common User Access (CUA) view, the status information from the OMEGAMON II components of these Tivoli OMEGAMON XE products:

- Tivoli OMEGAMON XE for CICS on z/OS
- **Tivoli OMEGAMON XE for DB2 on z/OS**
- **Tivoli OMEGAMON XE for IMS on z/OS**
- **T** Tivoli OMEGAMON XE for Mainframe Networks
- **Tivoli OMEGAMON XE for Storage on z/OS**
- **Tivoli OMEGAMON XE on z/OS**

You can use the OMEGAVIEW status information to monitor and manage your mainframe computing enterprise.

OMEGAVIEW II for the Enterprise integrates status information into the Tivoli OMEGAMON XE architecture, allowing situations and policies to be created against a number of managed systems. The status information can come from any of these sources:

- **DEGAMON** sessions
- **user-defined Tivoli AF/OPERATOR automation scripts**
- **user-defined Tivoli OMEGACENTER Gateway probes**
- status items defined in OMEGAVIEW

The OMEGAVIEW status data manager sends status information to the Candle Management Server, which in turn sends the information to CandleNet Portal for display in its Java $^{TM}$ -based client interface. For detailed information about the Tivoli OMEGAMON XE products, Candle Management Server, and CandleNet Portal, see the books on the OMEGAMON Platform documentation CD.

#### **How the OMEGAVIEW software connects with the OMEGAMON products**

Multi-session VTAM $^{\circledR}$  support provides navigation between the OMEGAVIEW software and the OMEGAMON products.

#### **Important guidelines**

- **. OMEGAMON** products cannot run in the OMEGAVIEW address space.
- **If you want OMEGAVIEW to connect to OMEGAMON II components of Tivoli** OMEGAMON XE products, install OMEGAVIEW and the Tivoli OMEGAMON XE products in the same CSI, using the same target and distribution zones. For more information, see "Configuring the OMEGAVIEW software to connect to OMEGAMON II components" on page 49.

#### **How the OMEGAVIEW software works with the OMEGAMON products**

This table explains how the OMEGAVIEW software gathers information and starts a session with an OMEGAMON product.

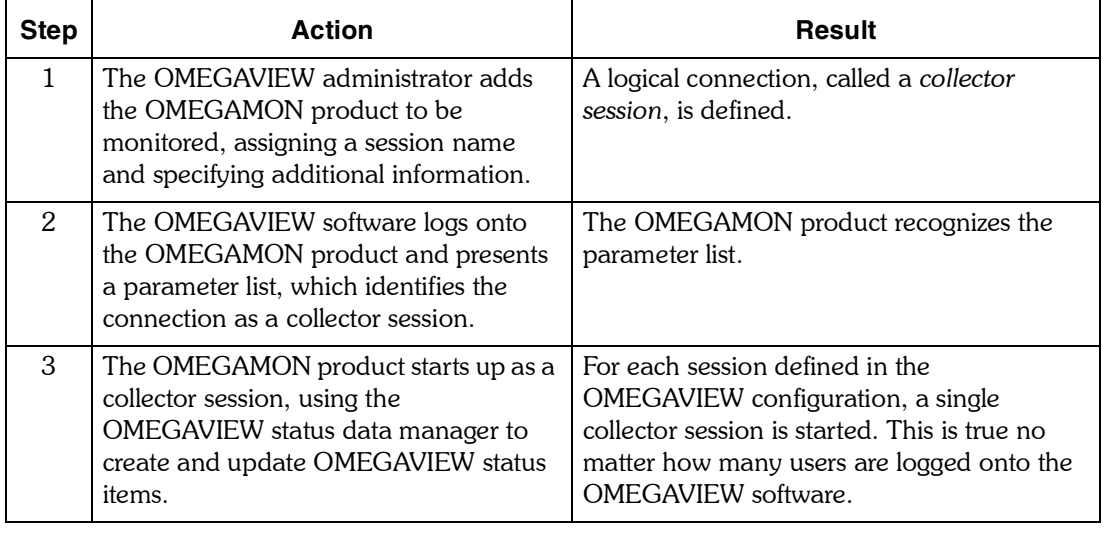

#### **Performance consideration**

To conserve your system CPU utilization, do *not* turn on the OMEGAMON auto-update (AUP) feature when the OMEGAMON is connected to OMEGAVIEW.

#### **Hardware and Software Requirements**

See the Program Directory for information about hardware and software requirements for OMEGAVIEW and OMEGAVIEW II for the Enterprise.

## <span id="page-19-0"></span>**Using the Configuration Tool**

You will use the Configuration Tool to begin configuring OMEGAVIEW and OMEGAVIEW II for the Enterprise. The Configuration Tool is an ISPF dialog that guides you through the product configuration steps. Data entry panels assist you in understanding your site-specific parameter values. Associated help panels assist you in understanding the Configuration Tool process and describe the input fields on the entry panels.

The Configuration Tool is restartable. If necessary, you can end the dialog, start it again, and continue from the point of interruption. ISPF V2.3 or above is required to use the Configuration Tool.

*Note: You must use the latest version of the Configuration Tool to configure OMEGAVIEW. No batch job method is available. The latest version of the Configuration Tool is installed automatically when you install the products.*

#### **Defaults provided with the Configuration Tool**

Whenever possible, the Configuration Tool provides defaults for fields and options. These defaults, when provided, should be sufficient to complete the installation of products and maintenance. The defaults can be changed to values specific to your site.

#### **Assistance provided in the Configuration Tool**

Whenever possible, the Configuration Tool checks the values you specify and verifies that you have specified the required values. If the Configuration Tool detects an error or omission, it displays a short message.

#### **Display requirements in ISPF**

If you are using a 3270 Model 2 (24 x 80) display, you must turn off the predefined function (PF) keys so that the Configuration Tool panels are not truncated.

To turn off the predefined function keys, type **PFSHOW** on any command line and press Enter until the function keys no longer appear.

#### **Restrictions**

- **If the length of the high-level qualifier for the runtime libraries must be 26 characters or** less.
- **I** You cannot use the ISPF feature for edit recovery. If the ISPF RECOVERY ON command is entered, edits will produce a recovery error message. Enter the RECOVERY OFF command to suppress the error messages.

#### **Commands and functions**

This list shows some of the commands and functions available in the Configuration Tool. You can use these commands for navigation and display purposes.

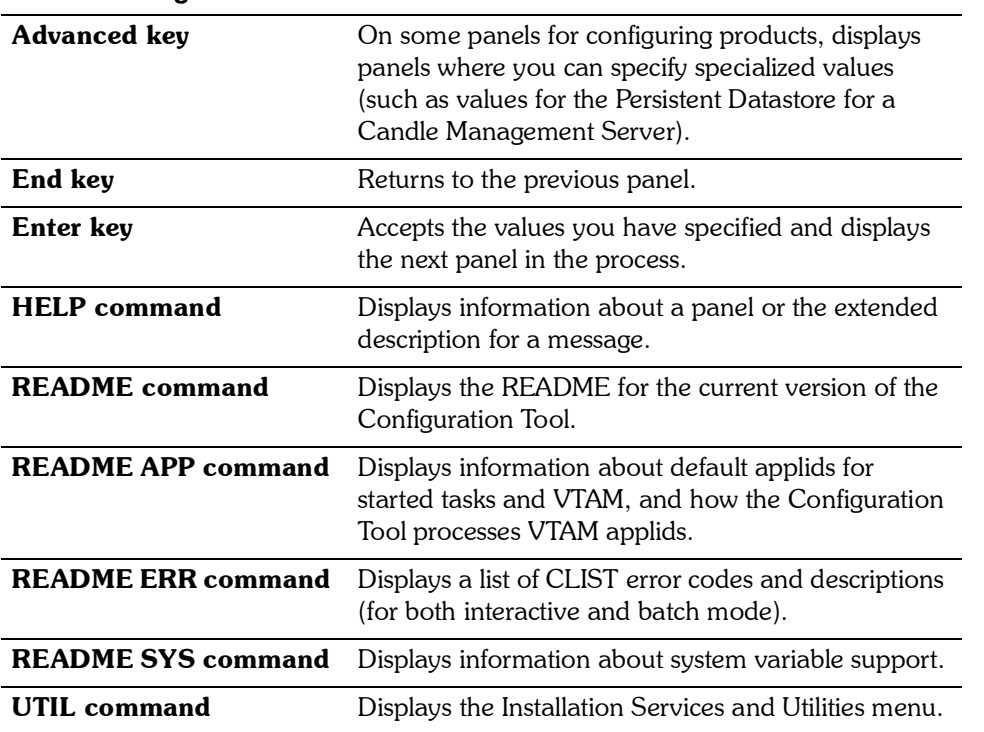

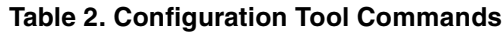

#### **What the Configuration Tool creates**

The Configuration Tool creates and customizes all the runtime data sets required to support the OMEGAVIEW and OMEGAVIEW II for the Enterprise software. In addition to initialization data sets and data files, the Configuration Tool also creates the VTAM major node member in SYS1.VTAMLST, and the startup proclib JCL member in SYS1.PROCLIB required to support the software.

The members have the started task name and major node name you specify in the Configuration Tool.

#### **Multiple OMEGAVIEW address spaces**

To create multiple OMEGAVIEW address spaces in the same runtime environment, you can invoke the Configure OMEGAVIEW menu repeatedly. When filling in the Configuration Tool panels to create another OMEGAVIEW address space, you must supply unique values for a number of the variables so the new version of the OMEGAVIEW product does not conflict with a previously defined one. For instance, each address space must have its own set of files, VSAM data sets, VTAM logon applids, and virtual terminal names.

Alternatively, you can create each OMEGAVIEW address space in its own runtime environment.

#### **Getting help with the Configuration Tool**

The online help for the Configuration Tool contains detailed information about using the Configuration Tool panels. To display help from any Configuration Tool panel, press the Help key (F1) or enter **HELP** on the command line.

You can also display help for the help. For example, you can display information about the command to use to return to the previous topic in the help system. To display the help for help from any help panel, press the Help key (F1) or enter **HELP** on the command line.

## <span id="page-22-1"></span><span id="page-22-0"></span>**Steps to Complete Before Configuring the Products**

Before you start the Configuration Tool and begin configuring the OMEGAVIEW and OMEGAVIEW II for the Enterprise software, make sure you have completed these steps.

- **1.** Follow the instructions in the Program Directory to process the Tivoli OMEGAMON DE on z/OS tape and install the product components.
- **2.** If you are updating an earlier version of OMEGAVIEW and OMEGAVIEW II for the Enterprise, back up your predefined situations and Enterprise Information Base (EIB) tables. Follow the instructions in "Backing up Predefined Situations and EIB Tables from Previous Versions" on page 24.
- **3.** If the Candle Management Server is installed on z/OS, configure it now. Follow the instructions in *Configuring IBM Tivoli Candle Management Server on z/OS*, which you can find on the OMEGAMON Platform documentation CD. Make a note of any parameters you use in configuring the Candle Managerment Server; you will need them later.
- **4.** Install the distributed components of OMEGAMON Platform. Follow the instructions in *Installing and Setting up OMEGAMON Platform and CandleNet Portal on Windows and UNIX*, which you can find on the OMEGAMON Platform documentation CD.
- **5.** Install the Tivoli OMEGAMON DE feature. Follow the instructions in "Installing the Tivoli OMEGAMON DE Feature" on page 25.
- **6.** Install OMEGAVIEW II for the Enterprise support on CandleNet Portal. Follow the instructions in "Installing OMEGAVIEW II for the Enterprise Support on CandleNet Portal" on page 26.
- **7.** If the Candle Management Server is installed on Windows or UNIX, configure it now. Follow the instructions in *Installing and Setting up OMEGAMON Platform and CandleNet Portal on Windows and UNIX*. Make a note of any values you specify in configuring the Candle Managerment Server; you will need them later.
- **8.** Install any Tivoli OMEGAMON XE products whose OMEGAMON II components will connect with OMEGAVIEW. Follow the instructions on the documentation CD for each product.

## <span id="page-23-0"></span>**Backing up Predefined Situations and EIB Tables from Previous Versions**

The latest version of OMEGAMON Platform includes changes to the Enterprise Information Base (EIB), a set of tables that define the report structure of your data. All predefined situations are overwritten by the Candle Managerment Server seeding process during configuration. To back up your predefined situations and EIB files, follow these steps.

- **1.** If you have edited any predefined situations that you wish to keep, copy them with **Create Another** before you start the upgrade. See *Administering OMEGAMON Products: CandleNet Portal* for instructions.
- **2.** Delete any unwanted situations.
- **3.** Back up your existing EIB.

EIB files are named **\*.db** and **\*.idx** and are stored in these locations:

- ! Windows: <*candlehome*>\CMS
- ! UNIX: *\$candlehome*/tables

For further information, see *Installing and Setting up OMEGAMON Platform and CandleNet Portal on Windows and UNIX.*

## <span id="page-24-0"></span>**Installing the Tivoli OMEGAMON DE Feature**

The Tivoli OMEGAMON DE feature enables the CandleNet Portal to provide a process-driven view of your enterprise. Its capabilities include views of data from different types of monitoring agents in one workspace, linking of application workspaces, and automation policies.

The *IBM Tivoli OMEGAMON DE on z/OS* CD is included in your product package. Installation of the Tivoli OMEGAMON DE feature is required for proper operation of Tivoli OMEGAMON DE on z/OS. Follow these steps.

- **1.** Under a user ID with Administrator authority, log onto the Windows workstation that hosts the CandleNet Portal Server.
- **2.** Insert the *IBM Tivoli OMEGAMON DE on z/OS* CD into the CD-ROM drive of the Windows system that hosts the CandleNet Portal Server.

Installation begins automatically. If the installer does not start, go to the CD drive and run **setup.exe**. If **setup.exe** initialization fails, you do not have enough disk space to extract the setup files.

- **3.** Read the text that welcomes you to the installation, and click **Next** to continue.
- **4.** Read the software license agreement and click **Accept**. The Tivoli OMEGAMON DE feature is installed.
- **5.** On the InstallShield Complete window, deselect all options to postpone configuration tasks, and click **Next**.
	- *Note: If you want to configure OMEGAMON Platform components now, follow the instructions in* Installing and Setting up OMEGAMON Platform and CandleNet Portal on Windows and UNIX*.*
- **6.** Click Finish.

### <span id="page-25-0"></span>**Installing OMEGAVIEW II for the Enterprise Support on CandleNet Portal**

Use the *IBM Tivoli OMEGAMON Data Files for z/OS* CD to install the distributed components of OMEGAVIEW II for the Enterprise on the Windows system that hosts the CandleNet Portal Server and desktop client.

- **1.** Insert the *IBM Tivoli OMEGAMON Data Files for z/OS* CD into the CD-ROM drive of the Windows workstation that hosts the CandleNet Portal Server and desktop client. Installation begins automatically. If the installer does not start, go to the CD drive and run **WINDOWS\setup.exe**. If **setup.exe** initialization fails, you do not have enough disk space to extract the setup files.
- **2.** Read the text that welcomes you to the installation, and click **Next** to continue.
- **3.** Read the software license agreement and click **Accept**.
- **4.** Read the text that explains version support, and click **OK**.
- **5.** On the Select Features window, click the **+** sign next to each main feature to expand the tree.
- **6.** Select OMEGAVIEW II for the Enterprise Support for both CandleNet Portal Server and CandleNet Portal Desktop Client, and click **Next**.
- **7.** Check the settings on the Start Copying Files window, and click **Next**. Support for OMEGAVIEW II for the Enterprise is installed on CandleNet Portal.
- **8.** On the Setup Type window, deselect all options to postpone configuration tasks, and click **Next**.

*Note: If you want to configure CandleNet Portal or perform other OMEGAMON Platform configuration tasks now, follow the instructions in Installing and Setting* up OMEGAMON Platform and CandleNet Portal on Windows and UNIX*.*

**9.** On the InstallShield Complete window, click **Finish**.

## <span id="page-26-1"></span>**Configuration Procedures**

**Introduction**

<span id="page-26-0"></span>*2*

This chapter guides you through the configuration of OMEGAVIEW. It is important to read "Configuration Planning" on page 17 before you begin configuration. You use the Configuration Tool to perform the major part of the configuration.

## **Chapter Contents**

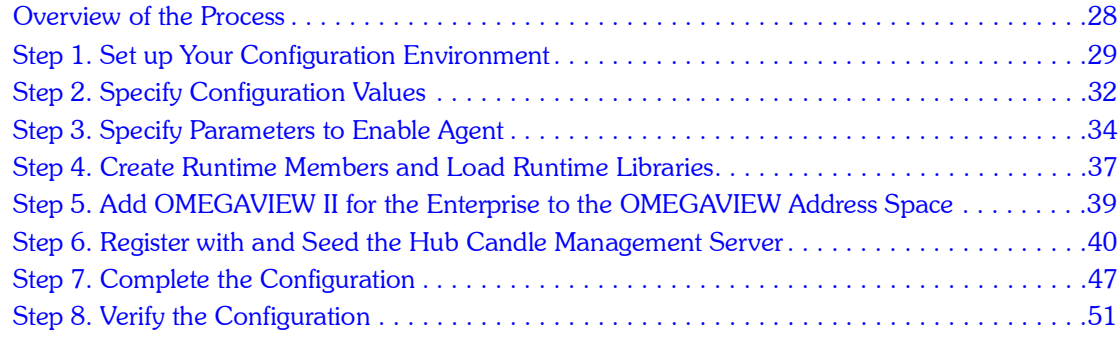

## <span id="page-27-0"></span>**Overview of the Process**

The following table contains the basic steps you follow when you configure OMEGAVIEW and OMEGAVIEW II for the Enterprise. The table also shows where you can find the information you will need for each step.

| <b>Step</b>  | <b>Action</b>                                                                    | <b>Information</b>                                                                            |
|--------------|----------------------------------------------------------------------------------|-----------------------------------------------------------------------------------------------|
| $\Omega$     | Make sure you have completed all<br>prerequisite steps.                          | "Steps to Complete Before"<br>Configuring the Products" on page 23.                           |
| $\mathbf{1}$ | Set up your configuration environment<br>and start the Configuration Tool.       | "Step 1. Set up Your Configuration<br>Environment" on page 29.                                |
| 2            | Specify configuration values for<br>OMEGAVIEW.                                   | "Step 2. Specify Configuration<br>Values" on page 32.                                         |
| 3            | Specify parameters to enable agent.                                              | "Step 3. Specify Parameters to Enable<br>Agent" on page 34.                                   |
| 4            | Create runtime members.                                                          | "Step 4. Create Runtime Members<br>and Load Runtime Libraries" on page<br>37                  |
| 5            | Add OMEGAVIEW II for the Enterprise<br>to the OMEGAVIEW address space.           | "Step 5. Add OMEGAVIEW II for the<br>Enterprise to the OMEGAVIEW<br>Address Space" on page 39 |
| 6            | Register with the Candle Management<br>Server and seed it with application data. | "Step 6. Register with and Seed the<br>Hub Candle Management Server" on<br>page 40.           |
| 7            | Finish configuring OMEGAVIEW and<br>OMEGAVIEW II for the Enterprise.             | "Step 7. Complete the Configuration"<br>on page 47.                                           |
| 8            | Verify the OMEGAVIEW and<br>OMEGAVIEW II for the Enterprise<br>configuration.    | "Step 8. Verify the Configuration" on<br>page $51$ .                                          |

**Table 3. Overview of the Process**

## <span id="page-28-0"></span>**Step 1. Set up Your Configuration Environment**

Setting up your environment consists of copying the contents from one of the target libraries into the appropriate Configuration Tool work library. This applies to products installed into either an existing CSI or a new CSI. The CSI is a VSAM data set in which SMP/E maintains information about the system.

If you use an existing CSI, you copy the contents of the target library (*&thilev*.TKCIINST) into your existing Configuration Tool work library (*&shilev*.INSTLIBW). If you use a new CSI, you copy the contents of the target library (*&thilev*.TKCIINST) to the newly created Configuration Tool library (*&shilev*.INSTLIB).

#### **If you use an existing CSI**

If you use an existing CSI, perform these steps to copy the contents of the target library into your existing Configuration Tool work library and to configure your environment:

**1.** Copy the contents of the *&thilev*.TKCIINST library to the *&shilev*.INSTLIBW library as follows:

```
//COPY EXEC PGM=IEBCOPY 
//SYSPRINT DD SYSOUT=* 
//IN DD DSN=&thilev.TKCIINST,DISP=SHR 
//OUT DD DSN=&shilev.INSTLIBW,DISP=SHR 
//SYSIN DD * 
 C O=OUT,I=( (IN,R) )
```
where:

*&thilev* = the SMP/E target high-level qualifier *&shilev* = the installation high-level qualifier

- **2.** Start the Configuration Tool. The Configuration Tool will automatically perform any required updates. To start the Configuration Tool:
	- 1. Log onto a TSO session.
	- 2. Invoke ISPF.
	- 3. Go to a TSO command line. (In most cases, this is option 6 on the ISPF Primary Option menu.)
	- 4. Enter the following command:

**EX '&shilev.INSTLIB'** 

**Result:** The Configuration Tool displays the copyright panel and then the Main Menu. (Both the copyright panel and the Main Menu display the version and release of the Configuration Tool.)

- **3.** From the Main Menu, select **Configure products** and complete the following options on the menu. Only those products that are eligible to be configured are listed on this panel.
	- 1. Select **Select product to configure** to display a list of the products available.
	- 2. On the Product Selection menu, select **OMEGAVIEW**. (You can select only one product at a time for configuration.)

**Result:** The Configuration Tool displays the Runtime Environments (RTEs) panel.

- **4.** On the Runtime Environments (RTEs) panel, specify:
	- ! to use an existing RTE, select **C** (Configure) and **L** (Load)
	- ! to create a new RTE, select **A** (Add), **B** (Build libraries), **C** (Configure), and **L** (Load)

**Result:** The Configuration Tool displays the Configure OMEGAVIEW menu. Go on to "Step 2. Specify Configuration Values" on page 32.

#### **If you use a new CSI**

For a new CSI, perform these steps to copy the contents of the target library to the newly created Configuration Tool library, and to set up and configure your environment:

**1.** Create the *&shilev*.INSTLIB (where *&shilev* is the installation high-level qualifier) with these values:

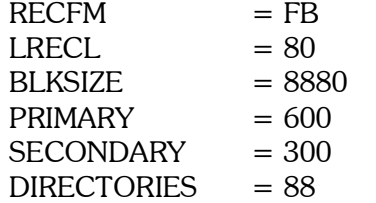

**2.** Copy the contents of the *&thilev*.TKCIINST library (where *&thilev* is the SMP/E target high-level qualifier) into the *&shilev*.INSTLIB library:

```
//COPY EXEC PGM=IEBCOPY 
//SYSPRINT DD SYSOUT=* 
//IN DD DSN=&thilev.TKCIINST,DISP=SHR 
//OUT DD DSN=&shilev.INSTLIB,DISP=SHR 
//SYSIN DD * 
 C O=OUT,I=( (IN,R) )
```
- **3.** Start the Configuration Tool:
	- 1. Log onto a TSO session.
	- 2. Invoke ISPF.
	- 3. Go to a TSO command line. (In most cases, this is option 6 on the ISPF Primary Option menu.)
	- 4. Enter the following command:

**EX '&shilev.INSTLIB'** 

- **4.** From the Main Menu, select **Set up work environment** and complete the following options on the menu.
	- 1. Select **Specify options** to specify allocation and processing values that will be used to create the work data sets needed by the Configuration Tool.
	- 2. Select **Allocate work libraries** to allocate the Configuration Tool work libraries.

**Important:** After you create and submit the Allocate work libraries job, you must exit the Configuration Tool and allow the job to run before starting the Configuration Tool again.

- **5.** From the Main Menu of the Configuration Tool, select **Configure products**.
- **6.** On the Configure Products menu, select **Set up configuration environment**.
- **7.** On the Set Up Configuration Environment panel, specify the remaining values for the Configuration Tool to use in configuring the products. When you have specified the necessary values, press Enter to continue.
- **8.** On the Configure Products menu, select **Select product to configure**. **Result:** The Product Selection menu shows a list of all products available for configuration.
- **9.** To select **IBM Tivoli OMEGAMON DE on z/OS**, type **S** to the left of this item and press Enter.

**Result:** The Runtime Environments (RTEs) panel is displayed.

**10.** On the Runtime Environments (RTEs) panel, specify **A** (Add), **B** (Build libraries), **C** (Configure), and **L** (Load) to create a new RTE.

**Result:** The Product Component Selection menu is displayed.

- **11.** Select **OMEGAVIEW**. Only one product component can be selected at a time. The Configure OMEGAVIEW menu is displayed.
- **12.** Go on to "Step 2. Specify Configuration Values" on page 32.

## <span id="page-31-0"></span>**Step 2. Specify Configuration Values**

- **1.** On the Configure OMEGAVIEW menu of the Configuration Tool, select **Specify Configuration Values**.
- **2.** On the Specify OMEGAVIEW Configuration Values panel, provide the configuration values required for your site. You can press **F1** (Help) to obtain field descriptions.
	- *Note: If you have previously installed and configured OMEGAVIEW and are setting up an additional OMEGAVIEW address space, be sure to avoid conflicts by specifying unique values for the startup procedure name, VTAM major node name, VTAM applid for logging onto OMEGAVIEW, and prefix for internally generated VTAM applids.*

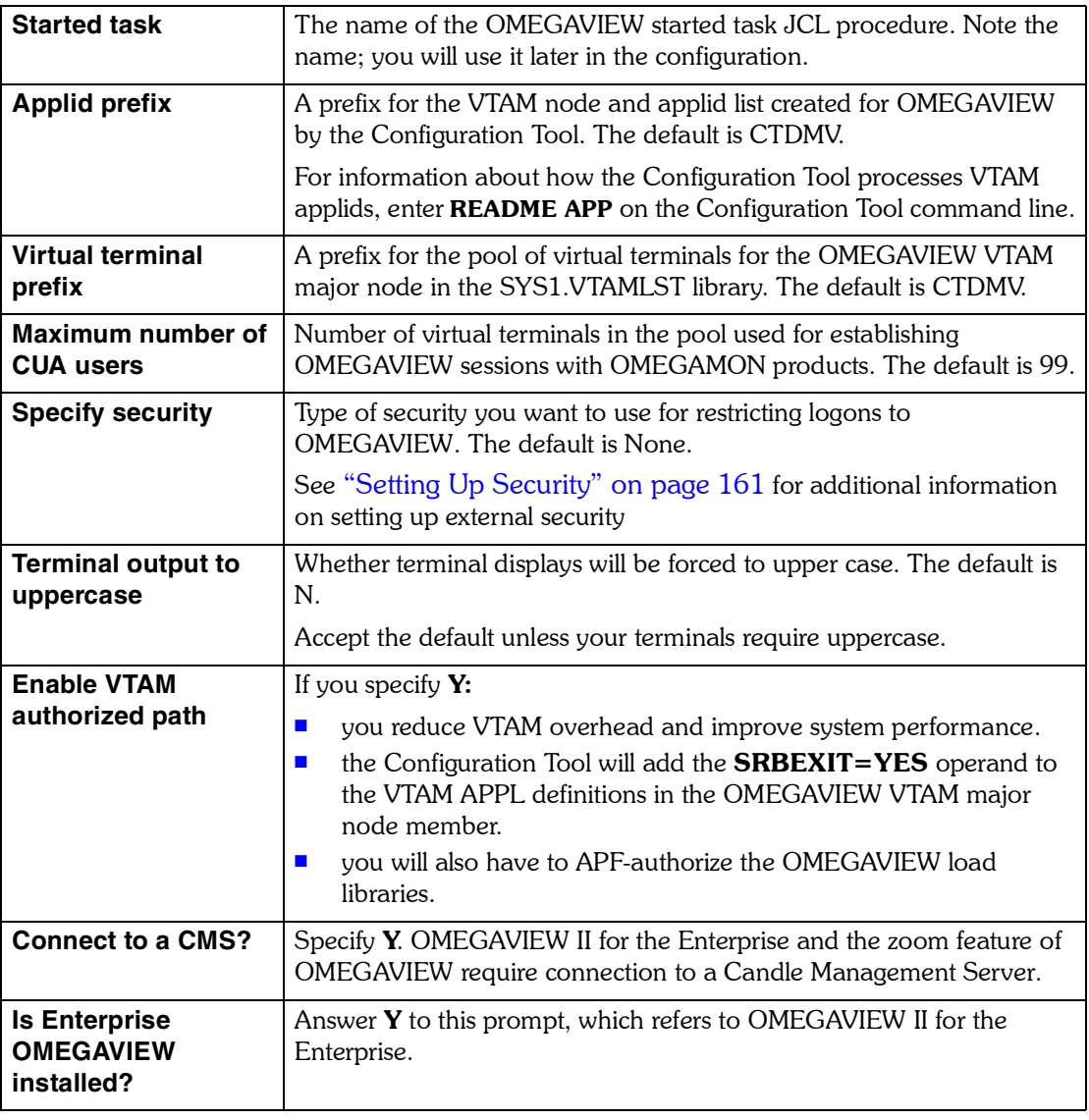

#### **Table 4. Configuration Values for OMEGAVIEW**

If you press F5 (Advanced) on the Specify Configuration Values panel, the Advanced Configuration Values panel displays. You can use this panel to override certain parameters that were previously hard-coded. The default values presented are usually sufficient for the typical site. If your site requires different values, use them judiciously.

- **3.** When you have specified the OMEGAVIEW configuration values, press Enter to continue.
- **4.** On the Define OMEGAMON Sessions panel, specify the version, applid, and region or subsystem for the installed OMEGAMON products with which you want OMEGAVIEW to communicate, and press Enter.

Later, when you have completed OMEGAVIEW configuration, you can use the OMEGAVIEW Configuration Manager to add, change, and delete OMEGAMON sessions. See "Working With Sessions" on page 67 for instructions.

## <span id="page-33-0"></span>**Step 3. Specify Parameters to Enable Agent**

This step creates an agent in the OMEGAVIEW address space. The OMEGAVIEW agent allows OMEGAVIEW to zoom to OMEGAMON products, connect to the Candle Management Server, and communicate with OMEGAVIEW II for the Enterprise.

*Note: OMEGAMON products cannot run in same address space as OMEGAVIEW and OMEGAVIEW II for the Enterprise.*

- **1.** On the Configure OMEGAVIEW menu of the Configuration Tool, select **Specify parameters to enable agent**.
- **2.** Read the Verify Addition of Agent to OMEGAVIEW Address Space panel and press Enter.
- **3.** On the Agent Address Space Configuration Values panel, specify the configuration values for the address space. You can press **F1** (Help) to obtain field descriptions.

| <b>Agent started task</b>            | The name of the started task PROC. Note the name; you will use it<br>later in the configuration.                                                                                                    |  |
|--------------------------------------|----------------------------------------------------------------------------------------------------|--|
| <b>Connect to CMS in</b><br>this RTE | Specify $Y$ if you want to connect to a Candle Management Server that<br>is already configured in the same runtime environment (RTE) as<br>OMEGAVIEW. Specify $N$ if you want to connect to a Candle<br>Management Server in a different RTE or if you want to connect to a<br>distributed Candle Management Server. |  |
|                                      | Note: If the agent will report to a non-local Candle Management<br>Server, the agent must be installed in the non-local<br><b>INSTLIB or CSI environment where the primary Candle</b><br>Management Server is installed.                                                                                             |  |
| <b>Name of Primary</b><br><b>CMS</b> | Name of the primary Candle Management Server to which the agent<br>will connect. <b>None</b> indicates no selection has been made.                                                                                                    |  |
|                                      | To select a local Candle Management Server, press F10 and select<br>$\blacksquare$<br>from the list.                                                                                                    |  |
|                                      | To specify a Candle Management Server located in another<br>п<br>installation library or a Candle Management Server on Windows<br>or UNIX, or to update the port number of the agent, press F10,<br>then press F5 and complete the Specify Agent Primary CMS<br>Values panel.                                        |  |
| <b>Specify</b><br>communication      | Specify at least one protocol to be used by the agent to communicate<br>with the primary Candle Management Server.                                                                                                    |  |
| protocols in priority<br>sequence    | OMEGAVIEW uses SNA to connect to OMEGAMON and Tivoli<br>AF/OPERATOR sessions. OMEGAVIEW II for the Enterprise (the<br>OMEGAVIEW agent) can use the SNA, TCP/IP, or IP:PIPE protocol to<br>connect to a Candle Managerment Server on z/OS, Windows, or<br>UNIX. See "Specify communication values" on page 35.        |  |

**Table 5. Configuration Values for the Agent**

If you press F5 (Advanced) on the Specify Configuration Values panel, the Advanced Configuration Values panel displays. You can use this panel to override certain default

values. The default values generally suffice. If your site requires other values, use them judiciously.

#### <span id="page-34-0"></span>**Specify communication values**

The Configuration Tool prompts you for communication values for each protocol you specified on the Agent Address Space Configuration Values panel.

#### **SNA communication values**

**1.** If the agent requires SNA support, specify (or accept the default for) the VTAM applid prefix on the Specify Agent SNA Configuration Values panel.

*Note: There is only one set of VTAM applids per agent address space regardless of how many agents share it.*

**2.** To specify VTAM values press F6.

**Result:** The Specify VTAM Applid Values panel displays.

**3.** Specify (or accept defaults for) the VTAM values:

#### **Table 6. VTAM Values**

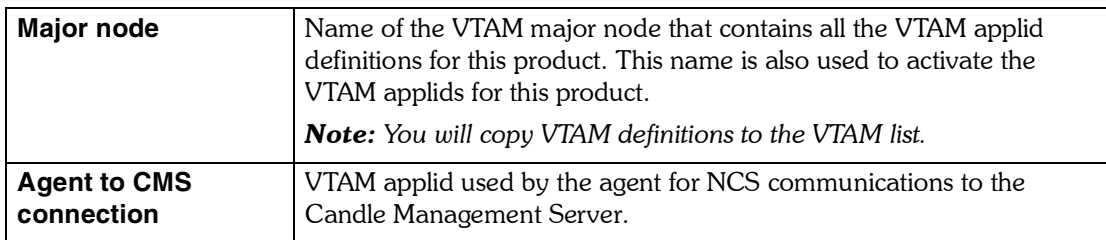

**4.** Press Enter to accept the SNA communication values.

#### **TCP/IP communication values**

**1.** If the agent requires TCP/IP support, supply the following values on the Specify Agent TCP/IP Configuration Values panel. 

#### **Table 7. TPC/IP Communication Values for the Agent**

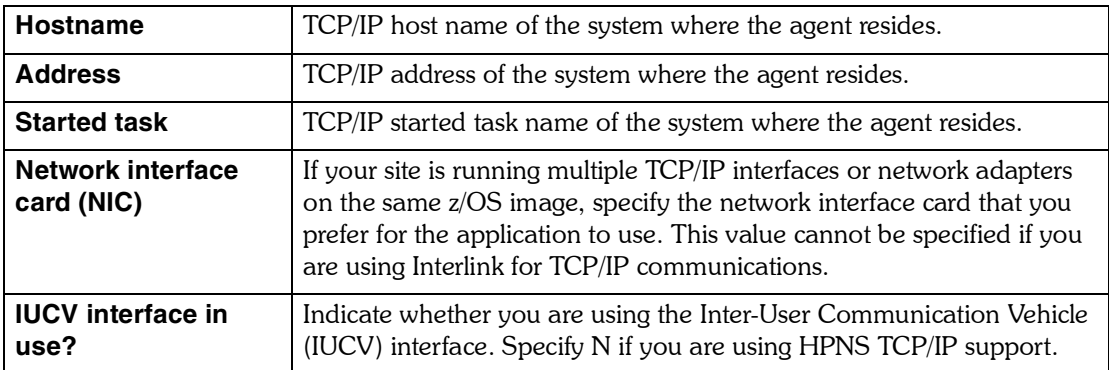

**2.** Press Enter to accept the TCP/IP communication values.

#### **IP:PIPE communication values**

**1.** If the agent requires IP:PIPE support, supply the following values on the Specify Agent IP:PIPE Configuration Values panel.

#### **Table 8. IP:PIPE Communication Values for the Agent**

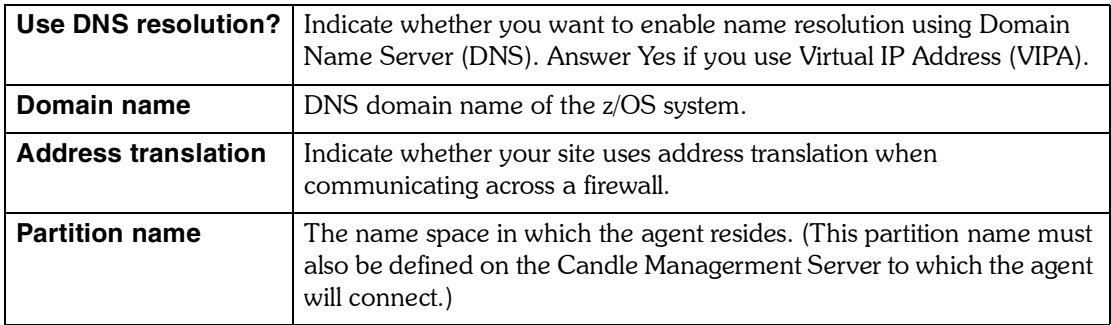

**2.** Press Enter to accept the IP:PIPE communication values.
## **Step 4. Create Runtime Members and Load Runtime Libraries**

This step generates the job that defines the address space and installs the agent into the address space.

**1.** On the Configure OMEGAVIEW menu of the Configuration Tool, select **Create Runtime Members.**

You are placed in TSO edit mode with the batch job.

- **2.** Enter **Submit** to submit the batch job. Verify that the job runs successfully before proceeding.
- **3.** Press F3 until you return to the Runtime Environments (RTEs) panel, then use action code **L** to load the runtime libraries.
- **4.** Return to the Configure OMEGAVIEW menu and select **Complete the Configuration**.

Make a note of the additional configuration steps described on the panel that appears. Those steps must be performed outside the Configuration Tool. See "Step 7. Complete the Configuration<sup>"</sup> on page 47.

#### <span id="page-36-0"></span>**When to create runtime members**

Anytime you reconfigure OMEGAVIEW II for the Enterprise and update its runtime members, you must also use the Configuration Tool to perform the **Create Runtime Members** selection on the Configure OMEGAVIEW menu.

Likewise, anytime you create OMEGAVIEW runtime members, you must also use the Configuration Tool to create OMEGAVIEW II for the Enterprise runtime members.

*Troubleshooting Note:* If you look at Managed System Details on the CandleNet Portal client and do not see that the OMEGACENTER bridge is online, then check to see whether you recreated runtime members in both OMEGAVIEW and OMEGAVIEW II for the Enterprise.

## **When to load runtime libraries**

You use action code **L** (Load Libs after SMP/E) on the Runtime Environments (RTEs) panel to populate the load libraries for a selected RTE. This action code upgrades your RTE to the latest IBM maintenance level. Use action code **L** at the following points:

- $\blacksquare$  After you install and configure the products you want in a new RTE.
- **E** After you install and configure an additional product into an existing RTE.
- **E** After you apply additional IBM maintenance.

When you define or update your RTE, you have the option to load from the target to the runtime libraries only those members that have changed.

If you request Load Optimization, the load job generated when you use action code **L**:

- Copies only modified modules.
- **E** Requires access to the IBM SuperC (ISRSUPC) utility.
- **Uses less DASD space.**
- **Performs additional analysis, using more CPU and I/O.**

If you bypass Load Optimization, the load job:

- **Copies all members.**
- **Requires more DASD space.**
- **Uses less CPU time.**

## **Step 5. Add OMEGAVIEW II for the Enterprise to the OMEGAVIEW Address Space**

This step adds OMEGAVIEW II for the Enterprise to the agent created during OMEGAVIEW configuration ("Step 3. Specify Parameters to Enable Agent" on page 34).

- **1.** On the Product Component Selection menu of the Configuration Tool, enter **3** to select OMEGAVIEW II for the Enterprise.
- **2.** On the Configure OMEGAVIEW II for the Enterprise menu, select **Install Agent into OMEGAVIEW address space**.

You are placed in TSO edit mode with the batch job.

**3.** Enter **Submit** to submit the batch job. Verify that the job runs successfully before proceeding.

## **Step 6. Register with and Seed the Hub Candle Management Server**

This procedure updates the hub Candle Management Server to recognize newly installed products (that is, *registers* the product with the Candle Management Server) and *seeds* the Candle Management Server (that is, initializes it with application data). Seeding adds product-provided situations, templates, and other sample data to the Enterprise Information Base (EIB) tables of the Candle Management Server.

The OMEGAVIEW agent must be registered with the Candle Management Server to which it reports. If that Candle Management Server is remote, you must also register the OMEGAVIEW agent with the remote server's corresponding hub Candle Management Server.

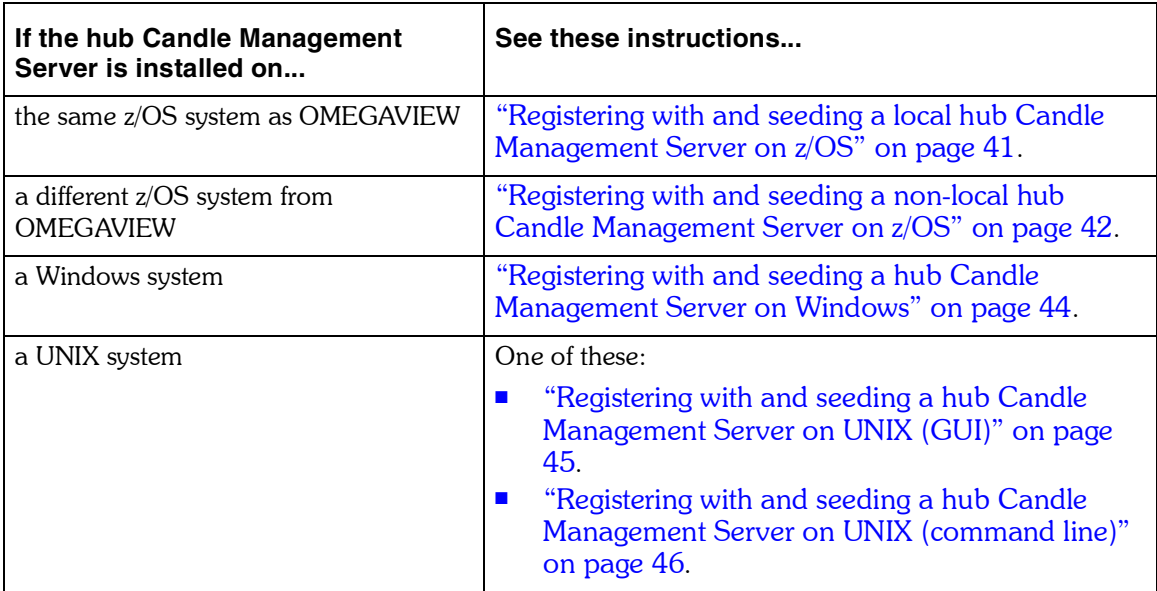

## <span id="page-40-0"></span>**Registering with and seeding a local hub Candle Management Server on z/OS**

If the Candle Management Server and OMEGAVIEW are installed on the same z/OS system, you can register the agent with the Candle Management Server and seed the Candle Management Server in one operation performed by the Configuration Tool.

- **1.** If you have not already configured the Candle Management Server, do so now. For instructions, see *Configuring IBM Tivoli Candle Management Server on z/OS*.
- **2.** Verify that the Candle Management Server is not running.
- **3.** On the Configure OMEGAVIEW II for the Enterprise menu of the Configuration Tool, select **Install product-provided solutions into local CMS**. If the agent has already been registered, a panel prompts you to confirm. If you enter Y,
- you are placed in TSO edit mode with the batch job. **4.** Enter **Submit** to submit the batch job. Verify that the job runs successfully before proceeding.
- **5.** Press F3 until you return to the Configure OMEGAVIEW II for the Enterprise menu.
- **6.** Select **Complete the Configuration**.

Make a note of the additional configuration steps described on the panel that appears. Those steps must be performed outside the Configuration Tool. See "Step 7. Complete the Configuration<sup>"</sup> on page 47.

**7.** To exit the Configuration Tool, press F3 repeatedly until you return to the TSO Command Processor.

## <span id="page-41-0"></span>**Registering with and seeding a non-local hub Candle Management Server on z/OS**

If the Candle Management Server and OMEGAVIEW are installed on different z/OS systems, you will seed the Candle Management Server and register the agent with it in two separate operations:

- 1. You will seed the Candle Management Server from the Windows workstation that hosts the CandleNet Portal Server.
- 2. You will register the agent with the Candle Management Server from the Configuration Tool on the z/OS system that hosts the Candle Management Server.

#### **Seeding a non-local hub Candle Management Server on z/OS**

- **1.** If you have not already configured and started the Candle Management Server, do so now. For instructions, see *Configuring IBM Tivoli Candle Management Server on z/OS*.
- **2.** Insert the *IBM Tivoli OMEGAMON Data Files for z/OS* CD into the CD-ROM drive of the Windows workstation that hosts the CandleNet Portal Server.

Installation begins automatically. If the InstallShield Wizard does not start, go to CD directory WINDOWS and run **setup.exe**. If **setup.exe** initialization fails, you do not have enough disk space to extract the setup files.

- **3.** Read the text that welcomes you to the installation, and click **Next** to continue.
- **4.** Read the software license agreement and click **Accept**.
- **5.** Read the text that explains version support, and click **OK**.
- **6.** On the Select Features window, click the **+** sign next to Candle Management Server to expand the tree.
- **7.** Select OMEGAVIEW II for the Enterprise Support for Candle Management Server, and click **Next**.
- **8.** Check the settings on the Start Copying Files window, and click **Next**. The OMEGAVIEW II for the Enterprise seed data are installed on CandleNet Portal.
- **9.** On the Setup Type window, select **Launch Manage Candle Services**, and click **Next**.
- **10.** On the InstallShield Complete window, click **Finish**.
- **11.** If Manage Candle Services does not launch automatically, select **Start > Programs > Candle OMEGAMON XE > Manage Candle Services**.
- **12.** From the Actions menu in the Manage Candle Services window, select **Advanced > Seed CMS....**
- **13.** On the Seed CMS window, select **On a different computer** and click OK.
- **14.** When you are prompted to ensure that the Candle Management Server is configured and running, click OK.
- **15.** On the Non-Resident CMS Connection window, provide the CMS Node ID, which you can find as the value of the CMS\_NODEID variable in this location:

**&rhilev..&sys..RKANPAR(KDSENV)**

**16.** Select the appropriate communications protocol and click OK.

- **17.** On the next window, provide any values required by your communications protocol. (For example, if your protocol is TCP/IP, you are prompted for the TCP/IP host name and port number of the Candle Management Server to be seeded.)
- **18.** On the Select Product to Seed CMS window, select the products whose seed data you want to add to the Candle Management Server configuration, and click OK.
- **19.** When the seeding is complete (this might take several minutes), the Seed Data Operation Complete window gives you information about seeding status and seed data location. Click **Save As** if you want to save the information in a text file. Click **Close** to close the window.

## **Registering the agent with a non-local hub Candle Management Server on z/OS**

- **1.** Start the Configuration Tool in the CSI where the Candle Management Server is installed, and navigate to the Runtime Environments (RTEs) panel. For instructions, see "Step 1. Set up Your Configuration Environment" on page 29.
- **2.** Verify that the Candle Management Server is not running.
- **3.** Enter **C** (Configure) for the RTE where the Candle Management Server is installed. **Result:** The Product Component Selection menu is displayed.
- **4.** On the Product Component Selection menu, select OMEGAVIEW II for the Enterprise.
- **5.** On the Configure OMEGAVIEW II for the Enterprise menu, select **Install product-provided solutions into local CMS**. If the agent has already been registered, a panel prompts you to confirm. If you enter Y, you are placed in TSO edit mode with the batch job.
- **6.** Enter **Submit** to submit the batch job. Verify that the job runs successfully before proceeding.
- **7.** Press F3 until you return to the Runtime Environments (RTEs) panel.
- **8.** Enter **L** to load the target libraries to the runtime libraries for the RTE.
- **9.** To exit the Configuration Tool, press the END key repeatedly until you return to the TSO Command Processor.

#### <span id="page-43-0"></span>**Registering with and seeding a hub Candle Management Server on Windows**

If the Candle Management Server is installed on Windows, you will install the seed data on the Windows workstation that hosts the Candle Management Server. Then you will use Manage Candle Services to seed the Candle Management Server and register the agent with it in a single operation.

- **1.** Under a user ID with Administrator authority, log onto the Windows workstation that hosts the Candle Management Server.
- **2.** If you have not already configured and started the Candle Management Server, do so now. For instructions, see *Installing and Setting up OMEGAMON Platform and CandleNet Portal on Windows and UNIX*.
- **3.** Insert the *IBM Tivoli OMEGAMON Data Files for z/OS* CD into the CD-ROM drive.

Installation begins automatically. If the InstallShield Wizard does not start, go to CD directory WINDOWS and run **setup.exe**. If **setup.exe** initialization fails, you do not have enough disk space to extract the setup files.

- **4.** Read the text that welcomes you to the installation, and click **Next** to continue.
- **5.** Read the software license agreement and click **Accept**.
- **6.** Read the text that explains version support, and click **OK**.
- **7.** On the Select Features window, click the **+** sign next to Candle Management Server to expand the tree.
- **8.** Select OMEGAVIEW II for the Enterprise Support for Candle Management Server, and click **Next**.
- **9.** Check the settings on the Start Copying Files window, and click **Next**. The OMEGAVIEW II for the Enterprise seed data are installed on CandleNet Portal.
- **10.** On the Setup Type window, select **Launch Manage Candle Services**, and click **Next**.
- **11.** On the InstallShield Complete window, click **Finish**.
- **12.** If Manage Candle Services does not launch automatically, select **Start > Programs > Candle OMEGAMON XE > Manage Candle Services**.
- **13.** From the Actions menu in the Manage Candle Services window, select **Advanced > Seed CMS....**
- **14.** On the Seed CMS window, select **On this computer** and click OK.
- **15.** On the Select Product to Seed CMS window, select the products whose seed data you want to add to the Candle Management Server configuration, and click OK.
- **16.** When the seeding is complete (this might take several minutes), the Seed Data Operation Complete window gives you information about seeding status and seed data location. Click **Save As** if you want to save the information in a text file. Click **Close** to close the window.

## <span id="page-44-0"></span>**Registering with and seeding a hub Candle Management Server on UNIX (GUI)**

If the Candle Management Server is installed on UNIX, you will install the seed data on the UNIX system that hosts the Candle Management Server. Then you will use Manage Candle Services to seed the Candle Management Server and register the agent with it in a single operation.

- **1.** If you have not already configured and started the Candle Management Server on the UNIX system, do so now. For instructions, see *Installing and Setting up OMEGAMON Platform and CandleNet Portal on Windows and UNIX*.
- **2.** Mount the *IBM Tivoli OMEGAMON Data Files for z/OS* CD into the CD-ROM drive.
- **3.** From the root directory of the CD-ROM on the system that hosts the Candle Management Server, run **install.sh**:

**./install.sh -h \$candlehome**

where \$*candlehome* is the home directory for the OMEGAMON Platform and Tivoli OMEGAMON XE products on the system.

- **4.** Enter **y** in response to the prompt asking whether you want to use the existing \$*candlehome* directory.
- **5.** Enter **1** to select the GUI installation.
- **6.** Click **Install** in the left column of the Welcome window, then click **Install** in the menu bar at the bottom of the window.
- **7.** On the Select Products to Install window, use the drop-down list to select **\_CMS data for products running on UNIX**.
- **8.** Use the check boxes to select all the products you have installed, and click **Install**. The Manage Candle Services window opens and displays messages like these:

**Installing CMS data for <agent>, please wait... Changed access permissions on <\$candlehome> to <pattern>. Executing permissions script. Permission script finished.** 

- **9.** In Manage Candle Services, right-click Candle Management Server and select **Seed > Advanced Seed**.
- **10.** On the Seed Products window, select all the products you want to seed, and click **Seed**.

The Candle Management Server is started, if it is not already running. Messages like these will appear:

**Copying CAT and ATTR files. Starting CMS, please wait... Executing Candle Management Server startup script. CMS started. Seeding for <agent>. Seeding complete. Stopping CMS.**

#### <span id="page-45-0"></span>**Registering with and seeding a hub Candle Management Server on UNIX (command line)**

If the Candle Management Server is installed on UNIX, you will install the seed data on the UNIX system that hosts the Candle Management Server. Then you will seed the Candle Management Server and register the agent with it in a single operation.

To complete this process successfully, the Candle Management Server must be in the same *\$candlehome* structure as defined by the *\$candlehome* environment variable or the command-line **-h** option. Scripts are located in *\$candlehome*/bin.

- **1.** If you have not already configured and started the Candle Management Server on the UNIX system, do so now. For instructions, see *Installing and Setting up OMEGAMON Platform and CandleNet Portal on Windows and UNIX*.
- **2.** Mount the *IBM Tivoli OMEGAMON Data Files for z/OS* CD into the CD-ROM drive.
- **3.** From the root directory of the CD-ROM on the system that hosts the Candle Management Server, run **install.sh**:

**./install.sh -h \$candlehome**

where \$*candlehome* is the home directory for the OMEGAMON Platform and Tivoli OMEGAMON XE products on the system.

- **4.** Enter **y** in response to the prompt asking whether you want to use the existing \$*candlehome* directory.
- **5.** Enter **2** to select the command-line installation.
- **6.** When you are prompted to select an operating system, enter **18** for **\_CMS data for products running on UNIX**.
- **7.** Enter **y** to accept the selection.
- **8.** Enter the numbers that correspond to the products for which you want to install seed data.
- **9.** Enter **y** to accept the selection.
- **10.** When you are prompted to select another operating system, enter **n**.
- **11.** To seed the Candle Management Server with the data you just installed, issue the CandleSeed command:

#### **./CandleSeed -t cms\_name pc pc pc pc pc ...**

where *pc* is a two-character product code. The code for OMEGAVIEW II for the Enterprise is **wo**.

**12.** Stop the Candle Management Server by entering this command:

#### **./CandleServer stop cms\_name**

**13.** Restart the Candle Management Server by entering this command:

**./CandleServer start cms\_name**

## <span id="page-46-1"></span><span id="page-46-0"></span>**Step 7. Complete the Configuration**

The following sections describe the tasks required to finish configuration of OMEGAVIEW and OMEGAVIEW II for the Enterprise after you exit the Configuration Tool.

## **Copying the procedures for the started task to your procedure library**

When you use the Configuration Tool to configure a product or component, the Configuration Tool creates the started task procedures. You must copy the started task procedures for OMEGAVIEW and OMEGAVIEW II for the Enterprise from *rhilev.midlev.*RKANSAM to your procedure library (PROCLIB).

## **Copying the VTAM definitions and activating the VTAM node**

The Configuration Tool created VTAM definitions for OMEGAVIEW and OMEGAVIEW II for the Enterprise. To complete the configuration, you must copy the VTAM definition to VTAMLST and activate the VTAM major node.

**1.** Copy the VTAM definition from *rhilev.midlev*.RKANSAM to VTAMLST.

The VTAM definition in *rhilev.midlev*.RKANSAM has the same name you specified using the Configuration tool for either the VTAM major node or the global VTAM major node. The default is KCANDLE1.

**2.** Activate the VTAM major node using the following command.

#### **V NET,ACT,ID=ccccccccc**

where *ccccccccc* indicates the VTAM major node you specified in the Configuration Tool.

## **VTAM logon mode table requirements**

The standard logmode table entry, **SNX32704**, is required to establish OMEGAVIEW virtual terminal sessions. If this logmode table entry is not available, any 327*x* Mod 2-4 logmode that supports extended color and highlighting can be used. Mod 4 is best because it enables you to display the most data (44 lines) in the CUA interface. If an alternate logmode table entry is used, you must specify it while defining the status data collector sessions.

IBM distributes a VTAM Logon Mode Table that contains a variety of standard logmode table entries which includes SNX32704. These are modeled after several default logmode table entries distributed in the ISTINCLM member.

**1.** Use the IBM-supplied JCL in *rhilev*.RKANSAM(KLV@ASM) to assemble and link-edit the IBM supplied VTAM Logon Mode Table in *rhilev*.RKANSAM(KLVINCLM) to store the new table in your site's SYS1.VTAMLIB.

If you are running VTAM Version 3.4 or above, you must add SYS1.SISTMAC1 to the SYSLIB concatenation in *rhilev*.RKANSAM(KLV@ASM). See IBM APAR II06707 for details regarding this requirement.

**2.** Add the MODETAB=KLVINCLM parameter to all of the virtual terminal APPL definitions in the member for the VTAM major node in SYS1.VTAMLST.

## **Security considerations**

If your security system restricts data set access, you must give the OMEGAVIEW startup procedure access to the high-level data set name that you specified for the target libraries. The OMEGAVIEW startup proc requires WRITE access to the following runtime VSAM data sets, which start with *rhilev.midlev*

- **RKMVDATA**
- **RKMVNAM**
- **RKMVSESS**
- **RKMVSTAT**
- **RKMVTDB**
- **RKMVVLOG**

The startup proc requires READ access to all other data sets.

See "Setting Up Security" on page 161 for more information.

## **APF authorization**

APF-authorize OMEGAVIEW to enable the software to take advantage of the ACF/VTAM-authorized path and also to make itself nonswappable. The VTAM authorized path provides performance improvements for OMEGAVIEW virtual sessions. Additionally, OMEGAVIEW must be APF-authorized if you use an external security interface, such as  $RACF^{\circledast}$  or CA-TOP SECRET.

If you choose to APF-authorize OMEGAVIEW, the following OMEGAVIEW load library, which starts with *rhilev*, must be APF-authorized:

! RKANMODL

If you choose *not* to APF-authorize the load library, you must delete SRBEXIT=YES from all the application definitions in the member for the VTAM major node in SYS1.VTAMLST.

Do not use the Program Properties Table (PPT) to make OMEGAVIEW nonswappable because it will not complete its initialization successfully

## **Dispatching priority**

Give OMEGAVIEW the same dispatching priority as the OMEGAMON systems being monitored, and ensure that the monitored OMEGAMON products are nonswappable. Run OMEGAVIEW at a lower dispatching priority than that of VTAM.

## **Configuring the OMEGAVIEW software to connect to OMEGAMON II components**

If you want the OMEGAVIEW software to connect to OMEGAMON II components of Tivoli OMEGAMON XE products, install OMEGAVIEW and OMEGAMON II in the same CSI, using the same target and distribution zones.

If you choose to install them in separate CSIs, CT/Engine must be running at the same maintenance level in both the OMEGAVIEW and OMEGAMON II address spaces. (CT/Engine is a component used by all OMEGAMON products running on z/OS.)

#### **Configuring OMEGAVIEW and OMEGAMON II in different RTEs (same CSI)**

After installing OMEGAVIEW and the OMEGAMON II product in the same CSI, navigate to the Runtime Environments panel of the Configuration Tool and use action code L (Load Libs after SMP/E) to load the libraries for the RTEs that contain both the OMEGAVIEW software and the OMEGAMON II product.

#### **Configuring OMEGAVIEW to connect to products in other CSIs**

It is best to install OMEGAVIEW in the same CSI as any Tivoli OMEGAMON XE products containing OMEGAMON II components with which you want OMEGAVIEW to establish sessions. Installing OMEGAVIEW in a separate CSI from the OMEGAMON products adds unnecessary complexity to your product maintenance cycle. Installing these products in the same CSI allows SMP/E to resolve product dependencies and allows the Configuration Tool to automate the rollout of maintenance updates to your RTEs.

However, if you cannot install these products in the same CSI, follow this procedure.

- **1.** Add the *rhilev*.*rte*.RKANPAR data sets for the Tivoli OMEGAMON XE product to the RKANPAR DD concatenation for OMEGAVIEW.
- **2.** In the member that contains the JCL for the OMEGAVIEW started task, add:
	- ! the *rhilev*.RKANPENU data set for the Tivoli OMEGAMON XE product to the RKANPENU DD concatenation for the OMEGAVIEW software.
	- **I** the *rhilev*.RKANHENU data set for the Tivoli OMEGAMON XE product to the RKANHENU DD concatenation for the OMEGAVIEW software.
- **3.** In the member that contains the JCL for the OMEGAMON II CUA started task, add:
	- ! the *rhilev*.RKANMODL data set for OMEGAVIEW to the STEPLIB DD concatenation for the OMEGAMON II software.
	- ! the *rhilev*.RKANMODL data set for OMEGAVIEW to the RKANMODL DD concatenation for the OMEGAMON II software.
	- ! the *rhilev*.RKANPENU data set for OMEGAVIEW to the RKANPENU DD concatenation for the OMEGAMON II software.
	- ! the *rhilev*.RKANHENU data set for OMEGAVIEW to the RKANHENU DD concatenation for the OMEGAMON II software.
- **4.** Start the OMEGAMON II and OMEGAVIEW started task controls (STCs).
- **5.** Look for this Status Data Manager (SDM) message in the RKLVLOG in both STCs: **ptfnnnn SDM FUNCTION PACKAGE',CLASS=KLE**

The message indicates that the SDM component is starting in the OMEGAMON II CUA address space. Use it to confirm that the SDM component is running at the same level in both OMEGAVIEW and OMEGAMON II.

- **6.** Review the RKLVLOG startup messages for OMEGAVIEW and OMEGAMON II CUA to determine the CT/Engine build levels.
	- A. During OMEGAVIEW startup, look for these messages:

KLVST026 associated with the KLV\$\* modules, indicating build level L18*nnnn.* KLVST026 associated with the KDS\* modules, indicating build level L35*nnnn*.

- B. During OMEGAMON II CUA startup, look for message KLVST026 associated with the KLV\$\* modules, indicating build level L18*nnnn*.
- C. Confirm that the build levels match. If they do not, apply and load the applicable maintenance

## **NetView considerations**

If you use NetView $^{\circledR}$ , these guidelines pertain to the OMEGAVIEW-to-NetView interface:

- **The NetView module CNMNETV** is required, either in the link pack area (LPA) or concatenated in the OMEGAVIEW startup procedure steplib.
- **E** NetView must be running on the same CPU as the OMEGAVIEW software.
- ! You must have installed and activated the NetView PPI (CNMCALRT) program.

If you are sharing the RKANMODL library with OMEGAVIEW, the following messages may appear on the system log:

 **CSV003I REQUESTED MODULE CNMNETV NOT FOUND CSV028I JOBNAME=statmon STEPNAME=statmon CSV003I REQUESTED MODULE AOSIM NOT FOUND CSV028I JOBNAME=statmon STEPNAME=statmon**

These messages are issued for OMEGAVIEW when the NetView interface is installed but the modules are not in the link pack area or in the OMEGAVIEW STEPLIB DD statement.

See "<mark>Managing Alerts" on page 125 for further information about the NetView interface.</mark>

## **Support for a large number of sessions**

In the *rhilev.midlev*.RKANPAR(KMVSYSIN) member, make the following changes:

! Increase the number of LSRPOOLs as follows:

 **LSRPOOL(32768,3) (for example no change for this pool) LSRPOOL(4096,256) LSRPOOL(2048,256)**

**• change the MINIMUM parameter as follows:** 

 **MINIMUM(82500,X)**

This should support roughly 300 Configuration Manager sessions.

## **Reconfiguring OMEGAVIEW and OMEGAVIEW II for the Enterprise**

If you reconfigure either OMEGAVIEW or OMEGAVIEW II for the Enterprise, you must reconfigure both. See "When to create runtime members" on page 37.

## **Step 8. Verify the Configuration**

## **Verifying the OMEGAVIEW configuration**

Follow this procedure to verify that OMEGAVIEW has been installed and configured properly.

**1.** Activate the OMEGAVIEW VTAM major node (*mvnode* that you copied to your SYS1.VTAMLST) from your z/OS Console. Use this command:

#### **VARY NET,ACT,ID=mvnode**

The JCL used to start the OMEGAVIEW address space (that you copied to your SYS1.PROCLIB) contains a VARY statement that is distributed as a JCL comment. Uncomment the VARY statement if you want the VTAM major node automatically varied active whenever you start the OMEGAVIEW address space.

**2.** Start OMEGAVIEW from your z/OS Console. Use this command:

#### **S cccccccc**

where *cccccccc* is the started task name you specified for OMEGAVIEW in the Configuration Tool.

As the OMEGAVIEW address space initializes, startup messages appear on the SYSLOG. When you receive the following message, OMEGAVIEW is ready for you to sign on:

## **KLVIN408 CANDLE ENGINE VERSION nnn READY ON smfid(sernum): GSA(hexadd)**

where:

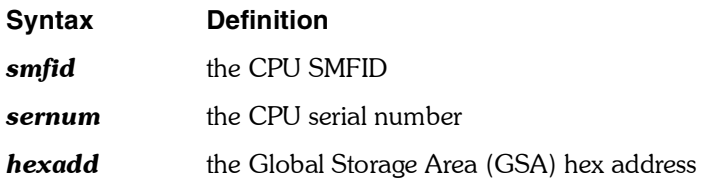

#### **Notes**

When OMEGAVIEW is started for the first time, VSAM IDC-prefixed error messages are expected because the VSAM data sets are empty (not initialized). However, the data sets are initialized automatically, and OMEGAVIEW startup proceeds normally. The messages are informational only.

VSAM IEC-prefixed messages may also appear in the log at startup. These are also normal and informational only.

If you do not have Tivoli AF/OPERATOR installed, OMEGAVIEW issues an informational message indicating it could not find the requested module, AOSIM. OMEGAVIEW startup proceeds normally.

An informational message indicating that the module KSDEXTRN was not installed in any target library occurs because OMEGAVIEW does not use the module; it provides KSDEXTRN for use by other IBM Tivoli products. OMEGAVIEW startup proceeds normally.

After abnormal termination (such as cancel, abend, or IPL), OMEGAVIEW may fail to start because the VSAM runtime data set, RKMVNAM, did not close properly. OMEGAVIEW displays a KLV-prefixed message about RKMVNAM just prior to the OMEGAVIEW started task ending. If this occurs, issue the stop command to close the NAM, even though the address space has terminated (see [step 4 on page 53\)](#page-52-0), and then restart the started task for OMEGAVIEW.

If additional messages are displayed that raise concerns, see *IBM Tivoli Candle Products Messages*. If necessary, contact IBM Software Support.

#### **3.** Log onto the OMEGAVIEW software.

When the OMEGAVIEW address space is up and initialized, you may gain access through your VTAM attached terminal by using:

#### **LOGON APPLID(cccccccc)**

where *cccccccc* is the logon applid you specified using the Configuration Tool.

When the logo screen appears, press Enter. When the OMEGAVIEW sign-on panel is displayed, type the user ID and password that give access to the OMEGAMON products you want to monitor.

When you log onto OMEGAVIEW for the first time, OMEGAVIEW places you automatically in the Configuration Manager with the cursor in the Action column of a panel on which no OMEGAMON sessions have been defined. You need to add at least one session and build the default panel before you get any data on your screen. For instructions on adding sessions, see "Working With Sessions" on page 67.

When you finish defining the status data collector sessions, OMEGAVIEW automatically starts sessions with the products you have listed, builds the default status panel, and loads the sample panels and templates. If you want to re-enter the Configuration Manager later, you can access it from the Tools pull-down menu on the action bar.

The installer is the first OMEGAVIEW System Administrator. The System Administrator can grant Administrator authority to other users.

<span id="page-52-0"></span>**4.** Stop the OMEGAVIEW software.

Before you stop the OMEGAVIEW startup procedure, make sure that all users either log off OMEGAVIEW or stop all active sessions under OMEGAVIEW.

To stop the OMEGAVIEW startup procedure, issue the following z/OS STOP command, where *cccccccc* is the started task name you specified using the Configuration Tool.

#### **P cccccccc**

If the OMEGAVIEW address space does not terminate within two minutes, issue a second command to force completion of the shutdown process.

## **Verifying the OMEGAVIEW II for the Enterprise configuration**

- **1.** Start the Candle Management Server. For instructions, see *Configuring IBM Tivoli Candle Management Server on z/OS* or *Installing and Setting up OMEGAMON Platform and CandleNet Portal on Windows and UNIX*.
- **2.** Activate the VTAM major node for the OMEGAVIEW II for the Enterprise agent.
- **3.** Start the started tasks for OMEGAVIEW and OMEGAVIEW II for the Enterprise.
- **4.** On the Windows workstation that hosts the CandleNet Portal Server and client, start these components from Manage Candle Services.
- **5.** Use the CandleNet Portal client interface to verify that status data are being displayed for the OMEGACENTER Bridge node in the Navigator.

*Step 8. Verify the Configuration*

# **Section 2. Administration Tasks**

This section gives instructions for administering the OMEGAVIEW software.

These are the chapters in this section.

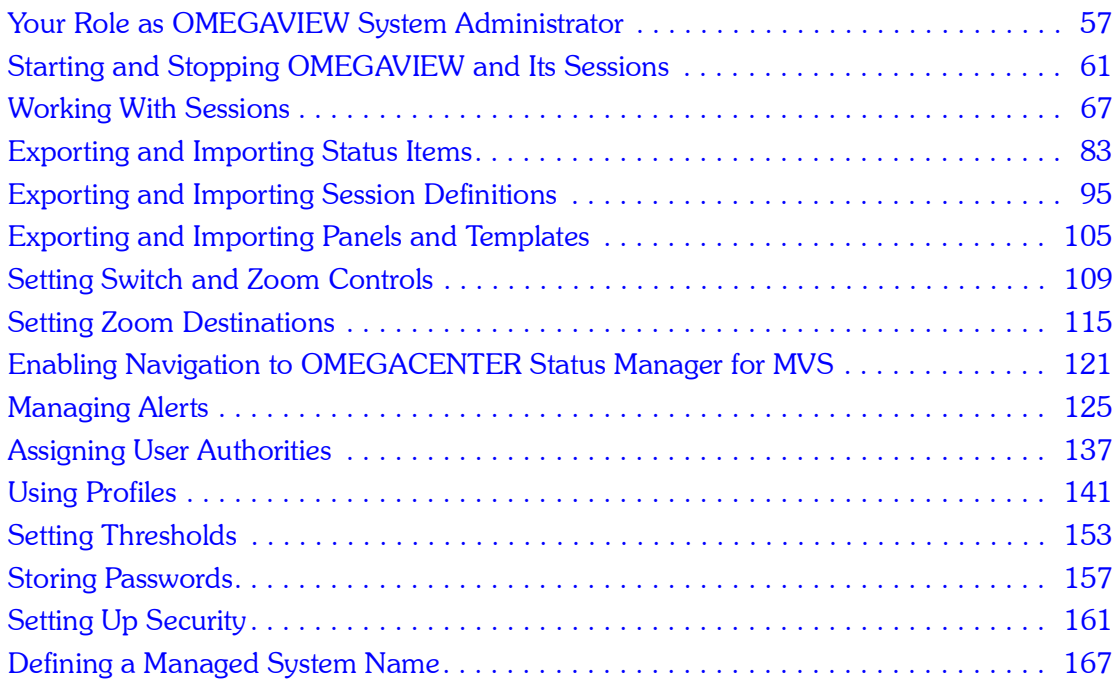

## <span id="page-56-0"></span>**Your Role as OMEGAVIEW System Administrator**

*3*

## **Introduction**

This chapter introduces you, the OMEGAVIEW System Administrator at your site, to the tasks associated with your role. Of course, these tasks vary from site to site, but most of the tasks require a user to have Administrator authority. As System Administrator, you define how OMEGAVIEW functions at your site, and you are responsible for making any changes to its configuration.

## **Chapter Contents**

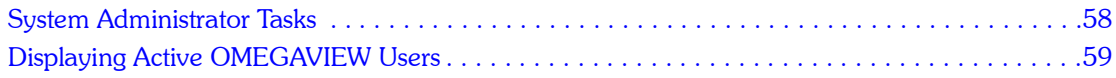

## <span id="page-57-0"></span>**System Administrator Tasks**

## **List of system administrator responsibilities**

The System Administrator has the authority to perform the tasks listed below. The list also references where you can go to receive more information about a particular task.

*Note: Some options in the Configuration Manager may be performed by users with*  authority levels other than System Administrator. See "Assigning User Authorities" [on page 137](#page-136-0) *for a complete description of user authorities.*

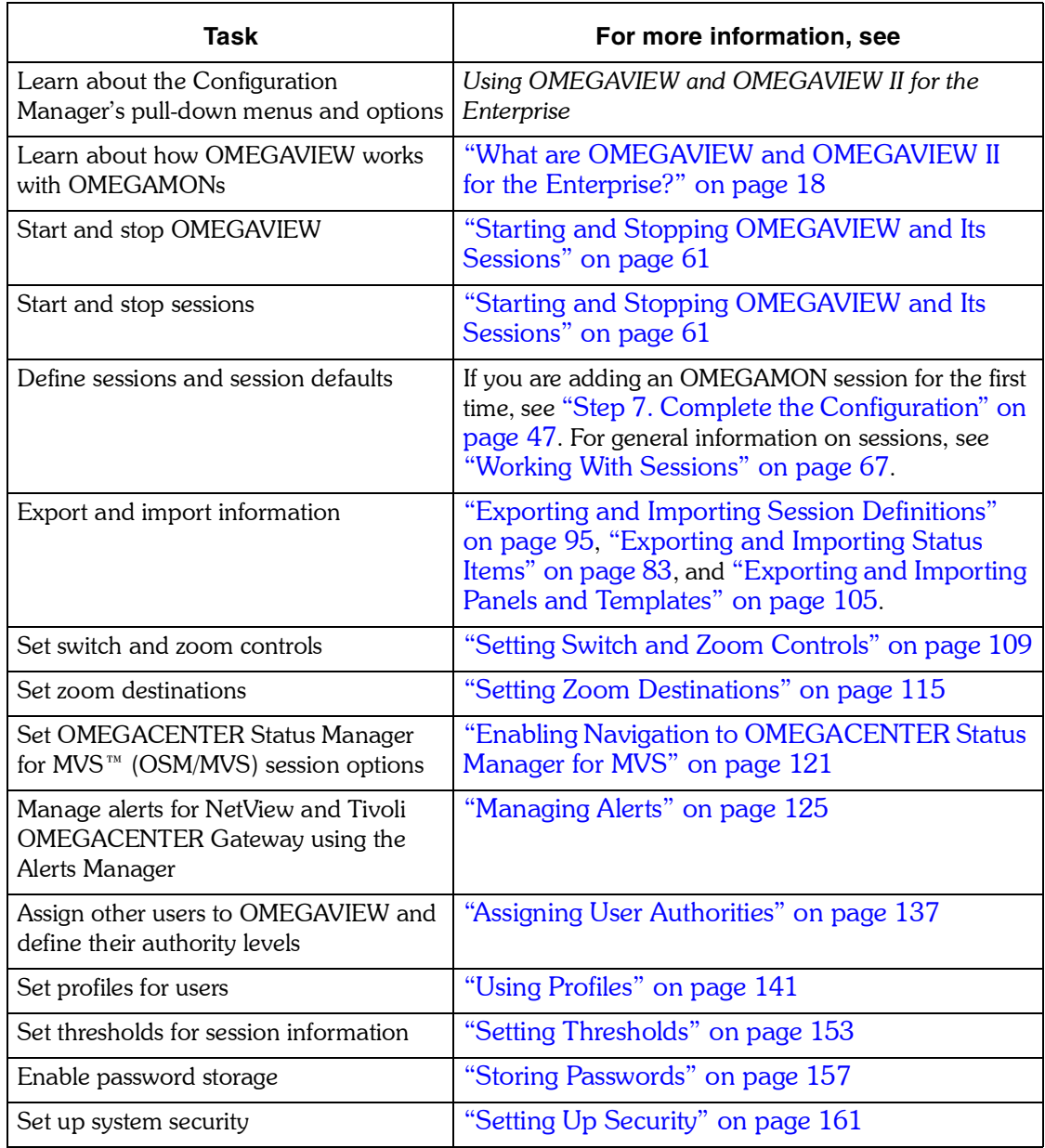

## <span id="page-58-0"></span>**Displaying Active OMEGAVIEW Users**

## **Using the OMEGAVIEW Users option**

As System Administrator, you may want to display a list of all the users currently logged onto OMEGAVIEW.

## **Displaying OMEGAVIEW users procedure**

Follow this procedure to display the users list:

✒ From the Configuration Manager, select **Tools** and press Enter. Then, from the Tools menu, select **OMEGAVIEW Users** and press Enter.

The OMEGAVIEW Users panel is displayed.

- **The User ID** column shows the User ID specified on the OMEGAVIEW Entry Validation screen when the user logged onto OMEGAVIEW.
- ! The **Terminal** column shows the VTAM *acbname* used to connect OMEGAVIEW to the user's terminal.
- **If** The **Date and Time** columns show the date and time when the user logged onto OMEGAVIEW.

*Displaying Active OMEGAVIEW Users*

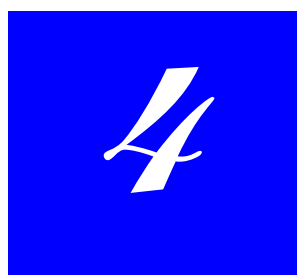

## <span id="page-60-0"></span>**Starting and Stopping OMEGAVIEW and Its Sessions**

## **Introduction**

This chapter explains how to start, sign onto, and stop OMEGAVIEW and how to start and stop OMEGAVIEW sessions.

## **Chapter Contents**

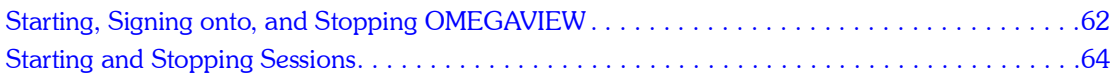

## <span id="page-61-0"></span>**Starting, Signing onto, and Stopping OMEGAVIEW**

## **User authority required**

You need Administrator authority to start and stop OMEGAVIEW.

## **Starting OMEGAVIEW**

Use the following procedure to start OMEGAVIEW.

**1.** Issue the following z/OS console operator command:

## **S** *cccccccc*

where *cccccccc* is the started task name you specified for OMEGAVIEW in the Configuration Tool.

**2.** Monitor the console messages issued by the task. You can sign onto OMEGAVIEW after the following message appears:

## **KLVIN408 CANDLE ENGINE VERSION nnn READY ON...**

## **Restarting OMEGAVIEW**

Use the following procedure to restart OMEGAVIEW after a VTAM outage.

**1.** Issue the following z/OS console operator command:

## **F** *cccccccc***,KMVSTART**

where *cccccccc* is the started task name you specified for OMEGAVIEW using the Configuration Tool.

**2.** Monitor the console messages issued by the task. You can sign onto OMEGAVIEW after the following message appears:

## **KLVIN408 CANDLE ENGINE VERSION nnn READY ON...**

## **Signing onto OMEGAVIEW**

Use this procedure to sign onto OMEGAVIEW.

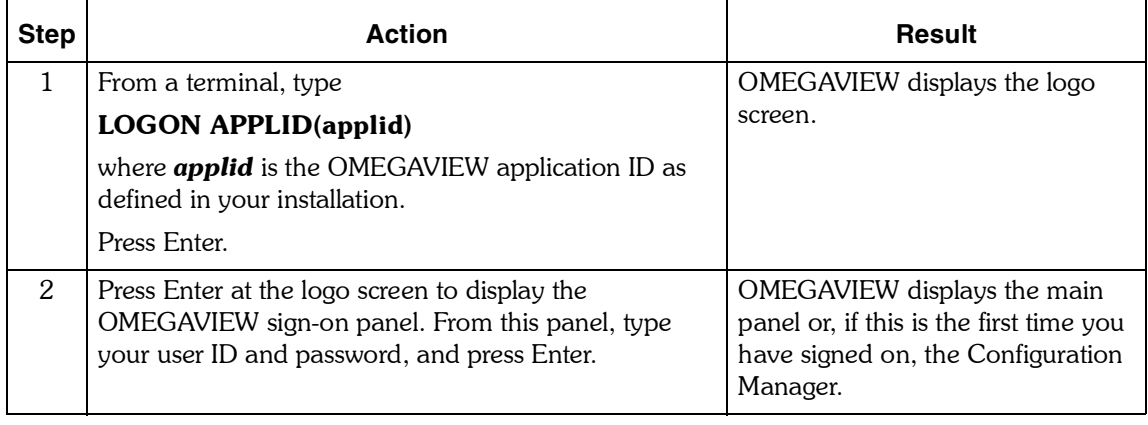

## **Stopping OMEGAVIEW**

Before you stop the OMEGAVIEW started task, make sure that all users either log off or stop all active sessions under OMEGAVIEW. To stop OMEGAVIEW, issue this z/OS console operator command:

#### **P** *cccccccc*

where *cccccccc* is the started task name you specified for OMEGAVIEW in the Configuration Tool.

If the OMEGAVIEW address space does not terminate within 2 minutes, issue the command again to force completion of the shutdown process.

## <span id="page-63-0"></span>**Starting and Stopping Sessions**

You can:

- **I** start and stop individual status data collector sessions
- start and stop all sessions automatically using the Session Manager
- *Note: The Session Manager starts automatically when you start the OMEGAVIEW address space. You will need to stop the Session Manager when you change threshold values so that OMEGAVIEW will stop all OMEGAMON sessions for you; you can then restart the Session Manager, and all new data collected by your sessions will reflect the new threshold values.*

## **User authority required**

You need Administrator or operator authority to start and stop sessions.

## **Configuration Manager sample panel**

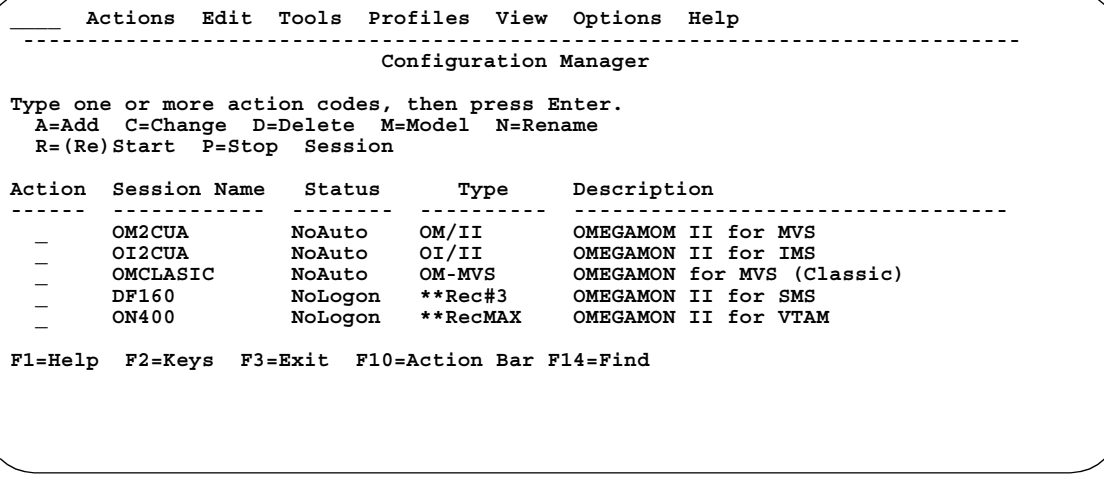

## **Starting and stopping collector sessions**

Use the following procedure to start or stop collector sessions.

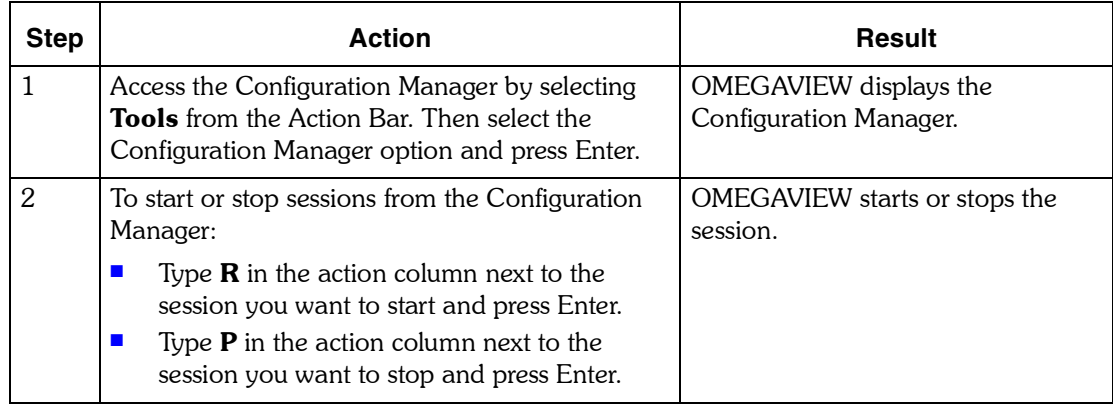

## **Starting or stopping the Session Manager**

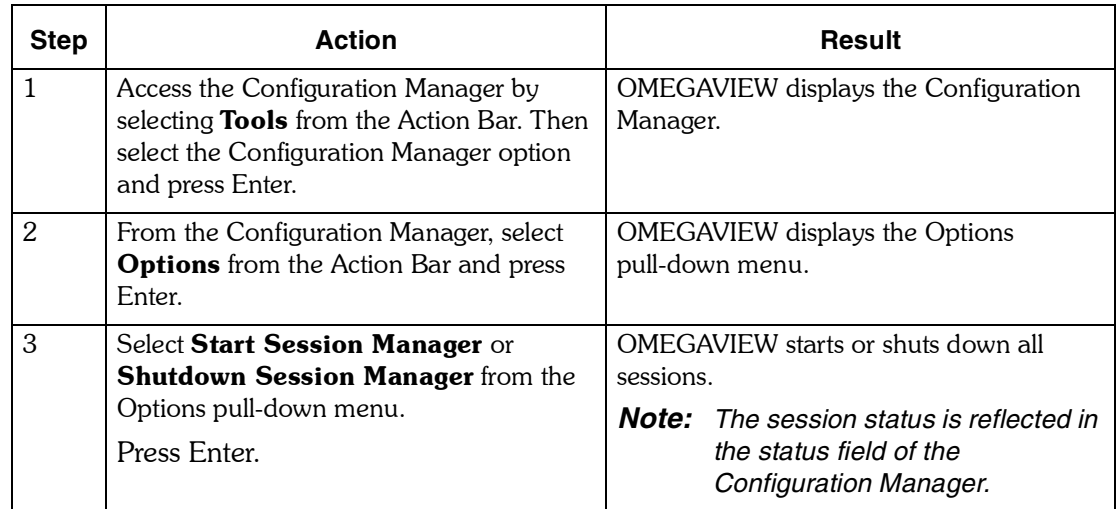

Use the following procedure to start or shut down the Session Manager.

*Starting and Stopping Sessions*

## <span id="page-66-0"></span>**Working With Sessions**

*5*

## **Introduction**

As a user with Administrator authority, you can use certain OMEGAVIEW options to manage your site's use of OMEGAVIEW. For example, you can add a new session to appear in the Configuration Manager. If you want to add a new session that copies the session information from another session, you can *model* that session. After you define the sessions, you can set defaults that affect how all the sessions work.

## **Chapter Contents**

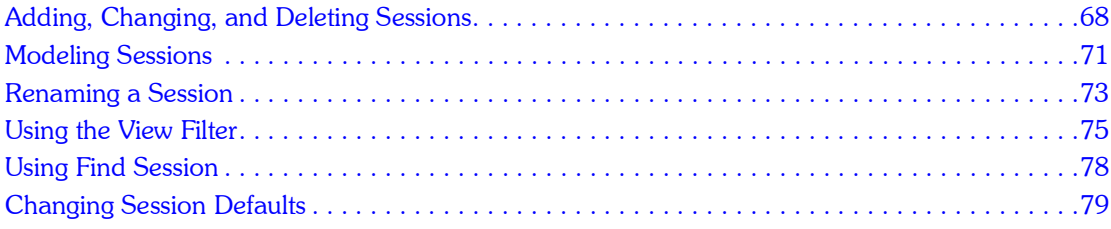

## <span id="page-67-0"></span>**Adding, Changing, and Deleting Sessions**

You can add new sessions, make changes to existing sessions, and delete sessions you no longer use. For information on adding a new session for a specific OMEGAMON product, see "Step 7. Complete the Configuration" on page 47.

#### **User authority required**

You need Administrator authority to add, change, and delete sessions.

#### **Add Session Information sample panel**

The Add (or Change) Session Information panel is shown below. The fields may vary depending on the type of OMEGAMON product you are using.

*Note: Whether you use the OMEGAVIEW software in English or Japanese, you must supply the English applid in the VTAM applid field, This is so that when IBM Software Support is debugging a problem, trace and error messages are issued in English. The language of the applid specified in the session definition has no affect on zoom or data collection operations. If you inadvertently enter a non-English applid, the message Could not find version on first screen displays.*

```
Add Session Information
   Session Name . . . . . . . . . TEST Managed System . .
 Type . . . . . . . . . . . . . : OM-CICS
 Description . . . . . . . . . .
    OMEGAMON for CICS VTAM applid .
    CICS region name . . . . . . . .
    Additional OMEGAMON parms . . .
   User data suffix . . . . . . . . Blank for default<br>
Logical rows
   Logical rows . . . . . . . . . 255 99 - 9<br>Exception analysis . . . . . . On + 0n/Off
  Exception analysis . . . . . . . On +
  Response time analysis . . . . . On + On/Off
   DASD analysis . . . . . . . . . On + On/Off
  DASD filter . . . . . . . . . $DEFAULT
 Logon profile name . . . . . . . $DEFAULT +
  Session automatic startup . . . No + Yes/No
   Session update interval . . . . 60 15 - 9999 seconds<br>Collector timeout interval . . . 90 (variable)
   Collector timeout interval . . . 90 (varial<br>Session automatic reconnect . . Yes + Yes/No
   Session automatic reconnect . . Yes +
    Automatic reconnect limit . . . 8 0 - 99
    VTAM LOGMODE table entry name . SNX32704
    Country . . . . . . . . . . . . +
    Region . . . . . . . . . . . . . +
    State . . . . . . . . . . . . . +
           City . . . . . . . . . . . . . . +
   Data Center . . . . . . . . . . +
    System ID . . . . . . . . . . . +
    Subsystem . . . . . . . . . . . +
   Application . . . . . . . . . . +
    F1=Help F4=Prompt F12=Cancel
```
## **Procedure**

To add a new session or change an existing session, follow these steps:

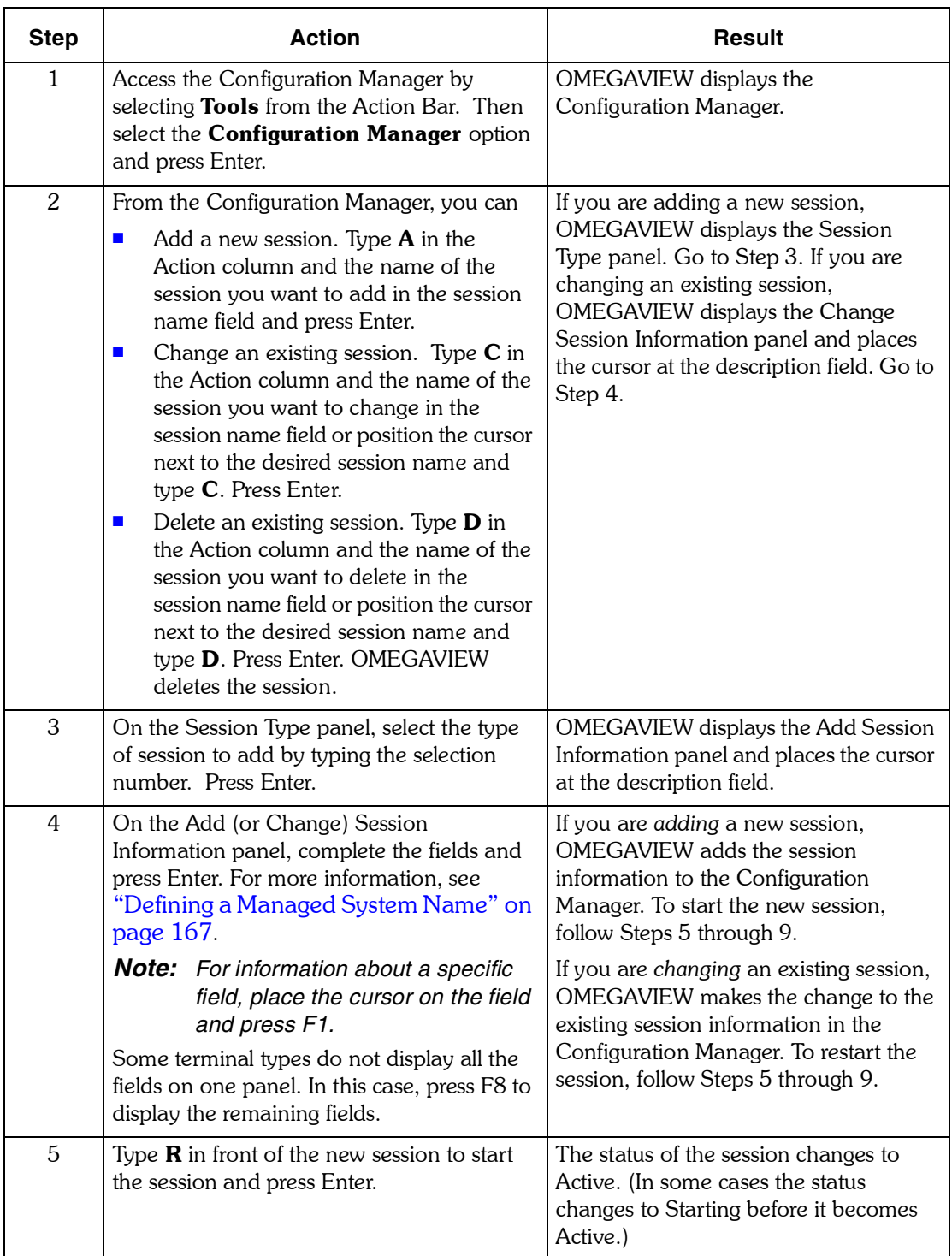

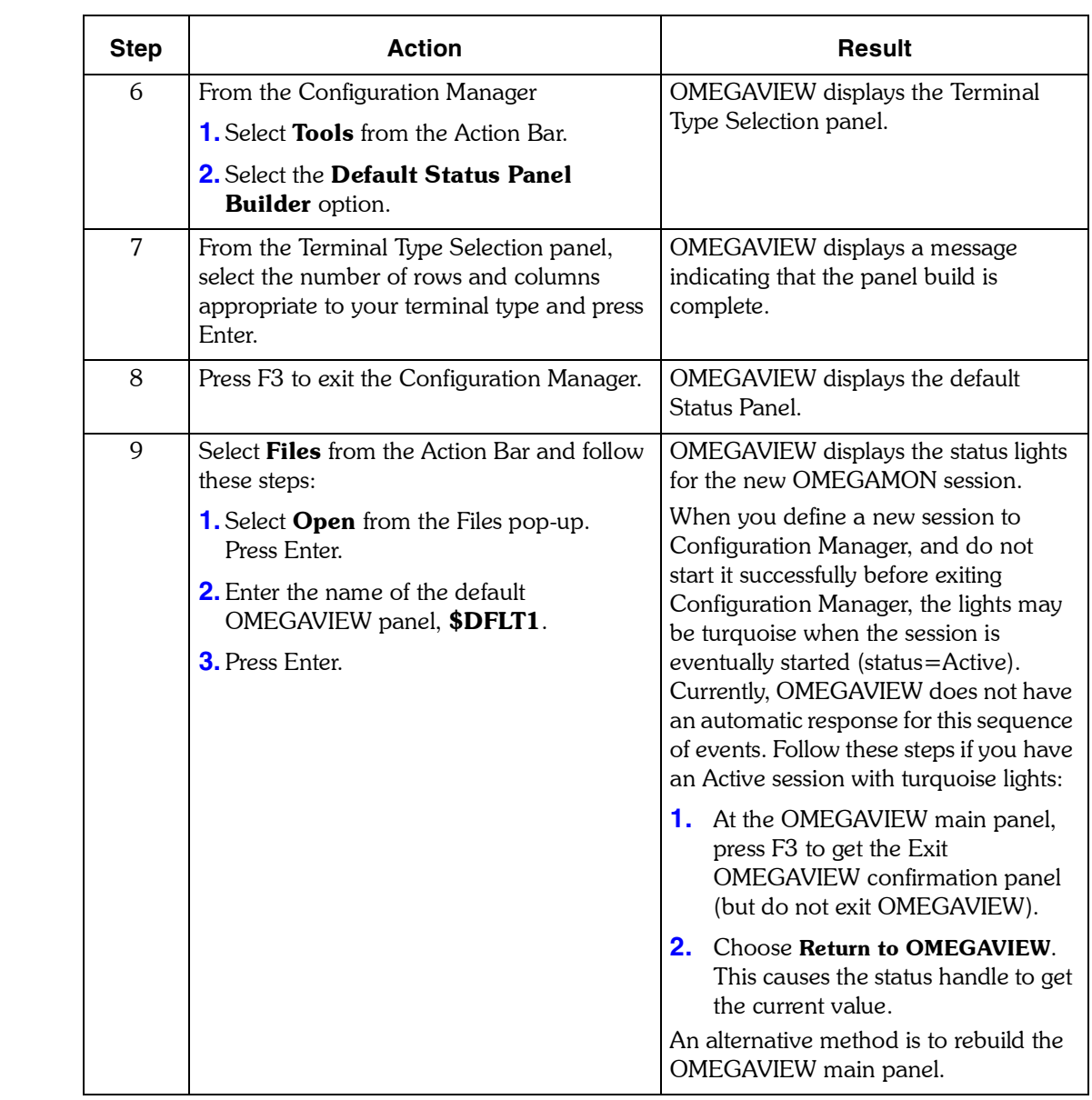

## <span id="page-70-0"></span>**Modeling Sessions**

You can use the Model Session feature to add a new session to the Configuration Manager, copying the information from an existing session. For example, you can add a second OMEGAMON for CICS session that uses the same data as the first session, supplying only the new session and region names.

## **User authority required**

You need Administrator authority to model sessions.

## **Procedure**

To model a new session after an existing session, follow the steps below.

*Note: For information about a specific session field, place the cursor on the field and press F1.*

Some terminal types do not display all the fields on one panel. In this case, press F8 to display the remaining fields.

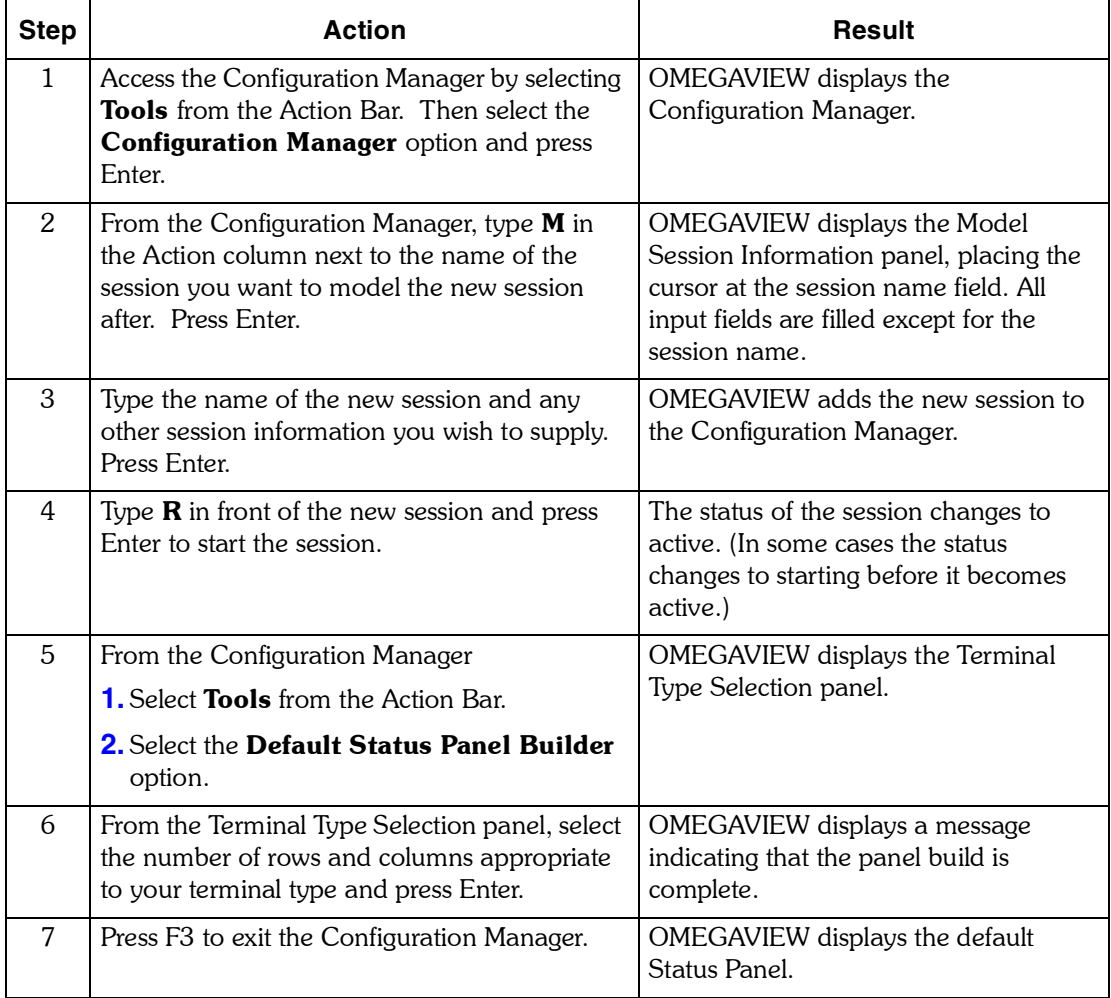

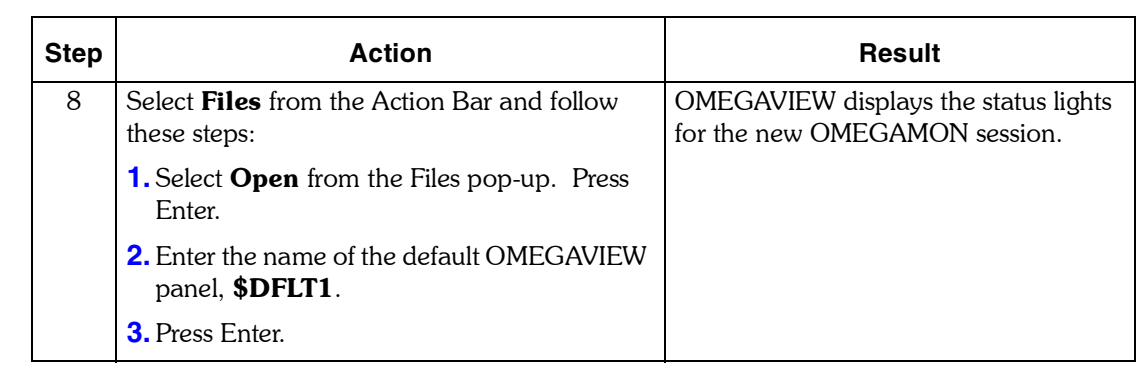
## **Renaming a Session**

Use the rename feature to change the name of an existing session. OMEGAVIEW automatically changes all the references in panels from the original name to the new session name. You cannot rename an active session, and the panel editor must not be in use while renaming sessions.

#### **User authority required**

You need Administrator authority to rename a session.

#### **Rename session sample panel**

The Rename Session pop-up is shown below.

```
 Rename Session
\texttt{Current session name} \; \dots \; \dots \; \dots \; \texttt{z\_CICS} \ \texttt{New session name} \; \dots \; \dots \; \dots \; \dots F1=Help F12=Cancel
```
#### **Rename Session procedure**

To rename a session, follow these steps:

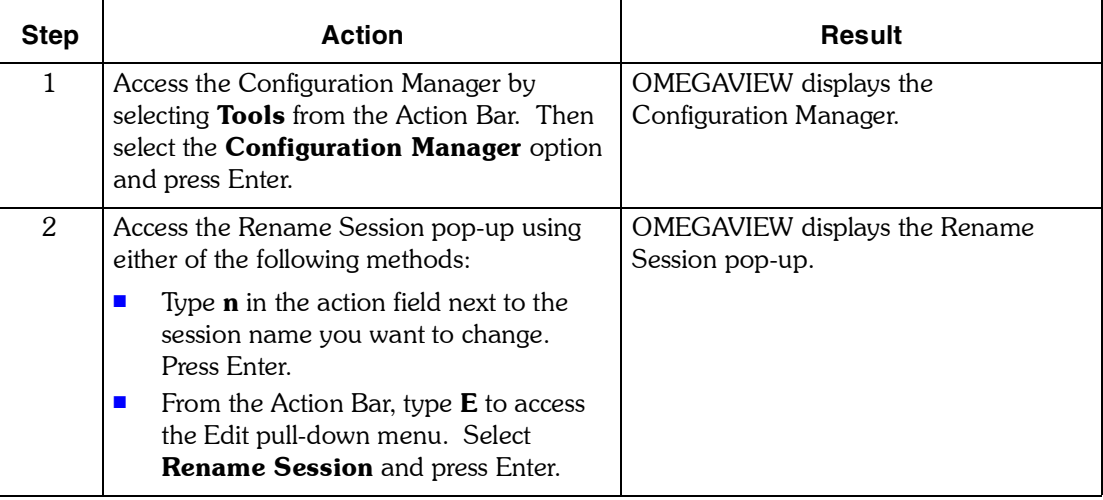

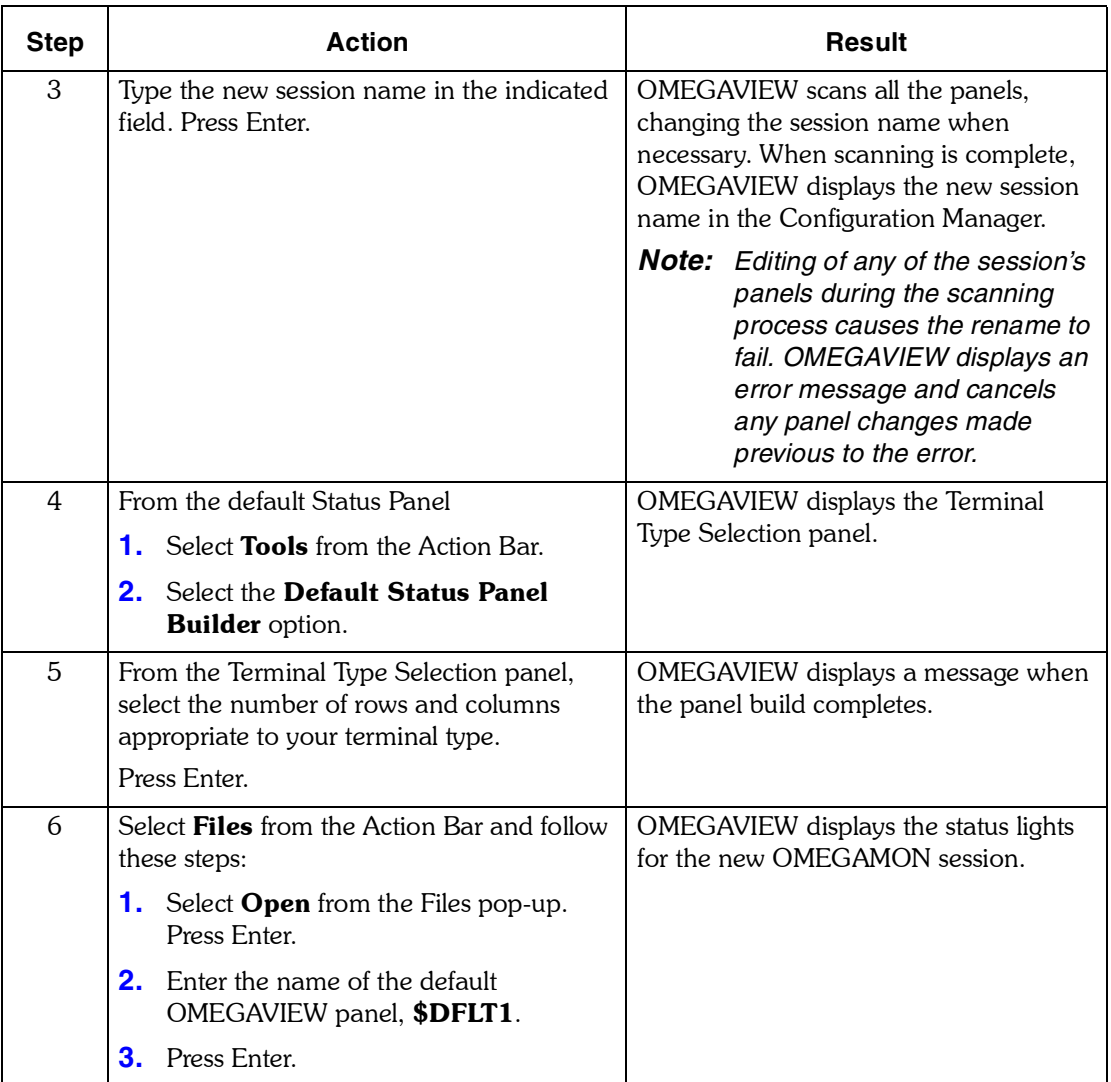

#### **Using the View Filter**

You can control how sessions are displayed in the Configuration Manager with the View pull-down menu. OMEGAVIEW also provides a function key (F5) that refreshes the Configuration Manager display with the current session information from all the OMEGAVIEW sessions. This feature is especially useful when many sessions are defined to OMEGAVIEW.

*Note: OMEGAVIEW displays the default view, all sessions sorted by session name in ascending order, each time you log on. Any changes you make to the default view remain in effect for the duration of your OMEGAVIEW session.*

#### **User authority required**

You can use this feature if you have access to the Configuration Manager.

#### **View pull-down sample panel**

The View pull-down panel is shown below.

```
 1. All
      2. Some...
      3. Sort by session name (N)...
 4. Sort by current status (C)...
 5. Sort by type (T)...
 6. Sort by description (D)...
    F1=Help F12=Cancel
```
# **Procedure**

To sort sessions appropriate for your needs, follow this procedure.

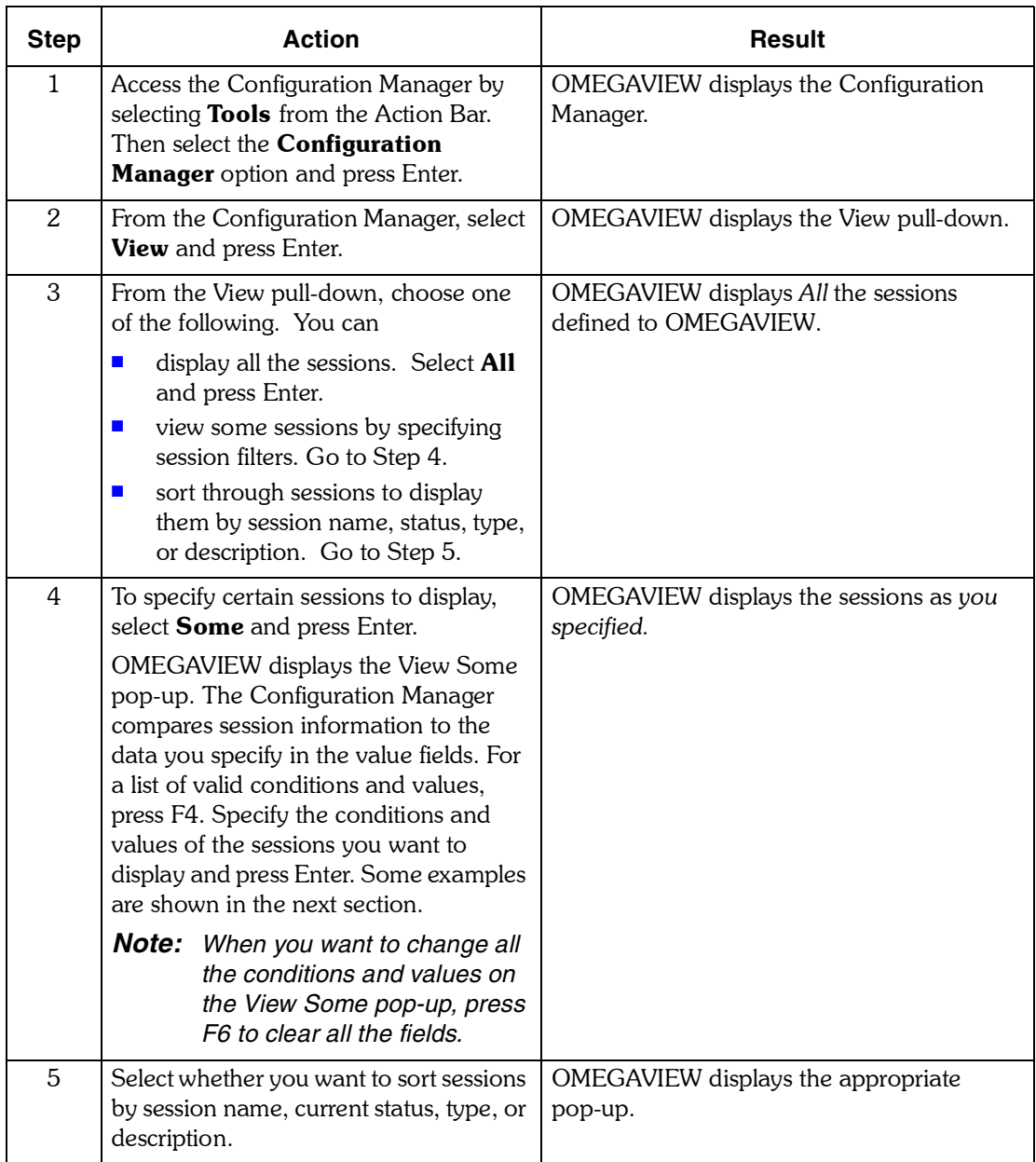

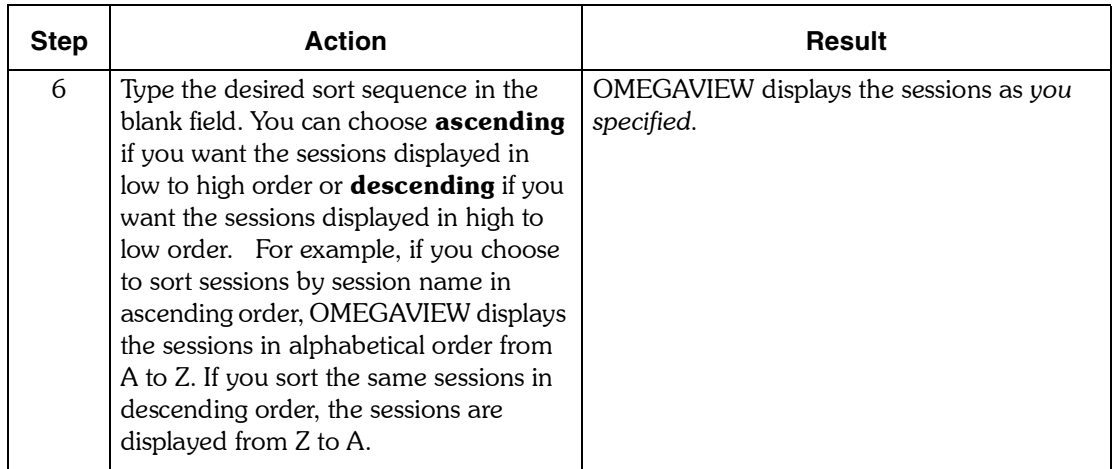

#### **Examples of view some conditions**

The table below shows possible View Some conditions and the results.

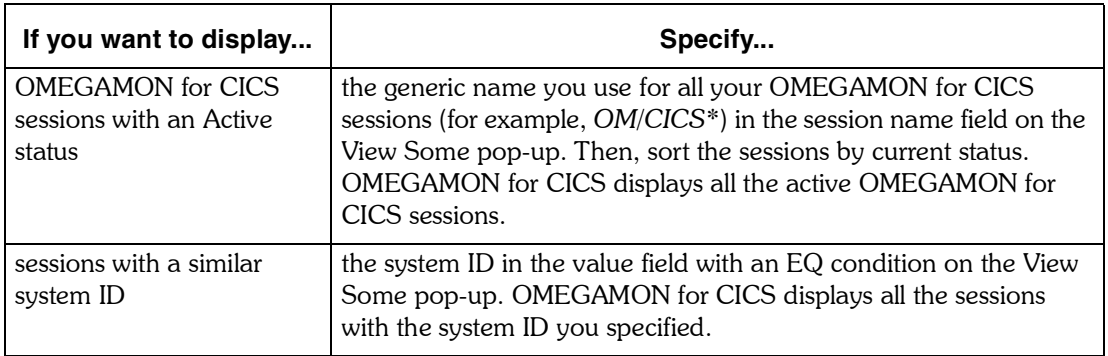

# **Using Find Session**

You can search for a specific session in the Configuration Manager using the Find key. If you specify a complete or partial session name, the list of sessions automatically scrolls to that name. For example, if you type a *c* in the session name field, OMEGAVIEW scrolls to the first session that starts with *c*, such as CICS. The last session name you entered always appears in the session name field. You can also use the Find key to scroll to the top or bottom of the session list.

This feature is especially helpful when the number of sessions at your site exceeds one screen.

#### **User authority required**

You can use this feature if you have access to the Configuration Manager.

#### **Find Session sample panel**

The Find Session pop-up is shown below.

```
 Find Session
 Type the name of the desired session,
 then press Enter.
Session name . . . . . . . .
 F1=Help F12=Cancel
```
#### **Find Session procedure**

To find a specific session, follow these steps:

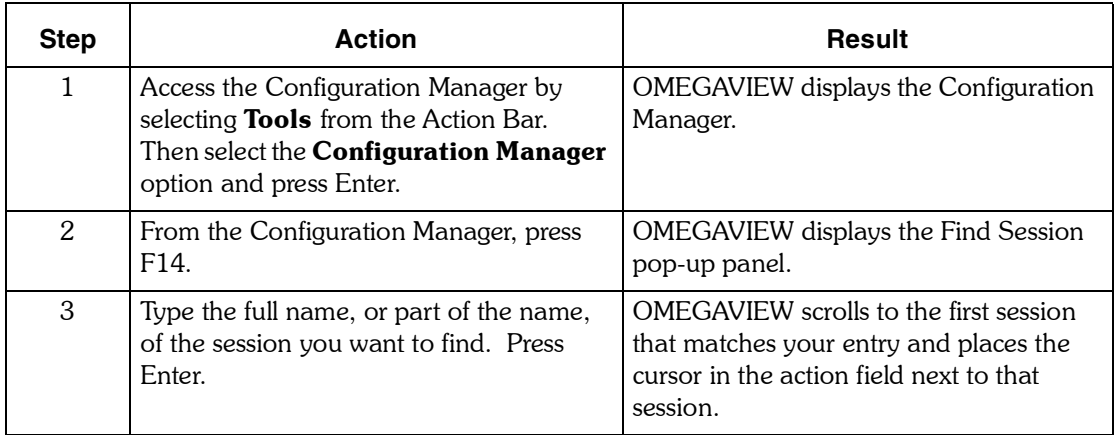

#### **Introduction**

You can view or change the default values from the Session Defaults panel. The default values affect all new sessions defined in the Configuration Manager.

#### **User authority required**

You need administrator authority to change session defaults.

#### **Session Defaults sample panel**

**Session Defaults Type the requested information, then press Enter. OMEGAMON session logical rows . . . . . 255 99-999 Session VTAM logmode table entry name . SNX32704 Session update interval . . . . . . . . 60 15-9999 secs. Collector session timeout interval . . 72 (variable) Session automatic reconnect interval. . 10** 0-999 mins.<br> **Session automatic reconnect limit** 0 0-99 **Session automatic reconnect limit** 0 0-99<br> **Session automatic startup ....... No + Yes/No** Session automatic startup . . . . . . No + **Exception analysis. . . . . . . . . . . On + On/Off**<br>Response time analysis. . . . . . . . . On + On/Off  **Response time analysis. . . . . . . . . On + On/Off DASD analysis . . . . . . . . . . . . . On + On/Off F1=Help F4=Prompt F12=Cancel**

# **Field descriptions**

The session default fields and their settings are described below.

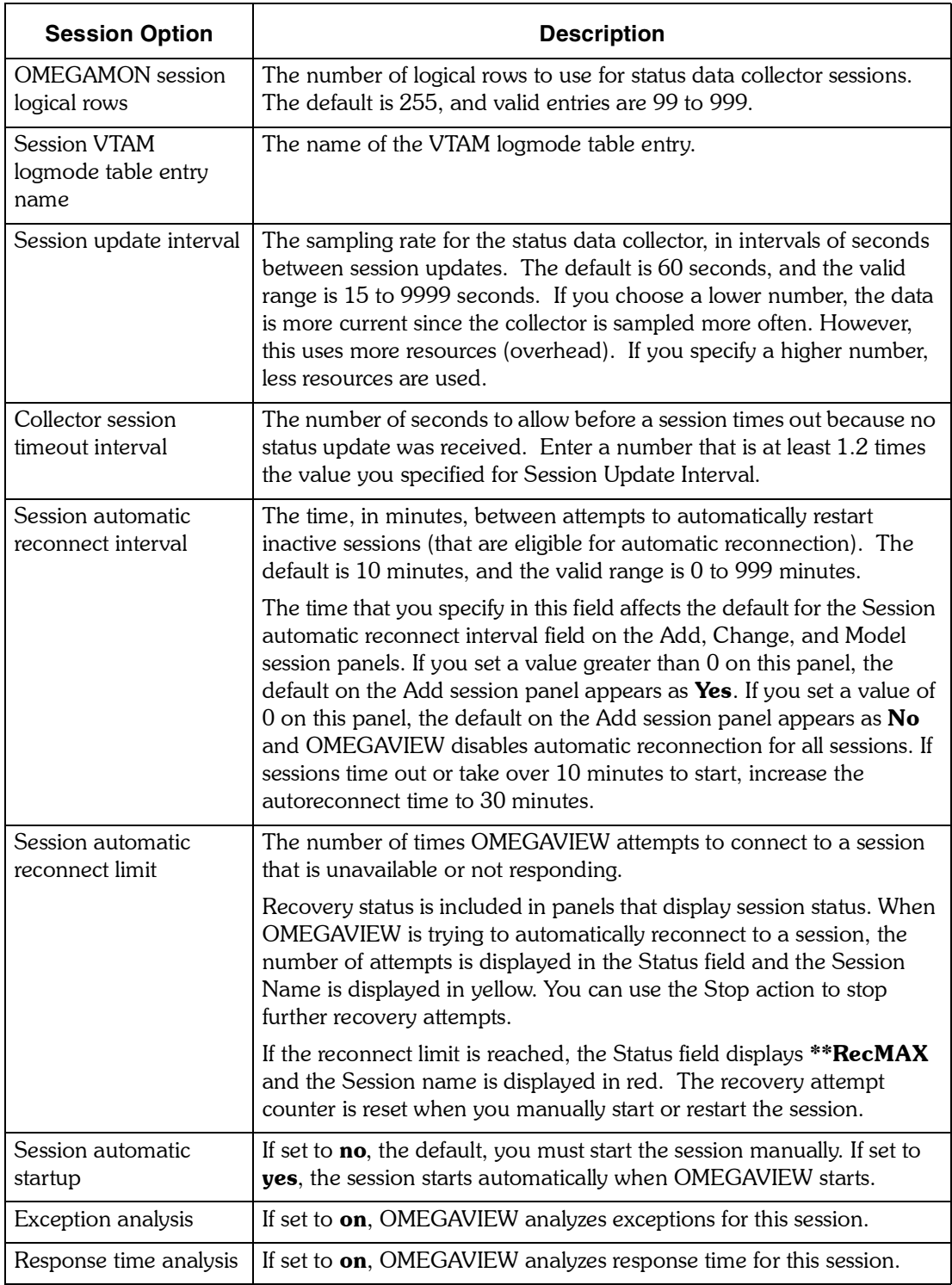

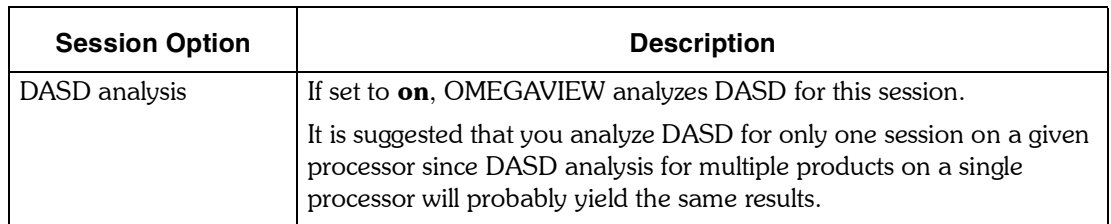

# **Changing Session Defaults procedure**

To change the session defaults, follow these steps:

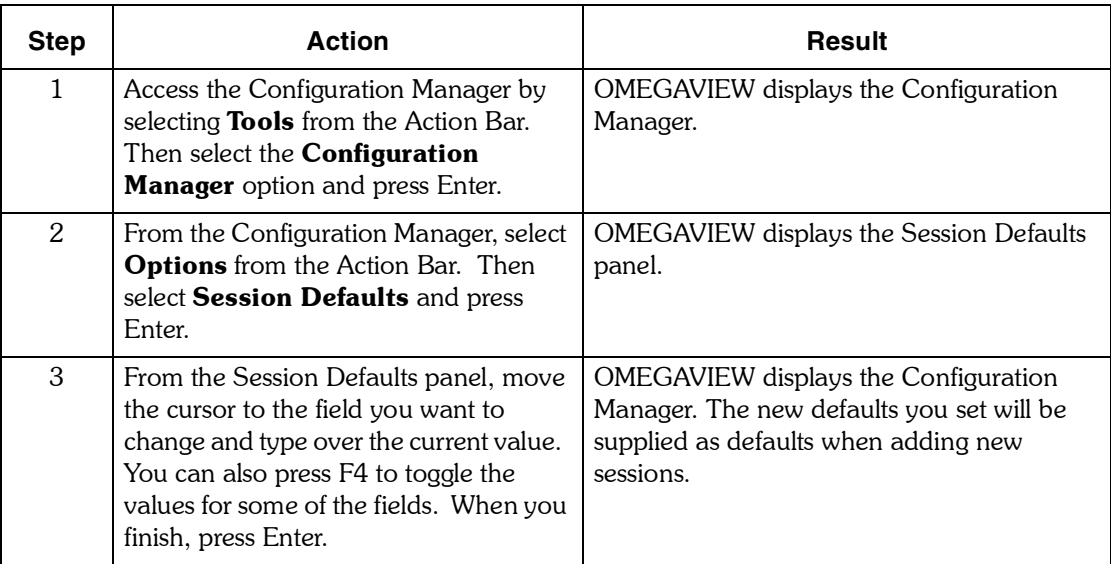

*Changing Session Defaults*

# *6*

# **Exporting and Importing Status Items**

# **Introduction**

This chapter contains information about importing and exporting status items.

# **Chapter Contents**

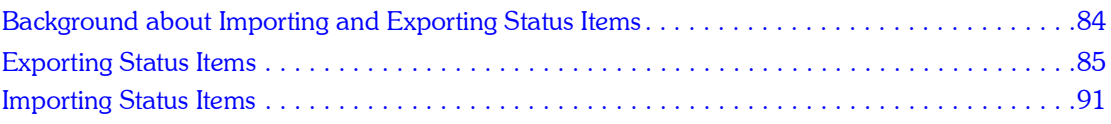

# <span id="page-83-0"></span>**Background about Importing and Exporting Status Items**

You can export and import OMEGAMON and user-defined status item definitions to a partitioned data set (PDS) member. The table below shows different ways to use export and import.

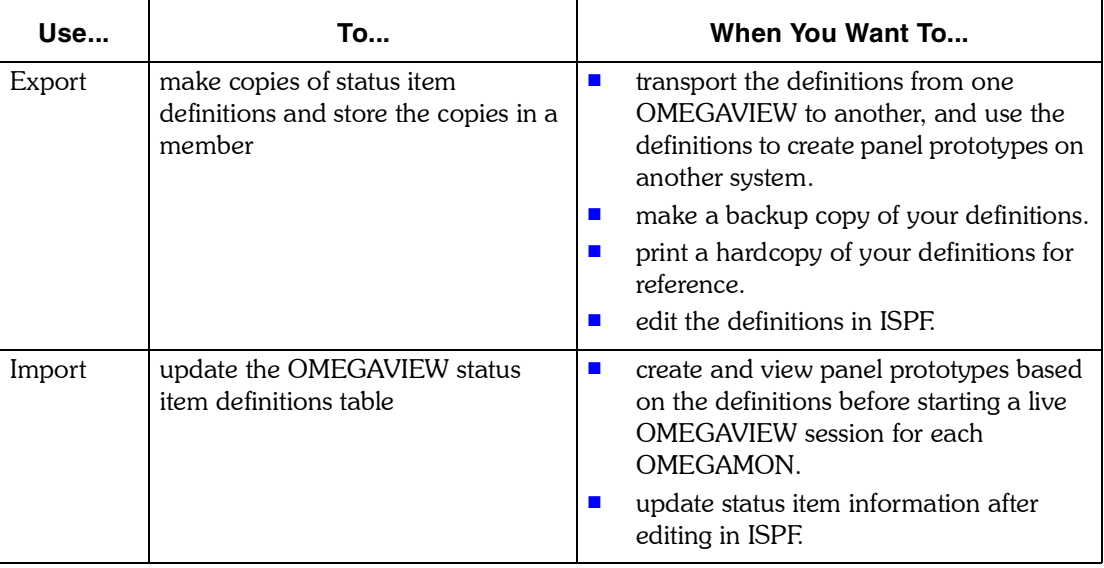

#### **User authority required**

You need Administrator authority to export and import status items.

# <span id="page-84-0"></span>**Exporting Status Items**

This section contains information about exporting status items.

#### **Overview of the process of exporting status items**

To export status item definitions, you

- **1.** name the member in which to store the definitions
- **2.** select which definitions you wish to export These steps are described in the following procedures.
	- *Note: You do not have to create a partitioned data set (PDS), you simply have to name the member in which to store the exported status item definitions. The PDS name is listed in the member for OMEGAVIEW started task. Any members that contain exported status items will be stored in library type rhilev.midlev.RKMVSTAT.*

#### **Creating an export member**

Use the following procedure to create a PDS member in which to store the status items.

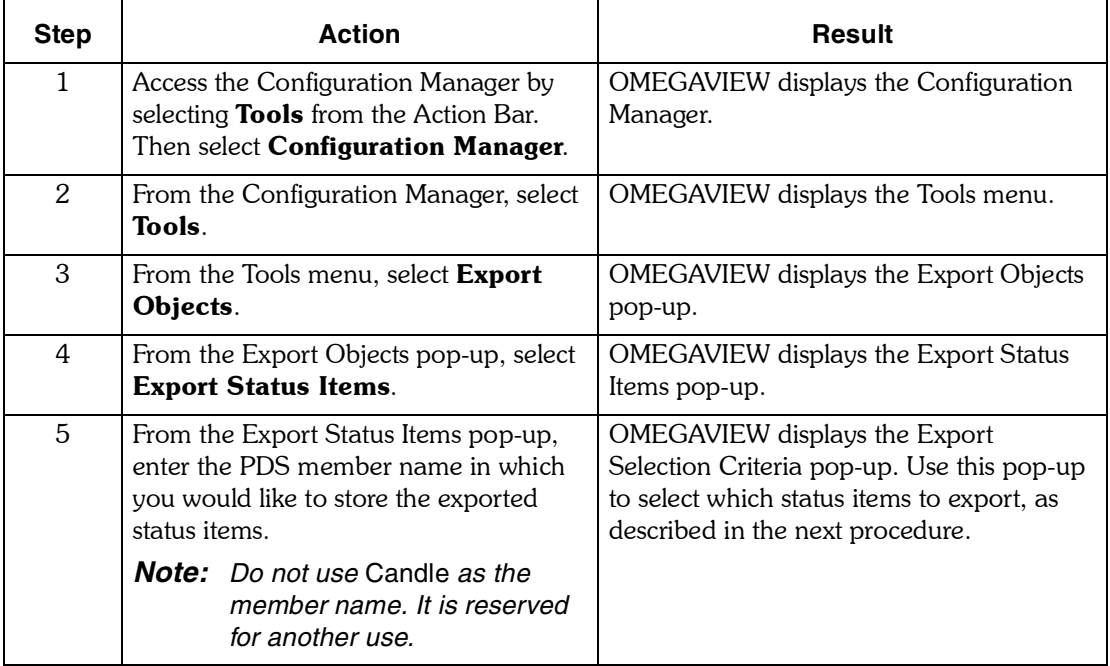

#### **Selecting and exporting status items**

Use the following procedure to select which status items to export.

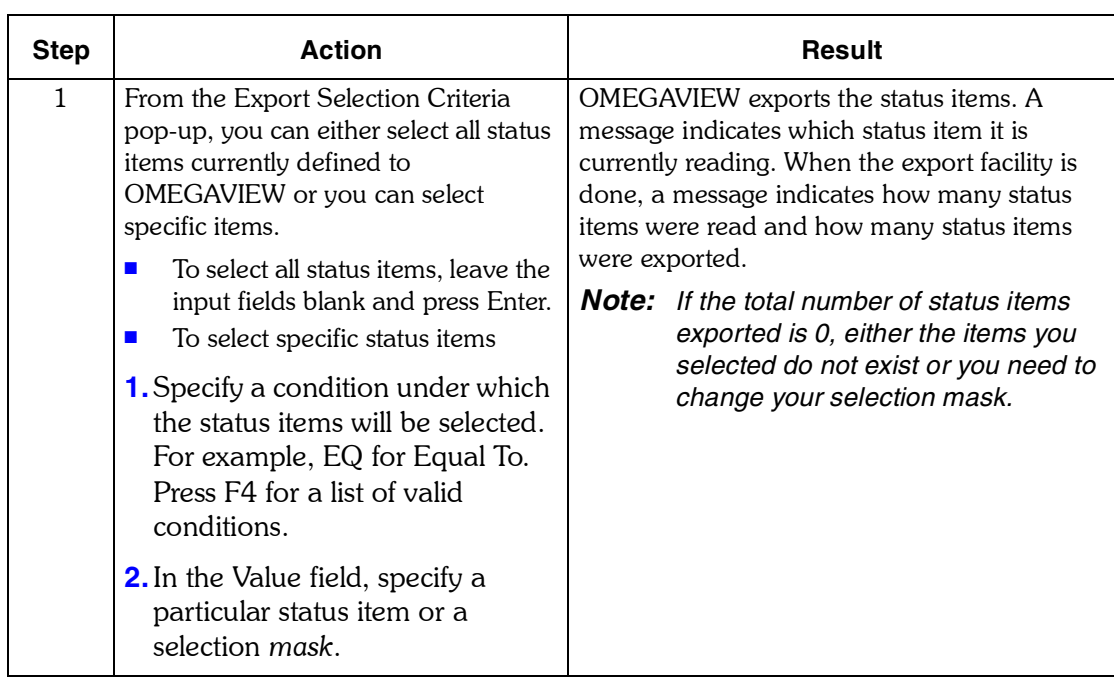

#### **Selection criteria examples**

You can use the asterisk (\*) as a wildcard character to take the place of any number of characters in a status item name. See the selection criteria examples below.

The selection mask is not case-sensitive. The program converts all characters to uppercase before comparing them.

When your export selection criteria selects a rollup status item, all of the underlying basic status items that propagate to the rollup status item are also automatically exported. 

The table below shows ways you can use selection criteria to select status item definitions. The examples show what you would enter for the Condition and Value input fields on the Selection Criteria screen.

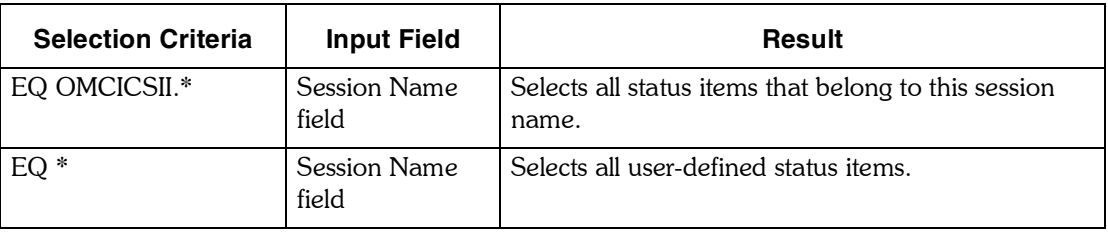

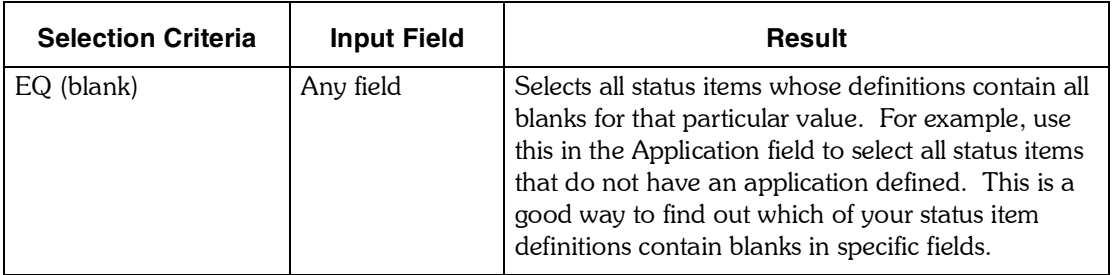

To export your entire status database or a large portion of it, do one of the following:

- **B** Stop the Session Manager.
- ! Using a current backup copy of the VSAM Table Database, perform the export in your test environment.

#### **Viewing the export member**

You can view the member that contains the exported status items in ISPF. Part of a sample member that contains exported response time status items for all collectors looks like this:

**\*\*\*\*\*\*\*\*\*\*\*\*\*\*\*\*\*\*\*\*\*\*\*\*\* Exported Status Items \*\*\*\*\*\*\*\*\*\*\*\*\*\*\*\*\*\*\*\*\*\* Important Notes and Editing Rules 1. Be careful when manually editing this member. 2. Braces denote field data widths and must not be moved or deleted. 3. Do not move, change, or delete numbers in columns 71 and 72. 4. Do not change the following fields: Status item name Type Created by 5. Do not delete or move the asterisk records containing 99. They mark the end of each status item definition. 6. Comment records can be inserted anywhere by specifying 00 in columns 71 and 72. 7. If you introduce a duplicate field by replicating an existing line for a given status item, the data from the last encountered duplicate field is imported and previous occurrences are ignored. \*\*\*\*\*\*\*\*\*\*\*\*\*\*\*\*\*\*\*\*\*\*\*\*\*\*\*\*\*\*\*\*\*\*\*\*\*\*\*\*\*\*\*\*\*\*\*\*\*\*\*\*\*\*\*\*\*\*\*\*\*\*\*\*\*\*\*\*\*\* Member name . . . . . . . . . . . : RESTIMEC Date created . . . . . . . . . . . : 11/18/93 Time created . . . . . . . . . . . : 15:09:56 Created on SMF system ID . . . . . : SYSG Created by OMEGAVIEW job name . . : MSMVS03 Created by OMEGAVIEW VTAM applid . : RGMV6VU Created by OMEGAVIEW logon userid : MAFSC0 \*\*\*\*\*\*\*\*\*\*\*\*\*\*\*\*\*\*\*\*\*\*\*\*\*\*\*\*\*\*\*\*\*\*\*\*\*\*\*\*\*\*\*\*\*\*\*\*\*\*\*\*\*\*\*\*\*\*\*\*\*\*\*\*\*\*\*\*\*\*** Status item name . . . . . . . . . : {I2100CUA.WRT }<br>Description . . . . . . . . . . . : {Response time all groups Description . . . . . . . . . . . : {Response time all groups }<br>Type . . . . . . . . . . . . . . . : {BASIC }<br>Generate alerts . . . . . . . . . : {DISABLED} **Type** . . . . . . . . . . . . . . . **: Generate alerts . . . . . . . . . : {DISABLED} Country . . . . . . . . . . . . . : {USA } Region . . . . . . . . . . . . . . : {Pacific } State . . . . . . . . . . . . . . : {Hawaii }** City . . . . . . . . . . . . . . . . : {Honolu<br>Data center . . . . . . . . . . . : {West<br>System ID . . . . . . . . . . . . : {MVS-A **Data center . . . . . . . . . . . : {West } System ID . . . . . . . . . . . . : {MVS-A } Subsystem . . . . . . . . . . . . : {MVS } Application . . . . . . . . . . . : {DB2 } Created by . . . . . . . . . . . . : {OMEGAMON } \*\*\*\*\*\*\*\*\*\*\*\*\*\*\*\*\*\*\*\*\*\*\*\*\*\*\*\*\*\*\*\*\*\*\*\*\*\*\*\*\*\*\*\*\*\*\*\*\*\*\*\*\*\*\*\*\*\*\*\*\*\*\*\*\*\*\*\*\*\*** Status item name . . . . . . . . . : **Description . . . . . . . . . . . : {Overall response time } Type . . . . . . . . . . . . . . . : {ROLLUP} Generate alerts . . . . . . . . . : {DISABLED} Country . . . . . . . . . . . . . : {Australia } Region . . . . . . . . . . . . . . : {Outback } State . . . . . . . . . . . . . . : {Queensland } City . . . . . . . . . . . . . . . : {Caboolture }** Data center . . . . . . . . . . . : {Qslnd<br>System ID . . . . . . . . . . . . : {SYSA<br>Subsystem . . . . . . . . . . . . : {IMS **System ID . . . . . . . . . . . . : {SYSA } Subsystem . . . . . . . . . . . . : {IMS }** Application . . . . . . . . . . . . : {Payroll<br>Created by . . . . . . . . . . . . . : {OMEGAMON }<br>Threshold rule . . . . . . . . . . : {CRITICAL,GE,3000 **Created by . . . . . . . . . . . . : {OMEGAMON }** Threshold rule . . . . . . . . . . : **Threshold rule . . . . . . . . . . : {WARNING,GE,1000 } Threshold rule . . . . . . . . . . : {OK,GE,0 }**

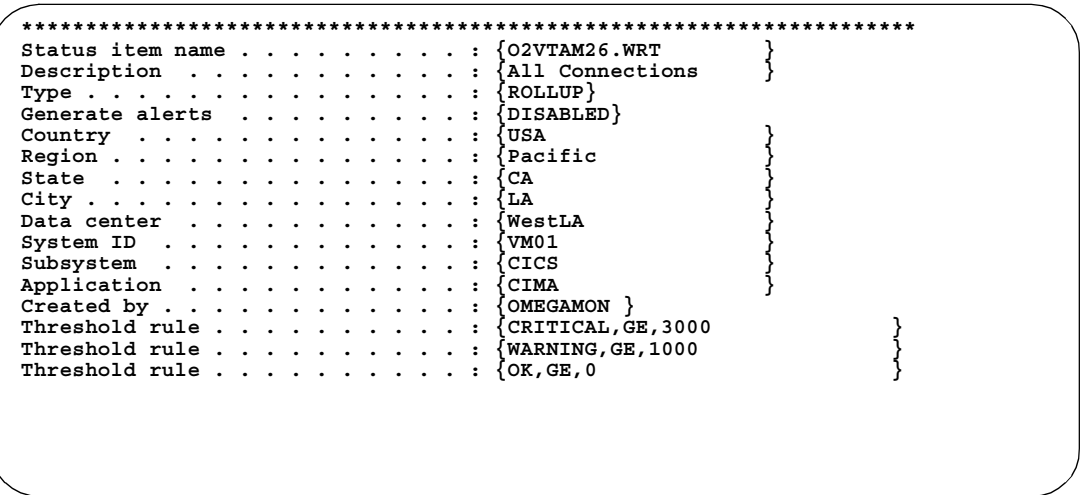

The top part of the member contains a comment section that provides the

- **n** member name
- date and time the member was created
- **I** information about the OMEGAVIEW system that created the member
- logon ID of the person who created the member

The remainder of the member contains the status item field names and data. Basic status items are exported in status item name order followed by rollup status items in status item name order. Rollup status item descriptions contain the derivation rule used to obtain the status level of the status item.

# **Where to go from here**

See the table below for more information on using the export member.

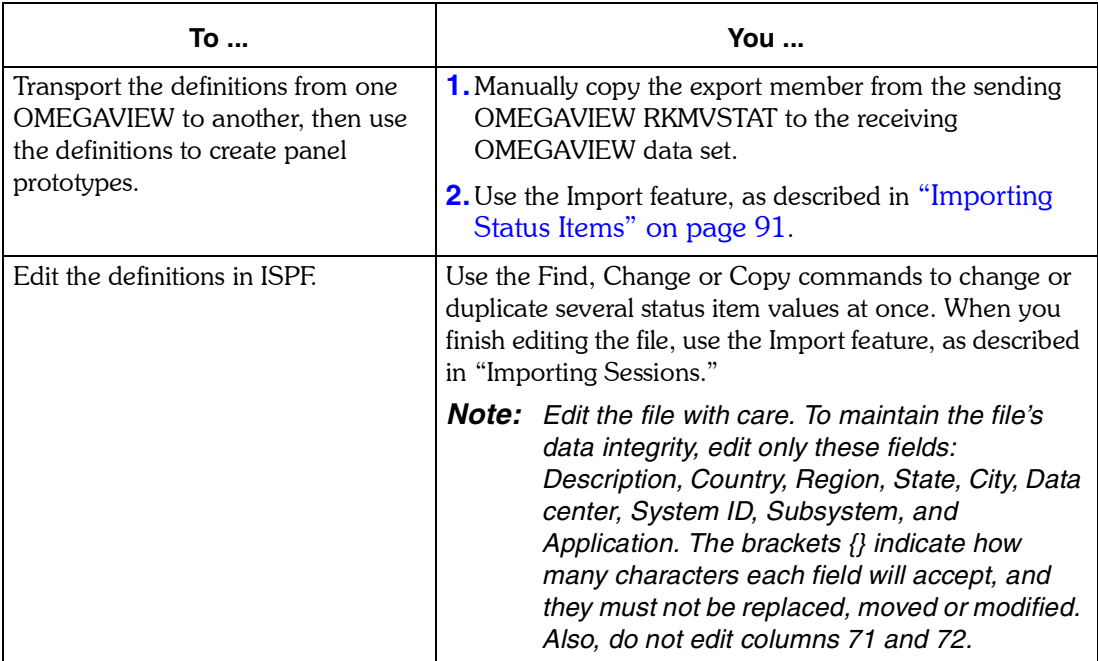

# <span id="page-90-0"></span>**Importing Status Items**

You can import status item definitions for some or all of the OMEGAMON products. When you import status item definitions, you are updating the OMEGAVIEW status item definition table with new information. After these definitions are stored in OMEGAVIEW, you can use the panel editor to create panel prototypes for any OMEGAMON product based on these definitions without having to define and start a live OMEGAMON session.

#### **Overview of the process of importing status items**

The basic steps to import status item definitions are:

- **1.** Select the member that contains the status item definitions you want to use in panel prototypes.
- **2.** Select which status item definitions you wish to import. These steps are described in the following procedures.

#### **Selecting an import member**

Use the following procedure to select a PDS member that contains the status item definitions you want to import.

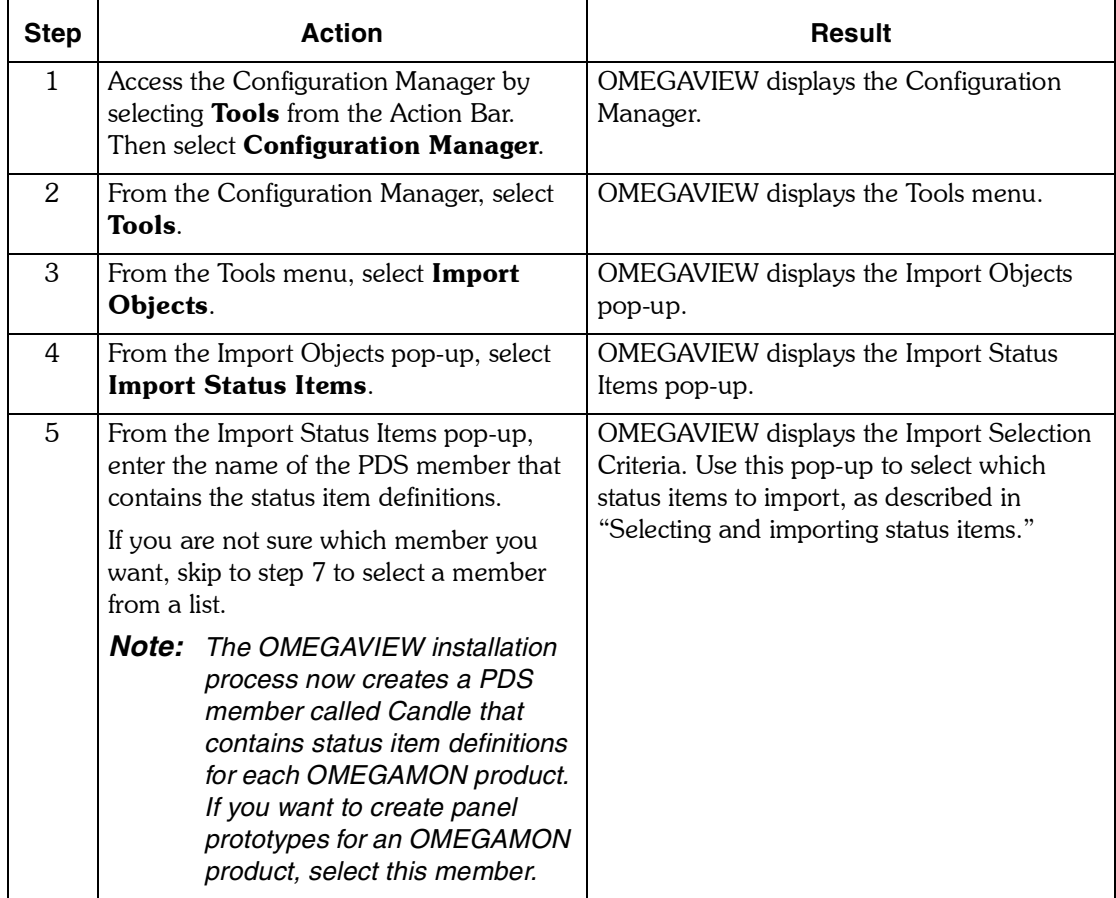

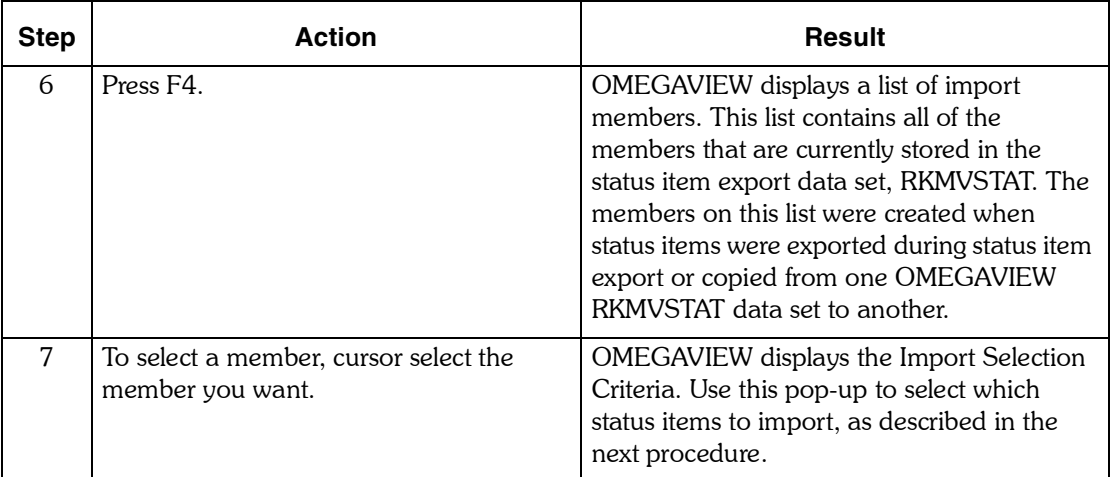

#### **Selecting and importing status items**

Use the following procedure to select which status items to import.

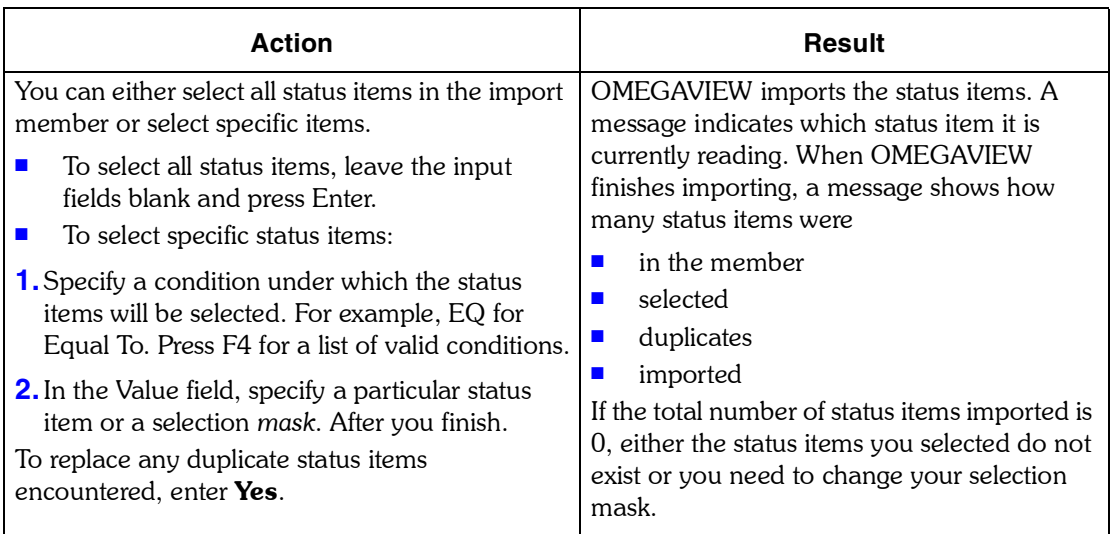

#### **Selection criteria examples**

You can use the asterisk (\*) as a wildcard character to take the place of any number of characters in a status item name. See the selection criteria examples below.

The selection mask is not case-sensitive. The program converts all characters to uppercase before comparing them.

When your import selection criteria selects a rollup status item, all of the underlying basic status items that propagate to the rollup status item are also automatically imported.

The table below shows ways you can use selection criteria to select a subset of the status items you exported earlier. For example, if you exported all user status items, you can now select a subset of those items from the export file.

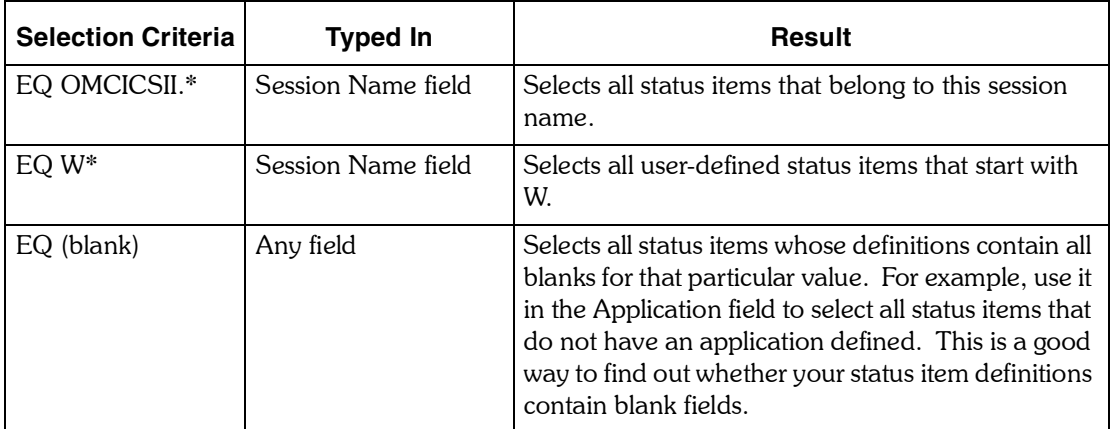

#### **Where to go from here**

Now that you have imported the status item definitions, you can select them with the panel editor to create panel prototypes. See *Using OMEGAVIEW and OMEGAVIEW II for the Enterprise* for more information on creating panels.

*Importing Status Items*

# *7*

# **Exporting and Importing Session Definitions**

# **Introduction**

This chapter contains information about importing and exporting session definitions.

# **Chapter Contents**

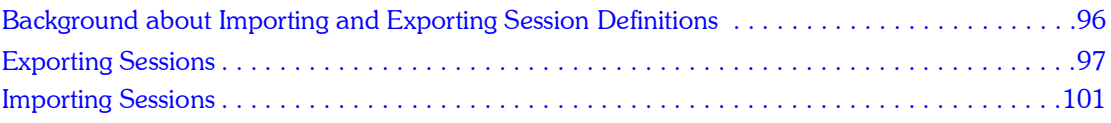

# <span id="page-95-0"></span>**Background about Importing and Exporting Session Definitions**

From the Configuration Manager, you can export and import OMEGAMON session definitions to a partitioned data set (PDS) member. The table below shows different ways to use export and import.

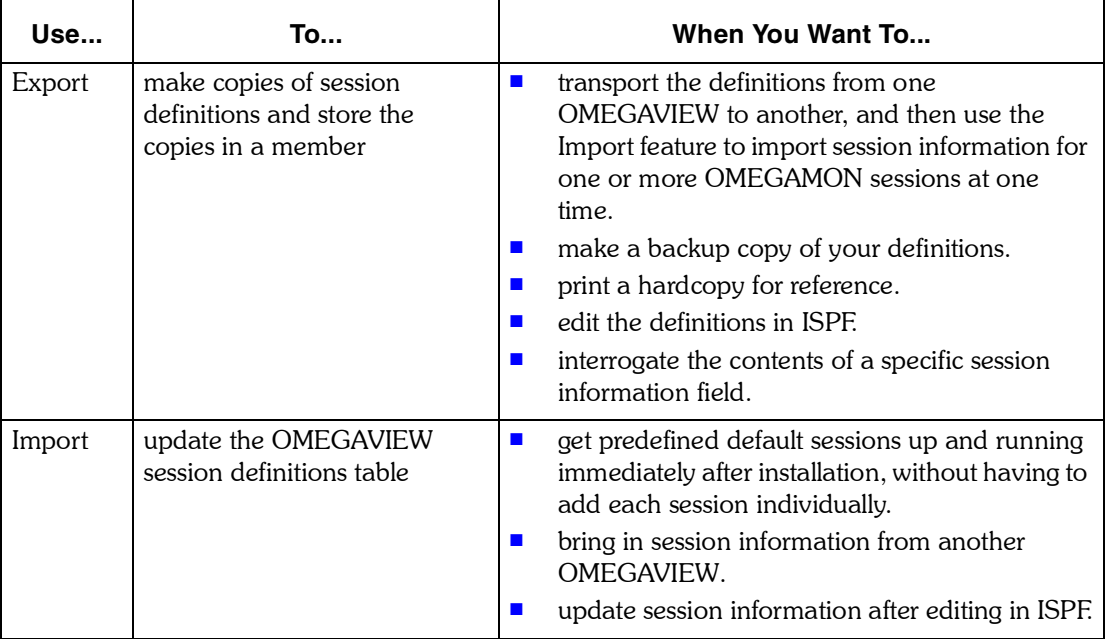

#### **User authority required**

You need Administrator authority to export and import sessions.

# <span id="page-96-0"></span>**Exporting Sessions**

#### **Introduction**

To export session definitions, you

- $\blacksquare$  name the member in which to store the definitions
- $\blacksquare$  select which definitions you wish to export

These steps are described in the following procedures.

#### **Creating an export member**

Use the following procedure to create a PDS member in which to store the sessions.

*Note: You do not have to create a partitioned data set (PDS), you simply have to name the member in which to store the exported sessions. The PDS name is listed in the member for the OMEGAVIEW started task in SYS1.PROCLIB. Any members that contain exported sessions will be stored in library type rhilev.midlev.RKMVSESS.*

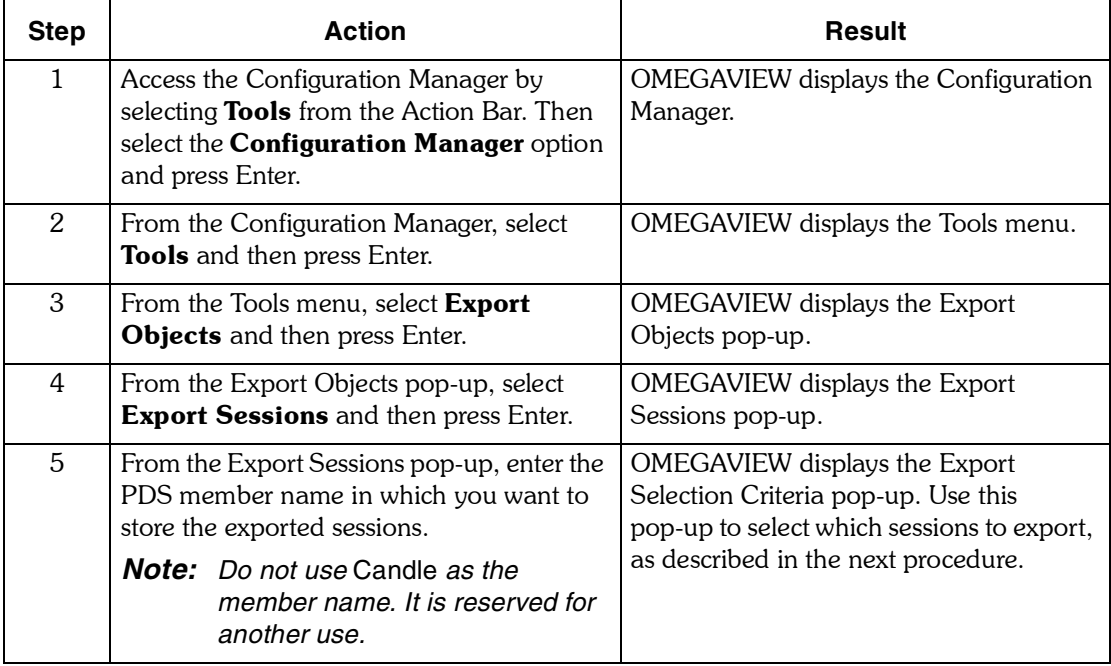

#### **Selecting and exporting sessions**

Use the following procedure to select which sessions to export.

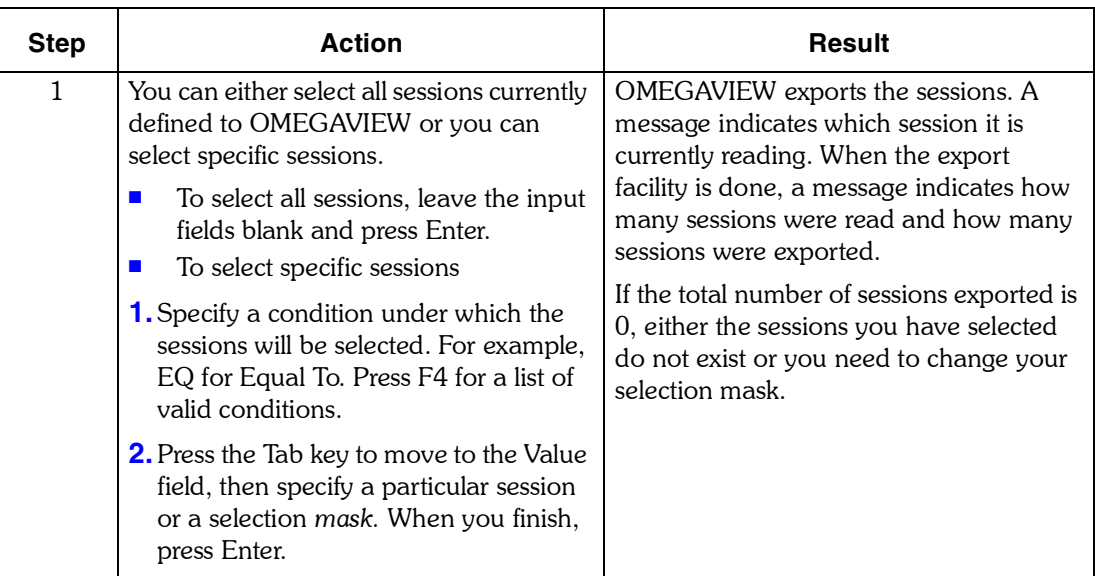

#### **Selection criteria examples**

You can use the asterisk (\*) as a wildcard character to take the place of any number of characters in a session name. See the selection criteria examples below.

The selection mask is not case-sensitive. The program converts all characters to uppercase before comparing them.

The table below shows ways you can use selection criteria to select sessions. The examples show what you would enter for both the Condition and Value input fields on the Selection Criteria screen.

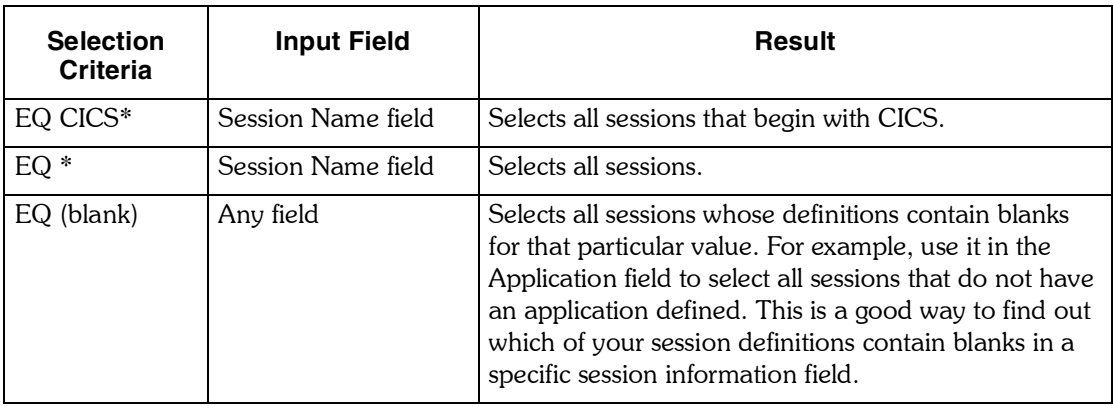

#### **Viewing the export member**

You can view the member that contains the exported sessions in ISPF. Part of a sample member that contains exported sessions with session names beginning with Z would look like this:

**\*\*\*\*\*\*\*\*\*\*\*\*\*\*\*\*\*\*\*\*\*\*\*\*\*\*\*\*\*\*\* EXPORTED SESSIONS \*\*\*\*\*\*\*\*\*\*\*\*\*\*\*\*\*\*\*\* IMPORTANT NOTES AND EDITING RULES 1. BE CAREFUL WHEN MANUALLY EDITING THIS MEMBER. 2. BRACES DENOTE FIELD DATA WIDTHS AND MUST NOT BE MOVED OR DELETED. 3. DO NOT MOVE, CHANGE, OR DELETE NUMBERS IN COLUMNS 71 AND 72. 4. DO NOT CHANGE THE SESSION TYPE FIELD. 5. DO NOT DELETE OR MOVE THE ASTERISK RECORDS CONTAINING 99. THEY MARK THE END OF EACH SESSION DEFINITION. 6. COMMENT RECORDS CAN BE INSERTED ANYWHERE BY SPECIFYING 00 IN COLUMNS 71 AND 72. 7. IF YOU INTRODUCE A DUPLICATE FIELD(S) BY REPLICATING AN EXISTING LINE FOR A GIVEN SESSION, THE DATA FROM THE LAST ENCOUNTERED DUPLICATE FIELD IS IMPORTED AND PREVIOUS OCCURRENCES ARE IGNORED. 8. THE OMEGAMON PARAMETERS (I.E.USER DATA) MAY EXCEED 30 CHARACTERS, UPTO A MAXIMUM OF 37 CHARACTER POSITIONS. WHEN THIS HAPPENS, TWO RECORDS ARE CREATED. THE FIRST RECORD CONTAINS 30 CHARACTERS AND THE SECOND CONTAINS THE REMAINING 7 CHARACTERS. \*\*\*\*\*\*\*\*\*\*\*\*\*\*\*\*\*\*\*\*\*\*\*\*\*\*\*\*\*\*\*\*\*\*\*\*\*\*\*\*\*\*\*\*\*\*\*\*\*\*\*\*\*\*\*\*\*\*\*\*\*\*\*\*\*\*\*\*\*\* SESSION NAME . . . . . . . . . . . : {Z\_CICS } TYPE . . . . . . . . . . . . . . . : {OM-CICS } DESCRIPTION . . . . . . . . . . . : {OMEGAMON FOR CICS } DESCRIPTION ............. {OMEGAMON OMEGAMON FOR CICS VTAM APPLID ... {OBVTAMA }**<br>CICS REGION NAME ......... {DONTKNOW}  **CICS REGION NAME . . . . . . . . . :** ADDITIONAL OMEGAMON PARMS . . . . : { USER DATA SUFFIX . . . . . . . . . . : {<br>
LOGICAL ROWS . . . . . . . . . . . . : {255}<br>
EXCEPTION ANALYSIS . . . . . . . . : {ON }  **LOGICAL ROWS . . . . . . . . . . . : EXCEPTION ANALYSIS . . . . . . . . : EXCEPTION ANALYSIS . . . . . . . . . {ON }**<br>**RESPONSE TIME ANALYSIS . . . . . . : {ON } RESPONSE TIME ANALYSIS . . . . . . . : {ON }**<br> **DASD ANALYSIS . . . . . . . . . . . : {ON }**<br> **DASD FILTER . . . . . . . . . . . : {\$DEFAULT} DASD ANALYSIS** . . . . . . . . . . :<br>**DASD FILTER** . . . . . . . . . . : . . . . . . . . . . . **: {\$DEFAULT}**<br>ME . . . . . . . . . : {\$DEFAULT}<br>C STARTUP . . . . . {NO }<br>NTERVAL . . . . . : {60 } LOGON PROFILE NAME . . . . . . . . **: SESSION AUTOMATIC STARTUP . . . . : {NO } SESSION UPDATE INTERVAL . . . . . : {60 } SESSION AUTOMATIC RECONNECT . . . . {NO }**<br> **THE SESSION AUTOMATIC RECONNECT . . . . {SNX32704}**<br> **THE LOGMODE TABLE ENTRY NAME . . . {SNX32704} VTAM LOGMODE TABLE ENTRY NAME . . : COUNTRY . . . . . . . . . . . . . : { } REGION . . . . . . . . . . . . . . : { } STATE . . . . . . . . . . . . . . : { } CITY . . . . . . . . . . . . . . . : { } DATA CENTER . . . . . . . . . . . : { } SYSTEM ID** . . . . . . . . . . . . . **: {** }<br> **SUBSYSTEM** . . . . . . . . . . . . : { **SUBSYSTEM** . . . . . . . . . . . . :<br>**APPLICATION** . . . . . . . . . . . :  **\*\*\*\*\*\*\*\*\*\*\*\*\*\*\*\*\*\*\*\*\*\*\*\*\*\*\*\*\*\*\*\*\*\*\*\*\*\*\*\*\*\*\*\*\*\*\*\*\*\*\*\*\*\*\*\*\*\*\*\*\*\*\*\*\*\*\*\*\*\* SESSION NAME . . . . . . . . . . . : {Z\_CICSII} TYPE . . . . . . . . . . . . . . . : {OM/II-CICS } DESCRIPTION . . . . . . . . . . . : {OMEGAMON II FOR CICS } OMEGAMON II FOR CICS VTAM APPLID . : {C2VTAM } . . . . . .**

The top part of the member contains a comment section that provides the

- **n** member name
- date and time the member was created
- **I** information about the OMEGAVIEW system that created the member
- logon ID of the person who created the member

The remainder of the member contains the session names and data.

#### **Where to go from here**

Now that you have exported session definitions, see the table below for more information on using the export member.

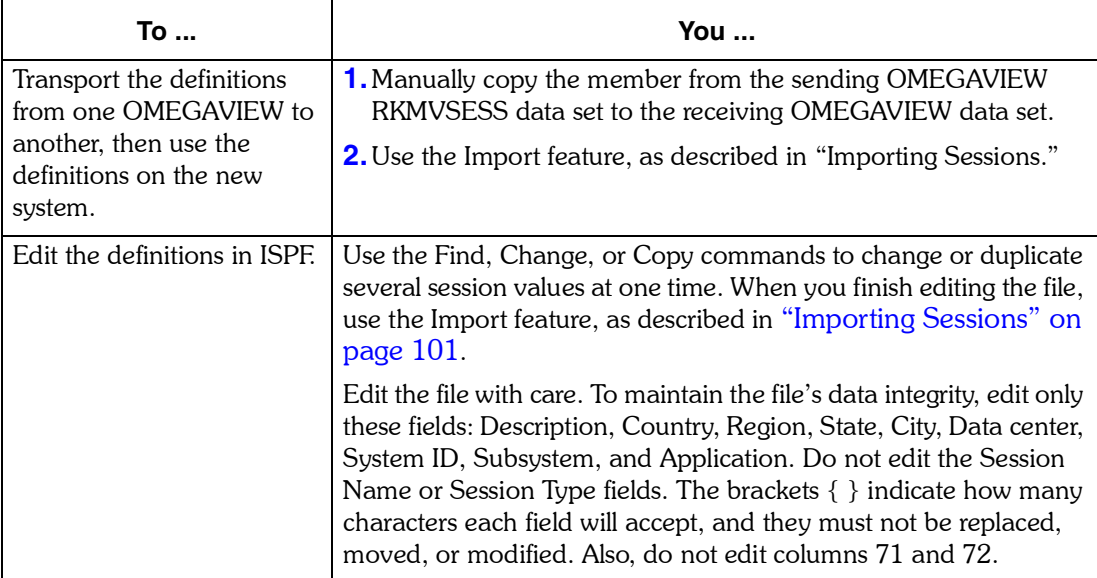

## <span id="page-100-0"></span>**Importing Sessions**

You can import session definitions for some or all of the OMEGAMON products. When you import session definitions, you are updating the OMEGAVIEW session definition table with new information. After these definitions are stored, you can use them in OMEGAVIEW.

The basic steps to import session definitions are:

- **1.** Select the member that contains the session definitions.
- **2.** Select which session definitions within that member you wish to import. These steps are described in the following procedures.

#### **Selecting an import member**

Use the following procedure to select a PDS member that contains the session definitions you want to import.

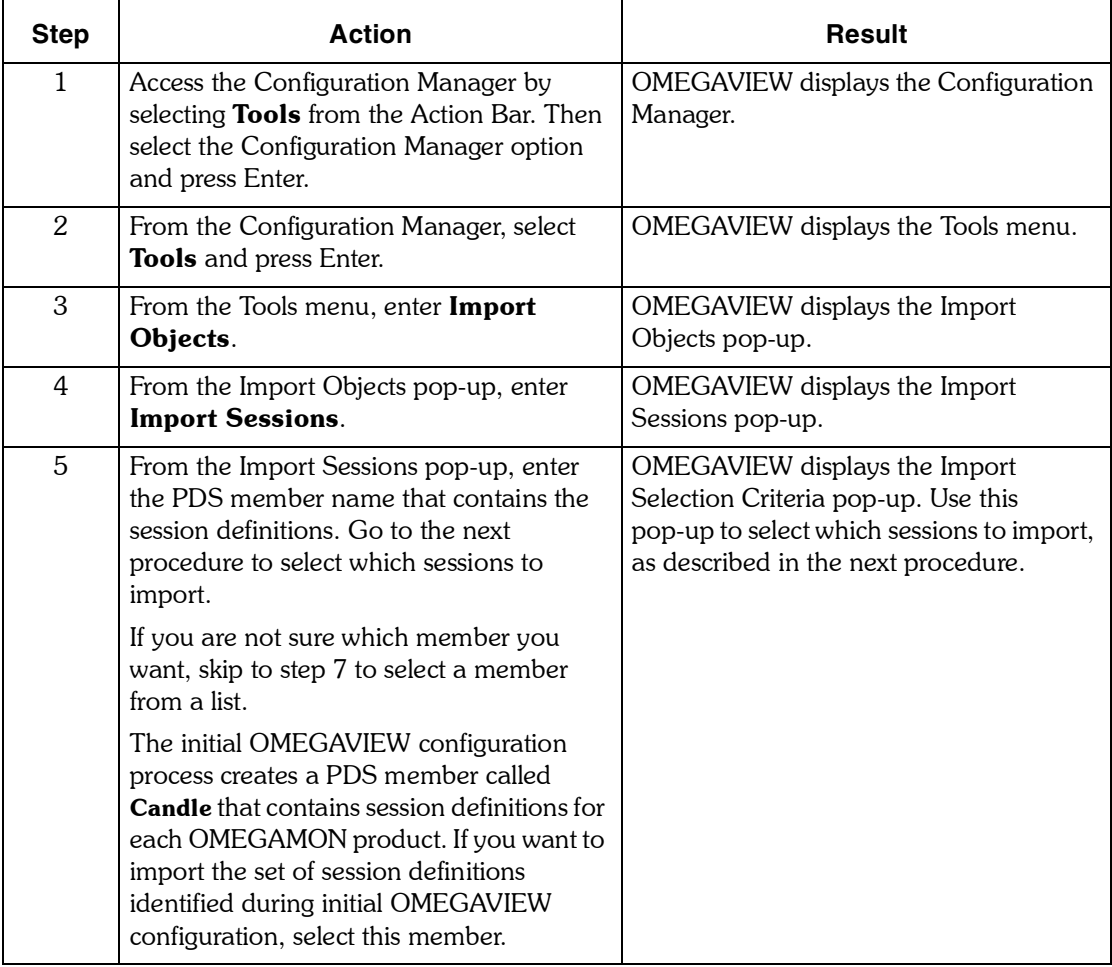

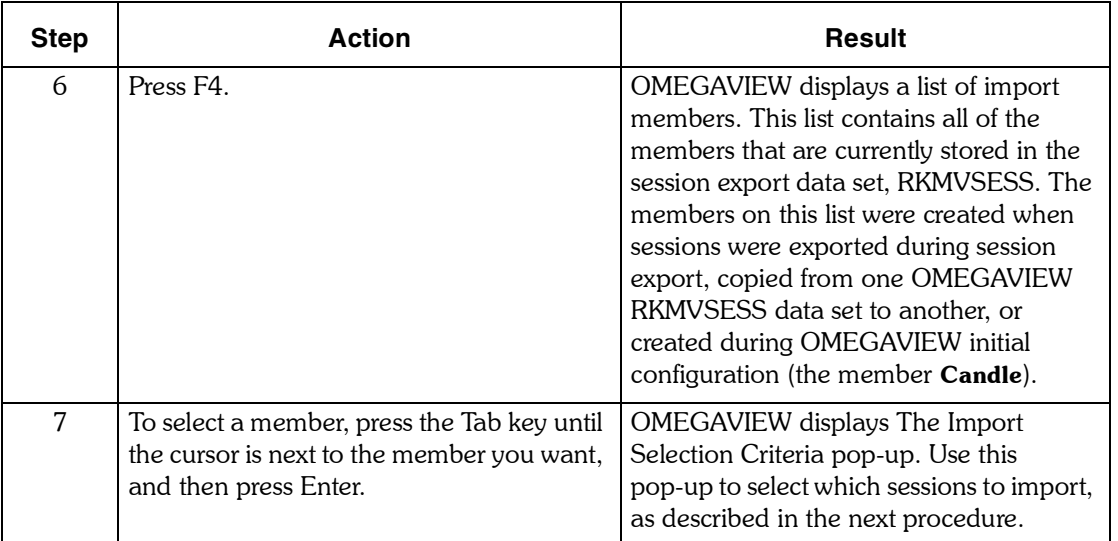

#### **Selecting sessions**

Use the following procedure to select which sessions to import.

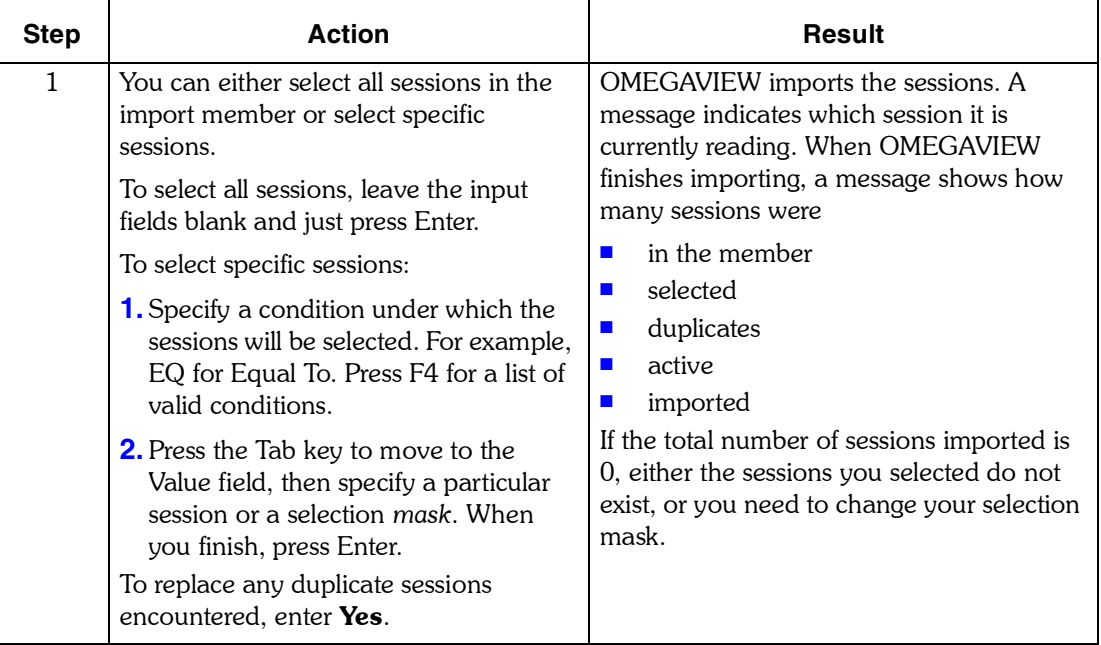

#### **Selection criteria examples**

You can use the asterisk (\*) as a wildcard character to take the place of any number of characters in a session name. See the selection criteria examples below.

The selection mask is not case-sensitive. The program converts all characters to uppercase before comparing them.

The table below shows ways you can use selection criteria to select sessions. You can select a subset of the sessions you exported earlier. For example, if you exported all sessions that begin with AO, you can now select a subset of those sessions from the export file.

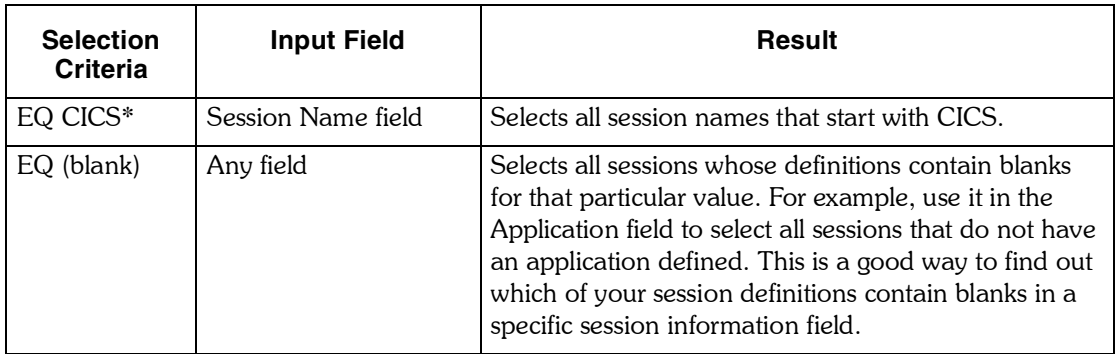

*Importing Sessions*

# *8*

# **Exporting and Importing Panels and Templates**

# **Introduction**

This chapter contains information about importing and exporting objects.

# **Chapter Contents**

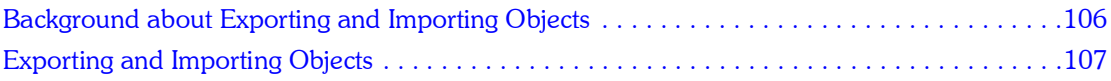

## <span id="page-105-0"></span>**Background about Exporting and Importing Objects**

With this function, you can create panels and templates on one system and copy them to another system. For example, you can create panels and templates on a development system and copy them to a production system.

*Note: If you try to access the Import or Export Object option while it is in use, access is denied. A pop-up will prompt you to exit or override the lock. If you choose to override the lock, any changes not saved by the previous user may be lost.* 

#### **User authority required**

You need Administrator authority to export and import panels and templates.

#### **How OMEGAVIEW exports and imports panels and templates.**

When exporting, OMEGAVIEW reads the panel (or template) from the table database, and writes to the PDS (Partitioned Data Set) designated by the DD (Data Definition) statement RKMVDATA. When importing, OMEGAVIEW reads the panel (or template) from the RKMVDATA DD statement and writes back to the table database.

If OMEGAVIEW is installed on two systems, the Export/Import function uses only one Partitioned Data Set (RKMVDATA). The Partitioned Data Set can be shared by multiple address spaces, and must be available to both address spaces if the facility is used to copy panels or templates from one system to another.

# <span id="page-106-0"></span>**Exporting and Importing Objects**

This section contains a sample of the Export Panels panel and the procedure to follow to import and export:

- ! panels
- **u** templates

#### **Export Panels sample panel**

The following panel is where you choose the panel you want to export. The panel looks the same whether you are exporting or importing panels or templates.

```
 Export Panels
 Type the panel name filter, then press Enter.
 Panel name filter. . . . .
 F1=Help F12=Cancel
```
#### **Procedure to export or import panels and templates**

You have the following export and import options. You can

- **E** export panels or templates
- **n** import panels or templates

The following procedure describes how to export or import panels and templates; the procedure is the same regardless of your choice.

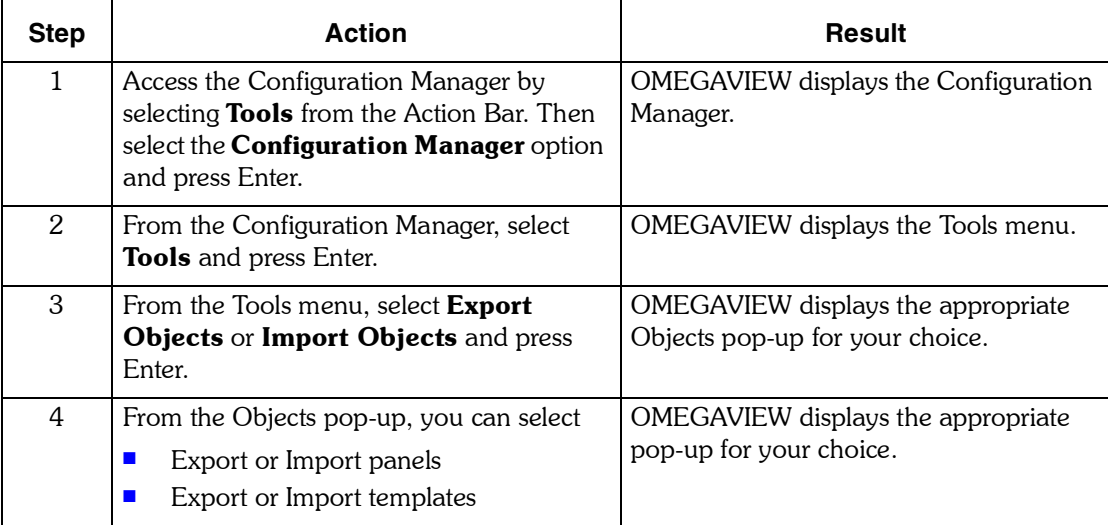

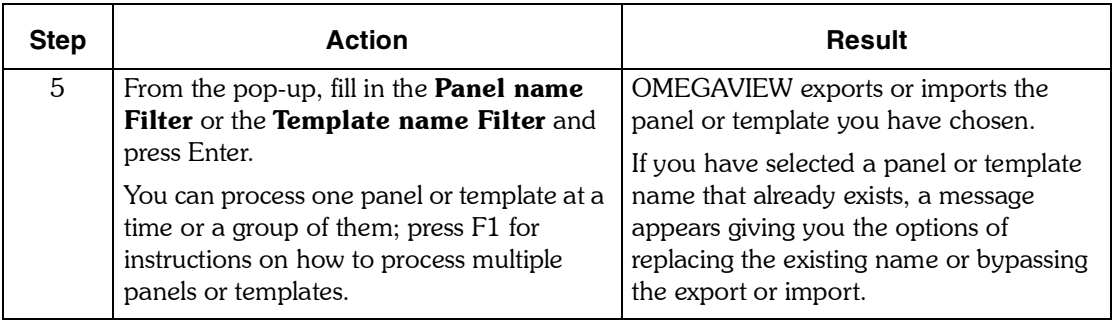
# **Setting Switch and Zoom Controls**

## **Introduction**

*9*

This chapter contains information about the Switch/Zoom Controls panel and using the Zoom feature.

## **Chapter Contents**

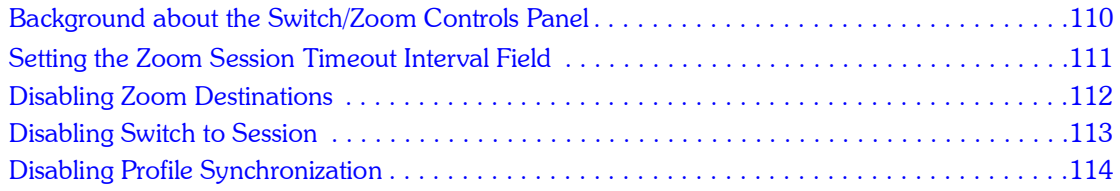

## <span id="page-109-0"></span>**Background about the Switch/Zoom Controls Panel**

The Switch/Zoom Controls pop-up, which you can select from the Configuration Manager Options pull-down menu, allows you to set a variety of options related to zooming and switching between OMEGAVIEW and OMEGAMON sessions.

### **User authority**

The Switch/Zoom Controls selection only appears as a choice on the Configuration Manager Options pull-down if a user has administrator authority.

*Note: The Switch/Zoom control settings apply to all OMEGAVIEW users.*

### **Switch/Zoom Controls sample panel**

```
 Switch/Zoom Controls
   Type the requested information, then press Enter.
      Zoom session timeout interval . . . 999 0, 5-998, 999 mins.
 Disable zoom destinations . . . . . No + Yes/No
 Disable switch to session . . . . . No + Yes/No
 Disable profile synchronization . . No + Yes/No
    F1=Help F4=Prompt F12=Cancel
```
## <span id="page-110-0"></span>**Setting the Zoom Session Timeout Interval Field**

The Zoom Session Timeout Interval refers to the automatic termination of a user session with an OMEGAMON.

When you return to OMEGAVIEW after zooming or switching into an OMEGAMON session, OMEGAVIEW starts a timer. You specify the timer value in minutes.

If you do not zoom or switch into another OMEGAMON session before the time is up, OMEGAVIEW automatically terminates inactive sessions between OMEGAVIEW and the OMEGAMON products. This frees OMEGAVIEW, OMEGAMON, and VTAM resources that are not being actively used.

*Note: If a zoom or switch session has timed-out due to the Zoom Session Timeout Interval, the next time you zoom or switch into session with an OMEGAMON product, you may experience a short delay due to the fact that OMEGAVIEW must reestablish the session to the OMEGAMON product and logon to the OMEGAMON product before switching your terminal into session with the OMEGAMON product.*

## **Procedure**

The zoom session timeout interval field specifies the maximum amount of time (in minutes) after which the sessions that you have zoomed into are logged off if none of them have been used for at least the specified time.

The default setting for the zoom session timeout interval control is 999 (which means no timeout or automatic disconnect).

To set the Zoom Session Timeout Interval, access the Switch/Zoom Controls pop-up under Configuration Manager's Options pull-down. Then:

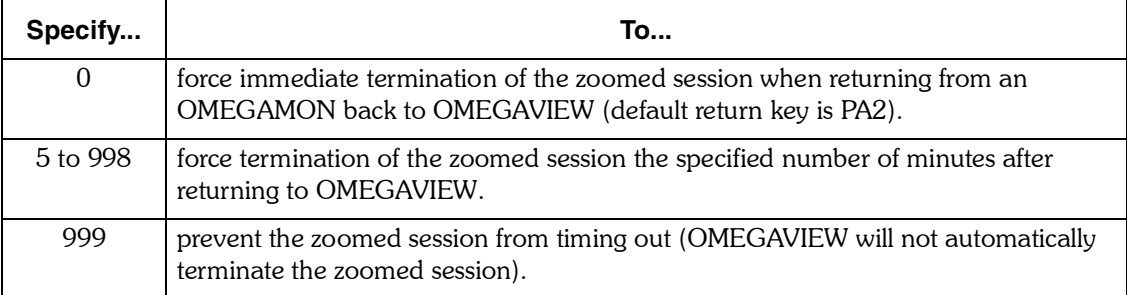

## <span id="page-111-1"></span><span id="page-111-0"></span>**Disabling Zoom Destinations**

As an OMEGAVIEW administrator, you can choose to enable or disable the Zoom Destination option.

*Note: The default setting you choose applies to all OMEGAVIEW users and cannot be overridden by your users.*

When this option is set to Yes and a user zooms from OMEGAVIEW to an OMEGAMON product, OMEGAVIEW disregards the predefined zoom destinations and simply switches the user into the session with the OMEGAMON product.

When the Zoom Destination control is *not disabled* (set to No) and a user zooms from OMEGAVIEW into an OMEGAMON product, OMEGAVIEW uses the administrator-defined or user-provided zoom destinations and navigates the OMEGAMON product to the selected zoom destination panel before switching the user into the OMEGAMON session.

#### **More information**

For more information about using default and alternate zoom destinations see the chapter on using the zoom feature in *Using OMEGAVIEW and OMEGAVIEW II for the Enterprise*.

#### **Procedure**

The default setting for the Disable Zoom Destinations control is No, which means that the Zoom destination option is enabled.

To disable the Zoom Destination option:

• Access the Switch/Zoom Controls pop-up under the Configuration Manager's Options pull-down. Select Yes for **Disable Zoom Destinations**.

## <span id="page-112-0"></span>**Disabling Switch to Session**

An OMEGAVIEW administrator can choose to enable or disable the Switch to Session option from the Switch/Zoom Controls pop-up. After you set the default, OMEGAVIEW users cannot override it.

When the Switch to Session option is disabled, users cannot access the OMEGAVIEW Switch option, regardless of whether or not they have been granted Switch/Zoom authority.

## **Procedure**

The default setting for the Disable Switch to Session control is No, which means that the Switch to Session option is enabled.

To disable Switch to Session,

• Access the Switch/Zoom Controls pop-up under the Configuration Manager's Options pull-down. Select Yes for **Disable Switch to Session**.

## **More information**

For more information about the switch option, see the chapter on switching sessions in *Using OMEGAVIEW and OMEGAVIEW II for the Enterprise*.

# <span id="page-113-0"></span>**Disabling Profile Synchronization**

System administrators have the authority to control the system-wide profile synchronization default.

Profile synchronization enables OMEGAVIEW to use the same set of profile thresholds for the user zoom sessions that are used for the collector sessions. With profile synchronization, user zoom session status items display the same color as the status items displayed on the OMEGAVIEW panels.

### **Procedure**

The default setting for the Disable Profile Synchronization control is No, which means that profile synchronization is enabled.

To disable profile synchronization, access the Switch/Zoom Controls pop-up under the Configuration Manager's Options pull-down. Select Yes for **Disable profile synchronization**.

### **More information**

For specific information about how users can override the profile synchronization default for their own sessions, see the chapter on overriding the profile synchronization default in *Using OMEGAVIEW and OMEGAVIEW II for the Enterprise*.

# **Setting Zoom Destinations**

<span id="page-114-0"></span>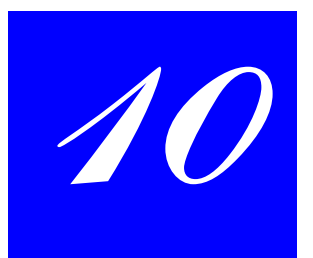

# **Introduction**

This chapter contains information about setting your Zoom destinations.

# **Chapter Contents**

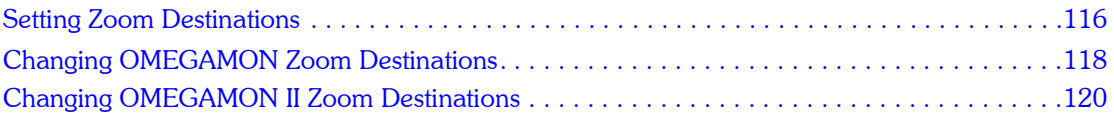

## <span id="page-115-0"></span>**Setting Zoom Destinations**

When the zoom destination feature is enabled and a user zooms from OMEGAVIEW into an OMEGAMON, OMEGAVIEW uses the predefined zoom destinations and navigates the OMEGAMON product to the selected destination panel before switching the user into session with the OMEGAMON.

The Zoom Destinations panel, which you can select from the Configuration Manager's Options pull-down menu, displays a list of all the basic status items created by the OMEGAMON products that are connected to your OMEGAVIEW system.

Through the Zoom Destinations panel, you can change the default zoom destination for OMEGAMON-generated status items.

*Note: If you specify a zoom destination for a particular status item name, that destination applies to every OMEGAMON that generates that status item. For example, if there are three Tivoli OMEGAMON for CICS sessions running on your system, the predefined status item, RDASDVC DASD service time, would share the same user-defined zoom destination.*

### **User authority**

The Zoom Destinations selection only appears under the Configuration Manager Options pull-down if a user has administrator authority.

#### **Disabling the zoom destination feature**

You can disable the Zoom Destinations feature. See "Disabling Zoom Destinations" on [page 112](#page-111-1) for more information.

## **Sample zoom destinations panel**

On the following zoom destinations panel, status item names are automatically sorted, first by OMEGAMON session type, and next by status item name so that all status items generated by a particular type of OMEGAMON are grouped and displayed together.

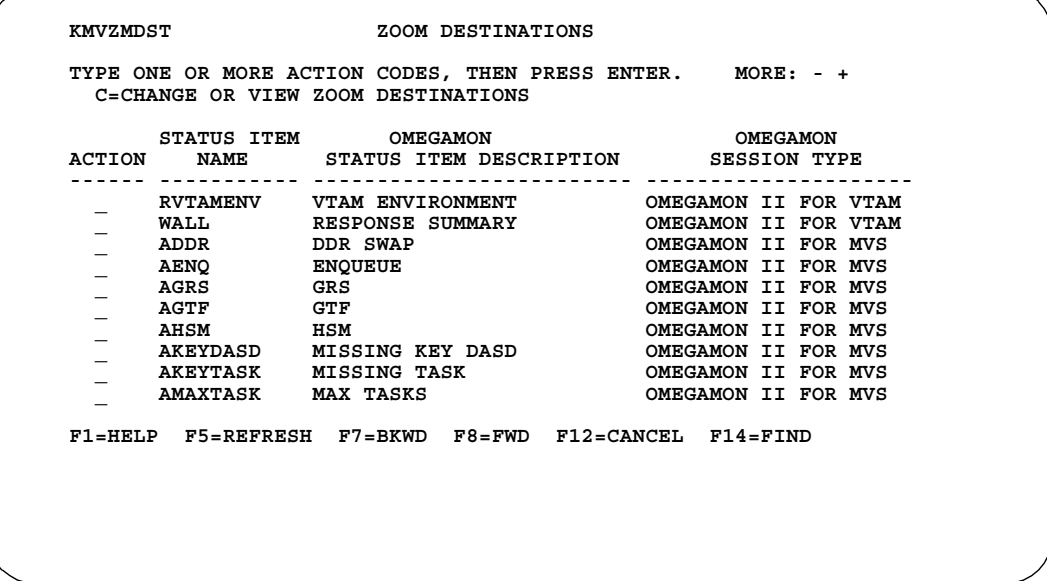

# <span id="page-117-0"></span>**Changing OMEGAMON Zoom Destinations**

OMEGAVIEW uses the classic OMEGAMON product screen space names to navigate from a classic OMEGAMON status item to a corresponding OMEGAMON panel. To change zoom destinations for classic OMEGAMON status items, you specify alternate screen space names that are defined in OMEGAMON. You can use the default zoom destinations (screen space names) provided by IBM, or you can specify your own user-defined screen space names. However, any user-defined screen space names you specify must exist in the OMEGAMON product.

*Note: The 1st, 2nd, and 3rd screen space names on the Change OMEGAMON Zoom Destinations pop-up correspond to the first, second, and third selections on the Confirm Zoom to Session pop-up that appears when a user zooms to a classic OMEGAMON session and has the Zoom to Session Confirmation option set to Yes. For more information about the zoom to session confirmation feature, see*  Using OMEGAVIEW and OMEGAVIEW II for the Enterprise*.*

For more information about the zoom destination feature, see "Setting Zoom Destinations" on page 115.

### **Procedure**

The following procedure shows you how to change zoom destinations for classic OMEGAMON status items.

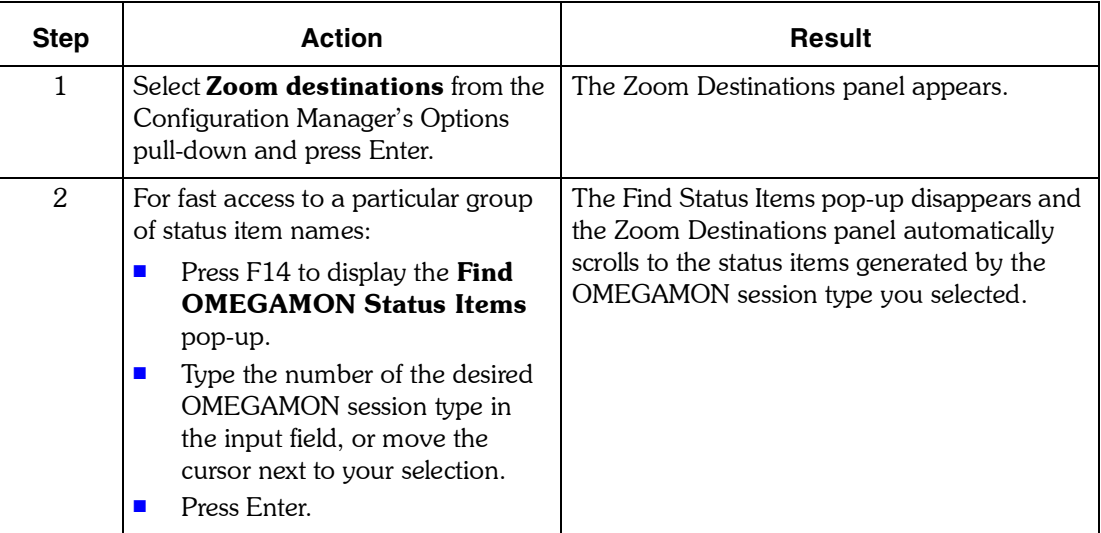

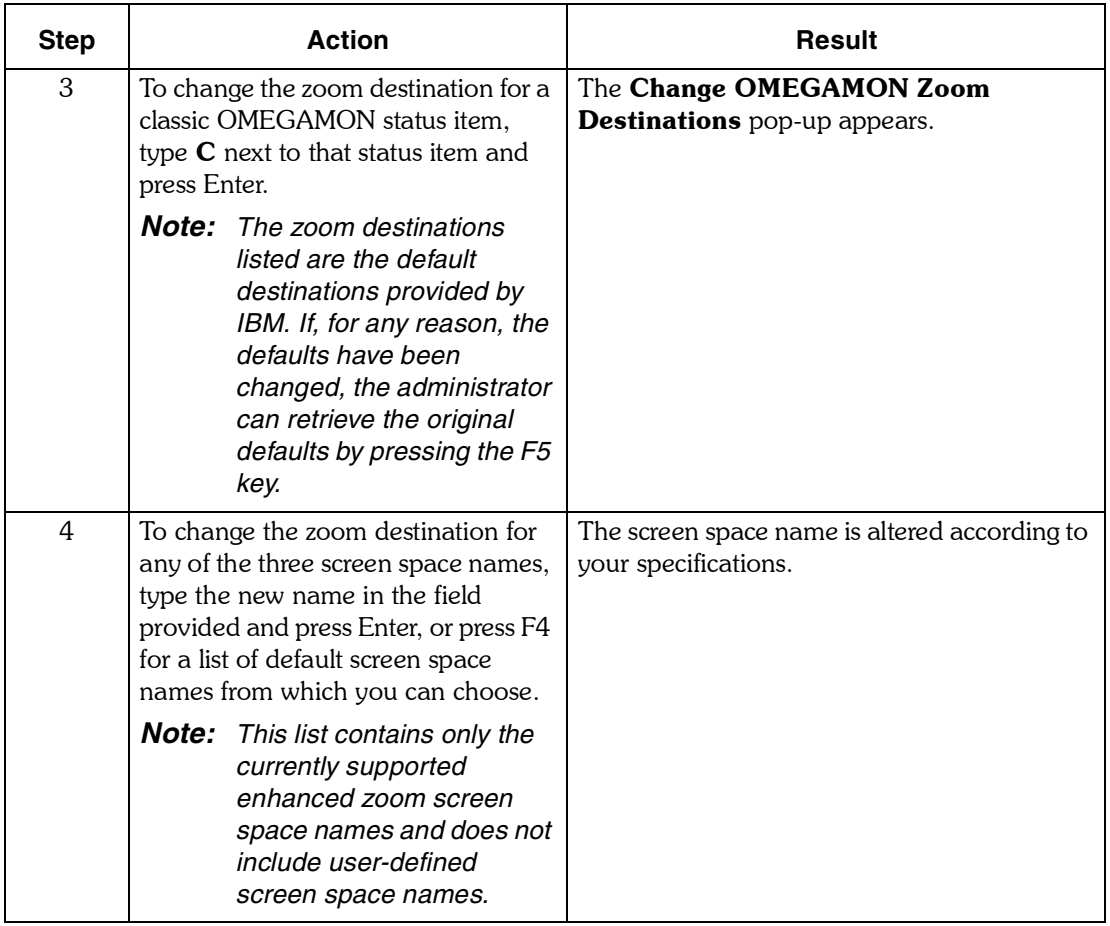

## **Example of the Change OMEGAMON Zoom Destinations pop-up**

 **Change OMEGAMON Zoom Destinations Status item name . . . : ADB Description . . . . . : CANDLE DEFINED GROUP DB** Session type . . . . . : OMEGAMON for CICS 1st screen space . . . . ZEXCPSI - CURRENT EXCEPTIONS  **2nd screen space . . . . ZMENUI - MAIN MENU + 3rd screen space . . . . +**

## <span id="page-119-0"></span>**Changing OMEGAMON II Zoom Destinations**

IBM supplies default destinations for all OMEGAMON II status items. You can rearrange the order of the zoom destinations or remove destinations for OMEGAMON II status items. You cannot, however, specify any destinations for OMEGAMON II status items, other than those provided by IBM.

The 1st, 2nd, and 3rd zoom destination names on the Change OMEGAMON II Zoom Destinations pop-up correspond to the first, second, and third selections on the Confirm Zoom to Session pop-up that appears when a user zooms to an OMEGAMON II product and has the Zoom to Session Confirmation option set to Yes. For more information about the zoom to session confirmation feature, see Using OMEGAVIEW and OMEGAVIEW II for the Enterprise.

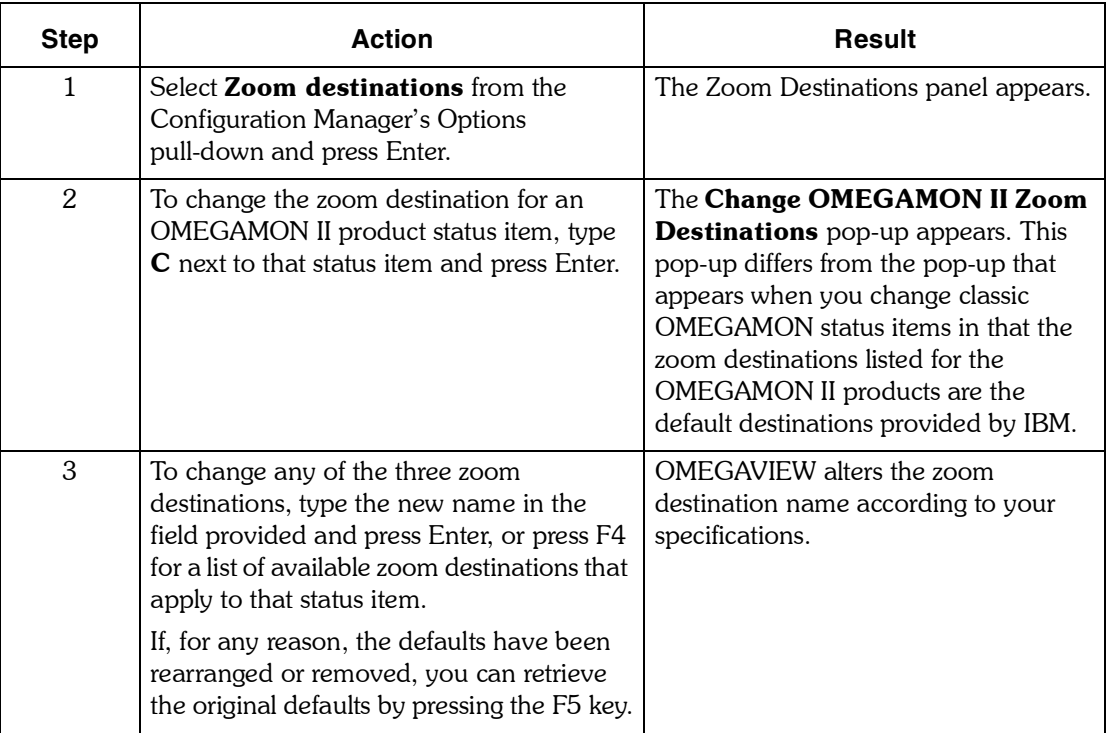

Follow these steps to change zoom destinations for OMEGAMON II status items.

## **Example of the Change OMEGAMON II Zoom Destinations pop-up**

```
 Change OMEGAMON II Zoom Destinations
  Status item name . . . : AFPATH
 Description . . . . . : FAST PATH
 Session type . . . . . : OMEGAMON II for IMS
  1st zoom destination . . FAST PATH STATUS +
   2nd zoom destination . . SYSTEM OVERVIEW +
 3rd zoom destination . .
    F1=Help F4=Prompt F5=Defaults F12=Cancel
```
*11*

# **Enabling Navigation to OMEGACENTER Status Manager for MVS**

To enable navigation to OMEGACENTER Status Manager for MVS (OSM/MVS), use the OSM/MVS Session options on the Configuration Manager's Options pull-down.

This selection allows you to add one OSM/MVS session to the Switch to Session menu so that users with switch/zoom authority can conveniently navigate to OSM/MVS.

Although your site may have multiple OSM/MVS environments, you can only define one OSM/MVS session in OMEGAVIEW.

#### **User authority**

The OSM/MVS Session Options selection appears on the Configuration Manager Options pull-down only if a user has Administrator authority.

#### **Sample OSM/MVS Session Options pop-up**

```
 OSM/MVS Session Options
  Type any changes, then press Enter.
    VTAM applid . . .
 Description . . . OSM/MVS User Interface
 Command/CLIST . . OGAT
 F1=Help F12=Cancel
```
#### **Procedure: Enabling OSM/MVS navigation**

Refer to the following procedure to enable navigation to OSM/MVS.

*Note: In this procedure, the OSM/MVS command library is the library that contains the OGAT command (REXX exec) that was built during OSM/MVS customization.*

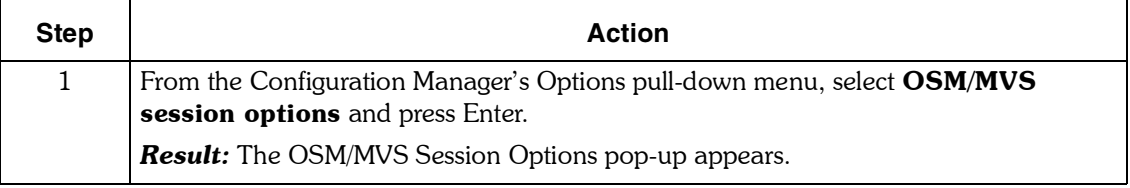

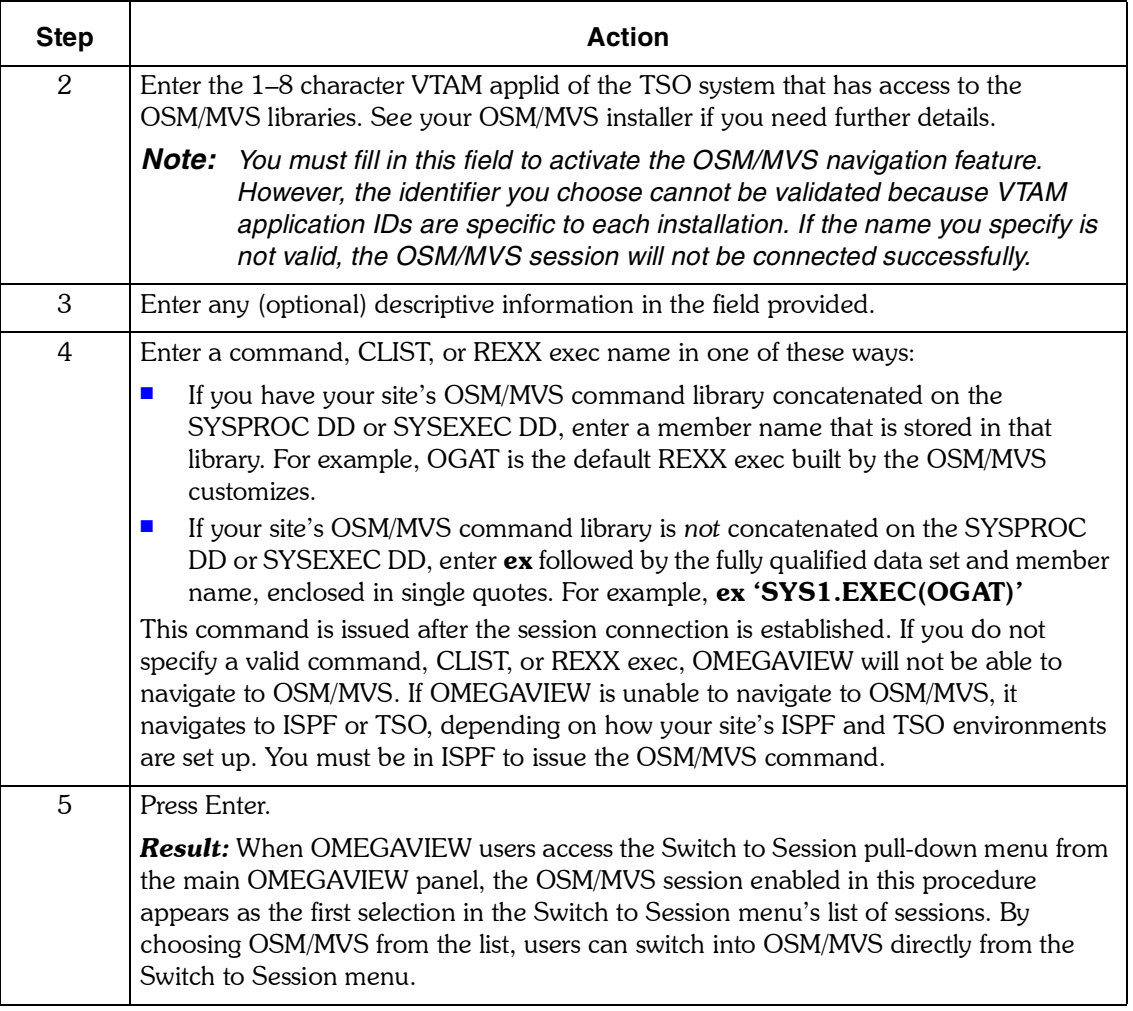

### **Sample Switch to Session panel**

The following panel shows the Switch to Session menu with the OSM/MVS session at the top of the session list.

```
 KMVSEDIS SWITCH TO SESSION
    MOVE CURSOR NEXT TO SESSION, THEN PRESS ENTER. MORE: +
        SESSION TYPE DESCRIPTION
        -------- ----------- ----------------------------------------
 CICS400 OM-CICS V400
 CICS400B OM-CICS V400
 C2500 OM/II-CICS C2 V500
 DF160G OM/II-SMS LINDA'S TEST SMS
 D2500 O2/II DB2 V500
 D2400 O2/II DB2 V400
 IMS500 OM-IMS DBCTL V500
 I2400 OI/II I2 V400
 MVS500 OM-MVS MVS V400
 M2400A OM/II M2 V400A
 M2400G OM/II M2 V400G
    F1=HELP **=BKWD F8=FWD F12=CANCEL F14=FIND
```
#### **Navigating to OSM/MVS**

To have access to the OSM/MVS navigation feature, users must have switch/zoom authority (granted by the system administrator), and a TSO logon proc (user ID) that displays the TSO READY prompt.

For more information, see *Using OMEGAVIEW and OMEGAVIEW II for the Enterprise*.

# **Managing Alerts**

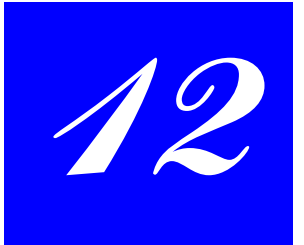

# **Introduction**

This chapter contains information about using the OMEGAVIEW software to manage alerts.

# **Chapter Contents**

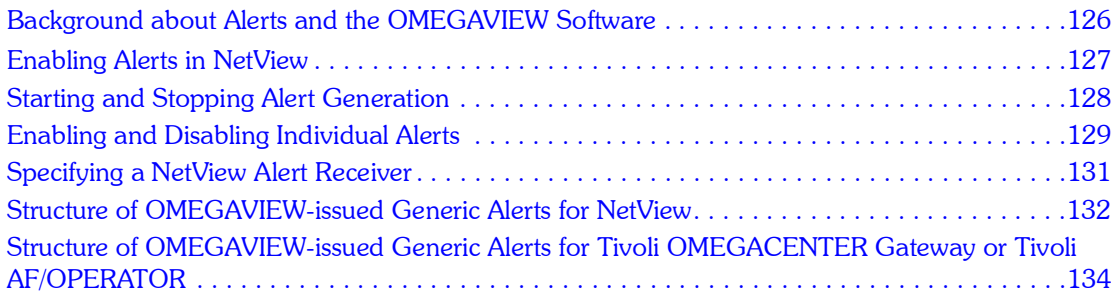

## <span id="page-125-0"></span>**Background about Alerts and the OMEGAVIEW Software**

The OMEGAVIEW software provides a unidirectional interface, the Alerts Manager, that transmits alerts to another local subsystem, such as NetView, Tivoli OMEGACENTER Gateway, or Tivoli AF/OPERATOR.

#### **Alerts Manager sample panel**

The following panel shows the Alerts Manager pull-down.

 **Alerts Manager Select one of the following, then press Enter. \_ 1. Stop Alert generation 2. Enable individual alerts... 3. Disable individual alerts... 4. Specify NetView alert receiver(N)... F1=Help F12=Cancel**

## <span id="page-126-0"></span>**Enabling Alerts in NetView**

Before you can use the OMEGAVIEW alerts manager, you must enable the alerts in NetView. You control the alerts NetView monitors using NetView filter commands. After you enable these alerts from NetView, you need to access the alerts manager as described in this chapter.

## **Displaying NetView filters**

To display the filters from the NetView hardware monitor, issue this command:

#### **DFILTER AREC**

Each status color is defined as a separate NetView event type. You must issue specific commands from the NetView hardware monitor to receive a yellow (warning) or turquoise (none) alert status. To enable notification of a yellow status, issue the command

## **SRF AREC PASS P OMEGAVU 00000011**

To enable notification of a turquoise status, issue the command

**SRF AREC PASS P OMEGAVU 00000002**

# <span id="page-127-0"></span>**Starting and Stopping Alert Generation**

You can stop, start, and restart alert generation by the OMEGAVIEW software. After product installation, you must start alert generation and enable the individual status items.

## **User authority required**

You need Administrator authority to start and stop alert generation.

### **Procedure**

Follow this procedure to stop or stop alert generation.

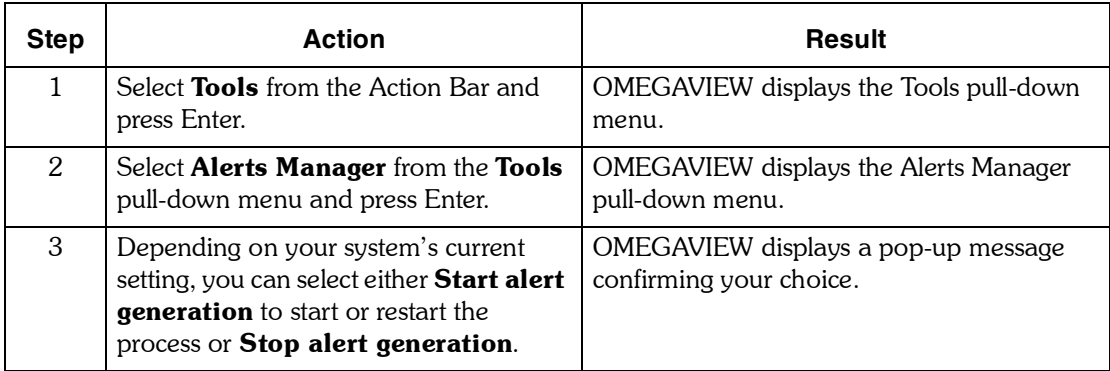

## <span id="page-128-0"></span>**Enabling and Disabling Individual Alerts**

You can enable or disable alert generation for individual status items. After system installation, you must start alert generation and enable the individual status items to generate alerts.

Enable alerts at these times:

- **u** when the NetView or Tivoli OMEGACENTER Gateway interface is first installed.
- **u** whenever you define a new data collection session.
- $\blacksquare$  to adjust the status items that issue alerts.

#### **User authority required**

You need Administrator authority to enable and disable alerts. To add or change alerts from the Status Item Manager, see *Using OMEGAVIEW and OMEGAVIEW II for the Enterprise*.

### **Status Item Choices sample panel**

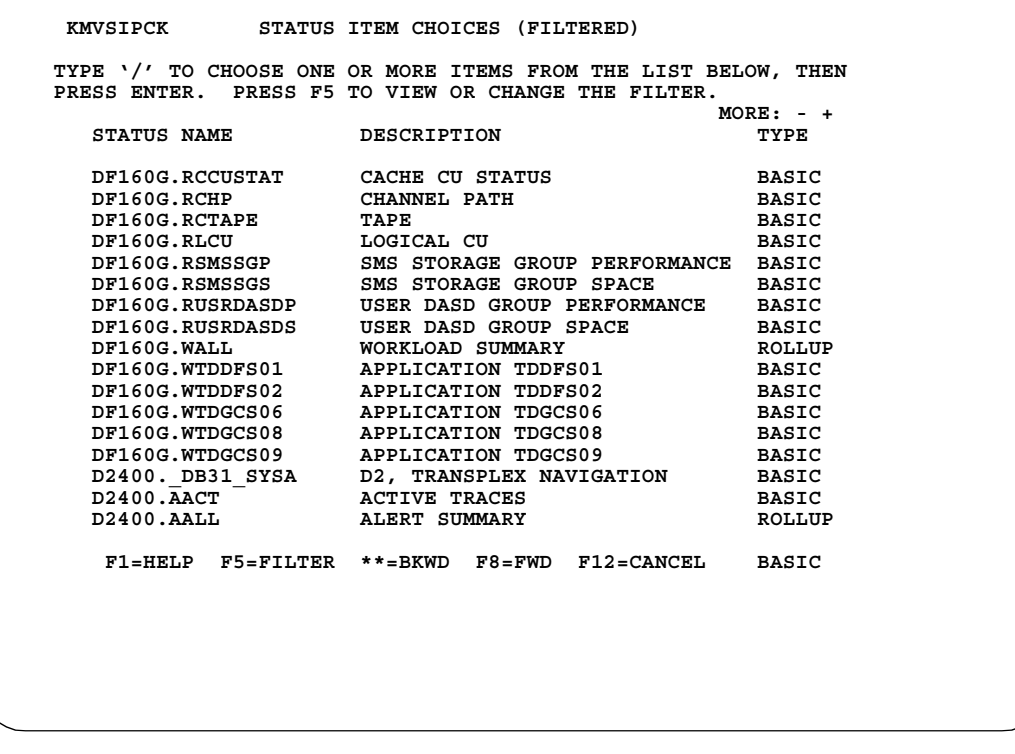

## **Procedure**

Use the following procedure to enable and disable individual alerts.

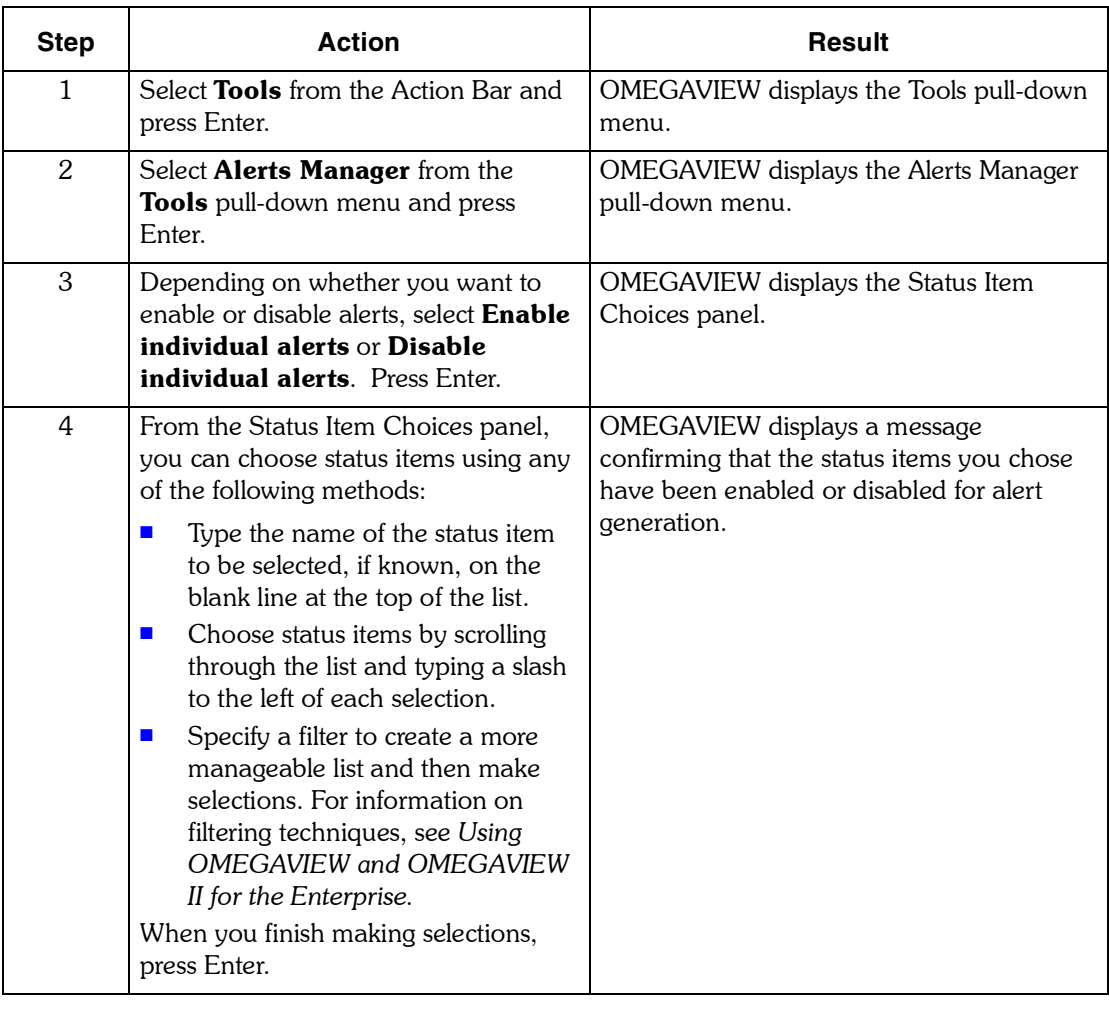

# <span id="page-130-0"></span>**Specifying a NetView Alert Receiver**

A NetView alert receiver is a NetView task that defines itself with a receiver ID. With this option, you can select which local NetView alert receiver accepts transmitted alerts for status item changes. Before you can select an alert receiver, it must be defined in NetView. For information on how to define an alert receiver in NetView, see the NetView *Application Programming Guide* or contact the NetView system programmer at your site.

## **Software consideration**

You must have NetView Version 2.3 or above to use this option.

## **Procedure**

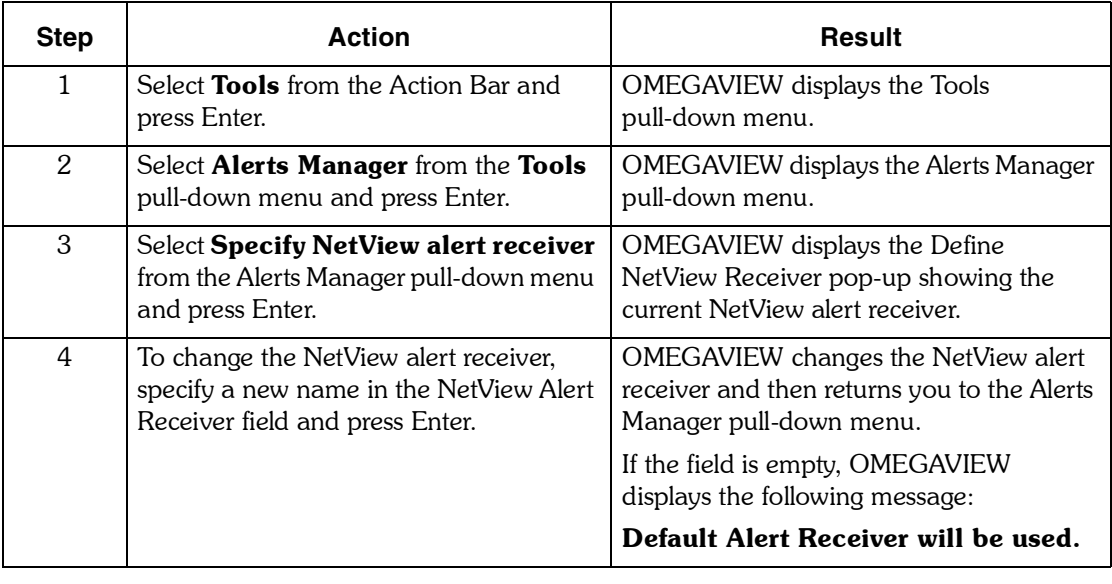

Use the following procedure to change a NetView alert receiver.

## <span id="page-131-0"></span>**Structure of OMEGAVIEW-issued Generic Alerts for NetView**

A NetView Generic Alert is issued by OMEGAVIEW using the NetView Program-to-Program Interface (PPI) to send a Network Management Vector Transport (NMVT) to NetView. OMEGAVIEW chooses code points automatically. The following sections provide information about NMVT major components, subvector names, and code points that are used in OMEGAVIEW generic alerts. For more information, see the IBM *SNA Formats* manual.

### **Subvectors used in OMEGAVIEW-issued alerts**

The Generic Alerts issued by OMEGAVIEW contain the following components:

**Date/Time Subvector** 

This subvector contains a basic Date/Time subfield without the optional time extension or GMT Offset components. The date/time value reflects the system time for the machine where OMEGAVIEW is running. The time for the monitored system where the event that caused the status transition actually occurred is not determined.

**E** Hierarchy/Resource List Subvector

This subvector extends the topology information provided by VTAM to include the session name and status name segments of the status item that changed state. If either segment is longer than 8 characters, it will be truncated. The subvector contains 2 Name List subfields. Each is of type X'40' (APPLICATION). The status name segment entry has the flag set to indicate that it is the initial resource name to display on the focal point screen.

**E** Alert Sender Product Set ID Subvector

This PSID subvector identifies OMEGAVIEW and, for basic probe-generated status items, the actual monitor product as the product set sending the alert. It contains one or two Product Identifier Subvectors as follows:

 $\blacksquare$  OMEGAVIEW Product Identifier Subvector

 $\sqrt{P}$  Product classification (X'0C', Non-IBM software)

- «Software Product Program Number Subfield containing 'OMEGAVU'
- \$ Software Product Common Name Subfield containing ëOMEGAVIEWí

Software Product Common Level Subfield containing X'110000', or whatever the current level is.

Monitor Product Identifier Subvector (if applicable)

 $\sqrt{P}$  Product classification (X'0C', Non-IBM software)

\$ Software Product Program Number Subfield containing the OMEGAVIEW Configuration Manager Session Type value

\$ Software Product Common Name Subfield containing the OMEGAVIEW Configuration Manager Session Description field value (truncated to 30 characters if required)

\$ Software Product Common Level Subfield containing the current monitor product version number, mapped into the field as 'vvv000'.

- ! Generic Alert Data Subvector
	- $\blacksquare$  Alert attributes indicate whether the alert was operator-initiated (always 0), held, or delayed. The last 2 values will be set internally by the SendAlerts function based on return codes received from NetView.
	- $-$  Alert type
	- **X'02'** Temporary loss of availability. Will be used for all status transitions to NONE.
	- **X'03'** Performance problem detected. Will be used for all transitions to CRITICAL.
	- **X'11'** Impending problem detected. Will be used for all transitions to WARNING.
	- **X'12'** Severity unknown. Will be used for all transitions to OK.
	- Alert description code point

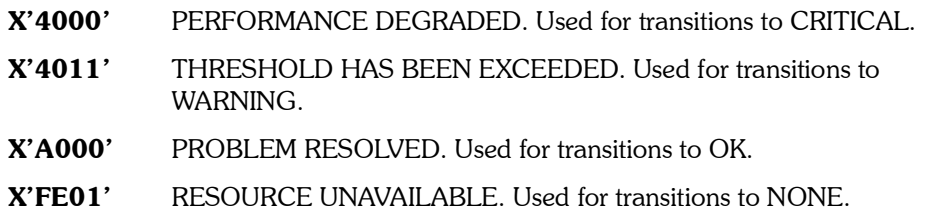

- Alert Identifier. This is a number that uniquely identifies each alert based on a total of 8 hexadecimal digits; 6 with the value of  $X'0'$ , and the lower 2 digits equal to the alert type.
- **Probable Causes Subvector**

A list that contains 1 code point specified as X'FE00' UNDETERMINED.

■ Recommended Action Subvector

A list that contains 1 code point specified as X'3112' NOTIFY SYSTEM PROGRAMMER.

- **B** Self-Defining Text Message Subvector
	- Coded Character Set ID specifying the EBCDIC character set (00640) and code page (00500).
	- National Language ID subfield indicating that no country code is specified  $(X'0000')$ .
	- Sender ID subfield identifying the sender as an application program  $(X'11')$ .
	- Text Message subfield containing the status item description encoded in EBCDIC, corresponding to the Coded Character Set ID specification above.

# <span id="page-133-0"></span>**Structure of OMEGAVIEW-issued Generic Alerts for Tivoli OMEGACENTER Gateway or Tivoli AF/OPERATOR**

You need to know how OMEGAVIEW and Tivoli OMEGACENTER Gateway communicate in order to trap status item changes and to update status items after problems are resolved.

## **How Tivoli OMEGACENTER Gateway communicates with OMEGAVIEW**

If you want to alert Tivoli OMEGACENTER Gateway when an OMEGAVIEW status item changes, concatenate the Tivoli OMEGACENTER Gateway LOADLIB with the OMEGAVIEW STEPLIB during initialization. This enables OMEGAVIEW to send an internal WTO that you can trap through Tivoli OMEGACENTER Gateway's AOSIM facility. The actual content of the internal WTO issued using AOSIM varies, but its format is as follows:

#### **OMEGAVIEW status\_name status\_description LEVEL: status\_level**

Possible status levels are:

- **CRITICAL**
- **U** WARNING
- $\blacksquare$  OK
- **NONE**

Your trap definition would look something like this:

**"TRAP ADD(trapname)", "WTO('OMEGAVIEW\*')", "USR(KSD)", "ENABLE", "LOG", "ACTION('EX execname')"**

## **Example**

The following example shows how to use the interface to trap a status item change and invoke a REXX exec that addresses the problem.

- **1.** You have a status item called SYSA.WALL that represents the status of workloads on System A. You have enabled SYSA.WALL for alert.
- **2.** You define a trap so that when this item becomes critical, Tivoli OMEGACENTER Gateway invokes a REXX exec. This exec will first work on the problem and then update the status item to indicate that the problem was resolved.
- **3.** When SYSA.WALL becomes critical and turns red, OMEGAVIEW sends an internal WTO using the AOSIM facility to Tivoli OMEGACENTER Gateway.
- **4.** Since you have set a trap for this WTO, the trap fires and Tivoli OMEGACENTER Gateway runs the specified REXX exec.
- **5.** The REXX exec uses the STOPEN() function to open the path to OMEGAVIEW's database.
- **6.** The REXX exec issues the STGET() function to see whether any other product or person is working on problem resolution. The exec extracts this information from the status columns for SYSA.WALL.
	- **I** If problem resolution is already being addressed, the REXX exec terminates.
	- ! If not, the exec sends an STUPDATE() function to the database to indicate that Tivoli OMEGACENTER Gateway is working on problem resolution.
- **7.** When the problem is resolved, the exec issues another STUPDATE() function to update the OMEGAVIEW database and remove the data.
- **8.** The exec terminates.
- **9.** OMEGAVIEW places a **!** on the console to indicate that the status item had been critical at one time.

For more information on Tivoli OMEGACENTER Gateway alerts, see your Tivoli OMEGACENTER Gateway documentation.

*Structure of OMEGAVIEW-issued Generic Alerts for Tivoli OMEGACENTER Gateway or Tivoli AF/OPERA-*

# **Assigning User Authorities**

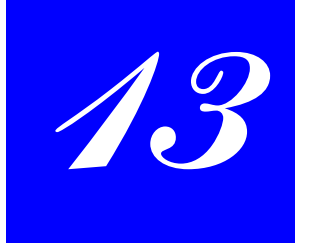

The system administrator can assign authority options to meet each user's requirements. With the different authority options, users can access OMEGAVIEW functions to complete a variety of tasks.

## **Authority options**

The following table shows the available authority options and how users can benefit from them.

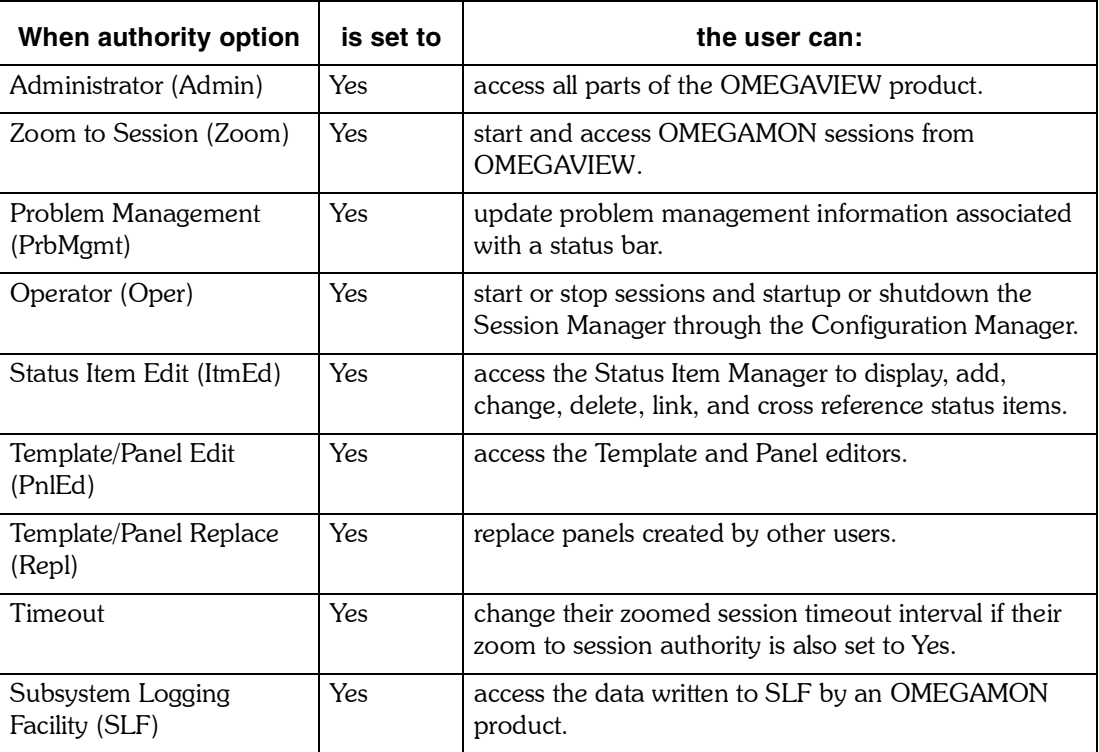

#### **User Authorities sample panel**

Product administrators grant or deny access through the User Authorities panel.

```
 ____ Actions Edit Profiles Options Help
  ------------------------------------------------------------ 01/05/04 11:13:23
                                    User Authorities
Type one or more action codes, then press Enter. MORE: >
 A=Add C=Change D=Delete
Action User ID Group Admin Zoom PrbMgmt Oper ItmEd PnlEd Repl Timeout
------ -------- -------- ----- ---- ------- ---- ----- ----- -----------
 _ $Default No Yes Yes No No No No No
 _ MSTRADMN Yes Yes Yes Yes Yes Yes Yes Yes
 _ OPER01 OPER No Yes Yes Yes Yes No No No
 _ USER01 USER No Yes Yes No No Yes No Yes
F1=Help F2=Keys F3=Exit **=BKWD **=FWD F10=Action Bar *=Left F20=Right
```
Scroll right to grant access to OMEGAMON products and to data written by an OMEGAMON product to the Subsystem Logging Facility

#### **Using the group field**

You can determine which panel users see first when they log onto OMEGAVIEW by creating a group profile and defining that panel in the group field on the User Authorities panel. For more information on group profiles, see "Using Profiles" on page 141.

### **Procedure to set authority options**

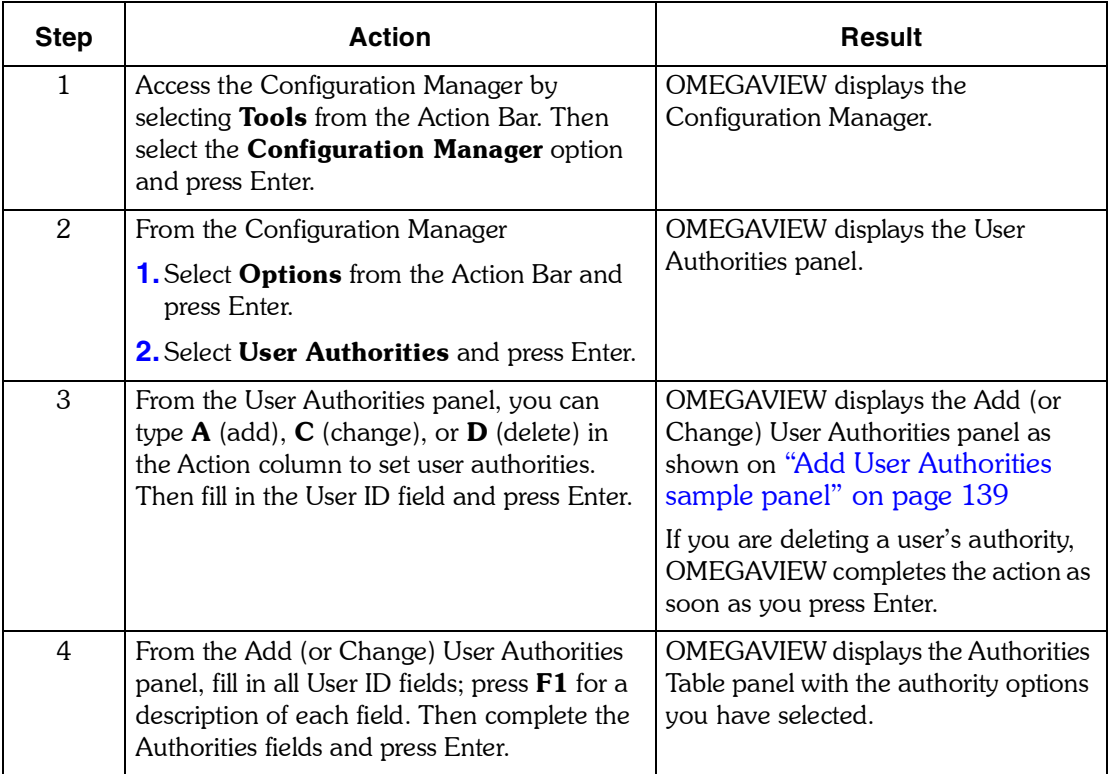

#### <span id="page-138-0"></span>**Add User Authorities sample panel**

Use the Add User Authorities panel to set a new user's authority.

**Note:** Use the Change User Authorities panel to change an existing user's authority. The *Add and Change User Authority panels are identical.*

```
 ADD USER AUTHORITIES
TYPE THE REQUESTED INFORMATION, THEN PRESS ENTER.
 USER IDENTIFICATION
     USER ID . . . . . : OPER02
    GROUP ASSOCIATION . + NAME. . . . . . . .
 WORK LOCATION . . .
 TELEPHONE NUMBER. .
AUTHORITIES
 ADMINISTRATION . . . . . . . . . . . NO + YES/NO
 ZOOM TO SESSIONS . . . . . . . . . . NO + YES/NO
 PROBLEM MANAGEMENT . . . . . . . . . NO + YES/NO
 OPERATOR . . . . . . . . . . . . . . NO + YES/NO
 STATUS ITEM EDIT . . . . . . . . . . NO + YES/NO
 TEMPLATE/PANEL EDIT . . . . . . . . . NO + YES/NO
 TEMPLATE/PANEL REPLACE . . . . . . . NO + YES/NO
     CHANGE SESSION TIMEOUT INTERVAL . . . NO + YES/NO
  F1=HELP F4=PROMPT F12=CANCEL F14=CCC REPORT AUTHORITIES
```
# <span id="page-140-0"></span>**Using Profiles**

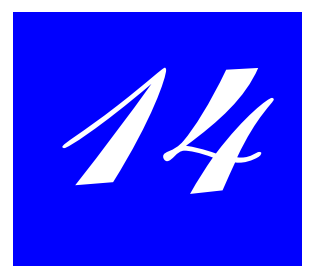

# **Introduction**

This chapter contains information on using the four types of profiles.

# **Chapter Contents**

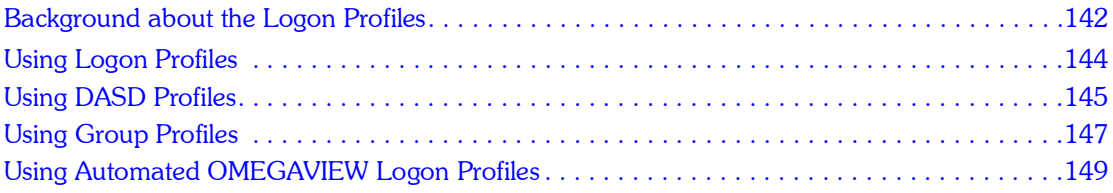

## <span id="page-141-0"></span>**Background about the Logon Profiles**

A logon profile contains the password and ID used by OMEGAVIEW to log on to a collector session. The advantage to using a logon profile is that, should any IDs change, you need only change one profile rather than change the logon data for multiple sessions.

IBM provides a default logon profile, named \$DEFAULT, for use when defining sessions (Logon Profile appears as a field on the Add Session panel). If you choose to define a logon profile instead of using \$DEFAULT, add the logon profile before adding the session for which it will be used.

*Note: If the OMEGAMON sessions at your site are protected by RACF, ACF2, or TOPSECRET security, you may want to update the Logon Profile with a user ID whose password does not expire. This will ensure that OMEGAVIEW can connect to its OMEGAMON sessions without your having to regularly update the Logon Profile with a new password.*

You can customize a variety of profiles to meet your site's needs. These profiles include logon, DASD, group, and automated OMEGAVIEW logon profiles.

#### **Profiles pull-down sample panel**

```
 Tools Profiles View Options Help
            1. Logon profiles
            2. DASD profiles
            3. Thresholds
            4. Group profiles
            5. Automated OMEGAVIEW logon profiles(V)
         F1=Help F12=Cancel
```
#### **User authority required**

You need Administrator authority to add, change, and delete logon profiles. 

#### **Add Logon Profile sample panel**

```
 Add Logon Profile
  Type the requested information, then press enter.
  Logon Profile Name: TDTD82A
  Description . . . .
  Identification
 User ID. . . . . TDTD82A
 Password . . . .
  Additional Information
 Group . . . . .
 Account. . . . .
   F1=Help F12=Cancel
```
# **Field descriptions**

The following table describes the fields on the Logon Profile panel you complete to add a profile.

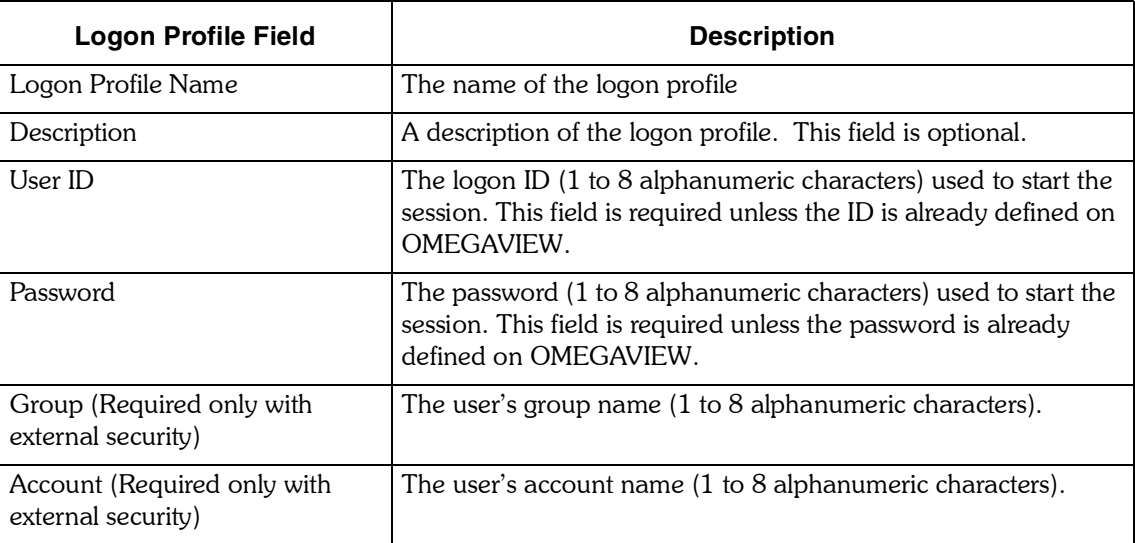

# <span id="page-143-0"></span>**Using Logon Profiles**

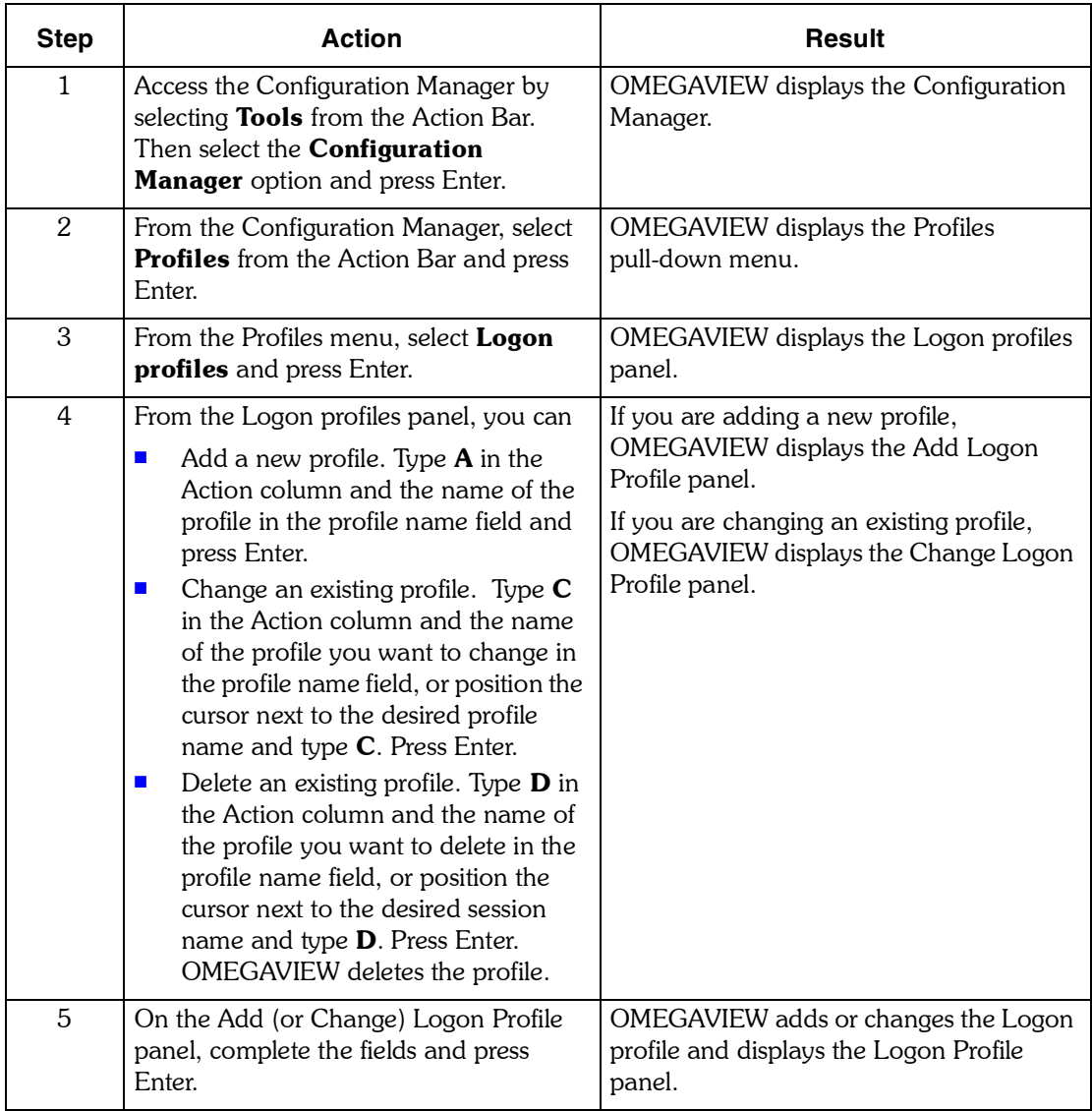

To add a new profile or change an existing profile to OMEGAVIEW, follow these steps:
### **Using DASD Profiles**

A DASD profile defines the minimum criteria for collecting DASD performance data and specifies a series of DASD devices to include or exclude from the analysis.

### **User authority required**

You need Administrator authority to add, change, and delete DASD profiles.

#### **Add DASD Profile sample panel**

```
Add DASD Profile
 Type the requested information, then press enter.
 DASD Profile Name: DASDTST
 Description . . . .
 Minimal Selection Criteria
    Percent Busy . . 99 1-99 percent
 VOLSER Mask List. . Include + Exclude/Include
 F1=Help F4=Prompt F12=Cancel
```
### **Field descriptions**

The following table describes the fields on the DASD Profile panel you complete to add a profile.

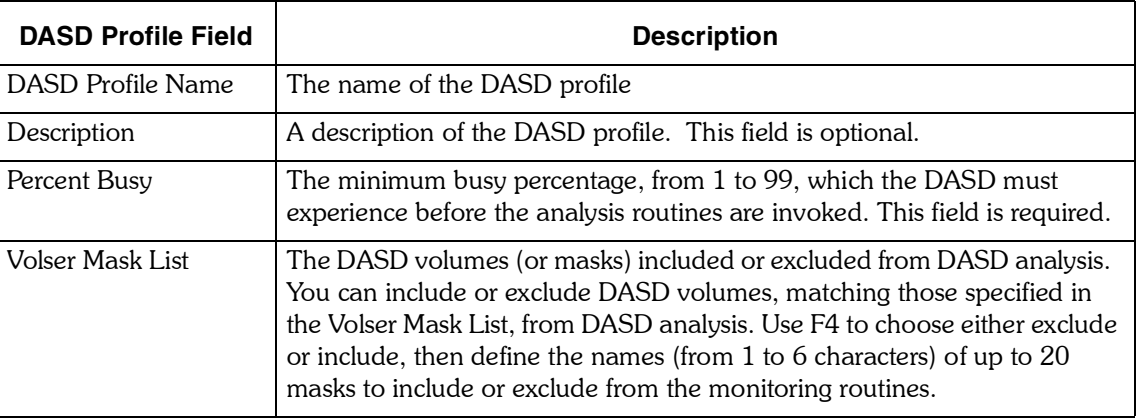

### **Procedure**

To add a new profile or change an existing profile to OMEGAVIEW, follow these steps:

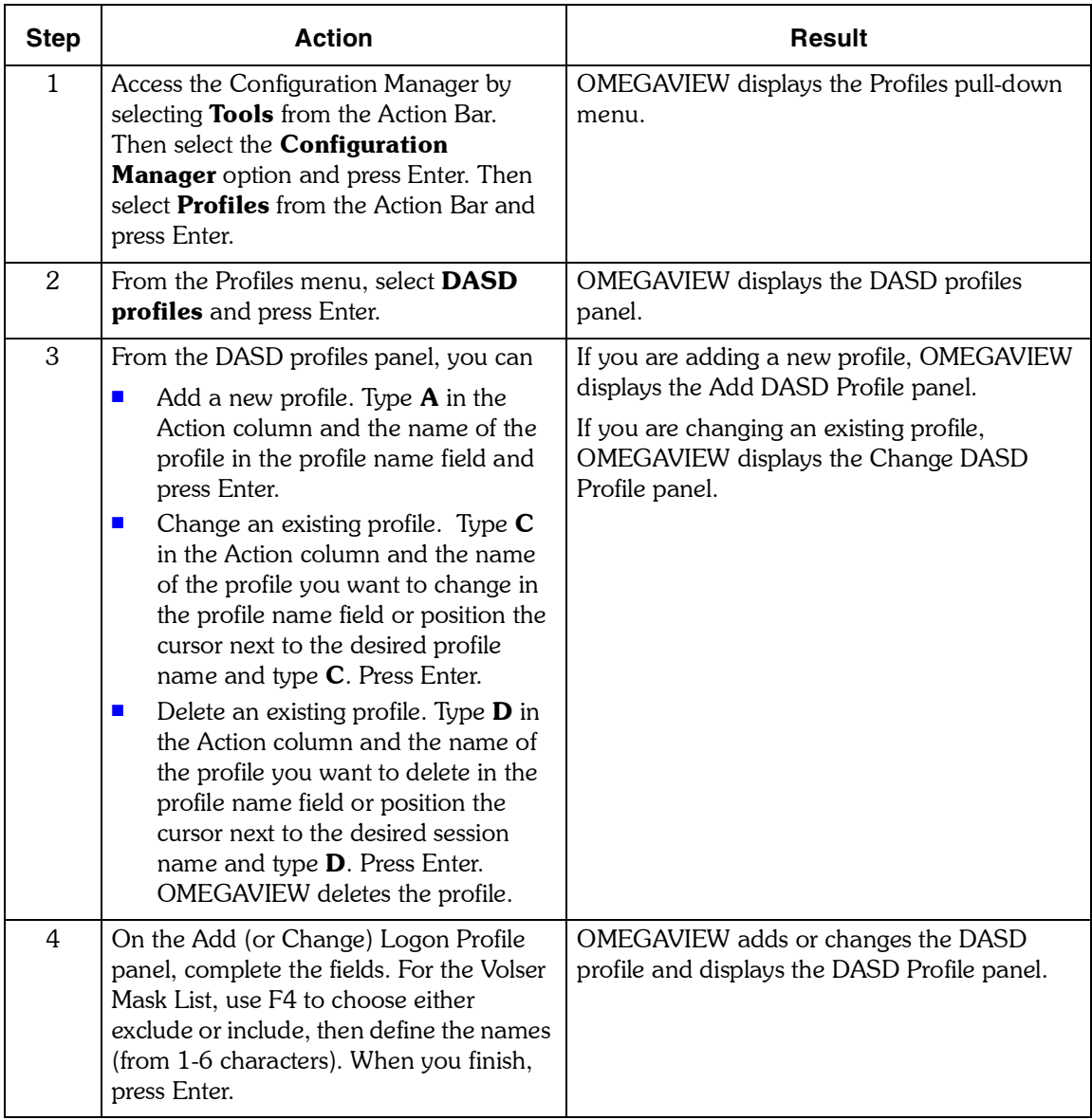

### **Using Group Profiles**

The Group Profile places users with similar responsibilities under a common group profile name. You can specify which startup panel the group sees when signing onto OMEGAVIEW. To assign members to a group, see "Assigning User Authorities" on page [137.](#page-136-0)

#### **User authority required**

You need Administrator authority to add, change, and delete Group profiles.

#### **Change Group Profile sample panel**

```
 Change Group Profile
   Type the requested information, then press enter.
   Group Name. . . . . . . : $DEFAULT
 Description . . . . . . . Default Group
 Default Startup Panel . . $DFLT1 +
    F1=Help F4=Prompt F12=Cancel
```
#### **Field descriptions**

The following table describes the fields on the Group Profile panel you complete to add a profile.

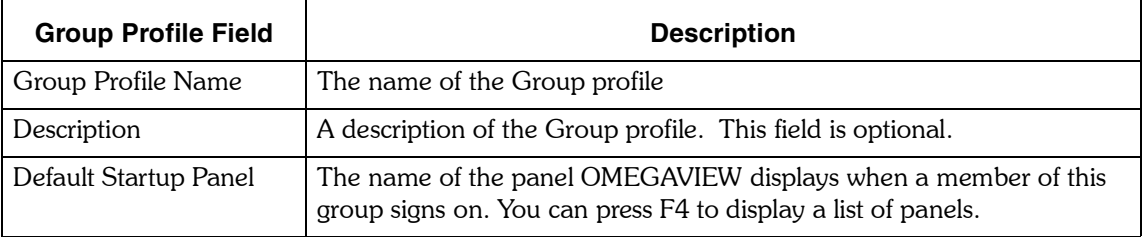

### **Procedure**

To add a new profile or change an existing profile to OMEGAVIEW, follow these steps:

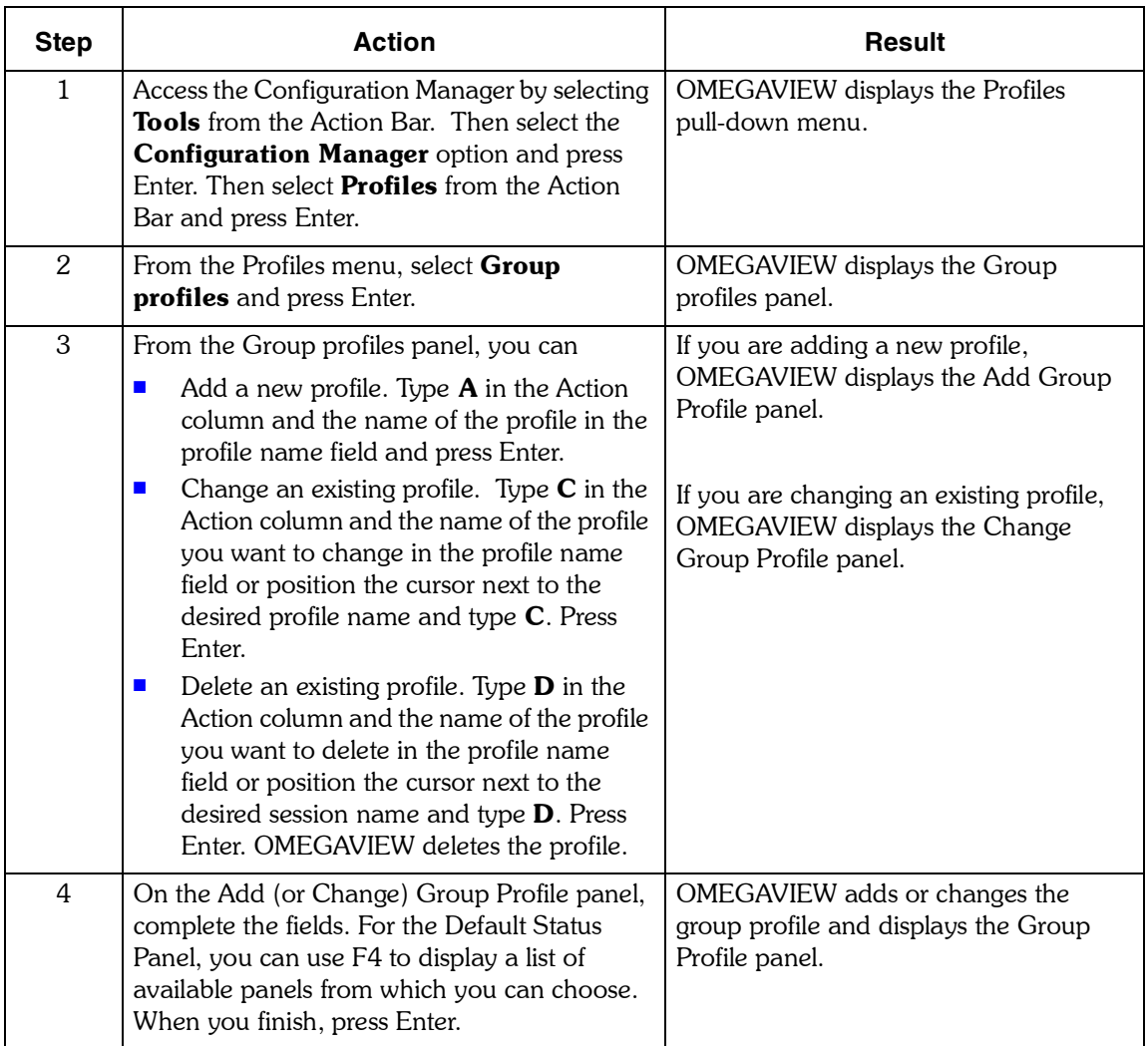

### **Using Automated OMEGAVIEW Logon Profiles**

You can use the automated OMEGAVIEW logon profile to start an OMEGAVIEW session at an unattended terminal.

#### **User authority required**

You need Administrator authority to control automated OMEGAVIEW logon profiles.

#### **Automated OMEGAVIEW Logon Profile sample panel**

```
 Automated OMEGAVIEW Logon Profile
Type one or more action codes, then press Enter.
   A=Add C=Change D=Delete
          Terminal
Action ID (LU) User ID Terminal Location
------ -------- -------- ----------------------------------------
         \overline{\text{LU001}}$DEFAULT test
```
#### **Field descriptions**

The following table describes the fields on the automated OMEGAVIEW logon profile panel you complete to add or modify a profile.

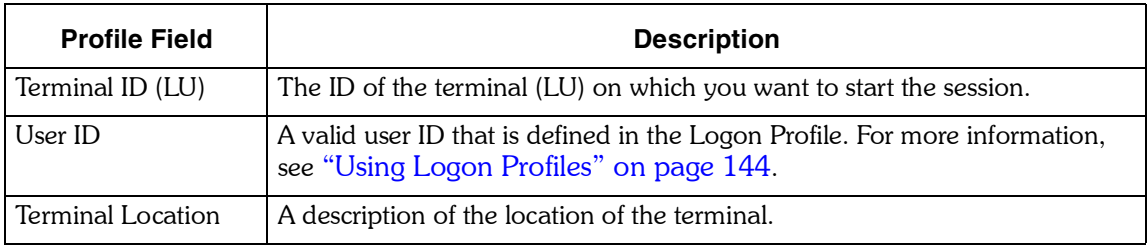

### **Procedure**

To add, change, delete, and enable a profile, follow these steps:

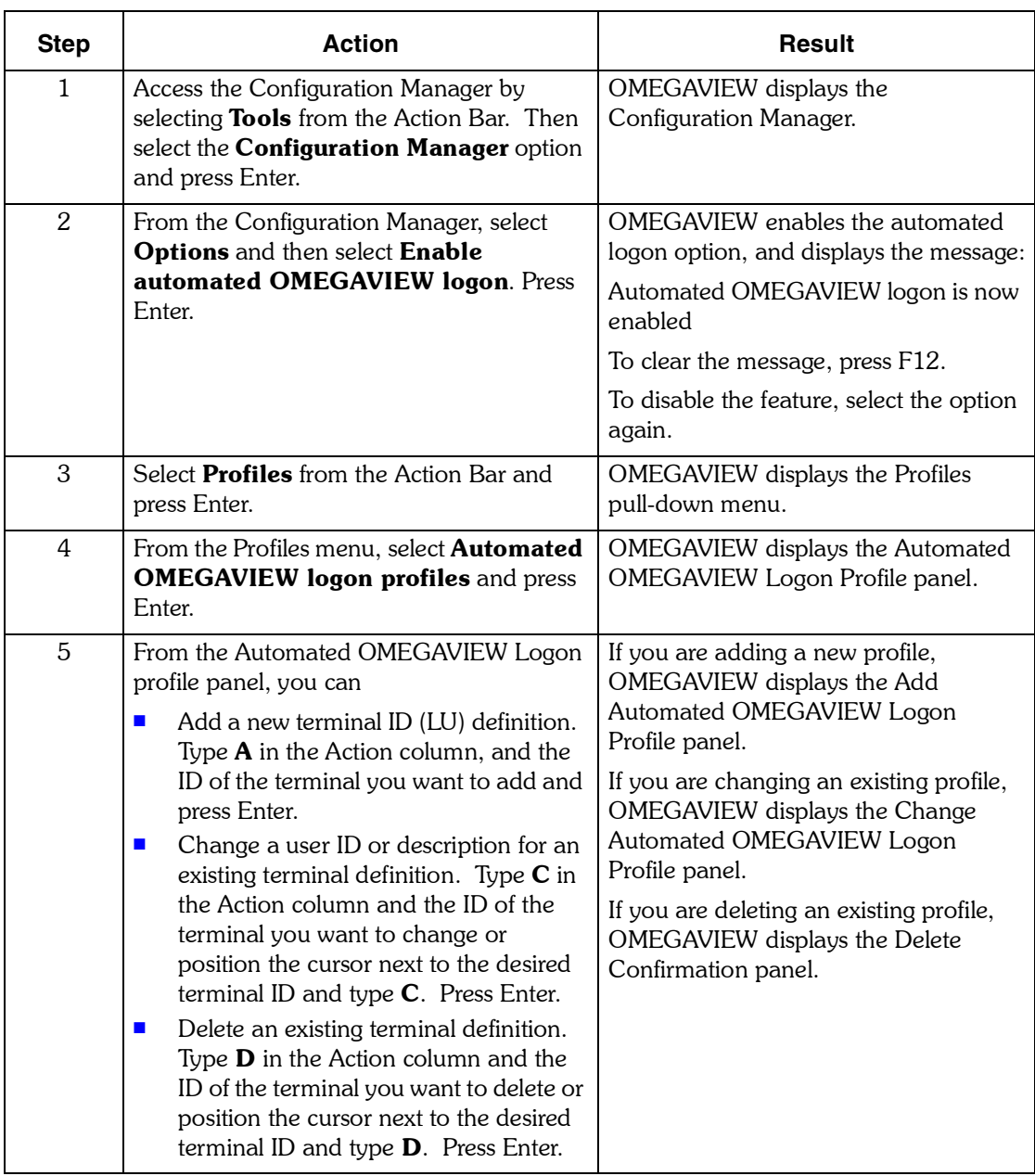

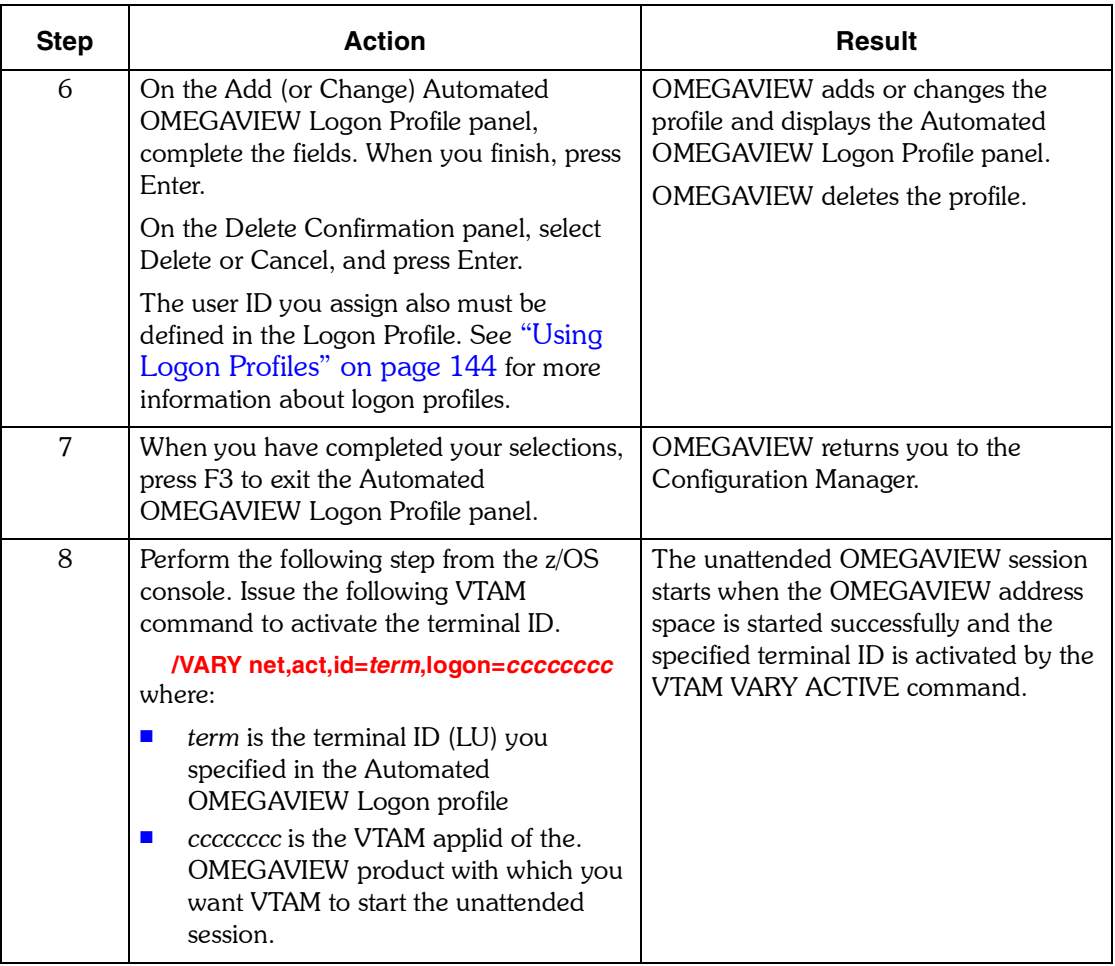

*Using Automated OMEGAVIEW Logon Profiles*

# **Setting Thresholds**

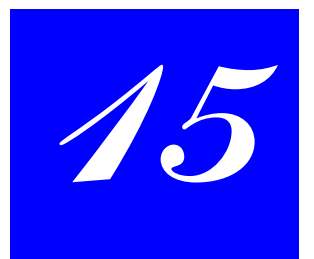

### **Introduction**

This chapter contains information about setting thresholds.

### **Chapter Contents**

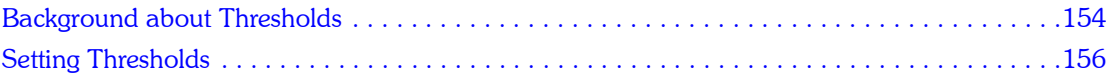

### <span id="page-153-0"></span>**Background about Thresholds**

A threshold is a value against which performance statistics are compared. You set thresholds to define the critical and warning conditions for each status data element monitored by OMEGAVIEW. The thresholds that you set will vary according to the product collecting the data:

- **Exception analysis thresholds are defined in the OMEGAMON user profile. For further** information about defining exception analysis thresholds, refer to the OMEGAMON documentation for the product you are monitoring.
- **.** Default response time and DASD thresholds for classic OMEGAMON products are set up in OMEGAVIEW, but you can change them or define your own to reflect different system performance requirements.
- ! For OMEGAMON II products, OMEGAVIEW does not control response time or DASD thresholds. For example, all thresholds for OMEGAMON II for MVS are set in OMEGAMON II for MVS.
- **E** Alert status items are generated by the underlying products according to the rules set by each product. Therefore, thresholds for alerts cannot be defined in OMEGAVIEW.

#### **Status bar colors**

The color of the exception analysis status bar in OMEGAVIEW is determined by the tripped OMEGAMON exceptions. If a critical exception is tripped in OMEGAMON, OMEGAVIEW displays a red status bar; if the warning level of an exception trips, OMEGAVIEW displays a yellow status bar.

#### **Important**

OMEGAVIEW interprets the color attribute of OMEGAMON exceptions. Make sure the underlying OMEGAMON threshold is set to warning as yellow and critical as red. If you change the exception color in OMEGAMON to any color other than red or yellow, OMEGAVIEW displays an OK status bar. 

To set exception thresholds, you must first define the thresholds in the OMEGAMON user profile or in the appropriate OMEGAMON II product. These methods are described in the documentation for the product being monitored.

After you have set exception thresholds in the OMEGAMON II product to be monitored, you may then define (add) threshold values for that product in OMEGAVIEW.

#### **User authority required**

You need Administrator authority to add, change, and delete thresholds.

### **Add Threshold sample panel**

```
 Add Threshold
    Type the requested information, then press enter.
    Status name mask. : *.RDASDSVC
    Description . . . . All DASD Service Times__
    Status Thresholds:
        Critical . . . . 55____
 Warning. . . . . . 35____<br>OK . . . . . . . 0
     F1=Help F12=Cancel
```
### **Field descriptions**

The following table describes the fields on the Thresholds panel. For more information on these fields, refer to the online help available with the OMEGAVIEW product.

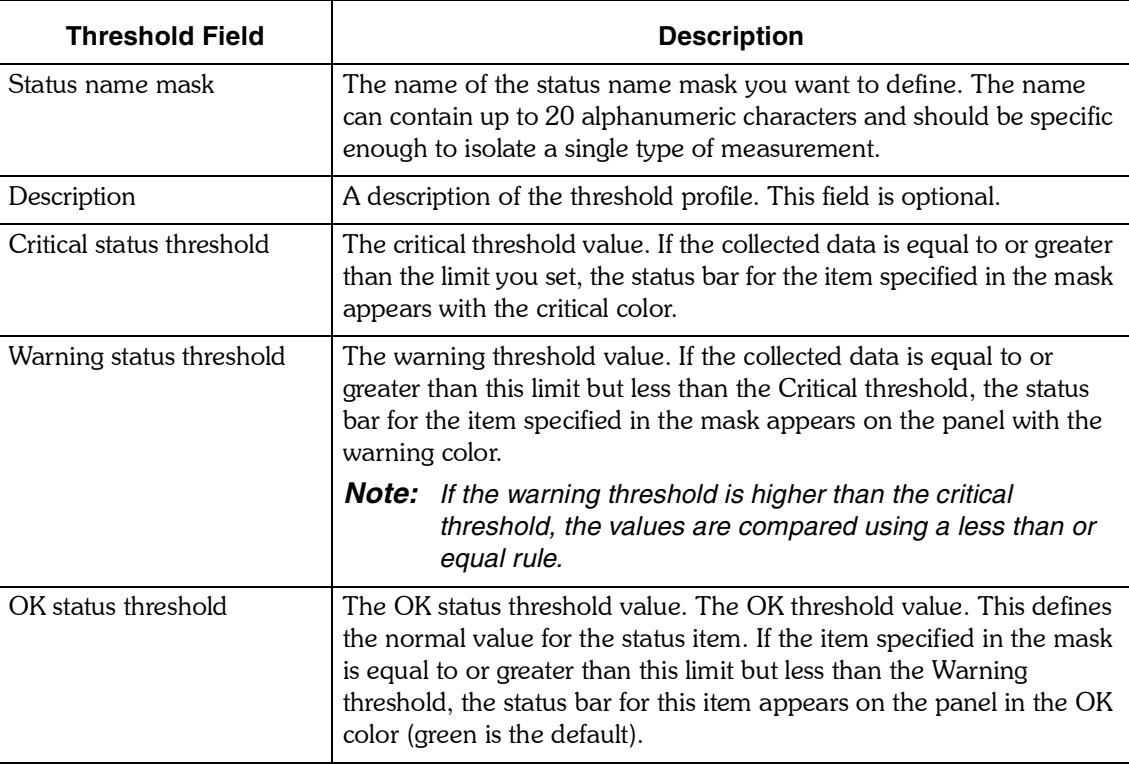

### <span id="page-155-0"></span>**Setting Thresholds**

To add a new threshold, change an existing threshold, or delete a threshold, follow these steps:

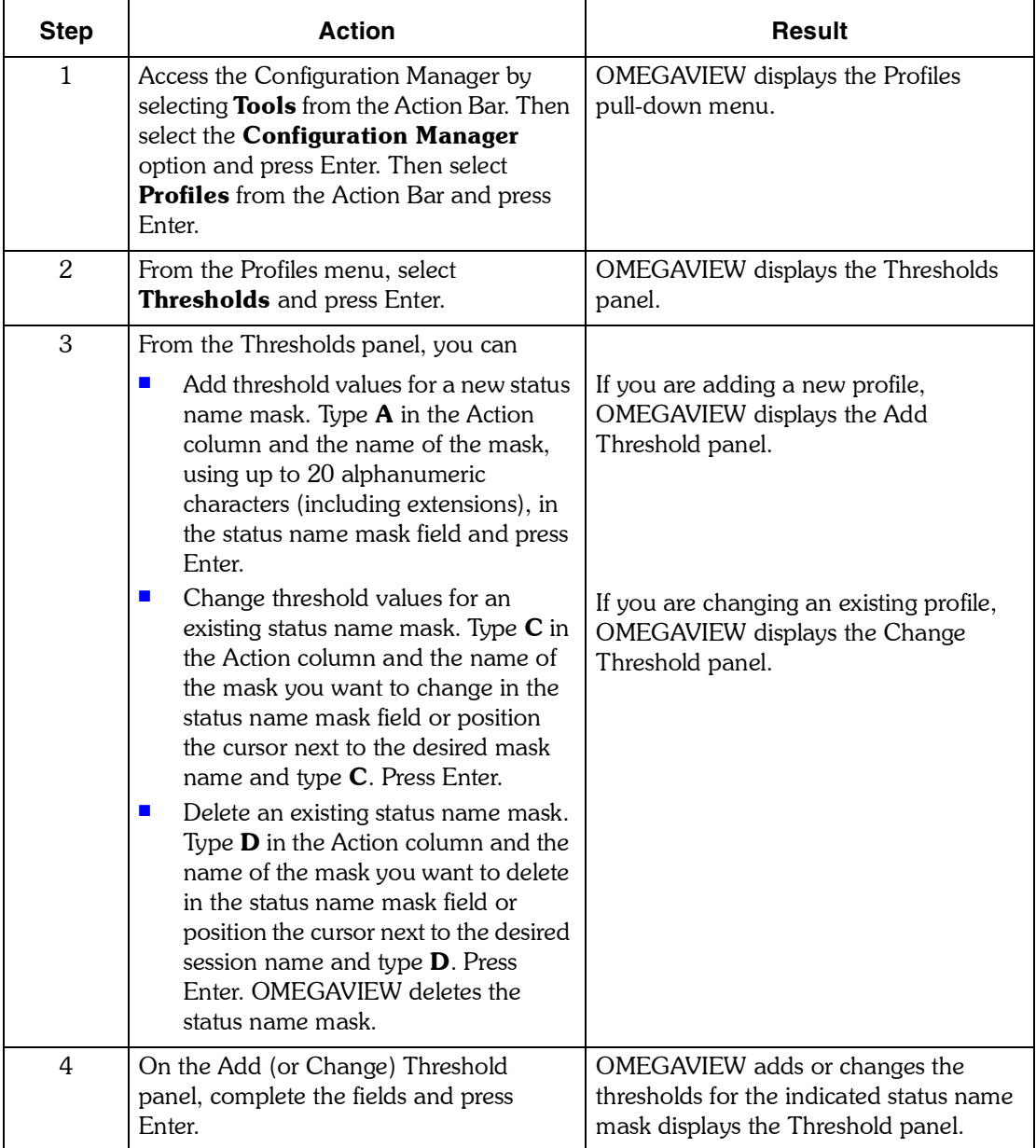

## **Storing Passwords**

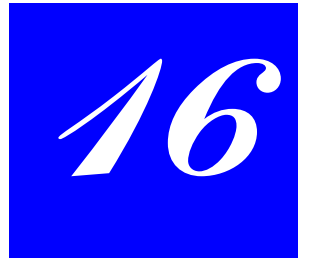

### **Introduction**

This chapter describes OMEGAVIEW password storage options and explains how you can control these options. How passwords are stored can also affect the process for restarting OMEGAVIEW, which is also described.

### **Chapter Contents**

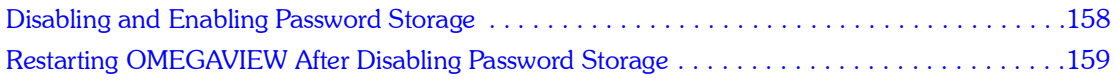

### <span id="page-157-0"></span>**Disabling and Enabling Password Storage**

You can choose whether or not you want OMEGAVIEW to store passwords in files on DASD. By default, OMEGAVIEW stores user IDs and passwords on disk. You can also choose to have passwords discarded when OMEGAVIEW terminates.

#### **Disabling password storage**

To disable password storage on disk, you must have administrator authority. Follow these steps:

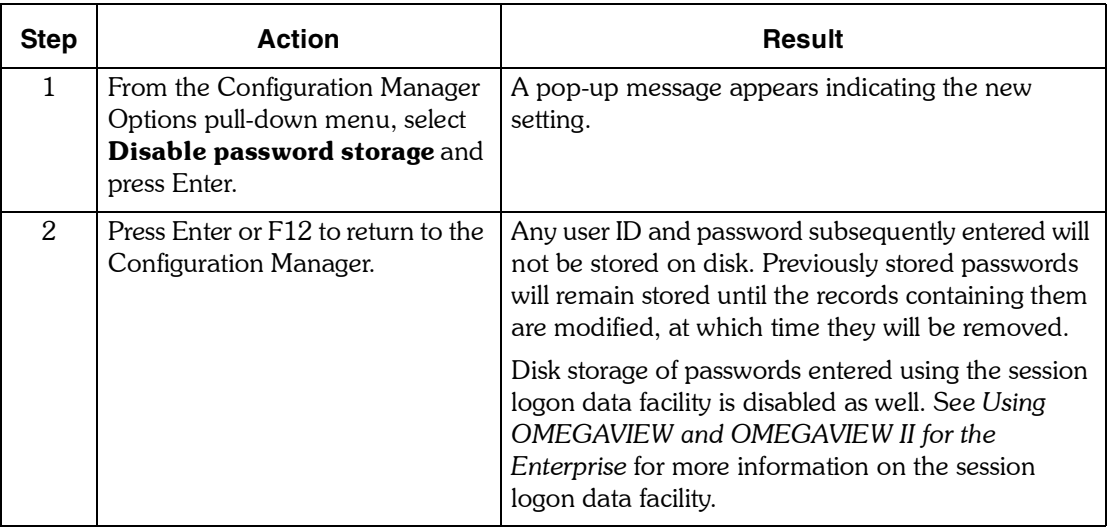

For information on restarting OMEGAVIEW after password storage has been disabled, see "Restarting OMEGAVIEW After Disabling Password Storage" on page 159.

#### **Enabling password storage**

To enable password storage on disk, you must have administrator authority. Follow these steps:

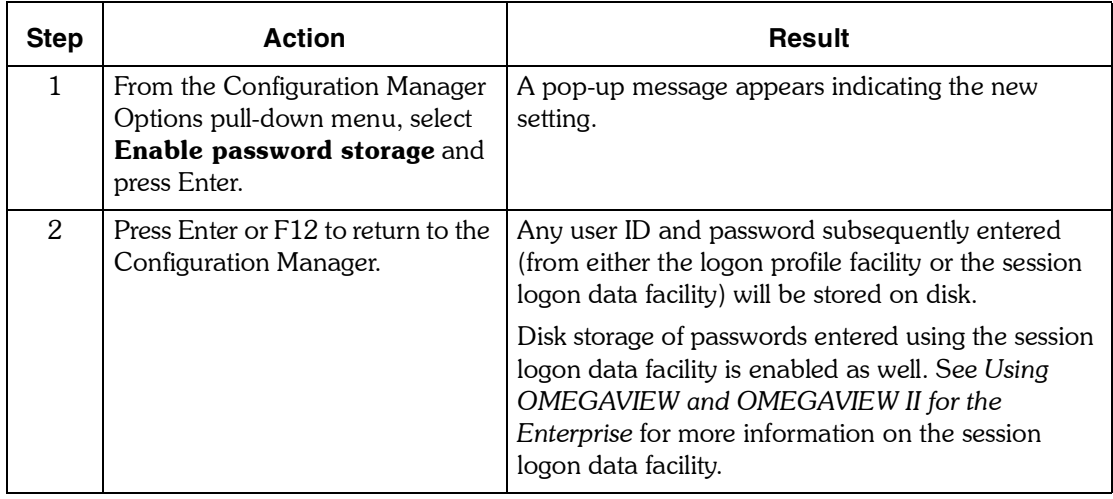

### <span id="page-158-0"></span>**Restarting OMEGAVIEW After Disabling Password Storage**

#### **Introduction**

If you choose to disable password storage, OMEGAVIEW can still start without intervention, but it cannot collect data until a user with administrator authority logs onto the system and supplies the passwords to start each collector session. You must have administrator authority to supply the passwords. A user without administrator authority can access OMEGAVIEW panels, but all the status lights will be turquoise.

#### **Procedure**

When you restart OMEGAVIEW after password storage has been disabled, the OMEGAVIEW Session Manager detects that passwords are missing and suspends initialization. When a user with administrator authority logs on, a message appears indicating that passwords are required. To continue, follow these steps:

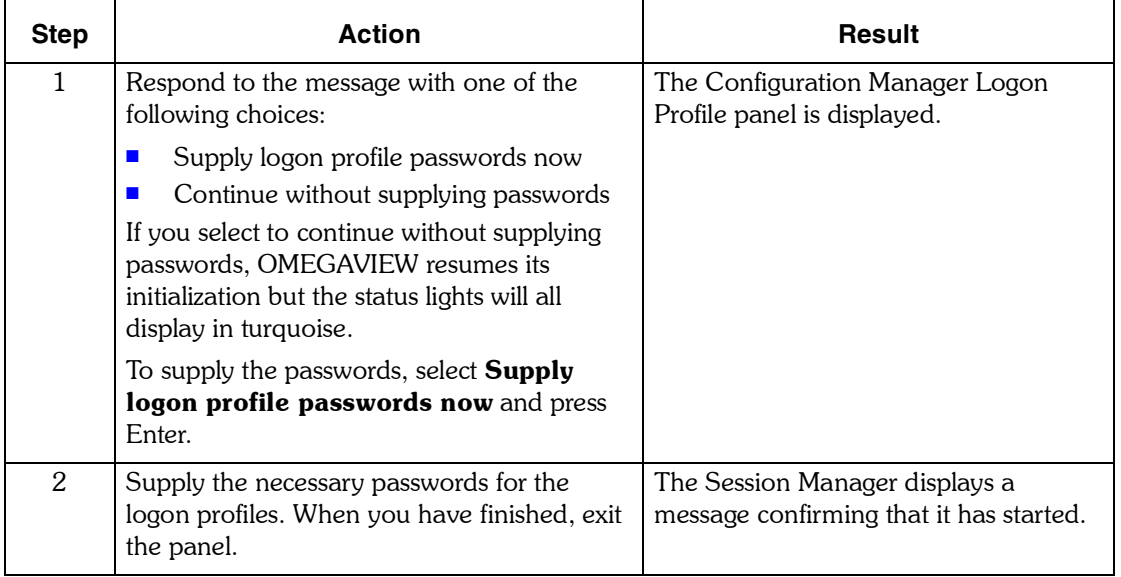

*Note: If the Session Manager attempts to start a session for which there is no password, a standard logon failure will result. Resolve the failure and try again.*

# **Setting Up Security**

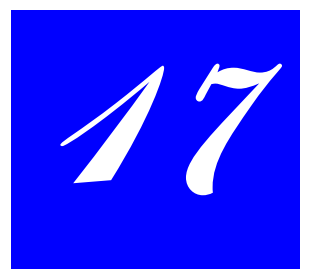

### **Introduction**

This chapter describes procedures for selecting a security system for OMEGAVIEW. It assumes that you are familiar with the different security systems.

### **Chapter Contents**

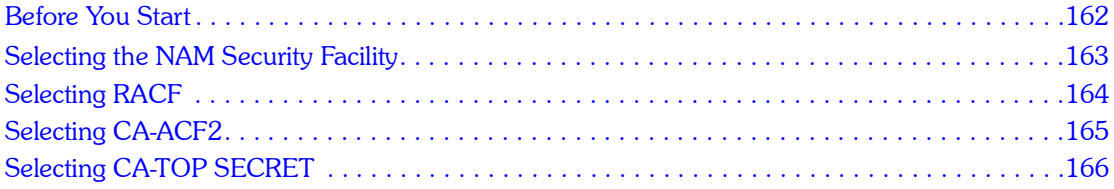

### <span id="page-161-0"></span>**Before You Start**

You will need access to data sets that were created when OMEGAVIEW was installed. You can identify the actual names for the following data sets by browsing the JCL used to start the OMEGAVIEW address space (which is typically stored in **SYS1.PROCLIB**).

**RKANMODL RKANPAR**

### <span id="page-162-0"></span>**Selecting the NAM Security Facility**

The Network Access Manager (NAM) can either serve as a standalone security system or provide an interface to the security system of your choice.

KMVINNAM defines one or more *control points*, each of which selects a security system and names a VSAM file in which to store user profile information. When NAM is the chosen security system, the NAM database also holds security information. OMEGAVIEW uses only one control point, so that all users access applications through the same security system.

If you use NAM for security, do not share the NAM and table database VSAM files with other address spaces. Each OMEGAVIEW address space must have its own NAM and table database.

#### **Procedure**

Follow the steps below to use the NAM facility for security.

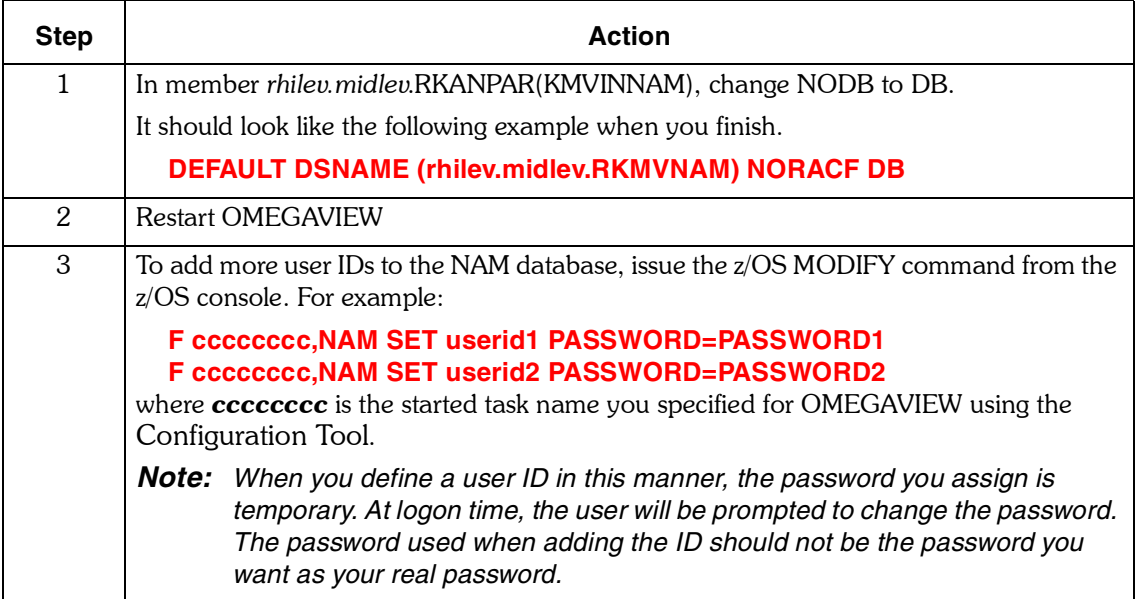

### <span id="page-163-0"></span>**Selecting RACF**

Before you activate the RACF interface, make sure the RKANMODL library is APF-authorized. (For more information on APF authorization, see the IBM manual *SPL: Initialization and Tuning*.)

In addition, you must make sure that RACF gives CONTROL authority to the OMEGAVIEW address space for all of the VSAM files it uses. These are the RKMVNAM, RKMVVLOG, and RKMVTDB data sets that are specified in the RKANPAR members KMVINNAM, KMVINVLG, and KMVINTB.

For more information on RACF, see the RACF *Security Administration Guide*.

#### **Procedure**

Follow the steps below to install the RACF interface.

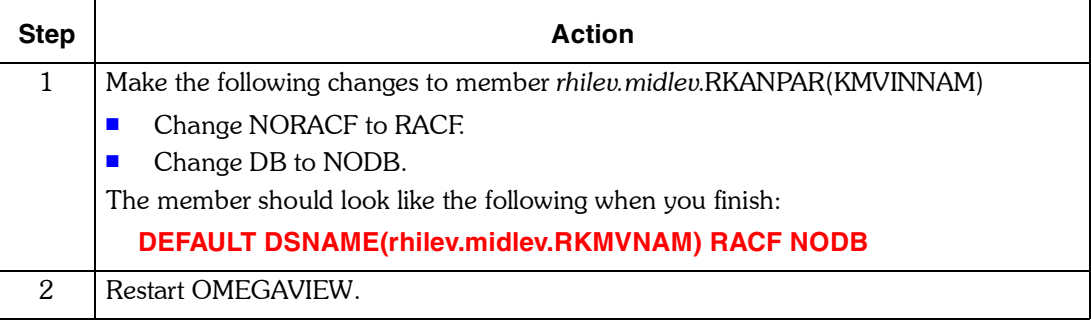

### <span id="page-164-0"></span>**Selecting CA-ACF2**

Before you install the CA-ACF2 interface, make sure the RKANMODL library is APF-authorized. (For more information on APF authorization, see the IBM manual *SPL: Initialization and Tuning*.)

Because OMEGAVIEW uses a multiuser system access control point, it has all the characteristics of an ACF2 Multiple User Single Address Space System (MUSASS). That is, system access validations are initiated and enforced by the address space on behalf of the network user.

#### **Procedure**

Follow the steps below to install the CA-ACF2 interface.

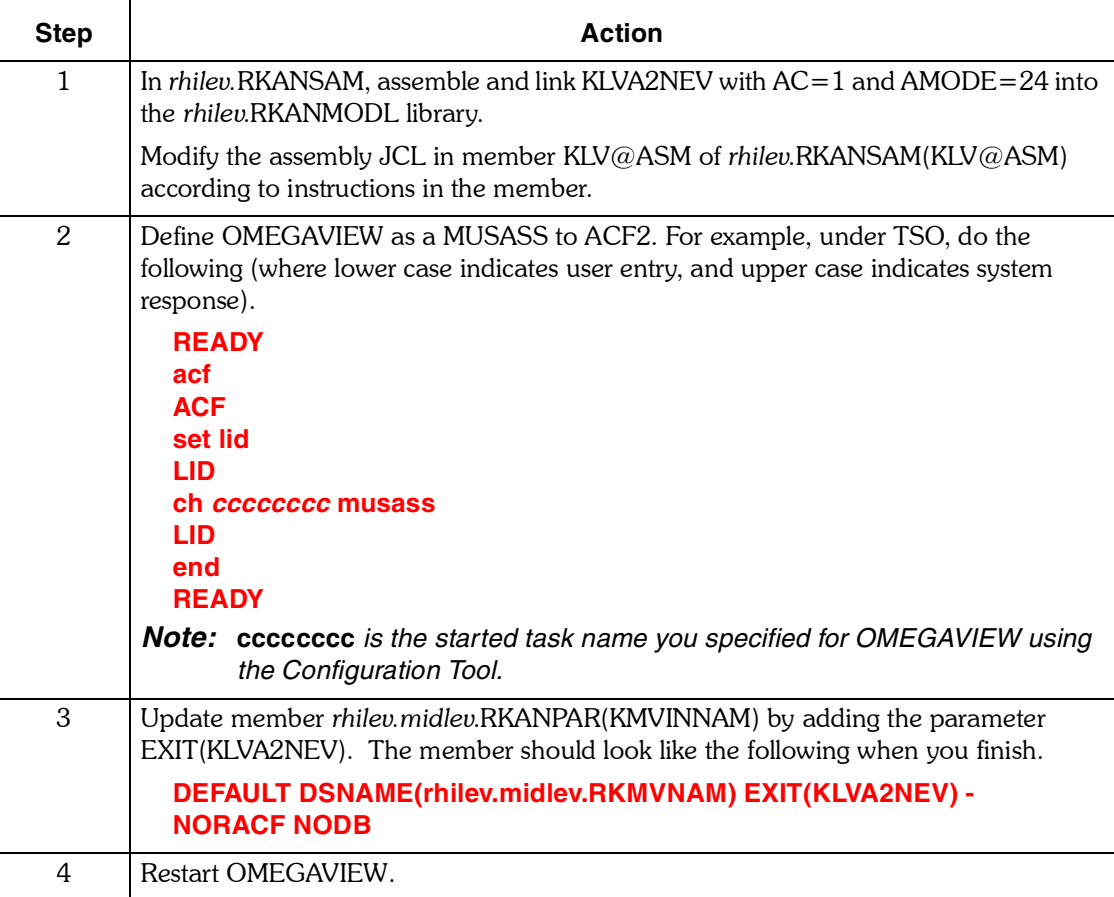

### <span id="page-165-0"></span>**Selecting CA-TOP SECRET**

Before you install the CA-TOP SECRET interface, make sure the RKANMODL library is APF-authorized. (For more information on APF authorization, see the IBM manual *SPL: Initialization and Tuning*.)

#### **Procedure**

Follow the steps below to install the CA-TOP SECRET interface.

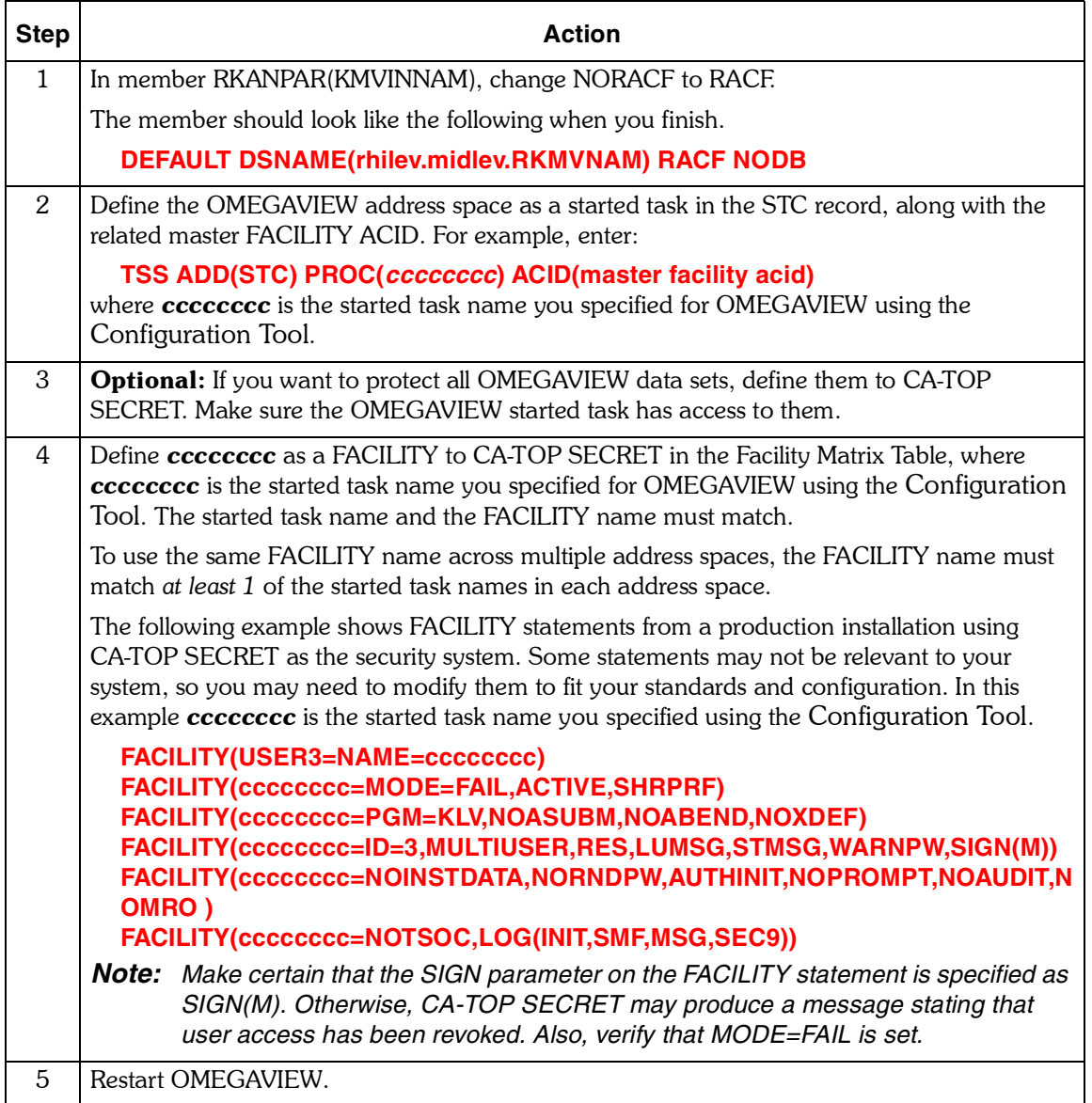

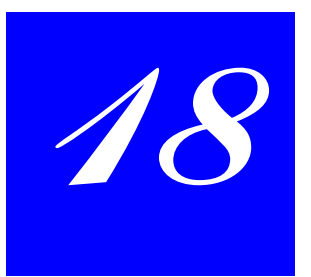

# **Defining a Managed System Name**

### **Introduction**

This chapter contains information defining a managed system name for the Candle Management Server.

### **Chapter Contents**

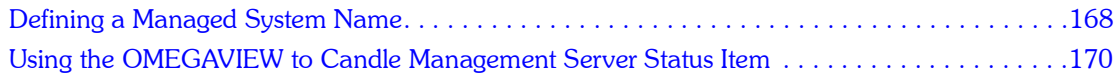

### <span id="page-167-0"></span>**Defining a Managed System Name**

You can specify a managed system name that will enable OMEGAVIEW to transmit status item and managed system information for an OMEGAMON collector session to the Candle Management Server whenever the status bar colors change.

#### **How to define a managed system name**

The default managed system name is the session name used to send status information to the Candle Managerment Server.

Complete the Managed System Name field from the Add or Change Session panel to specify a managed system name. You can specify a new name or use the default name. You must complete this field to enable OMEGAVIEW to transmit the status of your session to the Candle Managerment Server. If you omit this field, alert data is not forwarded to the Candle Managerment Server. Refer to "Working With Sessions" on page 67 for information on accessing and using the Add or Change Session panels. Use the information below to assist you in selecting a managed system name.

#### **Choosing a name**

The name can be up to eight characters and should uniquely identify the OMEGAMON collector session. The name may include any combination of the following characters: A-Z, 0-9,  $\#$ ,  $\omega$ , \$. When specifying a managed system name, enter a name that helps identify the system or subsystem that the OMEGAMON collector session is monitoring. Typical managed system names might be any one of the following:

- **E** Host system name
- CICS region name
- **DB2** subsystem name
- **U** VTAM applid
- ! managed system name defined to the CandleNet Portal

When deciding what managed system name to use, keep in mind that this particular piece of information can be viewed in the CandleNet Portal and will be used to help identify performance bottlenecks or other problems in your enterprise.

The CandleNet Portal and Candle Management Server are capable of selectively requesting status item information that meets user-specified search criteria, including the managed system name.

### **Add Session panel**

The following panel shows the following new fields on the Add Session panel:

- **E** Managed System
- **•** Collector Timeout Interval
- **E** Automatic Reconnect Limit

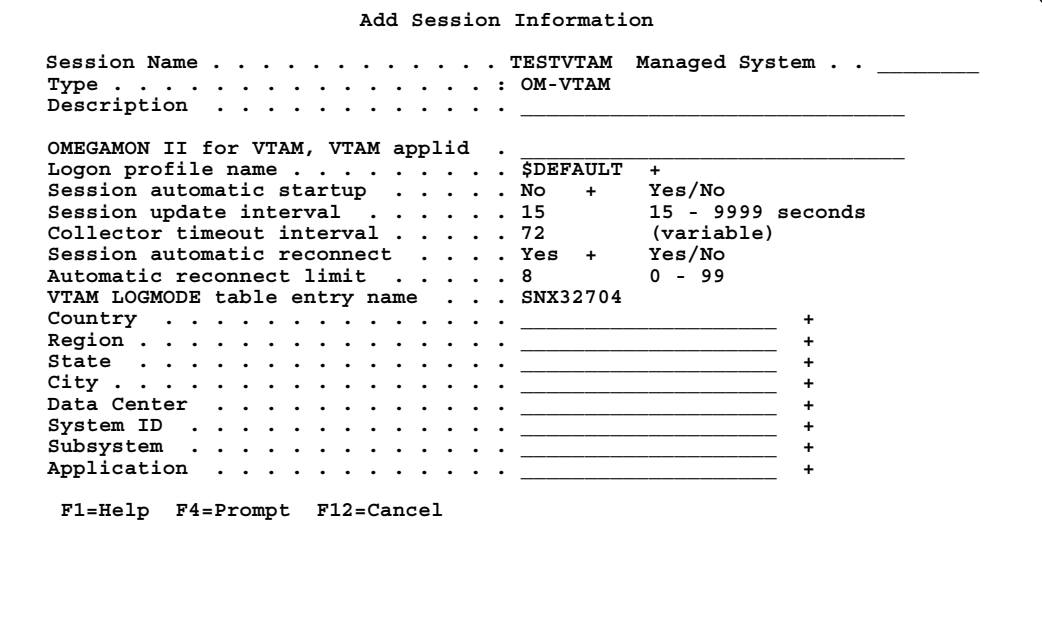

### <span id="page-169-0"></span>**Using the OMEGAVIEW to Candle Management Server Status Item**

OMEGAVIEW maintains a basic alert status item that reflects short-term and long-term alert status history for the connection between OMEGAVIEW and Candle Management Server. This status item reflects the current condition of the OMEGAVIEW connection to Candle Management Server.

#### **Candle Management Server status item name**

The Candle Management Server status item name is **CMSCON.AALL**. It is the first status bar on the OMEGAVIEW default status panel (\$DFLT1).

*Note: The basic type of status item uses the low-level naming convention and is usually used for rollup type alert status items (AALL). You can define an AALL status as a basic type.*

The example screens below show the connection status item CMSCON.AALL.

```
Status Item Choices (Filtered)
Position cursor to choose one item from the list below, then
press Enter. Press F5 to view or change the filter.
  Status name Description Type
   CMSCON.AALL Candle Management Server Interface BASIC
 F1=Help F5=Filter **=Bkwd **=Fwd F12=Cancel
```
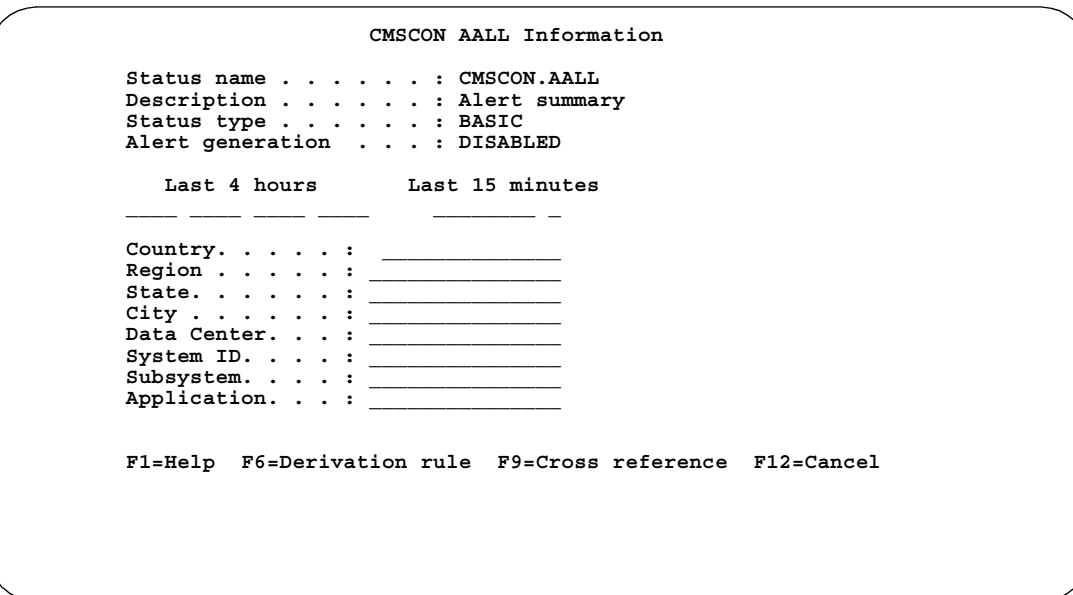

#### **Default status panel**

This example screen shows the default status panel built with the Candle Management Server interface enabled. The first session listed on the panel displays the CMSCON AALL (Alert) short-term history bar showing the status of the OMEGAVIEW to Candle Management Server interface connection.

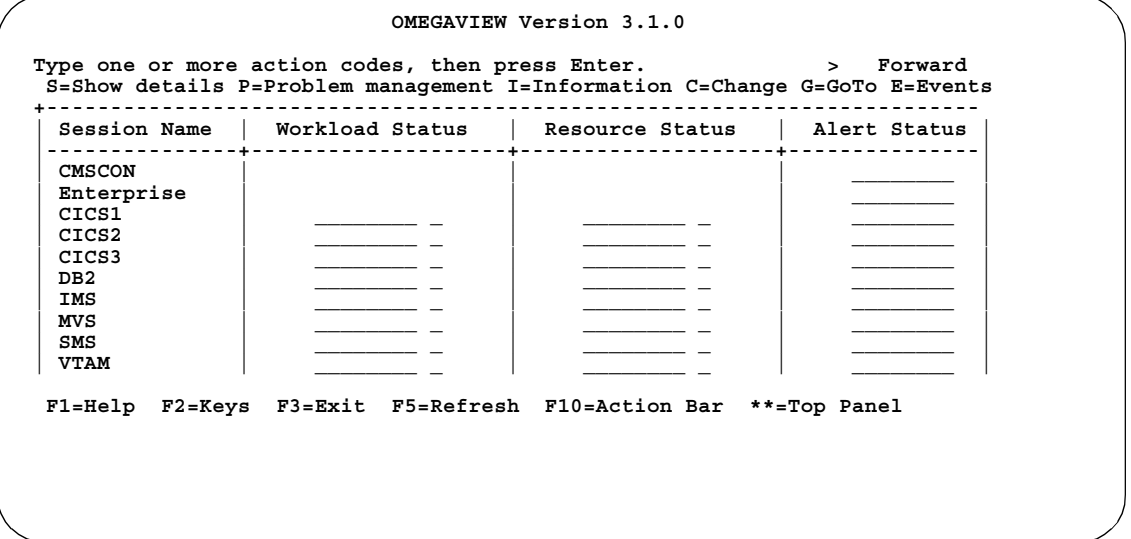

If you select the **CMSCON** status bar in the default panel above, you will receive the following pop-up message.

```
 KMVOMSCM Message
This short-term history bar displays the
following colors for the connection between
OMEGAVIEW and the Candle Management Server:
Turquoise - OMEGAVIEW is not configured to
use the Candle Management Server.
Green - OMEGAVIEW is currently logged-on to
the Candle Management Server.
Yellow - OMEGAVIEW is logging-on to the
 Candle Management Server.
Red - OMEGAVIEW is unable to logon to the
Candle Management Server.
  F12=Cancel
```
#### **Including the connection status item on custom panels**

As with other status items, you can include the CMSCON.AALL short-term or long-term status bar in your own custom panels. Refer to *Using OMEGAVIEW and OMEGAVIEW II for the Enterprise* for information on creating panels.

*Using the OMEGAVIEW to Candle Management Server Status Item*

# **Section 3. Appendixes**

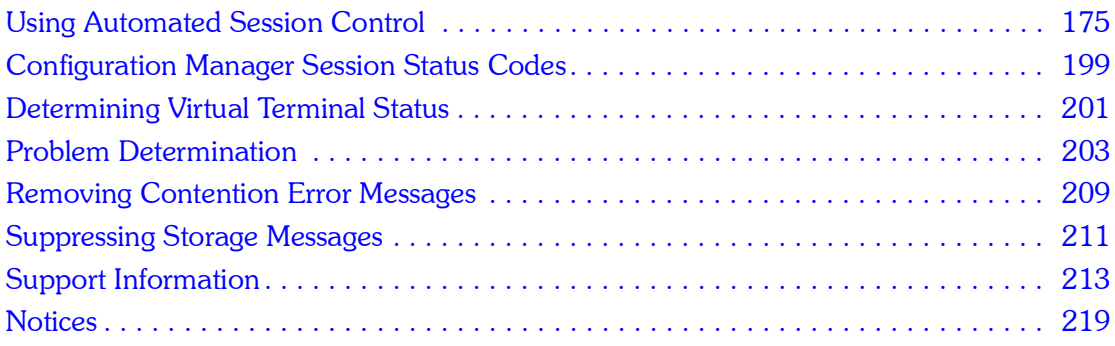

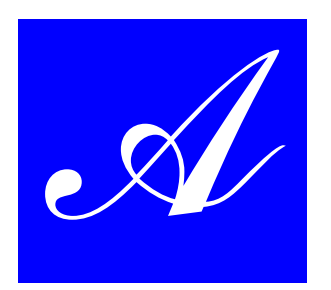

# <span id="page-174-0"></span>**Using Automated Session Control**

### **How Automated Session Control Works**

This section describes the basic process that follows when you combine traps and REXX execs to automate changes that you would otherwise have to make manually through Configuration Manager. You can create more elaborate automation scenarios or ones that perform a different task, but the overall process is essentially the same.

The Automated Session Control feature enables you to automate the following actions for OMEGAVIEW status data collector sessions:

- $\blacksquare$  Stop a session
- $\blacksquare$  Start a session
- **Update session information**
- $\blacksquare$  Stop, update, and then restart a session
- Stop Session Manager, which stops all collector sessions
- **E** Start Session Manager, which starts all collector sessions that have their Automatic Start option set to Yes

#### **Requirements**

The Automated Session Control feature requires Tivoli OMEGACENTER Gateway Version 120 or higher.

*Note: You should be familiar with both the Tivoli OMEGACENTER Gateway automation features and the OMEGAVIEW Configuration Manager before using the Automated Session Control interface. See the Tivoli OMEGACENTER Gateway documentation for details.*

### **OMEGAMON types**

The Automated Session Control interface can make session changes to the following OMEGAMON types.

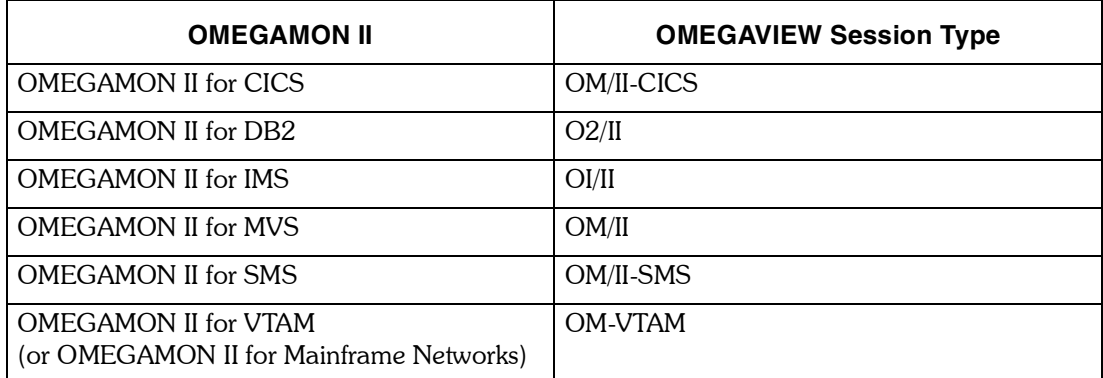

#### **Process**

The following describes the basic process used by the Automated Session Control interface. Traps and execs like those described below can be adapted from samples included with OMEGAVIEW (Version 120 and above).

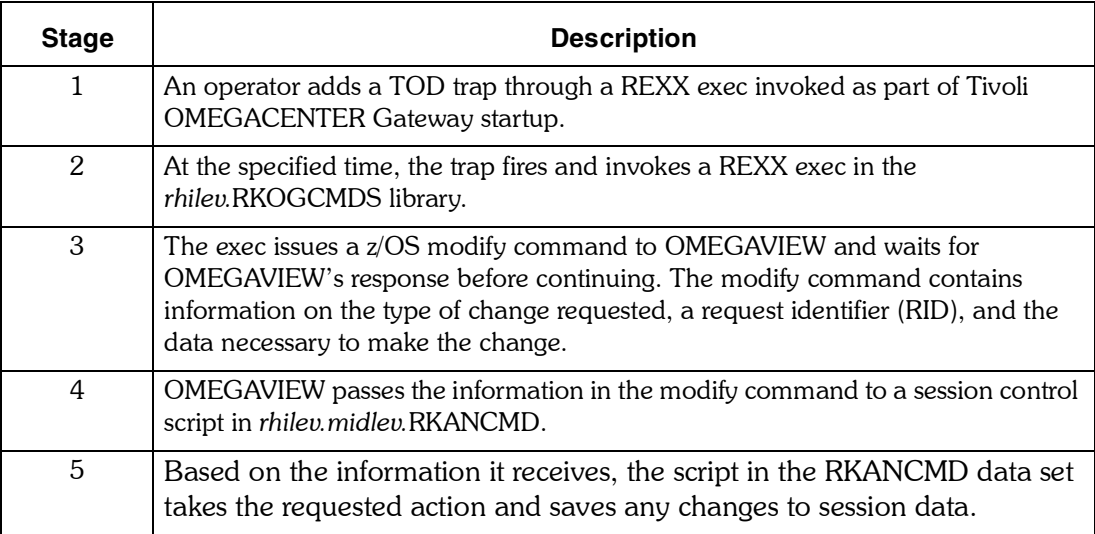

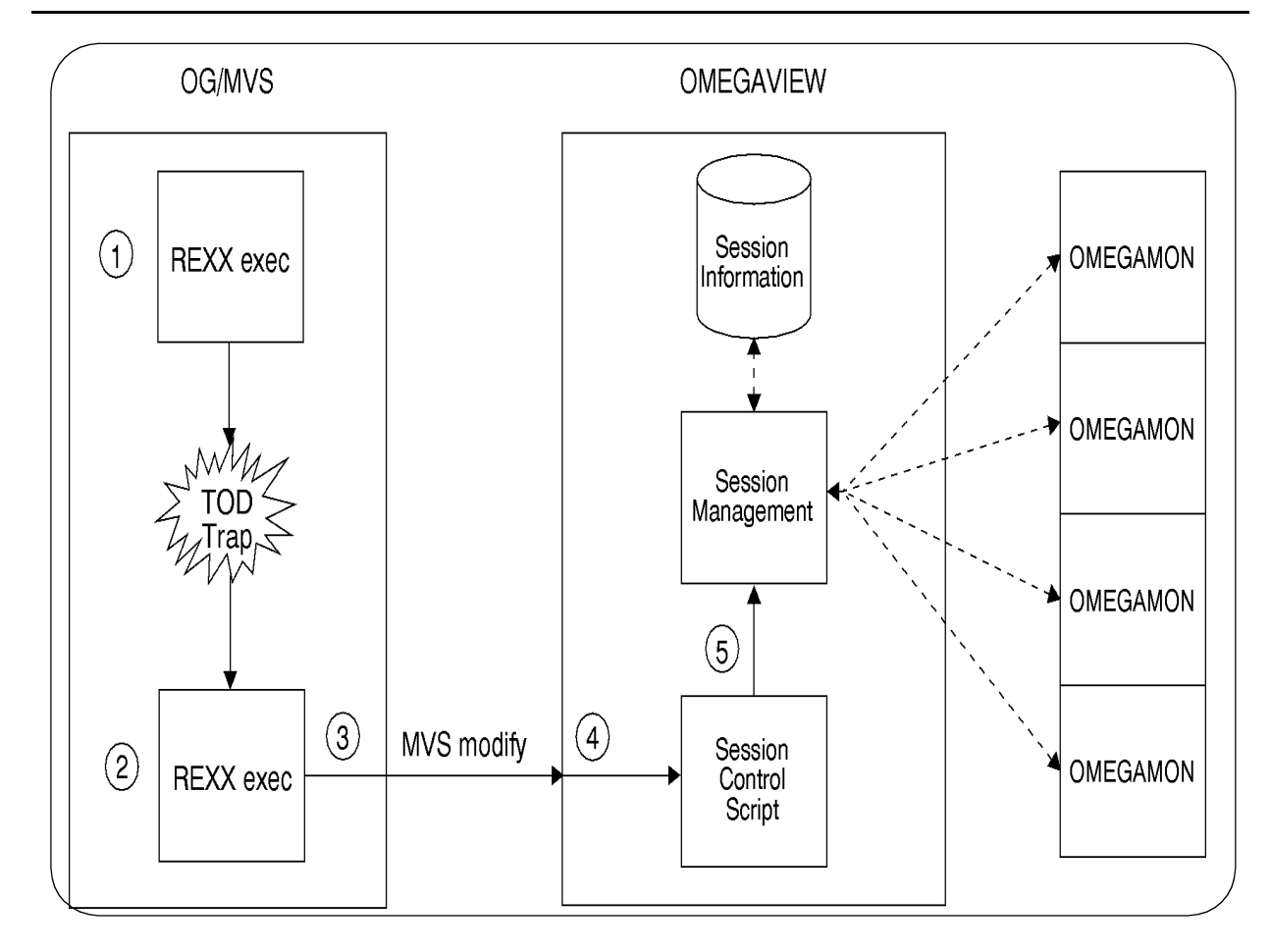

#### **FIGURE 1. Process Overview (Stages 1, 2, 3, 4, and 5)**

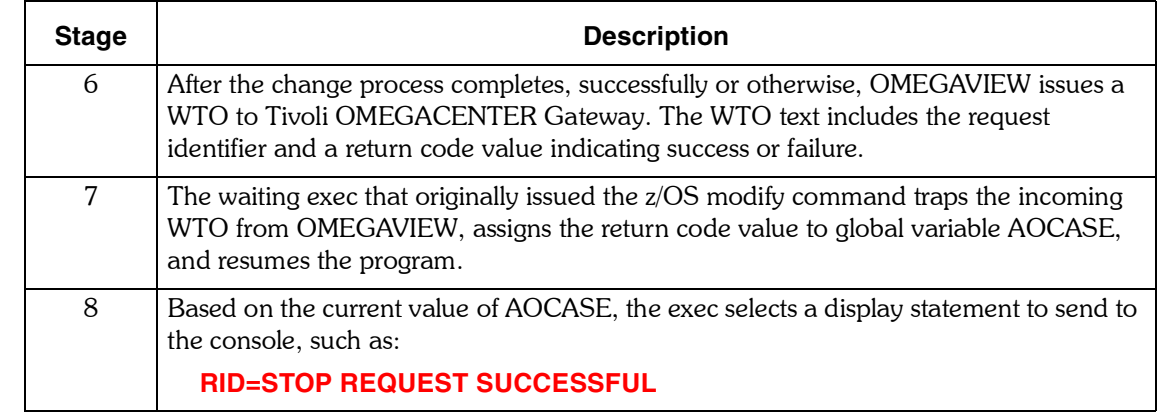

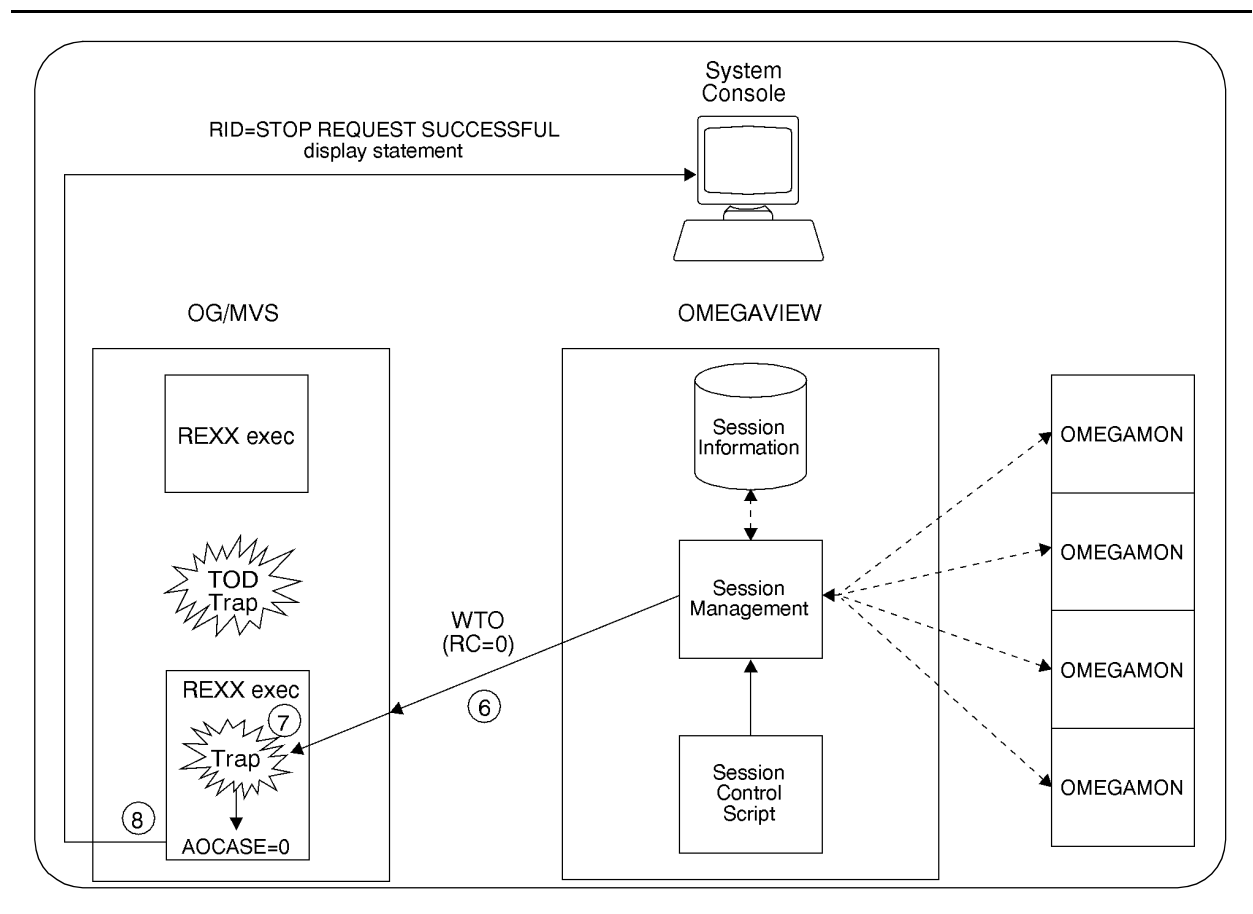

**FIGURE 2. Process Overview (Stages 6, 7, and 8)**

### **Setting up the Sample Members**

Sample members for the Automated Session Control interface arrive in the OMEGAVIEW target library *thilev*.TKANSAM. Before using Automated Session Control, you must copy the members into the runtime libraries where they will be used.

There are two types of Automated Session Control sample members:

- **E** REXX execs used for automation
- **E** session control scripts (one for each supported OMEGAMON type) that carry out the change request

### **Tivoli OMEGACENTER Gateway-resident vs. OMEGAVIEW-resident members**

Because Automated Session Control uses Tivoli OMEGACENTER Gateway automation to make changes in OMEGAVIEW, you must copy the sample REXX execs in *thilev*.TKANSAM to the Tivoli OMEGACENTER Gateway library *rhilev*.RKOGCMDS.

The sample session control scripts must be copied to the OMEGAVIEW library specified as the RKANCMD data set in the OMEGAVIEW startup procedure.

#### **Requirement**

Be sure that the KMVSYSIN member found in the RKANPAR DD data set includes the command WTO(Y). If it is set to WTO(N), OMEGAVIEW will not send WTO messages. The default setting is WTO(Y).

#### **Procedure**

Copy the following members from *thilev.*TKANSAM into the designated data set.

*Note: The default name for the RKANCMD DD data set is rhilev.midlev.RKANCMD. It may have been altered at your site, so check the OMEGAVIEW startup procedure to be sure you are specifying the correct data set.*

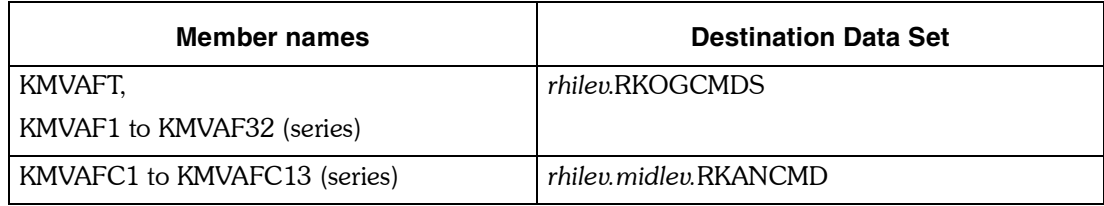

### **Using the Modify Command**

#### **Introduction**

This section describes how the z/OS modify command is issued to OMEGAVIEW as part of an Automated Session Control sequence.

#### **Format**

The format of the modify command depends on the type of Automated Session Control request, but it looks something like this:

 **f cccccccc,NTD KMVAF 'RKANCMD(KMVAFC10) RID(REQ1) SESSION(OMIIMVS)'**

where:

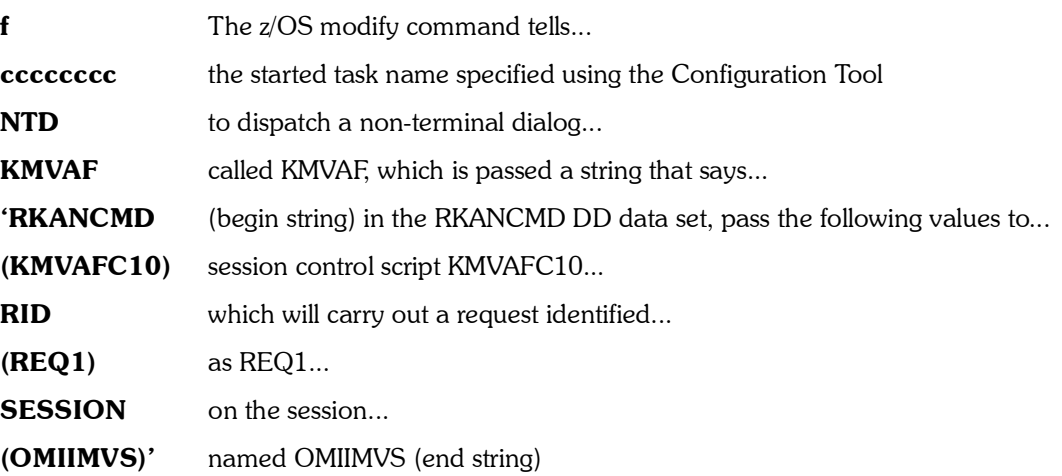

The keywords passed in the string (RKANCMD, RID, SESSION) carry information OMEGAVIEW needs in order to make the requested change. See "Using the Keywords" [on page 183](#page-182-0) for details on all the keywords used with the Automated Session Control interface.
### **Limitation**

Although you can use any of the Automated Session Control keywords in the z/OS modify command, the total line length permitted on a modify command limits the number of keywords you can use at one time. For this reason, you should specify keyword values in the appropriate session control script whenever your data is stable enough to make this approach practical.

#### **Issuing the command**

You can issue a modify command for Automated Session Control from a REXX exec invoked by an Tivoli OMEGACENTER Gateway trap. Possible triggering conditions include:

- $\blacksquare$  time of day
- $\blacksquare$  time interval (for example, every hour or every 8 hours)
- occurrence of z/OS console messages
- *Note: The command can also be issued from the console by operators with authority to issue the z/OS operator modify command. This may prove useful in urgent situations. For example, you can use the Automated Session Control interface to stop Session Manager from the console.*

#### **Sample automation execs**

Sample execs that add traps or issue the z/OS modify command reside in the Tivoli OMEGACENTER Gateway runtime library *rhilev.*RKOGCMDS. Since the data necessary to carry out a request varies from OMEGAMON to OMEGAMON, a sample exec is provided for each type of OMEGAMON supported by the Automated Session Control interface. See "Sample Automation REXX Execs and RKANCMD Session Control Scripts<sup>"</sup> on page 197 for more information.

#### **Using the WAIT command**

The sample automation execs KMVAF17–32 issue the modify request by using Tivoli OMEGACENTER Gatewayís WAIT command (see example below). The WAIT command takes an action (in this case, issuing the modify command) and then waits for a specific event before resuming the program. The anticipated event here is the WTO sent by OMEGAVIEW that returns both the request identifier and a status code for the request. If the event does not occur within a specified time, the response times out and the program resumes anyway.

See the *Tivoli OMEGACENTER Gateway Command Reference Manual* for more information on the WAIT command.

# **Example**

The example below shows how you might issue a modify command from a REXX exec to update OMEGAMON II for CICS session information. This example comes from sample exec KMVAF1 in the *rhilev.*RKOGCMDS data set.

**/\* REXX \*/ rid = 'R14' "WAIT WTO('KMVAF100 RID("rid") RC(0)\*',", "'KMVAF100 RID("rid") RC(1)\*')", "SEC(120) AFTER('OPER ''F tdmvs04,NTD KMVAF", "''''RKANCMD(kmvafc7)", "RID("rid")", "REQUEST(sched)", "LPROFILE(tdpg20a)", "SESSION(qboc)'''' '' ')"**

### <span id="page-182-0"></span>**Introduction**

The keywords specified in your modify command to OMEGAVIEW carry data used to make the change you request.

# **Description**

You can specify the following keywords when issuing the modify command to OMEGAVIEW. Some keywords apply only to specific OMEGAMON products or request types. In the table below, each keyword applies only to the OMEGAMON products listed. If you use a keyword inappropriate for the targeted OMEGAMON product, OMEGAVIEW ignores both the keyword and its value.

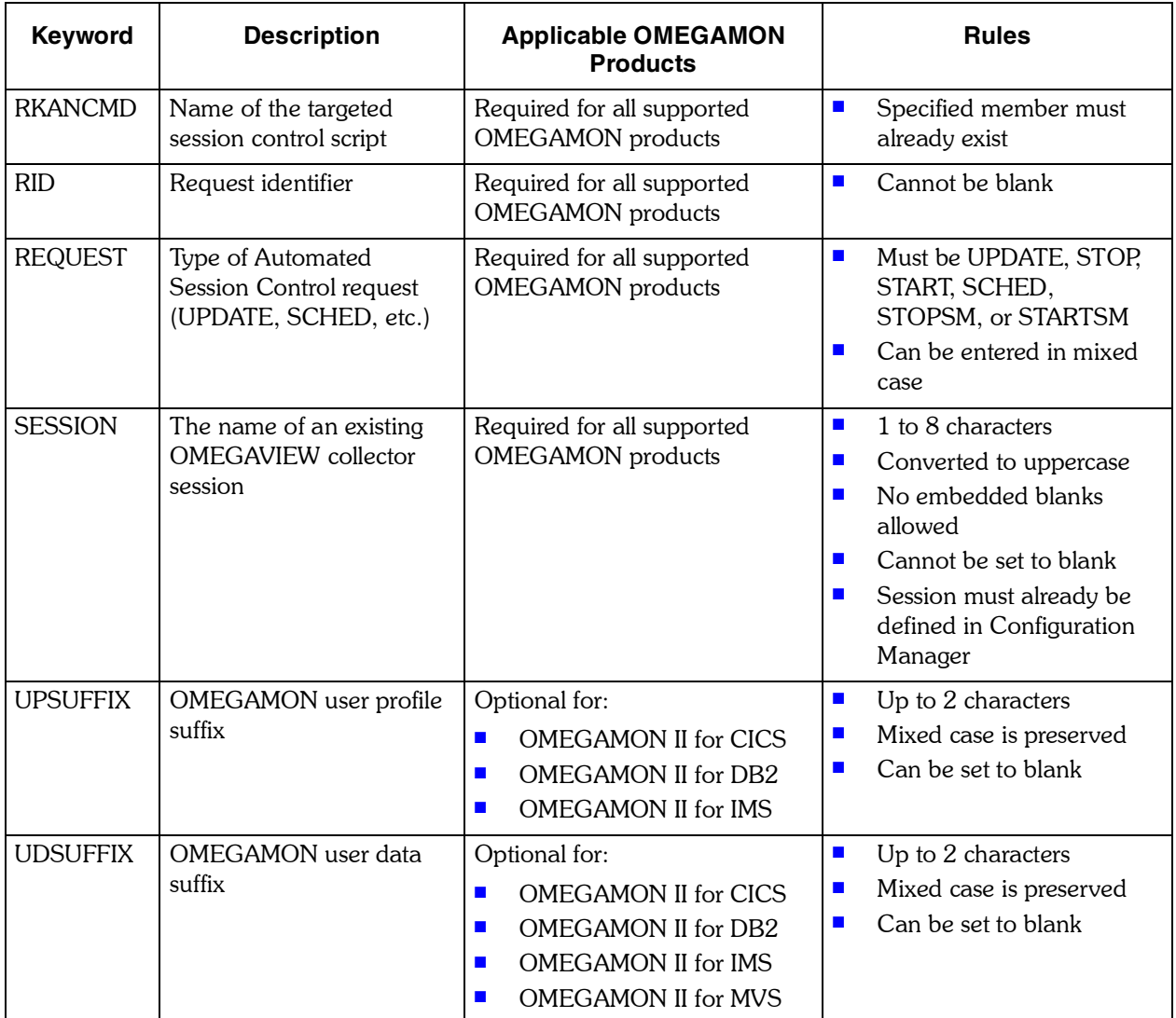

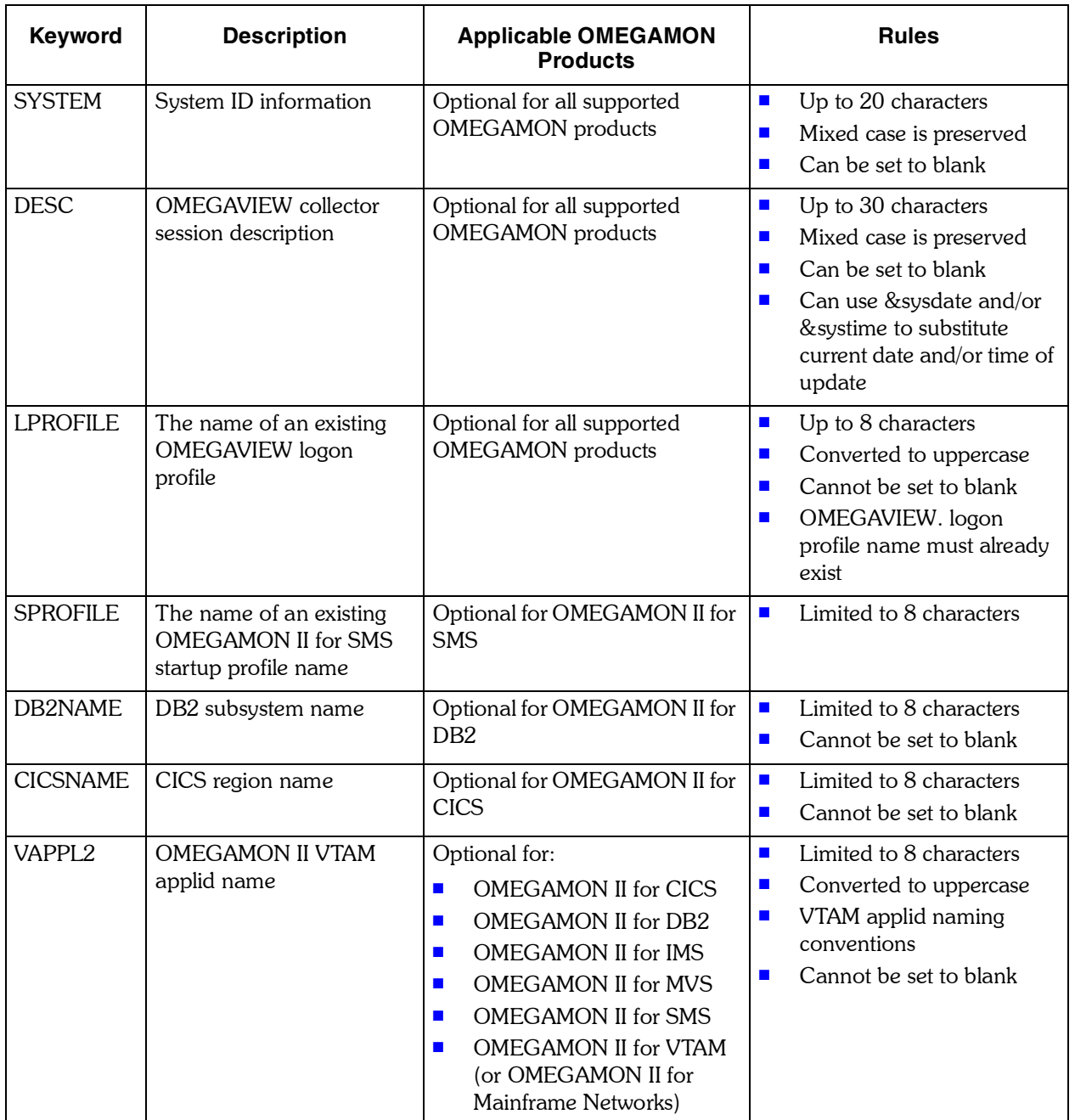

# **Placement**

Data associated with a keyword should be put between left and right parentheses. In the example below, \$DEFAULT is the data for the keyword LPROFILE.

# **LPROFILE(\$DEFAULT)**

#### **Uppercase vs. lowercase**

You can enter all keywords and all keyword data that appears between parentheses in upper, lower, or mixed case. However, data for the following keywords is forced to uppercase regardless of how it is specified:

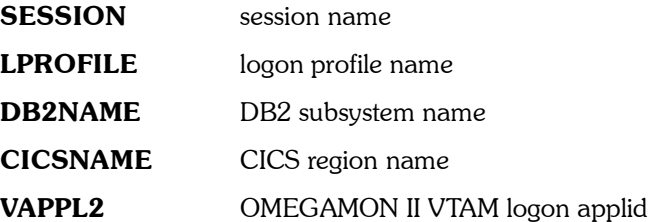

By default, the OMEGAVIEW software converts all input from the z/OS operator modify commands to uppercase prior to dispatching the Automated Session Control interface. To disable the uppercase conversion, create a member in the RKANCMD DD data set named KLVOPST containing the following two lines of data:

#### **PROFILE NOFOLD TIME**

#### **Embedded blanks**

An embedded blank entered as part of the keyword data is interpreted as occupied space. For example:

 **DESC(A New Description)**

You can specify data with embedded blanks for the keywords SYSTEM and DESC. No other keywords allow embedded blanks.

#### **&SYSDATE and &SYSTIME variables**

You can use two reserved variable names in DESC keyword data that substitute the current system date and time. The reserved variable names are:. 

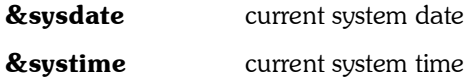

For example, you could record when a session's information was last updated:

 **NTD KMVAFNTD 'REQUEST(UPDATE) - SESSION(omiimvs) - LPROFILE(\$default) - DESC(Updated &sysdate at &systime)'**

*Note: Use the &sysdate and &systime reserved variables only in session control scripts stored in the RKANCMD data set. Do not pass them in the z/OS operator modify command issued by execs in the RKOGCMDS data set.*

## **Clearing session field data**

You can use blanks to clear unwanted data from certain session information fields. The fields you can set to blank are:

- **I** UPSUFFIX
- **UDSUFFIX**
- **B** SYSTEM
- **DESC**

To clear information from a session field, code the keyword and include at least one blank between the left and right parentheses as shown below:

```
 NTD KMVAFNTD 'REQUEST(UPDATE) -
        SESSION(omiimvs) -
        LPROFILE($default) -
        DESC( )'
```
### **Preventing unwanted field updates**

You can specify that the data in a particular field should be protected and not updated even though the profile for the session is updated. To prevent unwanted updates, code the keyword but provide no intervening data between the left and right parentheses.

The example below is coded to protect the session description from updates.

 **NTD KMVAFNTD 'REQUEST(UPDATE) - SESSION(omiimvs) - LPROFILE(\$default) - DESC()'**

## **Data validation**

Before updating any session information, OMEGAVIEW validates keyword data using the same rules that apply to changes made through Configuration Manager. This prevents the Automated Session Control interface from introducing invalid session data.

# **Scheduling Logon Profile Changes**

## **Description**

You can use the Automated Session Control interface to schedule logon profile changes. A scheduled logon profile change means that you want OMEGAVIEW to

- 1. stop monitoring a specified collector session
- 2. update session information (with the values passed in your modify command)
- 3. resume monitoring the specified collector session

### **Request type**

To indicate that you want to schedule a logon profile change, specify REQUEST(SCHED) in your modify command.

### **Example**

The following example comes from sample exec KMVAF23, which requests scheduled logon profile changes for OMEGAMON II for MVS sessions. Here, the command is to stop an OMEGAVIEW collector session named QBM2, change the logon profile to TDPG20A, and restart the session. OMEGAVIEW will pass the values in the parameter string to session control script KMVAFC10 in its RKANCMD DD data set. KMVAFC10 is the script used for OMEGAMON II for MVS sessions. "Using the Modify Command" on page 180 details how you send the request to OMEGAVIEW.

**rid = 'R23'**

**"WAIT WTO('KMVAF100 RID("rid") RC(0)\*',",**

```
 "'KMVAF100 RID("rid") RC(1)*')",
```

```
 "SEC(120) AFTER('OPER ''F tdmvs04,NTD KMVAF",
```

```
 "''''RKANCMD(kmvafc10)",
```

```
 "RID("rid")",
```

```
 "REQUEST(sched)",
```

```
 "LPROFILE(tdpg20a)",
```
 **"SESSION(qbm2)'''' '' ')"**

See "Sample Automation REXX Execs and RKANCMD Session Control Scripts" on page [197](#page-196-0) for a complete list of sample execs that request a scheduled logon profile change.

# **Valid keywords**

The following keywords are required when you request a scheduled logon profile change:

- **RKANCMD**
- RID
- **REQUEST**
- **B** SESSION

The following keywords are optional:

- **UPSUFFIX**
- **UDSUFFIX**
- **SYSTEM**
- **DESC**
- **LPROFILE**
- **B** SPROFILE
- **DB2NAME**
- **CICSNAME**
- **U** VAPPL2

See [page 183](#page-182-0) for details on using the keywords.

*Note: If you use the optional keywords to update session information, be aware that OMEGAVIEW updates only the information carried as keyword values in your modify request. All other data remains unchanged.*

## **Description**

You can use the Automated Session Control keywords to update information about a particular collector session. Updating session information automatically is roughly equivalent to using the Configuration Manager's action code C (change).

### **Request type**

To indicate that you want to update session information, specify REQUEST(UPDATE) in your modify command.

### **Example**

The following example requests an update for an OMEGAMON II for DB2 sessions. Here, the command is to update OMEGAVIEW collector session QBD2 with logon profile TDPG20A and change the DB2 subsystem to DB2ABC. OMEGAVIEW will pass the values in the parameter string to session control script KMVAFC8 in the RKANCMD DD data set. KMVAFC8 is the script used for OMEGAMON II for DB2 sessions. "Using the Modify Command" on page 180 details how to send the request to OMEGAVIEW.

**rid = 'R8'**

```
"WAIT WTO('KMVAF100 RID("rid") RC(0)*',",
     "'KMVAF100 RID("rid") RC(1)*')",
 "SEC(120) AFTER('OPER ''F tdmvs04,NTD KMVAF",
     "''''RKANCMD(kmvafc8)",
       "RID("rid")",
 "REQUEST(update)",
  "LPROFILE(tdpg20a)",
       "DB2NAME(db2abc)",
       "SESSION(qbd2)'''' '' ')"
```
See "Sample Automation REXX Execs and RKANCMD Session Control Scripts" on page [197](#page-196-0) for a complete list of sample execs that update session information.

# **Valid keywords**

The following keywords are required when you update session information:

- **RKANCMD**
- RID
- **REQUEST**
- **B** SESSION

The following keywords are optional:

- **UPSUFFIX**
- **UDSUFFIX**
- **SYSTEM**
- **DESC**
- **LPROFILE**
- **BE SPROFILE**
- **DB2NAME**
- **CICSNAME**
- **UAPPL2**

See [page 183](#page-182-0) for details on using the keywords.

*Note: OMEGAVIEW updates only the information carried as keyword values in your modify request. All other data remains unchanged.*

# **Stopping and Starting Collector Sessions**

# **Description**

You can use the Automated Session Control interface to stop or start specific collector sessions automatically. The effect is similar to using the Configuration Manager's action codes P (stop) or R (start).

# **Request type**

To indicate that you want to stop a collector session, specify REQUEST(STOP) in your modify command. To start a session, specify REQUEST(START).

# **Example**

The following example comes from sample exec KMVAF27. It stops an OMEGAMON II for CICS session named QBOC. OMEGAVIEW will pass the values in the parameter string to session control script KMVAFC7 in the RKANCMD DD data set. KMVAFC1 is the script used with OMEGAMON II for CICS sessions. "Using the Modify Command" on [page 180](#page-179-0) details how to send the request to OMEGAVIEW.

**rid = 'R27'**

**"WAIT WTO('KMVAF100 RID("rid") RC(0)\*',",**

```
 "'KMVAF100 RID("rid") RC(1)*')",
```

```
 "SEC(120) AFTER('OPER ''F tdmvs04,NTD KMVAF",
```

```
 "''''RKANCMD(kmvafc7)",
```
 **"RID("rid")",**

 **"REQUEST(stop)",**

```
 "SESSION(qboc)'''' '' ')"
```
See "Sample Automation REXX Execs and RKANCMD Session Control Scripts" on page [197](#page-196-0) for information on which sample execs stop or start a specific collector session.

## **Valid keywords**

The following keywords are required when you stop or start a collector session:

- **RKANCMD**
- ! RID
- **REQUEST**
- **B** SESSION

The other Automated Session Control keywords do not apply to START/STOP requests. If used, OMEGAVIEW ignores both the keyword and its value. See [page 183](#page-182-0) for details on using the keywords.

# **Stopping and Starting the Session Manager**

## **Description**

You can use the Automated Session Control interface to stop or start the Session Manager automatically.

- **. When you stop the Session Manager, this halts monitoring of all OMEGAVIEW** collector sessions. The effect is similar to selecting **Shutdown Session Manager**  from Configuration Manager's Options pull-down menu.
- **I.** When you start the Session Manager, this resumes monitoring of all collector sessions that have their Automatic Start option set to Yes. The effect is similar to selecting **Start Session Manager** from the Configuration Manager's Options pull-down menu.

### **Request type**

To indicate that you want to stop the Session Manager, specify REQUEST(STOPSM) in your modify command. To start the Session Manager, specify REQUEST(STARTSM).

#### **Example**

The following example comes from sample exec KMVAF29. It directs OMEGAVIEW TDMVS04 to stop Session Manager. "Using the Modify Command" on page 180 details how to send the request to OMEGAVIEW.

```
rid = 'R29'
"WAIT WTO('KMVAF100 RID("rid") RC(0)*',", 
"'KMVAF100 RID("rid") RC(1)*')",
"SEC(120) AFTER('OPER ''F tdmvs04,NTD KMVAF",
"''''RKANCMD(kmvafc1)",
 "RID("rid")",
  "REQUEST(stopsm)'''' '' ')"
```
See "Sample Automation REXX Execs and RKANCMD Session Control Scripts" on page [197](#page-196-0) for information on the sample execs that stop or start the Session Manager.

#### **Valid keywords**

The following keywords are required when stopping or starting the Session Manager:

- **RKANCMD**
- $\blacksquare$  RID
- **REQUEST**

The other Automated Session Control keywords do not apply to STARTSM/STOPSM requests. If used, OMEGAVIEW ignores both the keyword and its value. See [page 183](#page-182-0) for details on using the keywords.

# **Debugging Your Execs**

### **Introduction**

The Automated Session Control interface usually issues one WTO message in response to each modify request. If one of your Automated Session Control execs needs debugging, you can ask OMEGAVIEW to issue additional diagnostic WTO messages that will provide you with helpful information. This section describes how to generate these additional messages and what they mean.

### **Message indicating success**

When the Automated Session Control interface successfully processes a request, it issues the following WTO message:

**KMVAF100 RID(nnnn) RC(0)**

#### **Message indicating failure**

When a request fails for any reason, OMEGAVIEW issues a WTO message providing diagnostic information in the following format:

#### **KMVAF100 RID(nnnn) RC(1) DIALOG(nnnn) FID(nn) FUNCTION(nnnn)**

#### **STATUS(nnnn) MSG(nnnn)**

You can interpret the message text as follows:

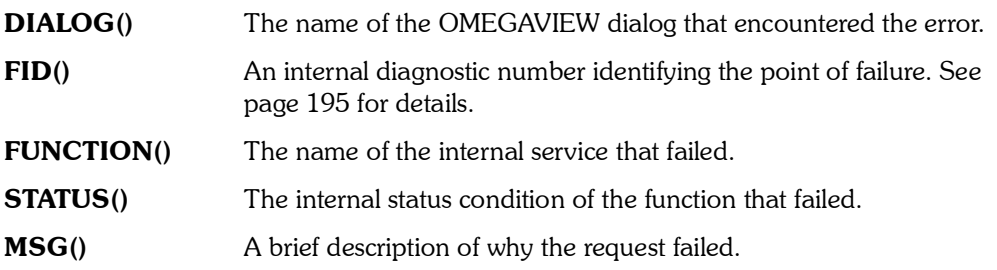

#### **Generating debugging messages**

You can use the special keyword DEBUG(YES) as part of the z/OS modify command to generate diagnostic WTO messages as OMEGAVIEW processes your request. The following shows a modify command using the DEBUG keyword:

#### **f cccccccc,KMVAF 'RKANCMD(TEST) RID(R1) SESSION(OMIIMVS) DEBUG(YES)'**

where *cccccccc* is the started task name specified for OMEGAVIEW using the Configuration Tool.

# **WTO messages**

The following table lists WTO messages issued by the Automated Session Control interface.

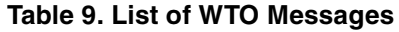

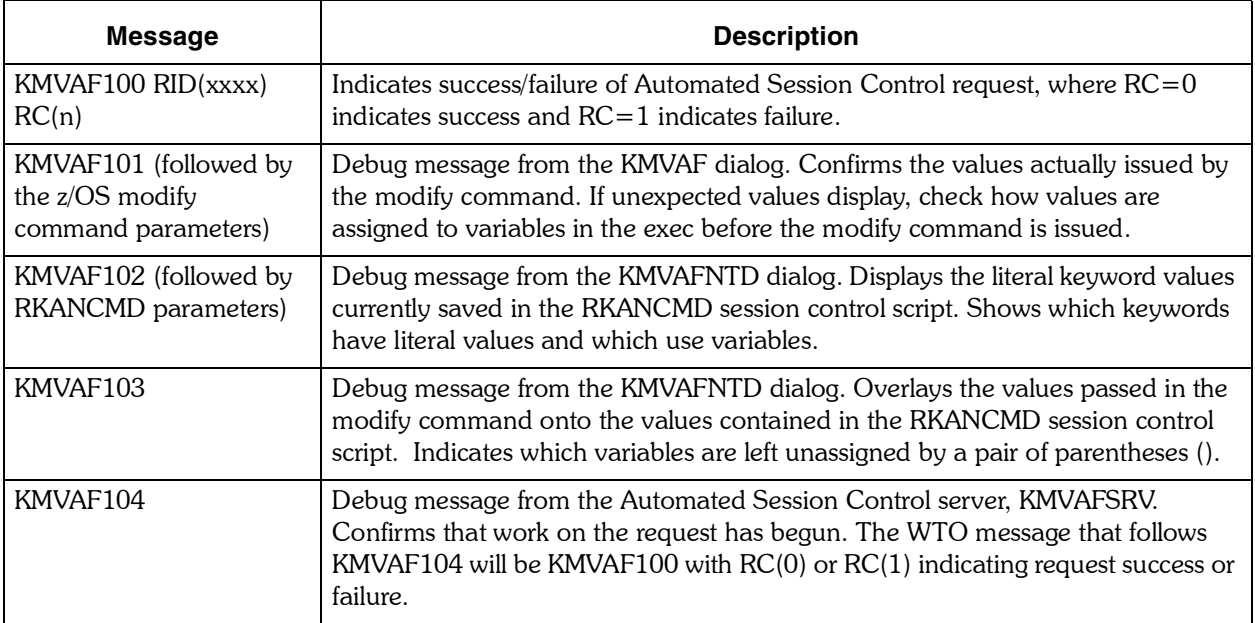

# <span id="page-194-0"></span>**FID diagnostic codes**

The table below explains the various FID (diagnostic numbers) that you may encounter.

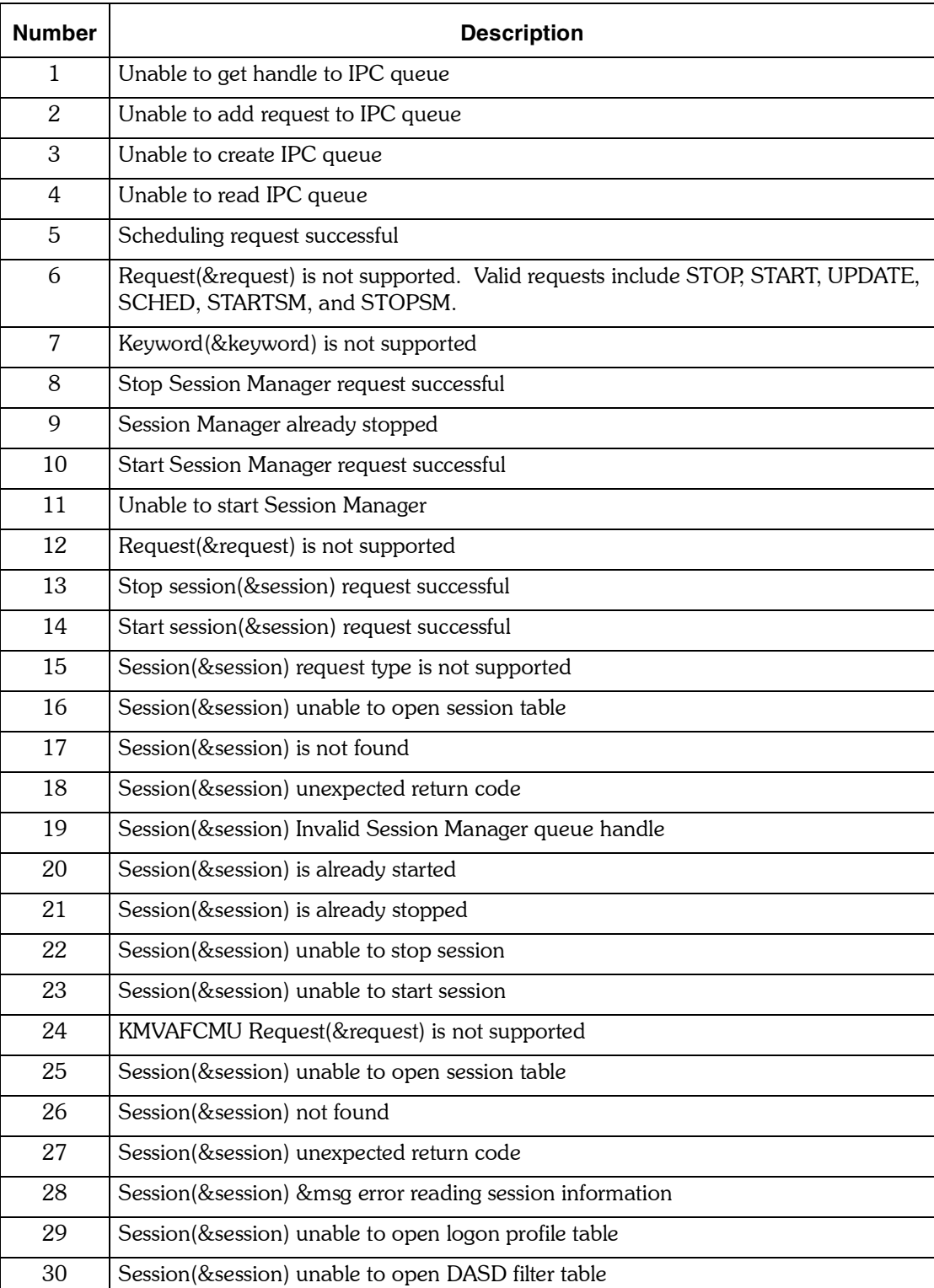

## **Table 10. FID Diagnostic Codes**

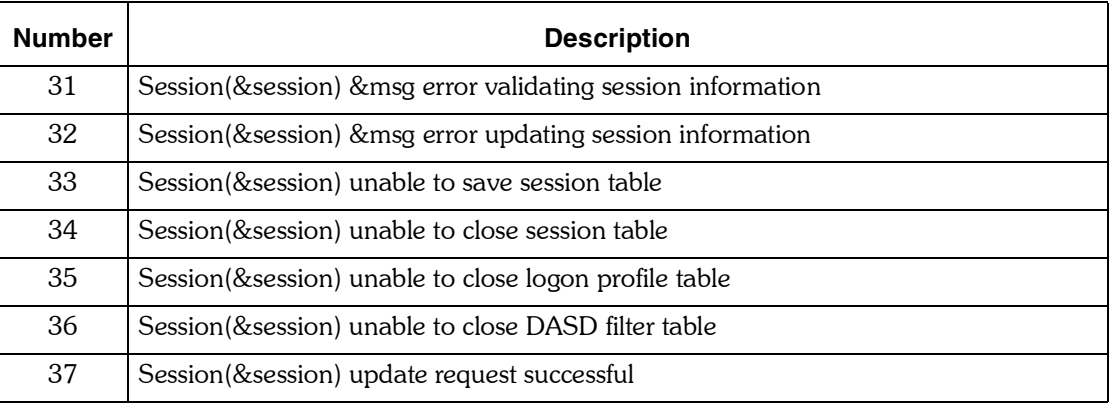

# **Table 10. FID Diagnostic Codes**

# <span id="page-196-0"></span>**Sample Automation REXX Execs and RKANCMD Session Control Scripts**

#### **Description**

The sample execs in the Tivoli OMEGACENTER Gateway *rhilev*.RKOGCMDS library help you define traps for your Automated Session Control. scenarios and issue modify commands correctly for the task you want to automate.

The sample session control scripts in the RKANCMD DD data set each contain an Automated Session Control command for a particular OMEGAMON product. There is one script for each supported OMEGAMON product. These scripts act as templates for the values passed to OMEGAVIEW in the modify command issued from Tivoli OMEGACENTER Gateway.

The session control scripts must reside in the data set pointed to by the RKANCMD DD statement in the OMEGAVIEW startup procedure.

### **Example of an Automated Session Control command**

This example Automated Session Control command comes from KMVAFC7, which controls the OMEGAMON II for CICS session.

**NTD KMVAFNTD 'REQUEST(&request) - SESSION(&session) - UDSUFFIX(&udsuffix) - SYSTEM(&system) - DESC(&desc) - LPROFILE(&lprofile) - CICSNAME(&cicsname) - VAPPL2(&vappl2)'**

Each script header includes useful information about 

- **u** which OMEGAMON session type it controls
- $\blacksquare$  how to target the script in your modify command
- $\Box$  applicable keywords and what they mean

# **Sample scripts**

The following tables lists the sample scripts in the RKANCMD DD data set.

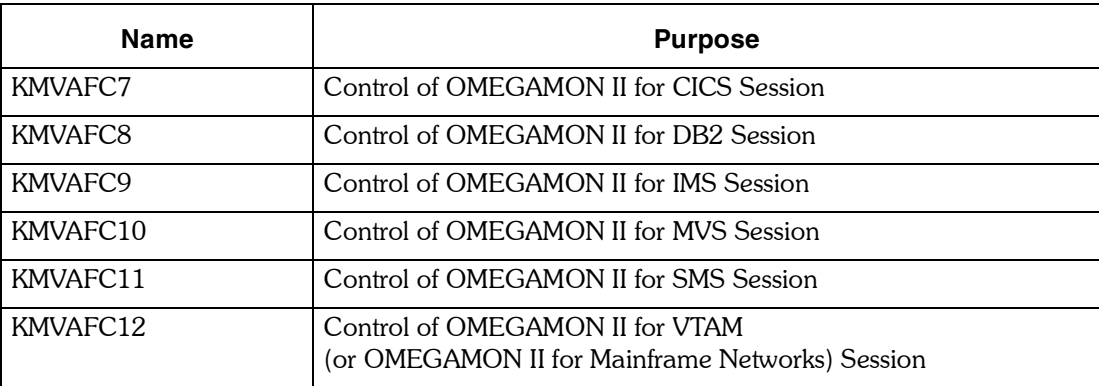

# **Configuration Manager Session Status Codes**

The status codes for sessions appear under the status column of the Configuration Manager panel. The following are valid status names and definitions:

*B*

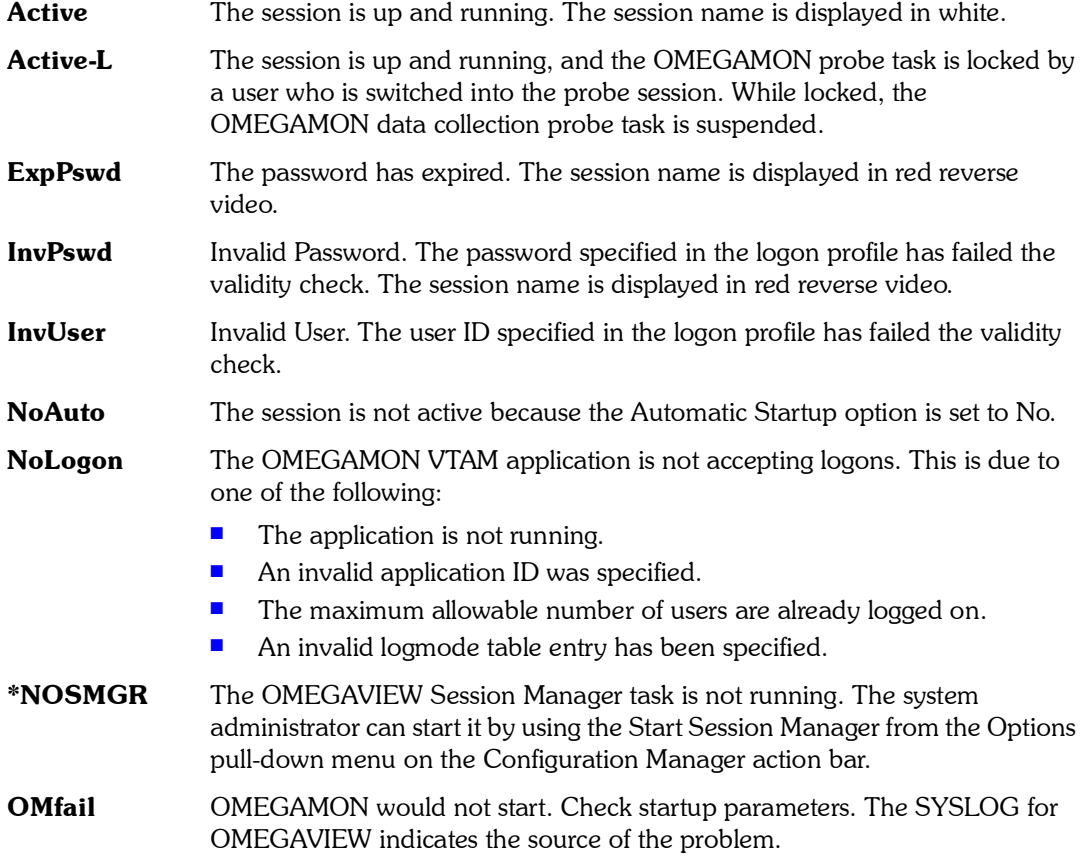

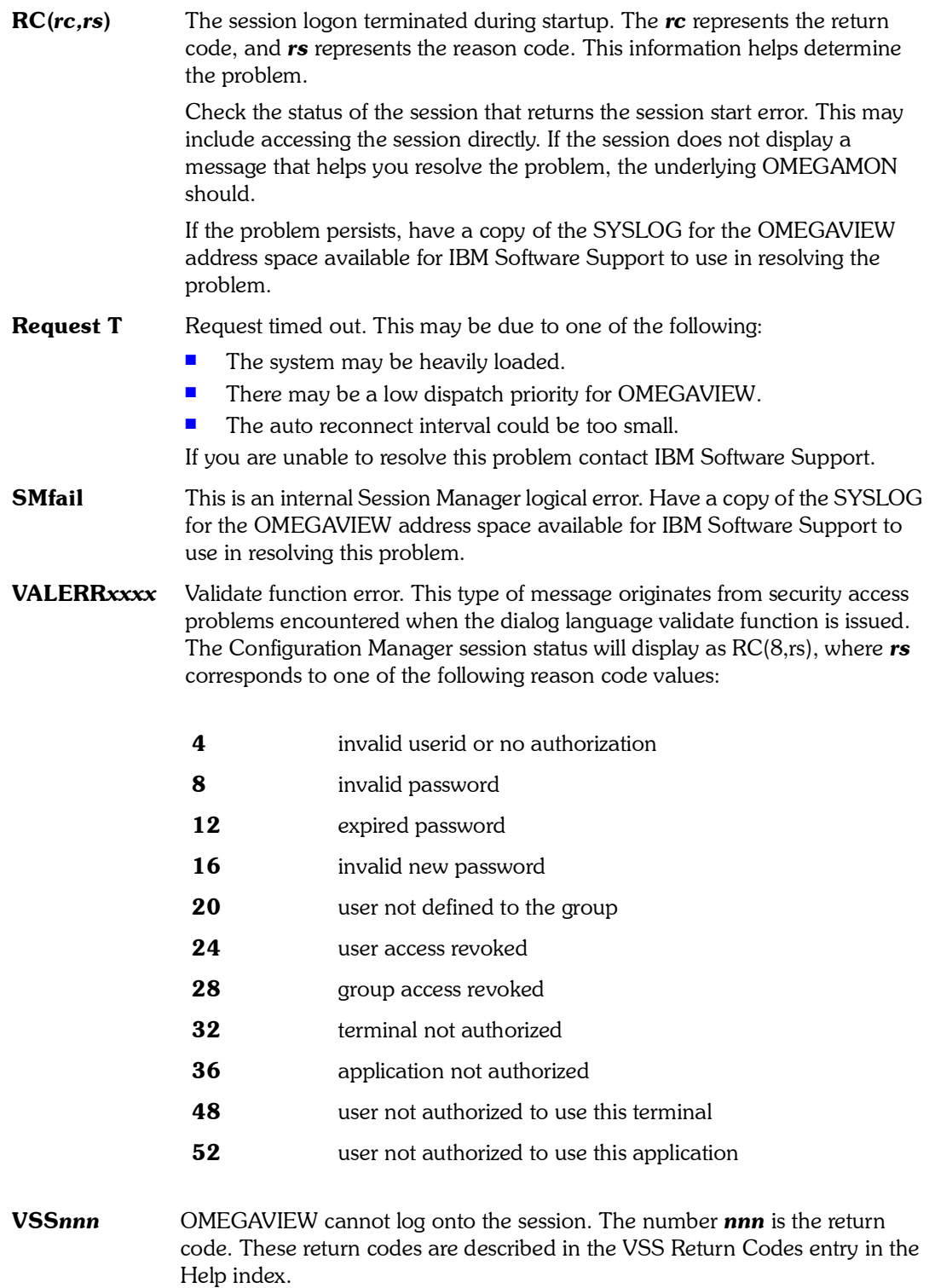

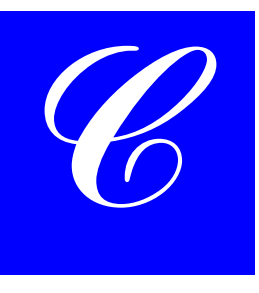

# **Determining Virtual Terminal Status**

If you experience problems with the OMEGAVIEW software, IBM Software Support may ask you to use the diagnostic tool VSHOW. VSHOW provides diagnostic information about your OMEGAVIEW virtual terminal allocations, including the names, status, and associated logmodes of allocated terminals.

Issue VSHOW from your console as a modify command to your OMEGAVIEW started proc. For example:

#### **F cccccccc,VSHOW / ACTIVE (ID=termID)**

 **(SLU=slu)**

#### **(PLU=plu)**

where *cccccccc* is the started task name you specified for OMEGAVIEW using ICAT.

ID, SLU, and PLU are optional arguments to limit your search:

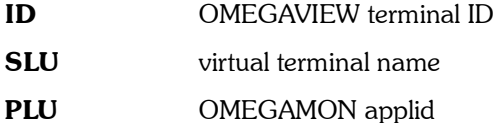

The typical output of the VSHOW command is:

- **1. F cansmv,VSHOW / ACTIVE**
- **2. +KLUOP001 VSHOW ARGUMENT LIST: USERID(/) ACTIVE**
- **3. +KLUOP009 AALVM049(MVAPPL,AALVM049,010000AA) ACTIVE**
- **4. +KLUOP002 MVV1(MV020,OMVTAMA,010000B0,\$DEFAULT,SNX32704) ACTIVE**
- **5. +KLUOP002 MVV2(MV020,OCVTAMB,010000B2,\$DEFAULT,SNX32704) ACTIVE**
- **6. +KLUOP002 MVV3(MV020,DBVTAMB,010000B4,\$DEFAULT,SNX32704) ACTIVE**
- **7. +KLUOP002 MVV4(MV020,OIVTAMA,010000B6,\$DEFAULT,SNX32704) ACTIVE**
- **8. +KLUOP008 1 OF 1 USER(S), 4 OF 4 SESSION(S) SELECTED**

Line 1 displays the issued VSHOW command. Line 3 displays the terminal ID of the OMEGAVIEW application program, the OMEGAVIEW APPLID, the network address, and the status of the terminal. Line 4 displays the identifier of the session being assigned to the virtual terminal. Within the parentheses, the following are displayed:

- $\blacksquare$  virtual terminal name
- **DEGAMON** applid
- $\blacksquare$  network address of the virtual terminal
- **name of the virtual terminal pool**
- associated LOGMODE of the virtual terminal

The status of the session follows the parentheses.

# **Problem Determination**

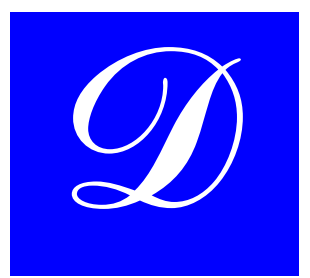

# **Introduction**

You can use either of these options for OMEGAVIEW problem determination:

- **Debug Mode**
- **E** IBM Generalized Trace Facility (for VTAM V3.4 and above).

This appendix explains how to use both options and gives troubleshooting information for potential conflicts with VSAM-optimizing products.

# **Debug Mode**

OMEGAVIEW has a debug mode option. The system administrator can access debug mode by selecting **Options** from the Configuration Manager action bar and then selecting **Enable DEBUG mode** from the Options pull-down menu.

Debug mode has two uses:

- **1.** Diagnosing problems. When the system experiences problems connecting to sessions, changing to debug mode provides diagnostic messages for investigating problems.
	- *Note: Do not use Debug Mode to navigate within or to manipulate the underlying session. Use Debug Mode only to verify an established session and the color of the current status lights.*
- **2.** Switching into status data collector sessions.

When debug mode is selected, an indicator message

**(\*\*\* Debug Mode Active \*\*\*)**

appears on the top line of the Configuration Manager panel and the **S** action is added to the list of action choices.

If you choose the **S** (Switch to Session) action, you will be able to access the underlying IBM Tivoli Candle performance product. While you are switched into this session, data collection is suspended until you use the PA2 (by default) key to return to the Configuration Manager.

To disable debug mode, select **Options** from the Configuration Manager action bar and select **Disable DEBUG Mode** from the Options pull-down menu.

*Warning:* Debug mode increases message traffic to the system spool files and should only be used when absolutely necessary and for as little time as possible.

# **Generalized Trace Facility**

#### **Introduction**

If you cannot determine the cause of session failure through use of the Configuration Manager's debug feature, you can use the IBM Generalized Trace Facility (GTF).

## **Before you begin**

Prepare for running a trace by performing the following:

- **1.** Locate the GTF proc in SYS1.PROCLIB. It will resemble the following: **//GTF PROC MEMBER=GTFMEMB**
	- **/\***

**//IEFPROC EXEC PGM=AHLGTF,PARM='MODE=EXT,TIME=YES', // REGION=3072K,DPRTY=(15,5)' //IEFRDER DD DSN=XXXX.GTFTRACE,DISP=SHR //SYSLIB DD DSN=SYS1.PARMLIB(&MEMBER),DISP=SHR /\***

- **2.** If the IEFRDER data set does not already exist, allocate it as
	- ! DSORG=PS
	- RECFM=VB
	- $LRECL = 4092$
	- a minimum of one to two CYLinders.
- **3.** Set up the SYSLIB member as follows:

**TRACE=USRP,JOBNAMEP,RNIO**

**USR=FEF**

**JOBNAME=OMVIEW**

**END**

You are now ready to run GTF.

# **Procedure**

Use the following procedure to perform a trace.

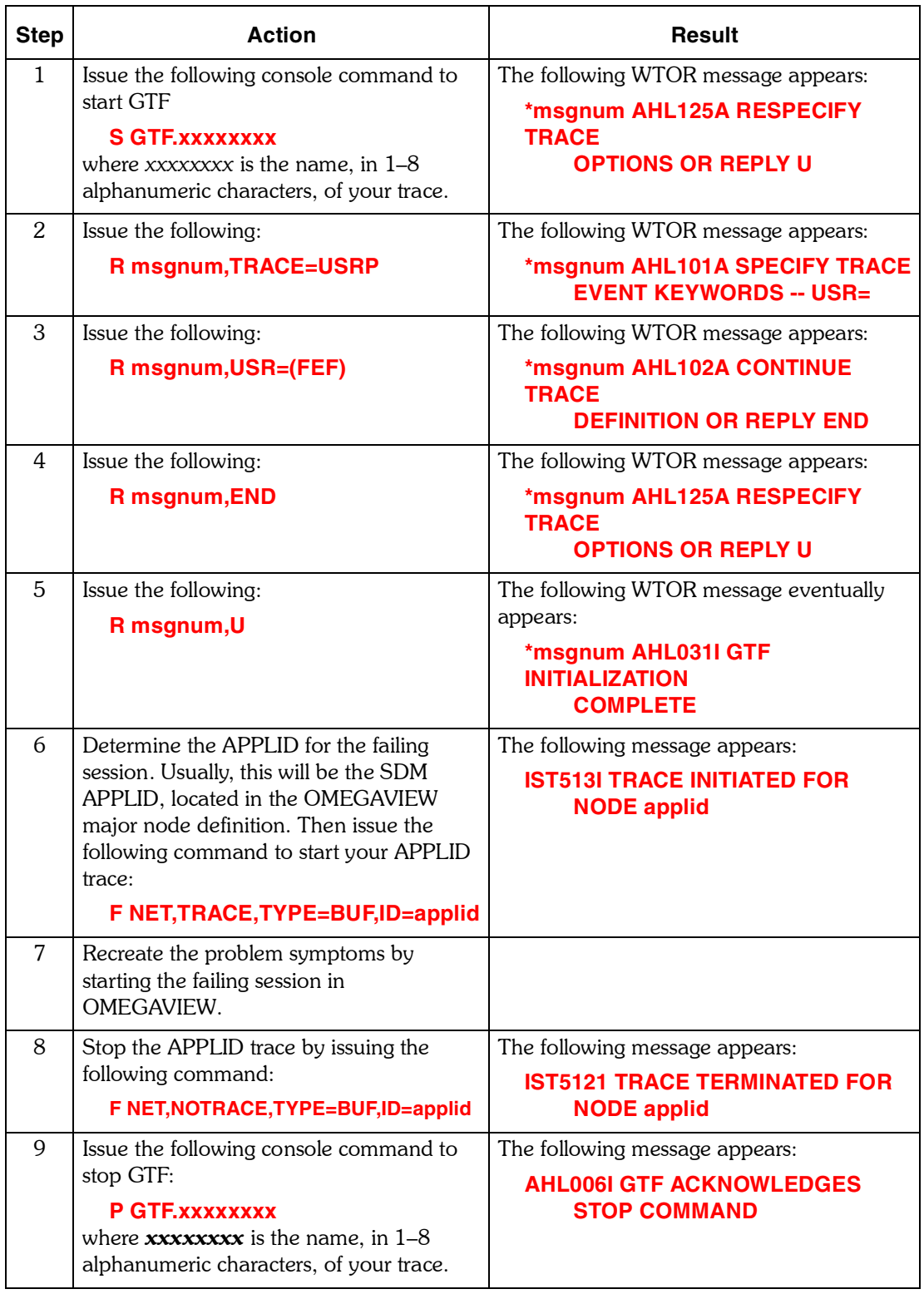

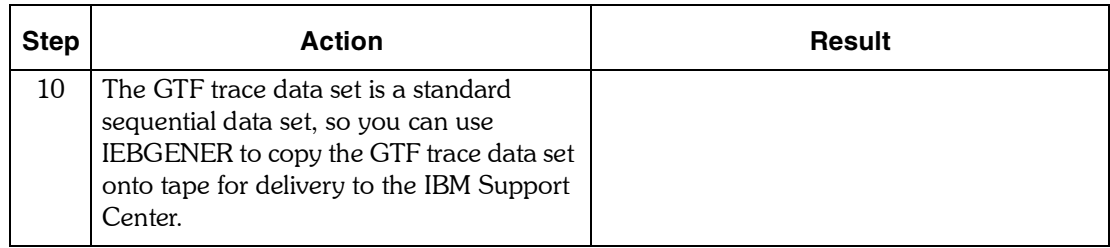

# **Solving Conflicts with VSAM-Optimizing Products**

If you are running a VSAM-optimizing product, it might conflict with the OMEGAVIEW software. Check your RKLVLOG for the following error messages:

#### **KLVVS021 VSAM Logic Error: RPLFDBND 78080068.........**

#### **RPFLOACD 40860000**

#### **KLVIN406 Startup Error: Module KLVINNAM R15(14)**

If you find these error messages, turn off the VSAM-optimizing product for the OMEGAVIEW VSAM data sets listed in the table below. If you need instructions, refer to the appropriate vendor documentation. The VSAM data sets are specified in their corresponding initialization members in the OMEGAVIEW runtime RKANPAR data set:

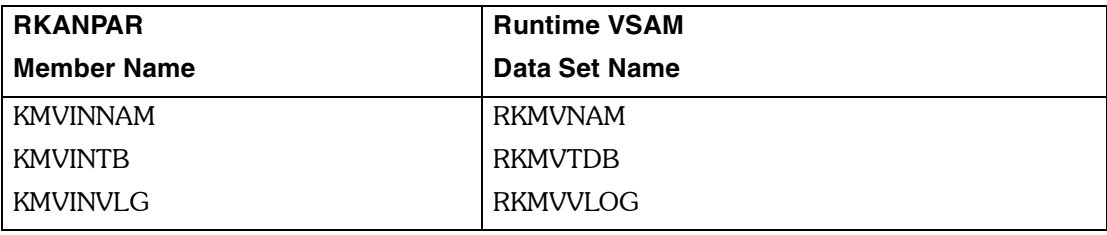

# **Removing Contention Error Messages**

 $\delta$ 

If your site has a large number of users, it is possible you have received KLVVS026 contention error messages. You may also see these messages when OMEGAVIEW is configured with dozens of collector sessions in the Configuration Manager. These messages, generated by VSAM, are informational, but there are steps you can take to keep them from occurring.

If you receive any KLVVS026, string, or buffer contention messages, look at the LSRPOOL and LSRSTRNO sysin keywords described below.

# **LSRPOOL**

### **LSRPOOL(m,n)**

LSRPOOL corresponds to the BUFFERS parameter of the BLDVRP macro instruction, and specifies the size and number of buffers to be made available for VSAM processing done by OMEGAVIEW.

For best storage use, code an LSRPOOL keyword for each different VSAM control interval size: one for VIEWLOG, one for NAM, and one for the table database.

Specify the size (m) and number (n) of each buffer pool in the VSAM resource pool. You must enter LSRPOOLs individually; you cannot string them.

Valid buffer sizes are 2048, 4096, and 32768. 

The minimum number of buffers is 3; there is no maximum, other than that enforced by the amount of available virtual storage in the OMEGAVIEW address space. When the buffer size is 2048 or 4096, you probably will need to increase the number of buffers. If the buffer size is 32768, use the default of 3 buffers.

If you receive many KLVVS026 messages identifying buffer contention, increase the number of buffers allocated to the cluster identified in the associated KLVVS021 messages.

## **LSRSTRNO**

#### **LSRSTRNO(nn|32)**

In OMEGAVIEW, LSRSTRNO in *rhilev.midlev*.RKANPAR(KMVSYSIN) is not specified and defaults to 32. To increase the value, add this statement to the member:

#### **LSRSTRNO(n)**

LSRSTRNO corresponds to the STRNO parameter of the BLDVRP macro instruction, and is the maximum number of concurrent VSAM requests that OMEGAVIEW can process against all the VSAM data sets allocated to it.

If you receive many KLVVS026 messages identifying string contention, or if the STRMAX value in the KLVVS002 messages issued during OMEGAVIEW shutdown is consistently the same as the value in *rhilev.midlev*.RKANPAR(KMVSYSIN), increase the LSRSTRNO value to 255.

The minimum value is 1; the maximum is 255.

# **Suppressing Storage Messages**

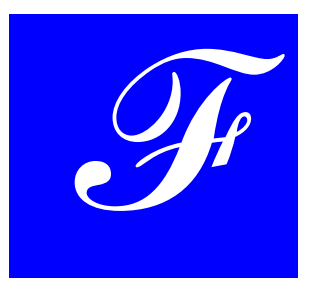

The statement **EVERY 12:00:00 STORAGE D** in the runtime startup member KMVSTKLV causes the messages KLVSD001 through KLVSD039 to be recorded in the RKLVLOG every 12 hours. The messages report the storage usage in the OMEGAVIEW address space.

You may change the time interval to a different value. The maximum value is 24:00:00 for 24 hours. Also, you may remove or comment out the statement by placing an asterisk (\*) in column one. This will stop the KLVSD0xx messages completely.

Another statement, **EVERY 30:00 FLUSH** in KMVSTKLV, forces all deferred VSAM writes to DASD and pending messages to the RKLVLOG every 30 minutes. Keep this statement intact.

# **Support Information**

*G*

If you have a problem with your IBM software, you want to resolve it quickly. This section describes the following options for obtaining support for IBM software products:

- **E** "Searching knowledge bases" on page 213
- $\blacksquare$  "Obtaining fixes" on page 214
- **E** "Receiving weekly support updates" on page  $214$
- **E** "Contacting IBM Software Support" on page 215

#### <span id="page-212-0"></span>**Searching knowledge bases**

You can search the available knowledge bases to determine whether your problem was already encountered and is already documented.

#### **Searching the information center**

IBM provides extensive documentation that can be installed on your local computer or on an intranet server. You can use the search function of this information center to query conceptual information, instructions for completing tasks, and reference information.

#### **Searching the Internet**

If you cannot find an answer to your question in the information center, search the Internet for the latest, most complete information that might help you resolve your problem.

To search multiple Internet resources for your product, use the **Web search** topic in your information center. In the navigation frame, click **Troubleshooting and support > Searching knowledge bases** and select **Web search**. From this topic, you can search a variety of resources, including the following:

- **BM** technotes
- **BM** downloads
- **BM** Redbooks<sup>®</sup>
- **BM** developerWorks<sup>®</sup>
- **EXECUTE:** Forums and newsgroups
- **B** Google

## <span id="page-213-0"></span>**Obtaining fixes**

A product fix might be available to resolve your problem. To determine what fixes are available for your IBM software product, follow these steps:

- **1.** Go to the IBM Software Support Web site at ([http://www.ibm.com/software/support\)](http://www.ibm.com/software/support).
- **2.** Click **Downloads and drivers** in the **Support topics** section.
- **3.** Select the **Software** category.
- **4.** Select a product in the **Sub-category** list.
- **5.** In the **Find downloads and drivers by product** section, select one software category from the **Category** list.
- **6.** Select one product from the **Sub-category** list.
- **7.** Type more search terms in the **Search within results** if you want to refine your search.
- **8.** Click **Search**.
- **9.** From the list of downloads returned by your search, click the name of a fix to read the description of the fix and to optionally download the fix.

For more information about the types of fixes that are available, IBM Software Support Handbook at <http://techsupport.services.ibm.com/guides/handbook.html>.

## <span id="page-213-1"></span>**Receiving weekly support updates**

To receive weekly e-mail notifications about fixes and other software support news, follow these steps:

- **1.** Go to the IBM Software Support Web site at [http:/www.ibm.com/software/support.](http://techsupport.services.ibm.com/guides/handbook.html)
- **2.** Click **My Support** in the upper right corner of the page.
- **3.** If you have already registered for **My Support**, sign in and skip to the next step. If you have not registered, click **register now**. Complete the registration form using your e-mail address as your IBM ID and click **Submit**.
- **4.** Click **Edit Profile**.
- **5.** In the **Products** list, select **Software**. A second list is displayed.
- **6.** In the second list, select a product segment, for example, **Application servers**. A third list is displayed.
- **7.** In the third list, select a product sub-segment, for example, **Distributed Application & Web Servers**. A list of applicable products is displayed.
- **8.** Select the products for which you want to receive updates, for example, **IBM HTTP Server** and **WebSphere Application Server**.
- **9.** Click **Add products**.
- **10.** After selecting all products that are of interest to you, click **Subscribe to email** on the **Edit profile** tab.
- **11.** Select **Please send these documents by weekly email**.
- **12.** Update your e-mail address as needed.
- **13.** In the **Documents** list, select **Software**.
- **14.** Select the types of documents that you want to receive information about.
- **15.** Click **Update**.

If you experience problems with the **My support** feature, you can obtain help in one of the following ways:

**Online:** Send an e-mail message to erchelp@ca.ibm.com, describing your problem.

**By phone:** Call 1-800-IBM-4You (1-800-426-4968).

# <span id="page-214-0"></span>**Contacting IBM Software Support**

IBM Software Support provides assistance with product defects.

Before contacting IBM Software Support, your company must have an active IBM software maintenance contract, and you must be authorized to submit problems to IBM. The type of software maintenance contract that you need depends on the type of product you have:

- For IBM distributed software products (including, but not limited to, Tivoli, Lotus $^{\circledR}$ , and Rational<sup>®</sup> products, as well as DB2<sup>®</sup> and WebSphere<sup>®</sup> products that run on Windows or UNIX operating systems), enroll in Passport Advantage<sup>®</sup> in one of the following ways:
	- **Online**: Go to the Passport Advantage Web page ([http://www.lotus.com/services/passport.nsf/WebDocs/](http://www.lotus.com/services/passport.nsf/WebDocs/ Passport_Advantage_Home)  Passport Advantage Home) and click **How to Enroll**
	- **By phone**: For the phone number to call in your country, go to the IBM Software Support Web site at<http://techsupport.services.ibm.com/guides/contacts.html> and click the name of your geographic region.
- For customers with Subscription and Support (S & S) contracts, go to the Software Service Request Web site at [https://techsupport.services.ibm.com/ssr/login.](http://techsupport.services.ibm.com/guides/contacts.html)
- **E** For customers with IBMLink<sup>™</sup>, CATIA, Linux<sup>™</sup>, S/390<sup>®</sup>, iSeries<sup>™</sup>, pSeries<sup>®</sup>,  $z$ Series<sup>®</sup>, and other support agreements, go to the Support Line Web site at [http://www.ibm.com/services/us/index.wss/so/its/a1000030/dt006.](http://www.ibm.com/servers/eserver/techsupport.html)
- For IBM eServer<sup>N</sup> software products (including, but not limited to, DB2 and WebSphere products that run in zSeries, pSeries, and iSeries environments), you can purchase a software maintenance agreement by working directly with an IBM sales representative or an IBM Business Partner. For more information about support for eServer software products, go to the IBM Technical Support Advantage Web site at [http://www.ibm.com/servers/eserver/techsupport.html.](http://www.ibm.com/servers/eserver/techsupport.html)

If you are not sure what type of software maintenance contract you need, call 1-800-IBMSERV (1-800-426-7378) in the United States. From other countries, go to the contacts page of the *IBM Software Support Handbook* on the Web at

<http://techsupport.services.ibm.com/guides/contacts.html> and click the name of your geographic region for phone numbers of people who provide support for your location.

To contact IBM Software Support, follow these steps:

- 1. "Determining the business impact" on page 216
- 2. "Describing problems and gathering information" on page 216
- 3. "Submitting problems" on page 217

#### <span id="page-215-0"></span>**Determining the business impact**

When you report a problem to IBM, you are asked to supply a severity level. Therefore, you need to understand and assess the business impact of the problem that you are reporting. Use the following criteria.

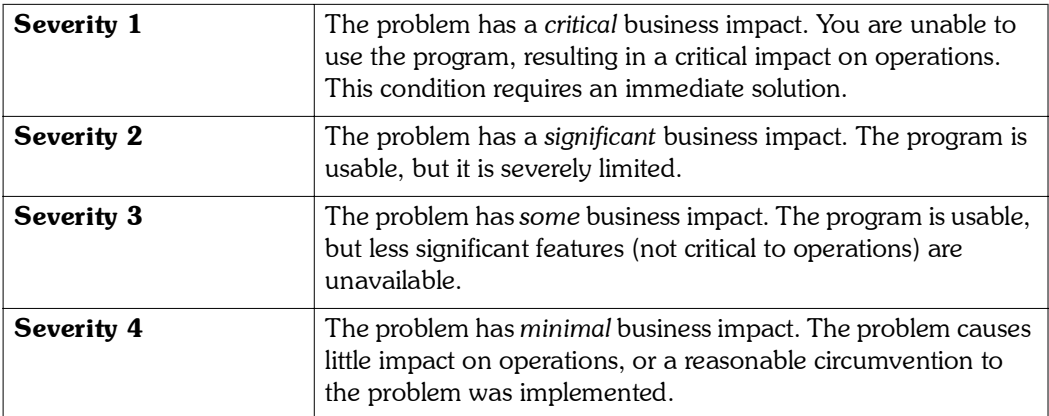

#### <span id="page-215-1"></span>**Describing problems and gathering information**

When explaining a problem to IBM, be as specific as possible. Include all relevant background information so that IBM Software Support specialists can help you solve the problem efficiently. To save time, know the answers to these questions: 

- What software versions were you running when the problem occurred?
- Do you have logs, traces, and messages that are related to the problem symptoms? IBM Software Support is likely to ask for this information.
- ! Can you re-create the problem? If so, what steps were performed to re-create the problem?
- **Did you make any changes to the system? For example, did you make changes to the** hardware, operating system, networking software, and so on.
- **E** Are you currently using a workaround for the problem? If so, be prepared to explain the workaround when you report the problem.
- What software versions were you running when the problem occurred?
#### **Submitting problems**

You can submit your problem to IBM Software Support in one of two ways:

- **number 1** Online: Click Submit and track problems on the IBM Software Support site at [http://www.ibm.com/software/support/probsub.html. T](http://techsupport.services.ibm.com/guides/contacts.html)ype your information into the appropriate problem submission form.
- **By phone:** For the phone number to call in your country, go to the contacts page of the IBM Software Support Handbook ([http://techsupport.services.ibm.com/guides/contacts.html\)](http://techsupport.services.ibm.com/guides/contacts.html) and click the name of your geographic region.

If the problem you submit is for a software defect or for missing or inaccurate documentation, IBM Software Support creates an Authorized Program Analysis Report (APAR). The APAR describes the problem in detail. Whenever possible, IBM Software Support provides a workaround that you can implement until the APAR is resolved and a fix is delivered. IBM publishes resolved APARs on the Software Support Web site daily, so that other users who experience the same problem can benefit from the same resolution.

# **Notices**

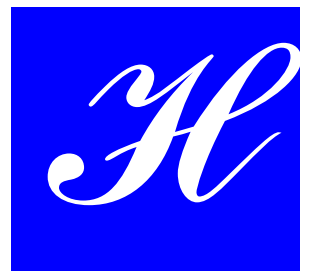

#### **Overview**

This information was developed for products and services offered in the U.S.A. IBM may not offer the products, services, or features discussed in this document in other countries. Consult your local IBM representative for information on the products and services currently available in your area. Any reference to an IBM product, program, or service is not intended to state or imply that only that IBM product, program, or service may be used. Any functionally equivalent product, program, or service that does not infringe any IBM intellectual property right may be used instead. However, it is the user's responsibility to evaluate and verify the operation of any non-IBM product, program, or service.

IBM may have patents or pending patent applications covering subject matter described in this document. The furnishing of this document does not give you any license to these patents. You can send license inquiries, in writing, to:

IBM Director of Licensing IBM Corporation North Castle Drive Armonk, NY 10504-1785 U.S.A.

For license inquiries regarding double-byte (DBCS) information, contact the IBM Intellectual Property Department in your country or send inquiries, in writing, to:

IBM World Trade Asia Corporation Licensing 2-31 Roppongi 3-chome, Minato-ku Tokyo 106, Japan

#### **The following paragraph does not apply to the United Kingdom or any other country where such provisions are inconsistent with local law:**

INTERNATIONAL BUSINESS MACHINES CORPORATION PROVIDES THIS PUBLICATION "AS IS" WITHOUT WARRANTY OF ANY KIND, EITHER EXPRESS OR IMPLIED, INCLUDING, BUT NOT LIMITED TO, THE IMPLIED WARRANTIES OF NON-INFRINGEMENT, MERCHANTABILITY OR FITNESS FOR A PARTICULAR PURPOSE.

Some states do not allow disclaimer of express or implied warranties in certain transactions, therefore, this statement might not apply to you.

This information could include technical inaccuracies or typographical errors. Changes are periodically made to the information herein; these changes will be incorporated in

new editions of the publication. IBM may make improvements and/or changes in the product(s) and/or the program(s) described in this publication at any time without notice.

Any references in this information to non-IBM Web sites are provided for convenience only and do not in any manner serve as an endorsement of those Web sites. The materials at those Web sites are not part of the materials for this IBM product and use of those Web sites is at your own risk.

IBM may use or distribute any of the information you supply in any way it believes appropriate without incurring any obligation to you.

Licensees of this program who wish to have information about it for the purpose of enabling: (i) the exchange of information between independently created programs and other programs (including this one) and (ii) the mutual use of the information which has been exchanged, should contact:

IBM Corporation 2Z4A/101 11400 Burnet Road Austin, TX 78758 U.S.A.

Such information may be available, subject to appropriate terms and conditions, including in some cases payment of a fee.

The licensed program described in this document and all licensed material available for it are provided by IBM under terms of the IBM Customer Agreement, IBM International Program License Agreement or any equivalent agreement between us.

Any performance data contained herein was determined in a controlled environment. Therefore, the results obtained in other operating environments may vary significantly. Some measurements may have been made on development-level systems and there is no guarantee that these measurements will be the same on generally available systems. Furthermore, some measurement may have been estimated through extrapolation. Actual results may vary. Users of this document should verify the applicable data for their specific environment.

Information concerning non-IBM products was obtained from the suppliers of those products, their published announcements or other publicly available sources. IBM has not tested those products and cannot confirm the accuracy of performance, compatibility or any other claims related to non-IBM products. Questions on the capabilities of non-IBM products should be addressed to the suppliers of those products.

All statements regarding IBM's future direction or intent are subject to change or withdrawal without notice, and represent goals and objectives only.

All IBM prices shown are IBM's suggested retail prices, are current and are subject to change without notice. Dealer prices may vary.

This information is for planning purposes only. The information herein is subject to change before the products described become available.

This information contains examples of data and reports used in daily business operations. To illustrate them as completely as possible, the examples include the names of individuals, companies, brands, and products. All of these names are fictitious and any

similarity to the names and addresses used by an actual business enterprise is entirely coincidental.

#### COPYRIGHT LICENSE:

This information contains sample application programs in source language, which illustrate programming techniques on various operating platforms. You may copy, modify, and distribute these sample programs in any form without payment to IBM, for the purposes of developing, using, marketing or distributing application programs conforming to the application programming interface for the operating platform for which the sample programs are written. These examples have not been thoroughly tested under all conditions. IBM, therefore, cannot guarantee or imply reliability, serviceability, or function of these programs. You may copy, modify, and distribute these sample programs in any form without payment to IBM for the purposes of developing, using, marketing, or distributing application programs conforming to IBM's application programming interfaces.

Each copy or any portion of these sample programs or any derivative work, must include a copyright notice as follows:

© (your company name) (year). Portions of this code are derived from IBM Corp. Sample Programs. © Copyright IBM Corp. enter the year or years. All rights reserved.

If you are viewing this information in softcopy form, the photographs and color illustrations might not display.

#### **Trademarks**

IBM, the IBM logo, AF/OPERATOR, AIX, Candle, Candle Command Center, Candle Management Server, Candle Management Workstation, CandleNet Portal, CICS, DB2, developerWorks, eServer, IBMLink, IMS, Informix, iSeries, Lotus, MVS, OMEGACENTER, OMEGAMON, OMEGAMON II, OMEGAVIEW, OMEGAVIEW II, OS/2, OS/400, NetView, Passport Advantage, pSeries, RACF, Rational, Redbooks, S/390, Tivoli, the Tivoli logo, Tivoli Enterprise Console, TME, WebSphere, z/OS, and zSeries are trademarks or registered trademarks of International Business Machines Corporation in the United States, other countries, or both. 

Intel, Intel Inside (logos), MMX, Celeron, Intel Centrino, Intel Xeon, Itanium, Pentium and Pentium III Xeon are trademarks or registered trademarks of Intel Corporation or its subsidiaries in the United States, other countries, or both

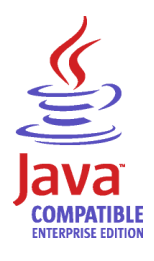

Java and all Java-based trademarks and logos are trademarks or registered trademarks of Sun Microsystems, Inc. in the United States, other countries, or both.

Linux is a trademark of Linus Torvalds in the United States, other countries, or both.

Microsoft, Windows, Windows NT, and the Windows logo are trademarks of Microsoft Corporation in the United States, other countries, or both.

SET and the SET Logo are trademarks owned by SET Secure Electronic Transaction LLC.

UNIX is a registered trademark of The Open Group in the United States and other countries.

Other company, product, and service names may be trademarks or service marks of others.

# **Index**

#### **Symbols**

\$candlehome environment variable [46](#page-45-0) &SYSDATE variable [185](#page-184-0) &SYSTIME variable [185](#page-184-0) \*NOSMGR [199](#page-198-0)

#### **A**

active [199](#page-198-1) active-L [199](#page-198-2) address spaces, creating another [32](#page-31-0) administrator authority [137](#page-136-0) Advanced key [21](#page-20-0) agents, connecting to Candle Management Server [34](#page-33-0) AOCASE global variable [177](#page-176-0) APF authorization [48](#page-47-0)  $AUP = NO 19$  $AUP = NO 19$ AUPOFF [19](#page-18-0) authority options administrator authority [137](#page-136-1) group field [138](#page-137-0) operator authority [137](#page-136-1) problem management authority [137](#page-136-1) setting [139](#page-138-0) SLF authority [137](#page-136-2) status item edit authority [137](#page-136-2) template/panel edit authority [137](#page-136-2) template/panel replace authority [137](#page-136-2) timeout authority [137](#page-136-2) zoom to session authority [137](#page-136-1) authorized path [32](#page-31-1), [48](#page-47-0) automatic reconnect limit [80](#page-79-0), [169](#page-168-0) start option [192](#page-191-0) update [19](#page-18-0)

#### **B**

blanks clearing data [186](#page-185-0) embedded [185](#page-184-1) keywords accepting [183](#page-182-0) books *see* publications [11](#page-10-0)

# **C**

Candle Management Server connection to OMEGAVIEW [170](#page-169-0) local on z/OS [41](#page-40-0) non-local on z/OS [42](#page-41-0) on UNIX [45](#page-44-0) on Windows [44](#page-43-0) registering with [40](#page-39-0) seeding [40](#page-39-0) status item name [170](#page-169-0) CandleSeed command [46](#page-45-1) case sensitivity [185](#page-184-2) CA-TOP SECRET [48](#page-47-0) CICSNAME keyword [184](#page-183-0), [185](#page-184-3) CMSCON status item name [170](#page-169-0) CNMCALRT program, NetView [50](#page-49-0) CNMNETV module, NetView [50](#page-49-0) collector timeout interval [80](#page-79-1), [169](#page-168-0) command, modify [180](#page-179-0) configuration manager displaying sessions using the view filter [75](#page-74-0) turquoise lights in a new session, correcting [70](#page-69-0) Configuration Tool commands and functions [21](#page-20-1) defaults [20](#page-19-0) displaying information in [21](#page-20-2) restrictions [20](#page-19-1) contention error message initialization LSRPOOL parameter [209](#page-208-0) LSRSTRNO parameter [210](#page-209-0) CPU [51](#page-50-0) CSIs different, for OMEGAVIEW and OMEGAMON products [49](#page-48-0) existing [29](#page-28-0) new [30](#page-29-0) same, for OMEGAVIEW and OMEGAMON products [19](#page-18-1), [49](#page-48-1) customer support see Software Support [215](#page-214-0)

#### **D**

data validation [186](#page-185-1) DB2NAME keyword [184](#page-183-1), [185](#page-184-3) DEBUG keyword [193](#page-192-0) debugging [193](#page-192-1)–[196](#page-195-0), [204](#page-203-0) defaults, changing [80](#page-79-2) DESC keyword [184](#page-183-2), [185](#page-184-4), [186](#page-185-2) diagnostic messages [193](#page-192-2) DIALOG parameter [193](#page-192-3) dispatching priority [48](#page-47-1) displaying active users [59](#page-58-0) information in the Configuration Tool [21](#page-20-3) sessions, using view filter [75](#page-74-0) documentation conventions [12](#page-11-0)

#### **E**

edit recovery [20](#page-19-2) End key [21](#page-20-4) Enter key [21](#page-20-5) Enterprise Information Base (EIB) [24](#page-23-0) environment variable \$candlehome [46](#page-45-0) exception analysis threshold [154](#page-153-0) exporting and importing panels and templates [105](#page-104-0) sessions [95](#page-94-0) external security [48](#page-47-0)

**F**

FID parameter [193](#page-192-4), [195](#page-194-0) field data, clearing [186](#page-185-0) FUNCTION parameter [193](#page-192-5)

### **G**

generalized trace facility (GTF) [205](#page-204-0) global storage area (GSA) [51](#page-50-0) global VTAM major node [47](#page-46-0)

#### **H**

HELP command [20](#page-19-3), [21](#page-20-6)

#### **I**

information centers [213](#page-212-0) initialization LSRPOOL parameter [209](#page-208-0) LSRSTRNO parameter [210](#page-209-0) install.sh [45](#page-44-1), [46](#page-45-2) invalid password (InvPsws) [199](#page-198-3) invalid user (InvUser) [199](#page-198-3) ISPF display requirements [20](#page-19-4) ISTINCLM VTAM logon mode table [47](#page-46-1)

#### **K**

keywords [183](#page-182-1)–[186](#page-185-3) clearing data [186](#page-185-0) limit, modify command [181](#page-180-0) SCHED request type [188](#page-187-0) START request type [191](#page-190-0) STARTSM request type [192](#page-191-1) STOP request type [191](#page-190-0) STOPSM request type [192](#page-191-1) UPDATE request type [190](#page-189-0) KLV@ASM JCL member [47](#page-46-1) KLVA2NEV exit routine [48](#page-47-2) KLVIN406 error [208](#page-207-0) KLVINCLM VTAM logon mode table [47](#page-46-1) KLVINNAM module [208](#page-207-0) KLVVS021error [208](#page-207-0) KMVAFCn members, setup [179](#page-178-0) KMVAFn members, setup [179](#page-178-1) KMVSYSIN member [50](#page-49-1) knowledge bases [213](#page-212-1)

# **L**

limit, automatic reconnect [80](#page-79-0), [169](#page-168-0) link pack area [50](#page-49-0) loading runtime libraries [37](#page-36-0) logging onto OMEGAVIEW [52](#page-51-0) logmode table [47](#page-46-1) logon profiles [187](#page-186-0) logon security [32](#page-31-2) LPA [50](#page-49-0) LPROFILE keyword [184](#page-183-3), [185](#page-184-3) LSRPOOL parameter [209](#page-208-0) LSRPOOLs, increasing number of [50](#page-49-1) LSRSTRNO parameter [210](#page-209-0)

#### **M**

Manage Candle Services, seeding from [45](#page-44-2) managed system name [169](#page-168-0) manuals *see* publications [11](#page-10-0) messages [193](#page-192-6)–[196](#page-195-1) diagnostic [193](#page-192-2) required WTO(Y) setting [179](#page-178-2) migration of predefined situations [24](#page-23-1) MINIMUM parameter [50](#page-49-1) modetab [47](#page-46-1) modify command [180](#page-179-1) MSG parameter [193](#page-192-7)

#### **N**

NAM (network access manager) [48](#page-47-2) NetView considerations [50](#page-49-0) NoAuto [199](#page-198-4) NoLogon [199](#page-198-5) nonswappable [48](#page-47-1)

#### **O**

**OMEGAMON** keywords by type [183](#page-182-2) session types, for automated session control [176](#page-175-0) OMEGAVIEW address spaces [21](#page-20-7), [32](#page-31-0) connecting to an OMEGAMON [19](#page-18-2) connnection process [19](#page-18-2) defined [19](#page-18-2) library setup [179](#page-178-3) runtime files [175](#page-174-0) users option [59](#page-58-0) version level required [175](#page-174-1) OMfail [199](#page-198-6) online publications, accessing [11](#page-10-0) operator authority [137](#page-136-0) ordering publications [11](#page-10-1) OSM/MVS enabling navigation to [121](#page-120-0) session option [121](#page-120-0) overhead, reducing with AUPOFF [19](#page-18-0)

#### **P**

password [158](#page-157-0), [159](#page-158-0) expired [199](#page-198-3) invalid [199](#page-198-3) PFSHOW command [20](#page-19-5) PPT program properties table [48](#page-47-0) prerequisites [23](#page-22-0) priority, dispatching [48](#page-47-1) problem determination [204](#page-203-1) debug mode [204](#page-203-0) debugging execs [193](#page-192-1)–[196](#page-195-0) generalized trace facility (GTF) [205](#page-204-0) problem management authority [137](#page-136-0) PROCLIB [21](#page-20-8), [47](#page-46-2) profiles, logon [187](#page-186-0) publications accessing online [11](#page-10-0) ordering [11](#page-10-1) related [10](#page-9-0)

#### **R**

RACF [48](#page-47-0) RC parameter [194](#page-193-0), [200](#page-199-0) README APP command [21](#page-20-9) README command [21](#page-20-10) README ERR command [21](#page-20-11) README SYS command [21](#page-20-12) reason code [199](#page-198-3) reconnect limit, automatic [80](#page-79-0), [169](#page-168-0) RECOVERY OFF command [20](#page-19-6) RECOVERY ON command [20](#page-19-7) REQUEST keyword [183](#page-182-3), [191](#page-190-1), [192](#page-191-2) scheduling profile changes [187](#page-186-1) updating session data [189](#page-188-0) Request T [200](#page-199-1) requirements [175](#page-174-1) configuration prerequisites [23](#page-22-0) session control scripts, location [197](#page-196-0) VTAM logon mode table [47](#page-46-1) WTO(Y) setting [179](#page-178-2) responsibilities, system administrator [58](#page-57-0) return code [194](#page-193-0), [199](#page-198-3) RID keyword [183](#page-182-4) RKANCMD DD dataset [179](#page-178-0) RKANCMD keyword [183](#page-182-0) RKANMODL library [48](#page-47-0) RKANPAR library [50](#page-49-1), [208](#page-207-0), [210](#page-209-0) RKMVMODL library [50](#page-49-0) RKMVNAM, network access manager VSAM file [48](#page-47-2) RKOGCMDS runtime library copying sample members [179](#page-178-4) setup [179](#page-178-1) runtime datasets creation [21](#page-20-8) runtime libraries, loading [37](#page-36-0)

#### **S**

sample members [179](#page-178-3) scheduling profile changes [187](#page-186-0) seed data [40](#page-39-0) serial number, CPU [51](#page-50-0) session defaults changing [81](#page-80-0) field descriptions [80](#page-79-2) SESSION keyword [183](#page-182-5), [185](#page-184-3) sessions changing session defaults [80](#page-79-2) clearing field data [186](#page-185-0) displaying with the view filter [75](#page-74-0)

exporting [95](#page-94-0) importing [95](#page-94-0) large number of [50](#page-49-1) starting [191](#page-190-2), [192](#page-191-3) stopping [191](#page-190-2), [192](#page-191-3) turquoise lights in a new session, correcting [70](#page-69-0) types [176](#page-175-0) setting up the configuration environment [29](#page-28-1) situations, backing up [24](#page-23-1) SLF authority [137](#page-136-1) SMfail [200](#page-199-2) SMFID, CPU [51](#page-50-0) SNX32704 [47](#page-46-1) Software Support [215](#page-214-0) SPROFILE keyword [184](#page-183-4) SRBEXIT [48](#page-47-0) started tasks, copying [47](#page-46-3) starting OMEGAVIEW [51](#page-50-1) session manager [65](#page-64-0), [192](#page-191-4) sessions [64](#page-63-0), [191](#page-190-2) startup error [208](#page-207-0) status bar colors [154](#page-153-1) exception analysis [154](#page-153-2) status codes \*NOSMGR [199](#page-198-7) active [199](#page-198-7) active-L [199](#page-198-7) ExpPswd [199](#page-198-7) InvPswd [199](#page-198-7) InvUser [199](#page-198-7) NoAuto [199](#page-198-7) NoLogon [199](#page-198-7) OMfail [199](#page-198-7) RC [199](#page-198-3) Request T [199](#page-198-3) SMfail [199](#page-198-7) VALERR [199](#page-198-3) VSSnnn [199](#page-198-7) status data collector sessions [204](#page-203-1) status items edit authority [137](#page-136-0) STATUS parameter [193](#page-192-8) stopping OMEGAVIEW [52](#page-51-1) session manager [65](#page-64-0), [192](#page-191-5) sessions [64](#page-63-0), [191](#page-190-2)

storage disabling and enabling [158](#page-157-0) starting OMEGAVIEW without [159](#page-158-0) system administrator responsibilities [58](#page-57-1) system date and time variables [185](#page-184-0) SYSTEM keyword [184](#page-183-5), [185](#page-184-4), [186](#page-185-2) system name, managed [169](#page-168-0)

# **T**

tasks, system administrator [58](#page-57-0) template edit authority [137](#page-136-0) terminal characters [32](#page-31-3) thresholds defining [154](#page-153-3) exception analysis [154](#page-153-0) timeout authority [137](#page-136-1) timeout interval, collector [80](#page-79-1), [169](#page-168-0) Tivoli OMEGACENTER Gateway library setup [179](#page-178-3) version level required [175](#page-174-1) Tivoli software information center [11](#page-10-0) TKANSAM target library [179](#page-178-5) traps [181](#page-180-1) turquoise lights in a new session, correcting [70](#page-69-0)

#### **U**

UDSUFFIX keyword [183](#page-182-6), [186](#page-185-2) UNIX, Candle Management Server on [45](#page-44-0) updating session data [189](#page-188-1)–[190](#page-189-1) keywords [190](#page-189-0) preventing updates [186](#page-185-4) UPSUFFIX keyword [183](#page-182-7), [186](#page-185-2) user authority options [137](#page-136-0) users option, on OMEGAVIEW [59](#page-58-0) users, listing active [59](#page-58-0) UTIL command [21](#page-20-13)

#### **V**

VALERR [200](#page-199-3) validating data [186](#page-185-1) VAPPL2 keyword [184](#page-183-6), [185](#page-184-3) variables \$candlehome [46](#page-45-0) &SYSDATE [185](#page-184-0) &SYSTIME [185](#page-184-0) diagnostic messages [194](#page-193-1) environment [46](#page-45-0) reserved [185](#page-184-0)

view pull-down [75](#page-74-0) viewing session in configuration manager [75](#page-74-0) virtual terminal sessions [47](#page-46-1) VSAM logic error [208](#page-207-0) VSAM-optimizing products, conflict [208](#page-207-0) VSSnnn [200](#page-199-4) VTAM authorized path [48](#page-47-0) VTAM logon mode table requirements [47](#page-46-1) VTAMLIB [47](#page-46-1) VTAMLST [21](#page-20-8), [47](#page-46-4)

#### **W**

WAIT command [181](#page-180-2) Windows, Candle Management Server on [44](#page-43-0) WTO messages [193](#page-192-9)–[196](#page-195-2)

#### **Z**

z/OS modify command [180](#page-179-0) zoom destinations, setting [115](#page-114-0) zoom to session authority [137](#page-136-0)

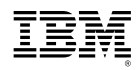

Part Number: SC32-9426-00

Printed in USA

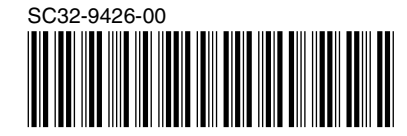